# Oracle® Fusion Middleware Upgrading Oracle Business Intelligence

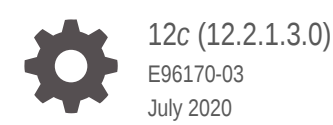

**ORACLE** 

Oracle Fusion Middleware Upgrading Oracle Business Intelligence, 12*c* (12.2.1.3.0)

E96170-03

Copyright © 2014, 2020, Oracle and/or its affiliates.

Primary Author: Oracle Corporation

This software and related documentation are provided under a license agreement containing restrictions on use and disclosure and are protected by intellectual property laws. Except as expressly permitted in your license agreement or allowed by law, you may not use, copy, reproduce, translate, broadcast, modify, license, transmit, distribute, exhibit, perform, publish, or display any part, in any form, or by any means. Reverse engineering, disassembly, or decompilation of this software, unless required by law for interoperability, is prohibited.

The information contained herein is subject to change without notice and is not warranted to be error-free. If you find any errors, please report them to us in writing.

If this is software or related documentation that is delivered to the U.S. Government or anyone licensing it on behalf of the U.S. Government, then the following notice is applicable:

U.S. GOVERNMENT END USERS: Oracle programs (including any operating system, integrated software, any programs embedded, installed or activated on delivered hardware, and modifications of such programs) and Oracle computer documentation or other Oracle data delivered to or accessed by U.S. Government end users are "commercial computer software" or "commercial computer software documentation" pursuant to the applicable Federal Acquisition Regulation and agency-specific supplemental regulations. As such, the use, reproduction, duplication, release, display, disclosure, modification, preparation of derivative works, and/or adaptation of i) Oracle programs (including any operating system, integrated software, any programs embedded, installed or activated on delivered hardware, and modifications of such programs), ii) Oracle computer documentation and/or iii) other Oracle data, is subject to the rights and limitations specified in the license contained in the applicable contract. The terms governing the U.S. Government's use of Oracle cloud services are defined by the applicable contract for such services. No other rights are granted to the U.S. Government.

This software or hardware is developed for general use in a variety of information management applications. It is not developed or intended for use in any inherently dangerous applications, including applications that may create a risk of personal injury. If you use this software or hardware in dangerous applications, then you shall be responsible to take all appropriate fail-safe, backup, redundancy, and other measures to ensure its safe use. Oracle Corporation and its affiliates disclaim any liability for any damages caused by use of this software or hardware in dangerous applications.

Oracle and Java are registered trademarks of Oracle and/or its affiliates. Other names may be trademarks of their respective owners.

Intel and Intel Inside are trademarks or registered trademarks of Intel Corporation. All SPARC trademarks are used under license and are trademarks or registered trademarks of SPARC International, Inc. AMD, Epyc, and the AMD logo are trademarks or registered trademarks of Advanced Micro Devices. UNIX is a registered trademark of The Open Group.

This software or hardware and documentation may provide access to or information about content, products, and services from third parties. Oracle Corporation and its affiliates are not responsible for and expressly disclaim all warranties of any kind with respect to third-party content, products, and services unless otherwise set forth in an applicable agreement between you and Oracle. Oracle Corporation and its affiliates will not be responsible for any loss, costs, or damages incurred due to your access to or use of third-party content, products, or services, except as set forth in an applicable agreement between you and Oracle.

# **Contents**

### [Preface](#page-8-0)

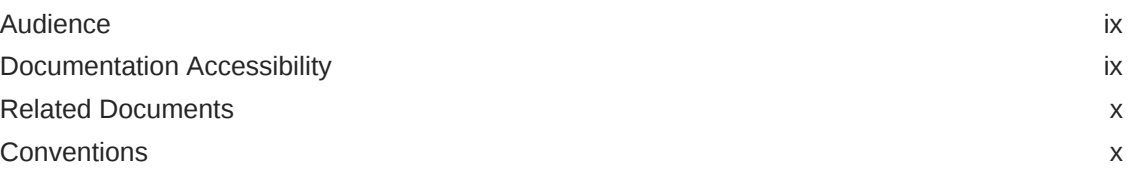

### 1 [Introduction to Upgrading Oracle Business Intelligence to 12c](#page-10-0)

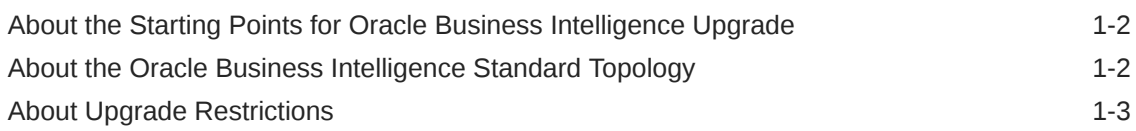

### 2 [Pre-Upgrade Requirements](#page-14-0)

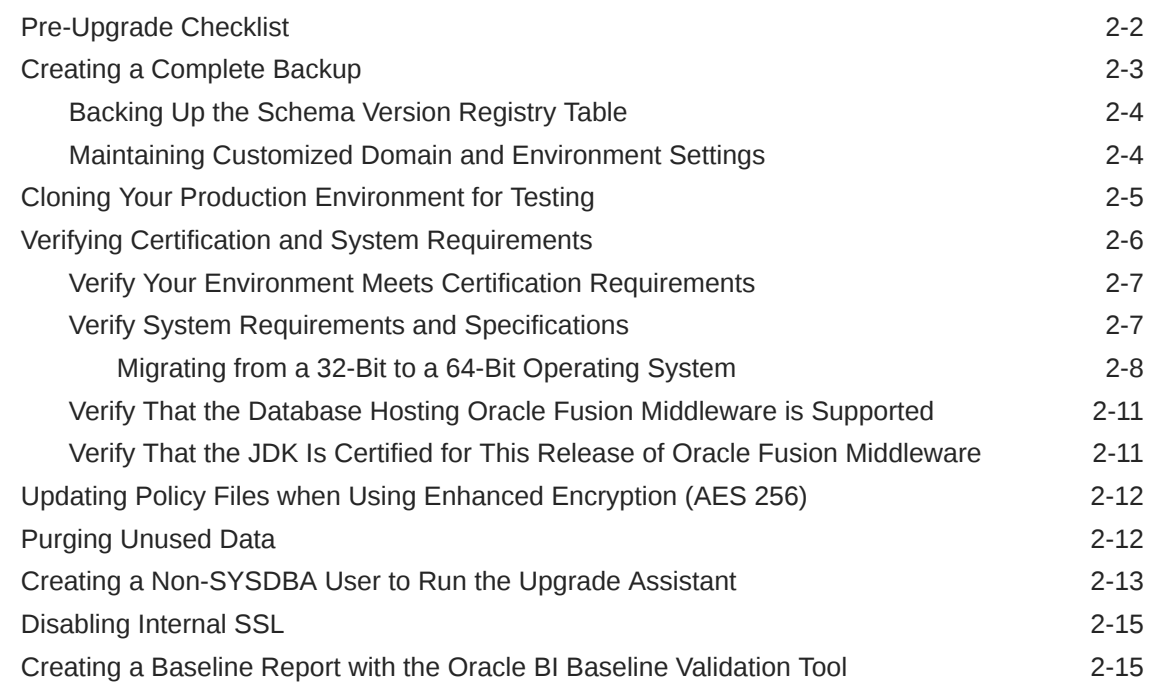

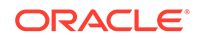

### 3 [Upgrading Oracle Business Intelligence from 11g \(Out-of-Place](#page-30-0) [Migration\)](#page-30-0)

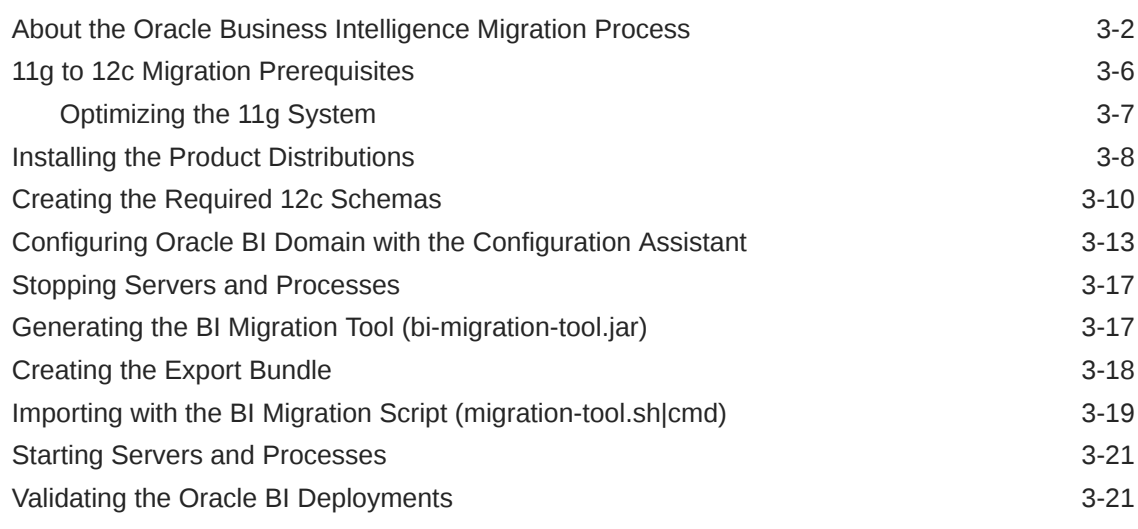

### 4 [Post-Migration Tasks for Oracle BI EE](#page-52-0)

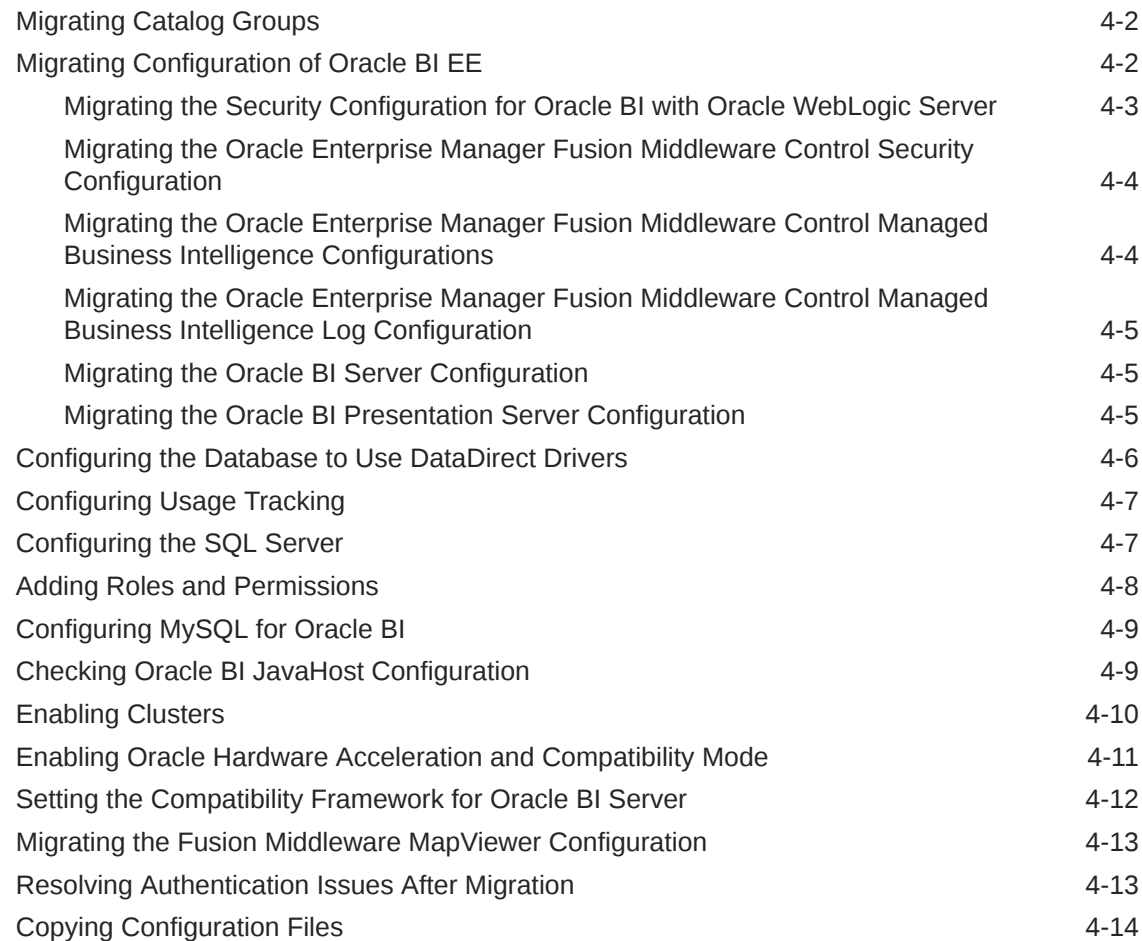

### 5 [Post-Migration Tasks for Oracle BI Publisher](#page-68-0)

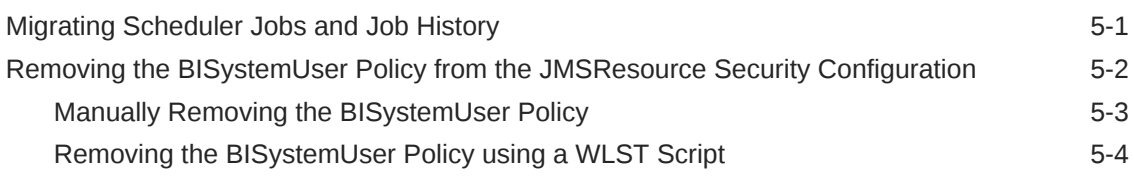

### 6 [Post-Migration Tasks for Essbase](#page-72-0)

### 7 [Upgrading Oracle Business Intelligence from a Previous 12c](#page-73-0) [Release](#page-73-0)

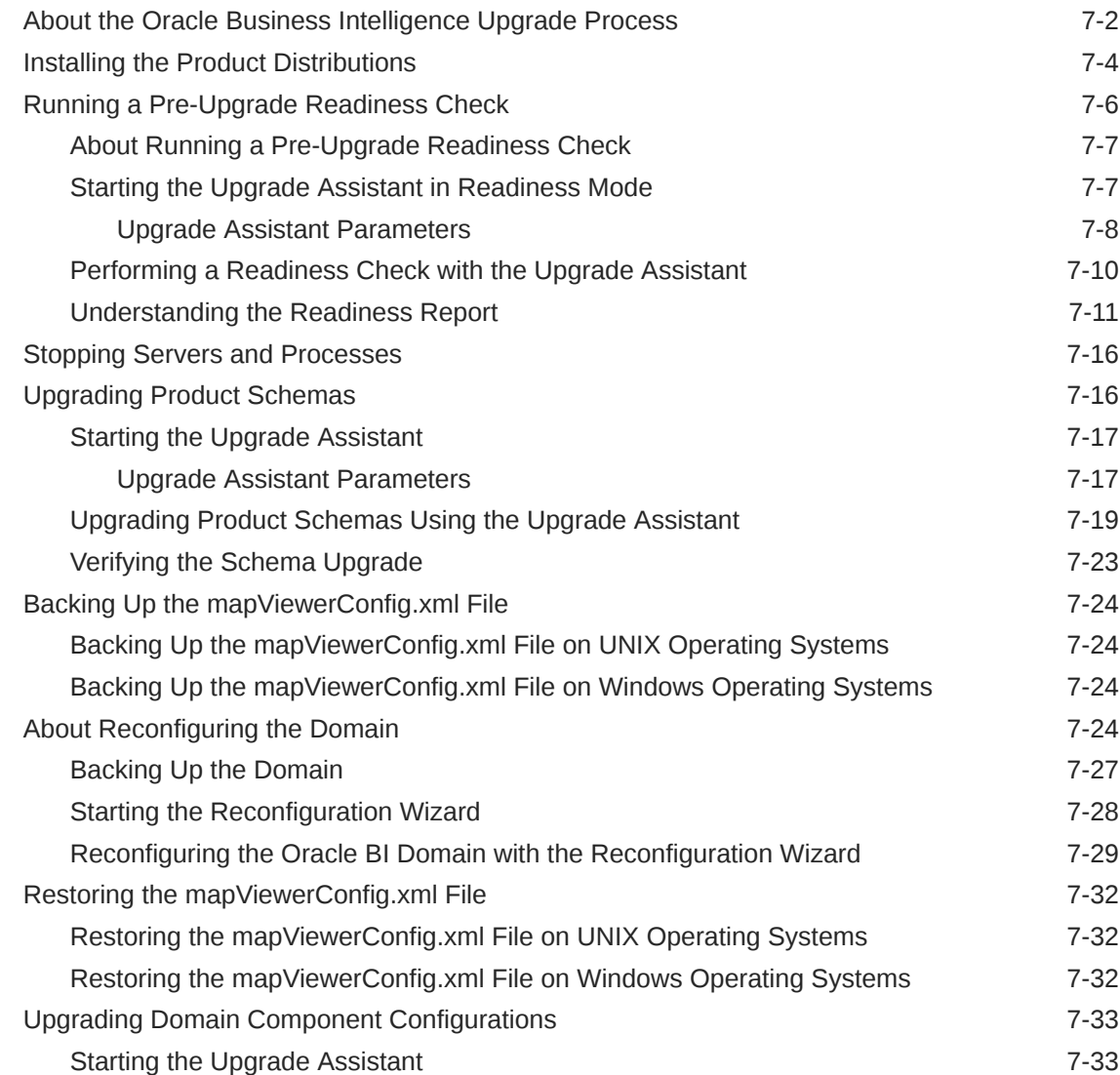

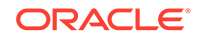

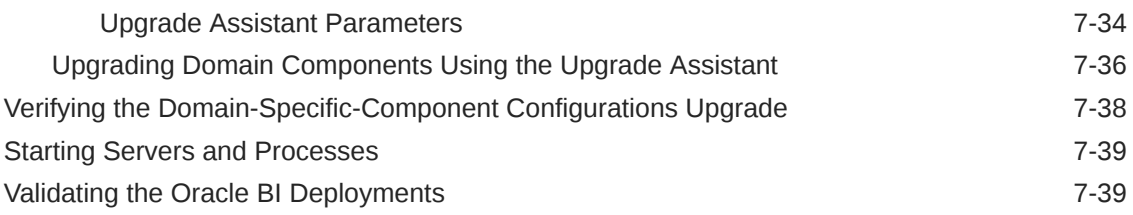

## 8 [Upgrading Scaled-Out Systems from a Previous 12c Release](#page-113-0)

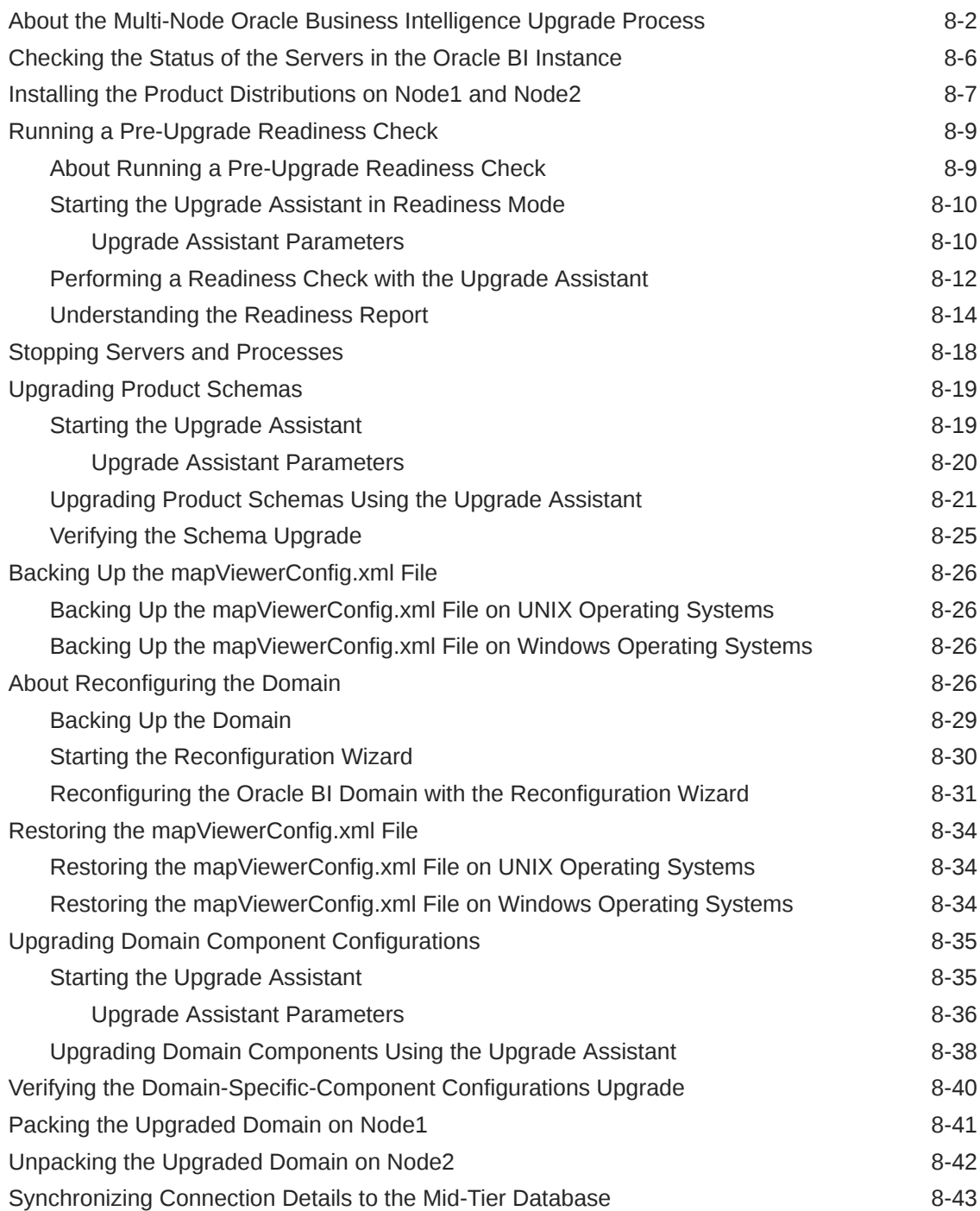

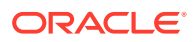

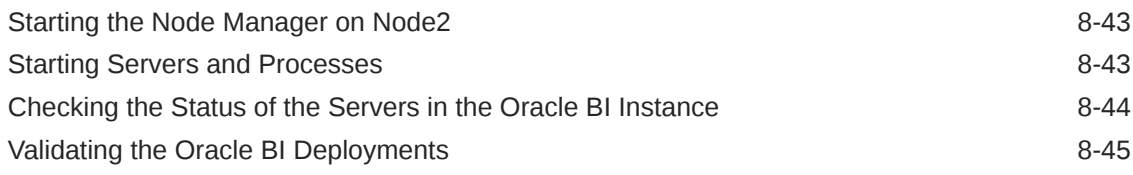

### 9 [Post-Upgrade Tasks](#page-158-0)

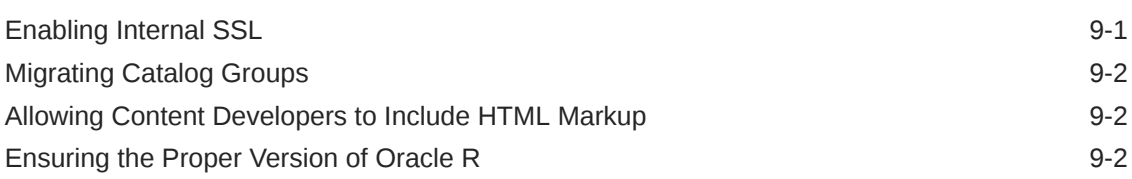

### A [Known Differences: Oracle Business Intelligence 12c](#page-160-0)

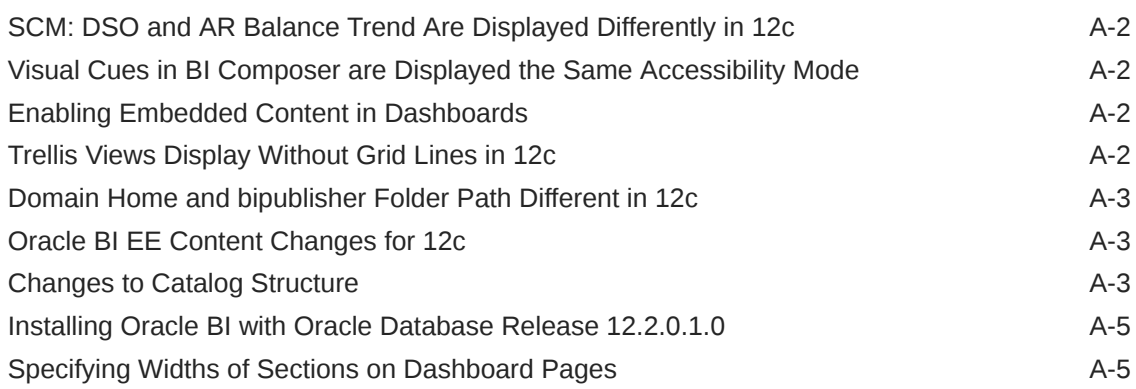

### B [Troubleshooting a Migrated Oracle BI Instance](#page-165-0)

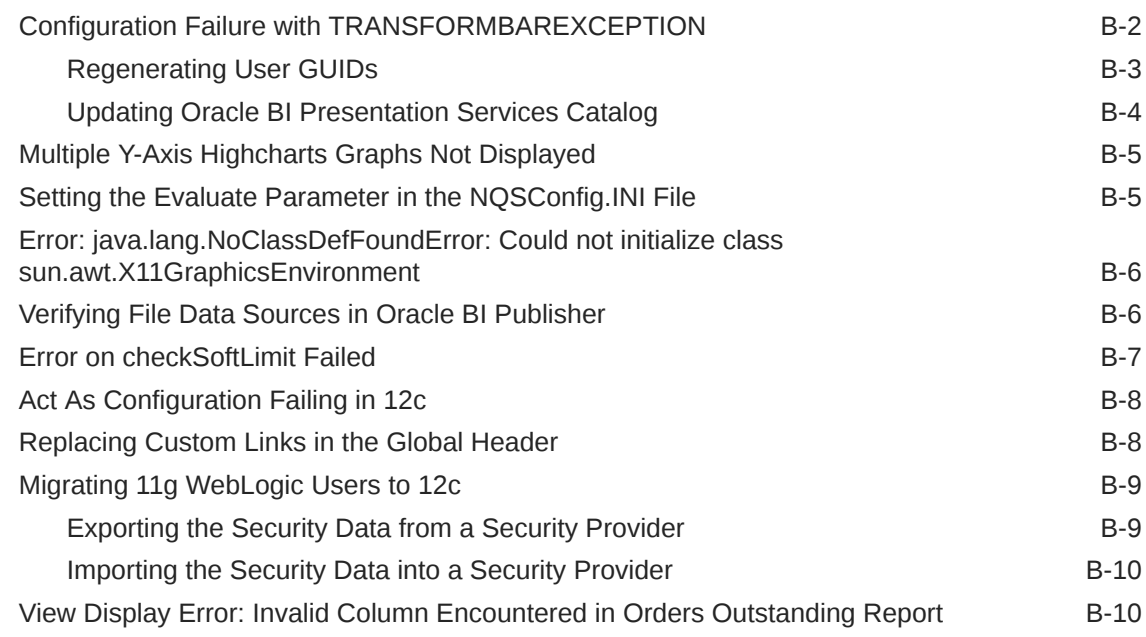

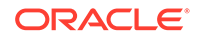

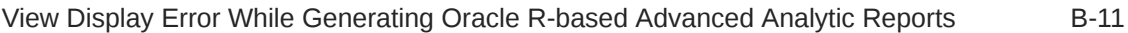

### C [Migrating Security Certificates when Using Secure LDAP](#page-176-0)

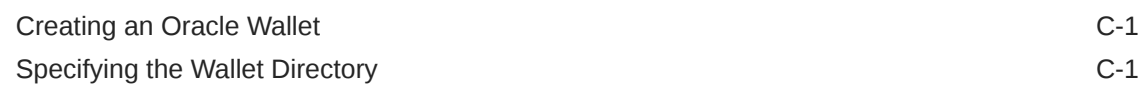

### D [Updating the JDK After Installing and Configuring an Oracle Fusion](#page-178-0) [Middleware Product](#page-178-0)

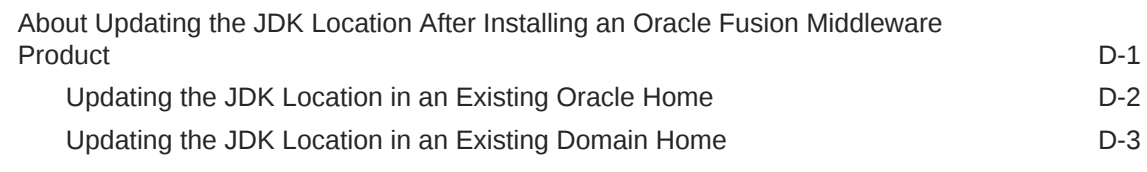

E [Stopping Servers and Processes](#page-181-0)

### F [Starting Servers and Processes](#page-183-0)

## <span id="page-8-0"></span>Preface

This document describes how to upgrade an existing Oracle Business Intelligence environment to 12*c* (12.2.1.3.0).

**Audience** 

Identify the target audience for your book and learn more about this document intended for.

- Documentation Accessibility
- [Related Documents](#page-9-0)

Upgrade documentation is organized by tasks in the 12*c* documentation library. The task-specific pages provide direct links to common upgrade procedures and related documentation.

**[Conventions](#page-9-0)** 

## Audience

Identify the target audience for your book and learn more about this document intended for.

This document is intended for system administrators who are responsible for installing, maintaining, and upgrading Oracle Business Intelligence. It is assumed that readers have knowledge of the following:

- Oracle Fusion Middleware system administration and configuration.
- Configuration parameters and expected behavior of the system being upgraded.

## Documentation Accessibility

For information about Oracle's commitment to accessibility, visit the Oracle Accessibility Program website at [http://www.oracle.com/pls/topic/lookup?](http://www.oracle.com/pls/topic/lookup?ctx=acc&id=docacc) [ctx=acc&id=docacc](http://www.oracle.com/pls/topic/lookup?ctx=acc&id=docacc).

#### **Access to Oracle Support**

Oracle customers that have purchased support have access to electronic support through My Oracle Support. For information, visit [http://www.oracle.com/pls/topic/](http://www.oracle.com/pls/topic/lookup?ctx=acc&id=info) [lookup?ctx=acc&id=info](http://www.oracle.com/pls/topic/lookup?ctx=acc&id=info) or visit<http://www.oracle.com/pls/topic/lookup?ctx=acc&id=trs> if you are hearing impaired.

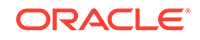

## <span id="page-9-0"></span>Related Documents

Upgrade documentation is organized by tasks in the 12*c* documentation library. The task-specific pages provide direct links to common upgrade procedures and related documentation.

You can refer the Oracle Fusion Middleware Library for additional information.

- For Oracle Business Intelligence information, see Oracle Business Intelligence Enterprise Edition 12.2.1.3.0.
- For installation information, see Fusion Middleware Installation Documentation.
- For upgrade information, see Fusion Middleware 12*c* Upgrade Documentation.
- For administration-related information, see Fusion Middleware 12*c* Administration Documentation.
- For release-related information, see Fusion Middleware 12*c* Release Notes.

### **Conventions**

The following text conventions are used in this document:

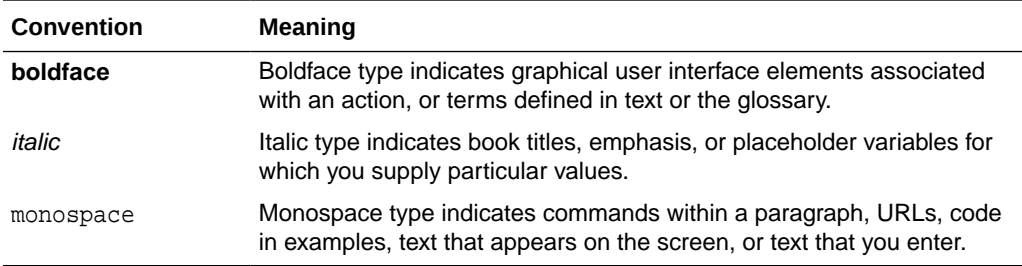

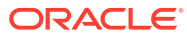

# Introduction to Upgrading Oracle Business Intelligence to 12*c*

When you are considering a new release of Oracle Business Intelligence, the tools and documentation required vary, depending on whether you are performing an upgrade or applying a patchset, a bundle patch, or a one-off patch. Upgrading an Oracle Business Intelligence system to 12*c* requires careful preparation, planning, and testing. Oracle provides tools and technology to automate much of the upgrade process.

Migrating the metadata and configuration from Oracle Business Intelligence 11*g* (11.1.1.7, 11.1.1.8, and 11.1.1.9) to 12*c* is an out-of-place process performed by using the BI Migration Tool. This tool creates an Oracle BI 11*g* metadata archive which contains system security configuration information, the Oracle BI repository, and the Oracle BI Presentation Services Catalog of the 11*g* system.

Upgrading Oracle Business Intelligence from a previous 12*c* release to 12.2.1.3.0 is an in-place upgrade performed by using the Upgrade Assistant. You install the 12.2.1.3.0 product distribution in a new Oracle home and then use the Upgrade Assistant to upgrade the existing 12*c* schemas and domain configuration. You also use the Reconfiguration Wizard to reconfigure the existing 12*c* domain.

#### **Note:**

For general information about Fusion Middleware upgrade planning and other upgrade concepts and resources, see the following sections in *Planning an Upgrade of Oracle Fusion Middleware*:

- Planning an Upgrade to Oracle Fusion Middleware
- Understanding In-Place versus Out-of-Place Upgrades
- Understanding the Basic 12*c* Upgrade Tasks

The following topics describe the concepts related to upgrading Oracle Business Intelligence:

- [About the Starting Points for Oracle Business Intelligence Upgrade](#page-11-0) You can upgrade to Oracle Business Intelligence 12*c* (12.2.1.3.0) from supported 11*g* and 12*c* releases.
- [About the Oracle Business Intelligence Standard Topology](#page-11-0) The steps to upgrade Oracle Business Intelligence to 12*c* (12.2.1.3.0) depend on your existing production topology.

#### **[About Upgrade Restrictions](#page-12-0)** If you are using two or more Oracle Fusion Middleware products of the same or different versions in a single, supported, Oracle Fusion Middleware configuration,

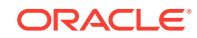

<span id="page-10-0"></span>1

you must consider the interoperability and compatibility factors before planning the upgrade.

## <span id="page-11-0"></span>About the Starting Points for Oracle Business Intelligence Upgrade

You can upgrade to Oracle Business Intelligence 12*c* (12.2.1.3.0) from supported 11*g* and 12*c* releases.

Supported release starting points are:

- Oracle Business Intelligence 11*g* Release 1 (11.1.1.7, 11.1.1.8, and 11.1.1.9)
- Oracle Business Intelligence 12*c* (12.1.2.0.0, 12.1.3.0.0, 12.2.1.0.0, 12.2.1.1.0, and 12.2.1.2.0)

If your existing version of Oracle Business Intelligence is earlier than 11*g* Release 1 (11.1.1.6), you must first upgrade your software to one of the following supported versions before you can upgrade to 12*c* (12.2.1.3.0):

- To upgrade to 11*g* Release 1 (11.1.1.6), see *[Oracle Fusion Middleware Upgrade](http://www.oracle.com/pls/topic/lookup?ctx=as111160&id=ODIUG) [Guide for Oracle Data Integrator](http://www.oracle.com/pls/topic/lookup?ctx=as111160&id=ODIUG)* in the 11*g* Release 1 (11.1.1.6) documentation library.
- To upgrade to 11*g* Release 1 (11.1.1.7), see *[Oracle Fusion Middleware Upgrade](http://www.oracle.com/pls/topic/lookup?ctx=as111170&id=ODIUG) [Guide for Oracle Data Integrator](http://www.oracle.com/pls/topic/lookup?ctx=as111170&id=ODIUG)* in the 11*g* Release 1 (11.1.1.7) documentation library.

To upgrade from 11*g*, see [Upgrading Oracle Business Intelligence from 11](#page-30-0)*g* (Out-of-[Place Migration\)](#page-30-0).

To upgrade from a previous 12*c* release, see [Upgrading Oracle Business Intelligence](#page-73-0) [from a Previous 12](#page-73-0)*c* Release.

## About the Oracle Business Intelligence Standard Topology

The steps to upgrade Oracle Business Intelligence to 12*c* (12.2.1.3.0) depend on your existing production topology.

As a result, it is difficult to provide exact upgrade instructions for every possible Oracle Business Intelligence installation. This upgrade documentation provides detailed instructions for upgrading BI and is referred to as standard upgrade topology.

Your actual topology may vary, but the topology described in this guide provide an example that can be used as a guide to upgrade BI.

[Figure 1-1](#page-12-0) shows the standard upgrade topology for Oracle Business Intelligence.

#### **Note:**

Because you are upgrading from a previous 12*c* release, the standard topology remains unchanged.

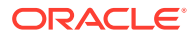

<span id="page-12-0"></span>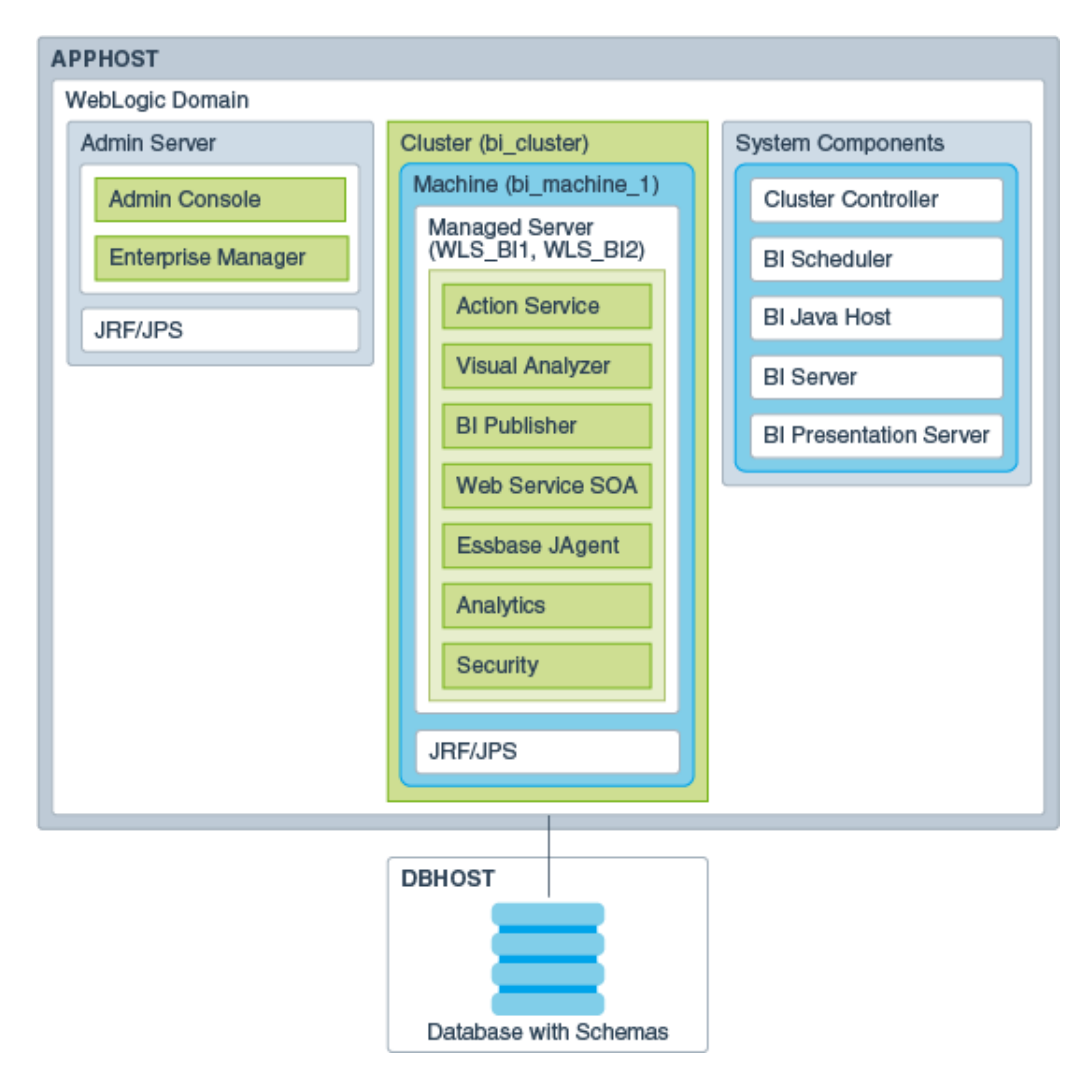

**Figure 1-1 Oracle Business Intelligence Standard Upgrade Topology**

## About Upgrade Restrictions

If you are using two or more Oracle Fusion Middleware products of the same or different versions in a single, supported, Oracle Fusion Middleware configuration, you must consider the interoperability and compatibility factors before planning the upgrade.

#### **Interoperability**

In the context of Oracle Fusion Middleware products, interoperability is defined as the ability of two Oracle Fusion Middleware products or components of the same version (or release) to work together (interoperate) in a supported Oracle Fusion Middleware configuration. Specifically, interoperability applies when the first 4 digits of the release or version number are the same. For example, Oracle Fusion Middleware 12*c* (12.2.1.0) components are generally interoperable with other 12*c* (12.2.1.3.0) components.

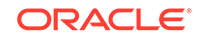

#### **Compatibility**

In the context of Oracle Fusion Middleware products, compatibility is defined as the ability of two Oracle Fusion Middleware components of different versions (or releases) to interoperate.

For a list of products and features available in Oracle Fusion Middleware Release 12.2.1.3.0, see Products and Features Available in Oracle Fusion Middleware in *Understanding Interoperability and Compatibility*.

When performing the upgrade of your hardware or software, verify that your Oracle Fusion Middleware software is certified to support the new operating system or computer hardware. For more information, refer to the following resources:

- Oracle Fusion Middleware Supported System Configurations
- Oracle® Fusion Middleware System Requirements and Specifications

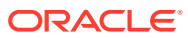

# <span id="page-14-0"></span> $\mathcal{P}$ Pre-Upgrade Requirements

Before you begin the upgrade to Oracle Business Intelligence 12*c* (12.2.1.3.0), you must perform pre-upgrade tasks such as backing up, cloning your current environment, and verifying that your system meets certified requirements.

Upgrade is performed while the servers are down. The pre-upgrade tasks are often time-consuming. Oracle recommends that you plan and prepare your environment for upgrade by completing these pre-upgrade tasks, so that you have a successful upgrade and a limited downtime.

#### • [Pre-Upgrade Checklist](#page-15-0)

The Pre-Upgrade Checklist identifies tasks that can be performed before you begin your upgrade to ensure that you have a successful upgrade and limited downtime.

#### • [Creating a Complete Backup](#page-16-0)

your user community.

Before you start an upgrade, back up all system-critical files, including the databases that host your Oracle Fusion Middleware schemas.

### • [Cloning Your Production Environment for Testing](#page-18-0) Create a copy of your actual production environment, upgrade the cloned

environment, verify that the upgraded components work as expected, and then (and only then) upgrade your production environment.

#### • [Verifying Certification and System Requirements](#page-19-0) Review the certification matrix and system requirements documents to verify that your environment meets the necessary requirements for installation.

#### • [Updating Policy Files when Using Enhanced Encryption \(AES 256\)](#page-25-0)

If you plan to use enhanced encryption, such as Advanced Encryption Standard (AES) 256, in your upgraded environment, Oracle recommends that you apply the latest required policy files to the JDK before you upgrade.

#### • [Purging Unused Data](#page-25-0) Purging unused data and maintaining a purging methodology before an upgrade can optimize the upgrade process.

• [Creating a Non-SYSDBA User to Run the Upgrade Assistant](#page-26-0)

Oracle recommends that you create a non-SYSDBA user called FMW to run the Upgrade Assistant. This user has the privileges required to modify schemas, but does not have full administrator privileges.

#### • [Disabling Internal SSL](#page-28-0) You must disable SSL on the internal communication links before you start the upgrade process.

• [Creating a Baseline Report with the Oracle BI Baseline Validation Tool](#page-28-0) The Oracle BI Baseline Validation Tool lets you compare two system installations. Run this tool on your pre-upgrade environment to extract result sets from your existing BI deployment and generate comparison files in order to determine whether any changes are needed before making a modified system available to

## <span id="page-15-0"></span>Pre-Upgrade Checklist

The Pre-Upgrade Checklist identifies tasks that can be performed before you begin your upgrade to ensure that you have a successful upgrade and limited downtime.

Upgrades are performed while the servers are down. This checklist is meant to identify important — and often time-consuming — pre-upgrade tasks that you can perform before the upgrade to limit your downtime. The more preparation you can do before you begin the upgrade process, the less time you spend offline.

#### **Note:**

The pre-upgrade procedures you perform depends on the configuration of your existing system, the components you are upgrading, and the environment that you want to create at the end of the upgrade and configuration process. Complete only those tasks that apply to your configurations or use cases.

This table describes the Pre-Upgrade Checklist. It lists all the required components and describes them in detail.

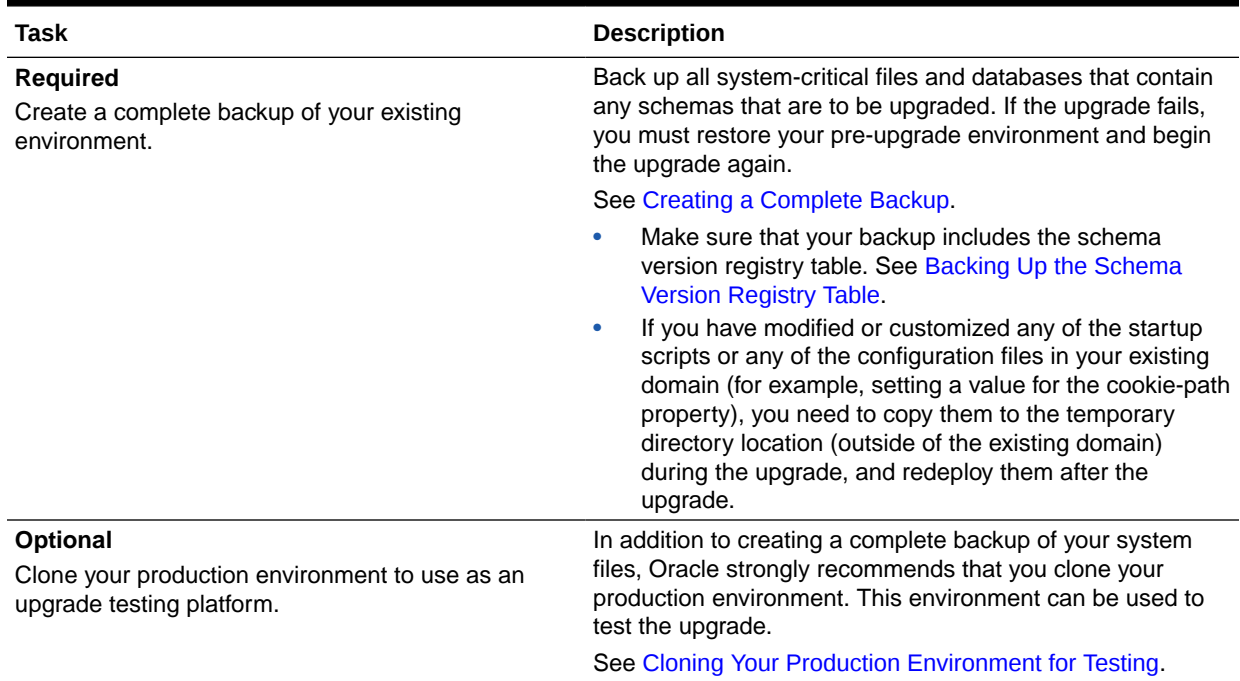

#### **Table 2-1 Tasks to Perform Before You Upgrade Oracle Fusion Middleware**

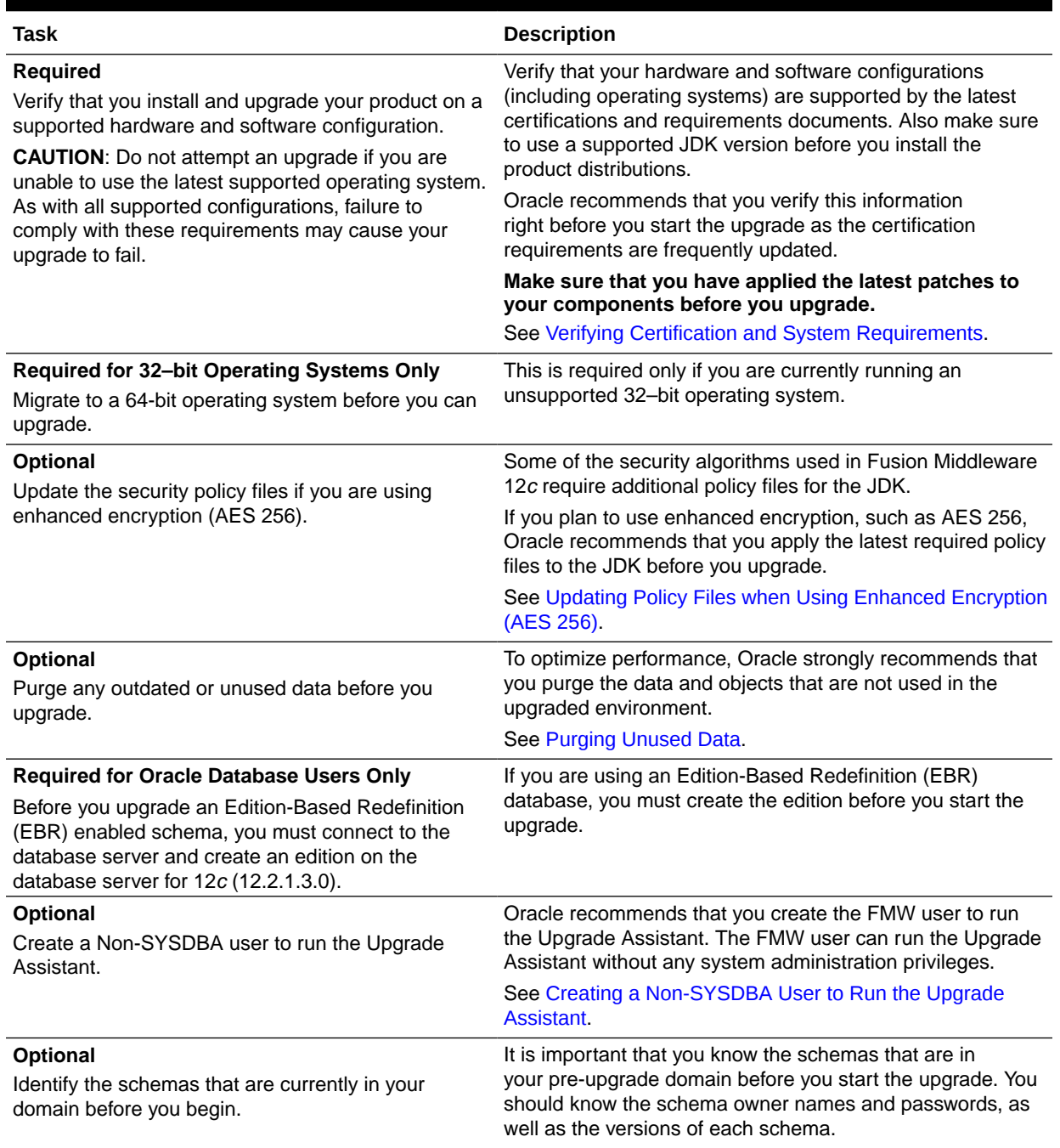

#### <span id="page-16-0"></span>**Table 2-1 (Cont.) Tasks to Perform Before You Upgrade Oracle Fusion Middleware**

## Creating a Complete Backup

Before you start an upgrade, back up all system-critical files, including the databases that host your Oracle Fusion Middleware schemas.

The backup must include the SYSTEM.SCHEMA\_VERSION\_REGISTRY\$ table so that you can restore the contents back to its pre-upgrade state if the upgrade fails.

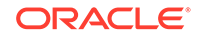

<span id="page-17-0"></span>The Upgrade Assistant Prerequisites screen prompts you to acknowledge that backups have been performed before you proceed with the actual upgrade. However, note that the Upgrade Assistant does not verify that a backup has been created.

See:

- Backing Up Your Environment in *Administering Oracle Fusion Middleware*
- Upgrading and Preparing Your Oracle Databases for 12*c* in *Planning an Upgrade of Oracle Fusion Middleware*
- Backing Up the Schema Version Registry Table Your system backup must include the SYSTEM. SCHEMA\_VERSION\_REGISTRY\$ table or the FMWREGISTRY.SCHEMA\_VERSION\_REGISTRY\$ table.
- Maintaining Customized Domain and Environment Settings If you have modified any domain-generated, server startup scripts, or configuration files in your pre-upgrade environment, it is important to note that these changes are overwritten during the installation, domain upgrade, and reconfiguration operations. Save your customized files to a shared library location so that you can continue to use them after the upgrade.

### Backing Up the Schema Version Registry Table

Your system backup must include the SYSTEM. SCHEMA\_VERSION\_REGISTRY\$ table or the FMWREGISTRY.SCHEMA\_VERSION\_REGISTRY\$ table.

Each Fusion Middleware schema has a row in the SYSTEM. SCHEMA\_VERSION\_REGISTRY\$ table. If you run the Upgrade Assistant to update an existing schema and it does not succeed, you must restore the original schema before you can try again. Before you run the Upgrade Assistant, make sure you back up your existing database schemas and the schema version registry.

#### **Note:**

Before you upgrade a schema using the Upgrade Assistant, you must perform a complete database backup. During the upgrade, you are required to acknowledge that backups have been performed.

### Maintaining Customized Domain and Environment Settings

If you have modified any domain-generated, server startup scripts, or configuration files in your pre-upgrade environment, it is important to note that these changes are overwritten during the installation, domain upgrade, and reconfiguration operations. Save your customized files to a shared library location so that you can continue to use them after the upgrade.

Every domain installation includes dynamically-generated domain and server startup scripts, such as setDomainEnv. These files are replaced by newer versions during the installation and upgrade process. To maintain your custom domain-level environment settings, Oracle recommends that you create a separate file to store the custom domain information before you upgrade, instead of modifying the scripts directly.

For example, if you want to customize server startup parameters that apply to all servers in a domain, you can create a file called setUserOverrides.cmd (Windows) or

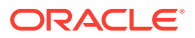

<span id="page-18-0"></span>setUserOverrides.sh (UNIX) and configure it to add custom libraries to the WebLogic Server classpath, specify additional command-line options for running the servers, or specify additional environment variables. When using the pack and unpack commands, any custom settings that you add to this file are preserved during the domain upgrade operation and are carried over to the remote servers.

The following example illustrates startup customizations in a set User Overrides file:

```
# add custom libraries to the WebLogic Server system claspath
  if [ "\${POST CLASSPATH}" != "" ] ; then
    POST_CLASSPATH="${POST_CLASSPATH}${CLASSPATHSEP}${HOME}/foo/
fooBar.jar"
     export POST_CLASSPATH
   else
    POST CLASSPATH="${HOME}/foo/fooBar.jar"
     export POST_CLASSPATH
  fi
# specify additional java command-line options for servers
```
JAVA\_OPTIONS="\${JAVA\_OPTIONS} -Dcustom.property.key=custom.value"

If the setUserOverrides file exists during a server startup, the file is included in the startup sequence and any overrides contained within this file take effect. You must store the setUserOverrides file in the EXISTING DOMAIN HOME/bin directory.

#### **Note:**

If you are unable to create the setUserOverrides script before an upgrade, you need to reapply your settings as described in Re-apply Customizations to Startup Scripts in *Upgrading Oracle WebLogic Server*.

## Cloning Your Production Environment for Testing

Create a copy of your actual production environment, upgrade the cloned environment, verify that the upgraded components work as expected, and then (and only then) upgrade your production environment.

Cloning your production environment for testing is recommended, but not required.

Upgrades cannot be reversed. In most cases, if an error occurs, you must stop the upgrade and restore the entire environment from backup and begin the upgrade process from the beginning. Identifying potential upgrade issues in a development environment can eliminate unnecessary downtime.

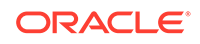

#### <span id="page-19-0"></span>**Note:**

It is beyond the scope of this document to describe the cloning procedures for all components and operating systems. Cloning procedures are component and operating system-specific. At a high level, you install the preupgrade version of your component domain on a test machine, create the required schemas using the Repository Creation Utility (RCU), and perform the upgrade.

Additional benefits of running an upgrade in a cloned production environment include the following:

- Uncover and correct any upgrade issues.
- Practice completing an end-to-end upgrade.
- Understand the upgrade performance and how purge scripts can help.
- Understand the time required to complete the upgrade.
- Understand the database resource usage (such as temporary tablespace; PGA, and so on).

#### **Note:**

You can run the pre-upgrade Readiness Check on the cloned production environment to help identify potential upgrade issues with your data, but you must perform a complete test upgrade on a cloned environment to ensure a successful upgrade.

## Verifying Certification and System Requirements

Review the certification matrix and system requirements documents to verify that your environment meets the necessary requirements for installation.

#### **Note:**

When checking the certification, system requirements, and interoperability information, be sure to check specifically for any 32-bit or 64-bit system requirements. It is important for you to download software specifically designed for the 32-bit or 64-bit environment, explicitly.

#### **WARNING:**

Make sure that your current environment has been patched to the latest patch set *before* you begin the upgrade. Certifications are based on fully patched environments, unless stated otherwise.

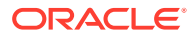

- <span id="page-20-0"></span>• Verify Your Environment Meets Certification Requirements Oracle has tested and verified the performance of your product on all certified systems and environments. Make sure that you are installing your product on a supported hardware or software configuration.
- Verify System Requirements and Specifications It is important to verify that the system requirements such as disk space, available memory, specific platform packages and patches, and other operating systemspecific items are met.
- [Verify That the Database Hosting Oracle Fusion Middleware is Supported](#page-24-0) You must have a supported Oracle database configured with the required schemas before you run Oracle Fusion Middleware 12*c* (12.2.1.3.0).
- [Verify That the JDK Is Certified for This Release of Oracle Fusion Middleware](#page-24-0) At the time this document was published, the certified JDK for 12*c* (12.2.1.3.0) was 1.8.0\_131.

### Verify Your Environment Meets Certification Requirements

Oracle has tested and verified the performance of your product on all certified systems and environments. Make sure that you are installing your product on a supported hardware or software configuration.

Whenever new certifications occur, they are added to the appropriate certification document right away. New certifications can occur at any time, and for this reason the certification documents are kept outside of the documentation libraries and are available on Oracle Technology Network. See the Certification Matrix for 12*c* (12.2.1.3.0).

### Verify System Requirements and Specifications

It is important to verify that the system requirements such as disk space, available memory, specific platform packages and patches, and other operating system-specific items are met.

Use the *Oracle Fusion Middleware System Requirements and Specifications* document to verify that the requirements of the certification are met. For example, if the Certification Matrix for 12*c* (12.2.1.3.0) indicates that your product is certified for installation on 64-Bit Oracle Linux 7, the System Requirements and Specifications document should be used to verify that your Oracle Linux 7 system has met the required minimum specifications such as disk space, available memory, specific platform packages and patches, and other operating system-specific items. This document is updated as needed and resides outside of the documentation libraries on the Oracle Technology Network (OTN).

#### **Note:**

When you install the Oracle Fusion Middleware Release 12c software in preparation for upgrade, you should use the same user account that you used to install and configure the existing, pre-upgrade Oracle Fusion Middleware software. On UNIX operating systems, this ensures that the proper owner and group is applied to new Oracle Fusion Middleware 12c files and directories.

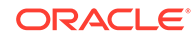

<span id="page-21-0"></span>If you are running a 32–bit environment, you will need to perform an additional set of steps:

• Migrating from a 32-Bit to a 64-Bit Operating System If you have a 32–bit operating system, then you must migrate your 32-bit environment to a 64-bit software environment before you upgrade.

### Migrating from a 32-Bit to a 64-Bit Operating System

If you have a 32–bit operating system, then you must migrate your 32-bit environment to a 64-bit software environment before you upgrade.

Make sure to validate the migration to ensure all your Oracle Fusion Middleware 12*c* (12.2.1.2.0) software is working properly on the 64-bit machine, and only then perform the upgrade to Oracle Fusion Middleware 12*c* (12.2.1.3.0).

In these tasks, *host* refers to the 32-bit source machine and *target* refers to the new 64-bit target machine.

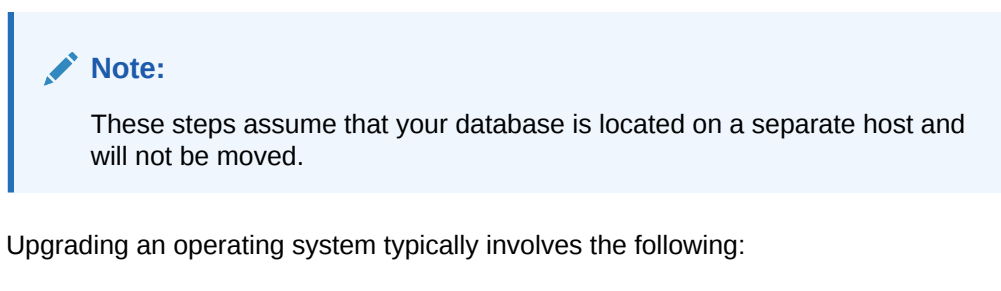

### **Caution:**

These steps are provided as an example of the operating system upgrade process and may or may not include all of the procedures you must perform to update your specific operating system. Consult your operating system's upgrade documentation for more information.

• [Procure the Hardware That Supports the Upgrade's 64-bit Software Requirement](#page-22-0) Make sure that you have supported target hardware in place before you begin the upgrade process.

#### • [Stop All Processes](#page-22-0)

Before upgrading, you must stop all processes, including Managed Servers, the Administration Server, and Node Manager, if they are started on the host.

- [Back Up All Files from the 32-bit Host Machine](#page-23-0) Make sure that you have created a complete backup of your entire 12*c* (12.2.1.2.0) deployment before you begin the upgrade process. These files can be used if there is an issue during the migration and you have to restart the process.
- [Set Up the Target 64-bit Machine with the 12c \(12.2.1.2.0\) Host Name and IP](#page-23-0) **[Address](#page-23-0)**

The host name and IP address of the target machine must be made identical to the host. This requires you to change the IP address and name of the source machine or decommission the source machine to avoid conflicts in the network.

- <span id="page-22-0"></span>• [Restore the 12c \(12.2.1.2.0\) Backup from 32-bit Host to 64-bit Host](#page-23-0) Restore the files you backed from the 32-bit host using the same directory structure that was used in 12*c* (12.2.1.2.0). The directory structure on the target machine must be identical to the structure of the host machine.
- [Install the 12c \(12.2.1.3.0\) Product Distributions on the Target Machine](#page-23-0) Oracle recommends an Out-of-Place approach for upgrade. Therefore, you must install the 12*c* (12.2.1.3.0) product distributions in a new Oracle home on the target machine.
- [Upgrade the Target 64-bit Environment Using the Standard Upgrade Procedure](#page-24-0) After installing the product on the target machine, you must upgrade each product component individually using an Upgrade Utility specified in the componentspecific upgrade guide and complete any post-upgrade tasks.

#### Procure the Hardware That Supports the Upgrade's 64-bit Software Requirement

Make sure that you have supported target hardware in place before you begin the upgrade process.

#### Stop All Processes

Before upgrading, you must stop all processes, including Managed Servers, the Administration Server, and Node Manager, if they are started on the host.

#### **Stop the Managed Servers**

To stop a WebLogic Server Managed Server, use the stopManagedWebLogic script:

- (UNIX) EXISTING\_DOMAIN\_HOME/bin/stopManagedWebLogic.sh managed server name admin url
- (Windows) EXISTING\_DOMAIN\_HOME\bin\stopManagedWebLogic.cmd managed\_server\_name admin\_url

When prompted, enter your user name and password.

#### **Stop the Administration Server**

When you stop the Administration Server, you also stop the processes running in the Administration Server, including the WebLogic Server Administration Console and Fusion Middleware Control.

To stop the Administration Server, use the stopWebLogic script:

- (UNIX) EXISTING\_DOMAIN\_HOME/bin/stopWebLogic.sh
- (Windows) EXISTING\_DOMAIN\_HOME\bin\stopWebLogic.cmd

When prompted, enter your user name, password, and the URL of the Administration Server.

#### **Stop Node Manager**

To stop Node Manager, close the command shell in which it is running.

Alternatively, after having set the nodemanager.properties attribute QuitEnabled to true (the default is false), you can use WLST to connect to Node Manager and shut it down. See stopNodeManager in *WLST Command Reference for WebLogic Server*.

**ORACLE** 

#### <span id="page-23-0"></span>Back Up All Files from the 32-bit Host Machine

Make sure that you have created a complete backup of your entire 12*c* (12.2.1.2.0) deployment before you begin the upgrade process. These files can be used if there is an issue during the migration and you have to restart the process.

## **Note:** If the upgrade from 32-bit to 64-bit takes place on the same machine, there is a risk of corrupting the source environment if the upgrade fails.

See [Backing Up Your Environment](http://oracle.com/pls/topic/lookup?ctx=as111170&id=ASADM376) in *Oracle Fusion Middleware Administrator's Guide*.

During the upgrade you must have access to the contents of the following:

- *12c\_DOMAIN\_HOME*
- 12c/nodemanager directory located in 12c\_ORACLE\_HOME/wlserver/ common/

Some of the backup and recovery procedures described in [Backing Up Your](http://oracle.com/pls/topic/lookup?ctx=as111170&id=ASADM376) [Environment](http://oracle.com/pls/topic/lookup?ctx=as111170&id=ASADM376) in *Oracle Fusion Middleware Administrator's Guide* are product-specific. Do not proceed with the upgrade until you have a complete backup.

#### Set Up the Target 64-bit Machine with the 12*c* (12.2.1.2.0) Host Name and IP Address

The host name and IP address of the target machine must be made identical to the host. This requires you to change the IP address and name of the source machine or decommission the source machine to avoid conflicts in the network.

The process of changing an IP address and host name vary by operating system. Consult your operating system's administration documentation for more information.

Restore the 12*c* (12.2.1.2.0) Backup from 32-bit Host to 64-bit Host

Restore the files you backed from the 32-bit host using the same directory structure that was used in 12*c* (12.2.1.2.0). The directory structure on the target machine must be identical to the structure of the host machine.

See [Recovering Your Environment](https://docs.oracle.com/pls/topic/lookup?ctx=en/middleware/lifecycle/12.2.1.3/asadm&id=ASADM400) in *Oracle Fusion Middleware Administrator's Guide*.

#### Install the 12*c* (12.2.1.3.0) Product Distributions on the Target Machine

Oracle recommends an Out-of-Place approach for upgrade. Therefore, you must install the 12*c* (12.2.1.3.0) product distributions in a new Oracle home on the target machine.

Refer to the component-specific installation guides for the component(s) you are installing.

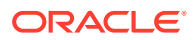

### <span id="page-24-0"></span>Upgrade the Target 64-bit Environment Using the Standard Upgrade Procedure

After installing the product on the target machine, you must upgrade each product component individually using an Upgrade Utility specified in the component-specific upgrade guide and complete any post-upgrade tasks.

If you are upgrading additional components, see the component-specific upgrade guide.

### **Note:**

The Node Manager upgrade procedure requires access to the original Node Manager files. Use the 11*g* Node Manger files that you backed up from the 32-bit source machine as part of [Back Up All Files from the 32-bit Host](#page-23-0) [Machine.](#page-23-0)

### Verify That the Database Hosting Oracle Fusion Middleware is Supported

You must have a supported Oracle database configured with the required schemas before you run Oracle Fusion Middleware 12*c* (12.2.1.3.0).

Review the Fusion Middleware database requirements before starting the upgrade to ensure that the database hosting Oracle Fusion Middleware is supported and has sufficient space to perform an upgrade. See the Certification Matrix for 12*c* (12.2.1.3.0).

### **Note:**

If your database version is no longer supported, you must upgrade to a supported version before starting an upgrade. See Upgrading and Preparing Your Oracle Databases for 12*c* (12.2.1.3.0) in *Planning an Upgrade of Oracle Fusion Middleware*.

## Verify That the JDK Is Certified for This Release of Oracle Fusion Middleware

At the time this document was published, the certified JDK for 12*c* (12.2.1.3.0) was 1.8.0\_131.

Refer to the Oracle Fusion Middleware Supported System Configurations information on the Oracle Technology Network (OTN) to verify that the JDK you are using is supported.

If your JDK is not supported, or you do not have a JDK installed, you must download the required Java SE JDK, from the following website:

<http://www.oracle.com/technetwork/java/javase/downloads/index.html>

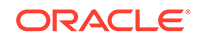

<span id="page-25-0"></span>Make sure that the JDK is installed outside of the Oracle home. The Oracle Universal Installer validates that the designated Oracle home directory is empty, and the install does not progress until an empty directory is specified. If you install JDK under Oracle home, you may experience issues in future operations. Therefore, Oracle recommends that you use install the JDK in the following directory: /home/oracle/ products/jdk.

For more information on the difference between generic and platform-specific installers, see Understanding the Difference Between Generic and Platform-Specific Distributions in the *Oracle Fusion Middleware Download, Installation, and Configuration Readme Files*.

## Updating Policy Files when Using Enhanced Encryption (AES 256)

If you plan to use enhanced encryption, such as Advanced Encryption Standard (AES) 256, in your upgraded environment, Oracle recommends that you apply the latest required policy files to the JDK before you upgrade.

The Java platform defines a set of APIs spanning major security areas, including cryptography, public key infrastructure, authentication, secure communication, and access control. These APIs allow developers to easily integrate security mechanisms into their application code.

Some of the security algorithms used in Fusion Middleware 12*c* require additional policy files for the JDK. See [Java Cryptography Architecture Oracle Providers](http://docs.oracle.com/javase/7/docs/technotes/guides/security/SunProviders.html) **[Documentation](http://docs.oracle.com/javase/7/docs/technotes/guides/security/SunProviders.html)** 

#### **Note:**

If you attempt to use enhanced encryption without applying these policy files to the JDK before you begin the upgrade, the upgrade can fail and you must restore the entire pre-upgrade environment and start the upgrade from the beginning.

## Purging Unused Data

Purging unused data and maintaining a purging methodology before an upgrade can optimize the upgrade process.

Some components have automated purge scripts. If you are using purge scripts, wait until the purge is complete before starting the upgrade process. The upgrade may fail if the purge scripts are running while using the Upgrade Assistant to upgrade your schemas.

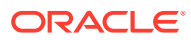

## <span id="page-26-0"></span>Creating a Non-SYSDBA User to Run the Upgrade Assistant

Oracle recommends that you create a non-SYSDBA user called FMW to run the Upgrade Assistant. This user has the privileges required to modify schemas, but does not have full administrator privileges.

SYSDBA is an administrative privilege that is required to perform high-level administrative operations such as creating, starting up, shutting down, backing up, or recovering the database. The SYSDBA system privilege is for a fully empowered database administrator. When you connect with the SYSDBA privilege, you connect with a default schema and not with the schema that is generally associated with your user name. For SYSDBA, this schema is SYS. Access to a default schema can be a very powerful privilege. For example, when you connect as user SYS, you have unlimited privileges on data dictionary tables. Therefore, Oracle recommends that you create a non-SYSDBA user to upgrade the schemas. The privileges listed below must be granted to user FMW before starting the Upgrade Assistant.

#### **Notes:**

The non-SYSDBA user FMW is created solely for the purpose of running the Upgrade Assistant. After this step is complete, drop the FMW user. Note that privileges required for running the Upgrade Assistant may change from release to release.

By default, the v\$xatrans\$ table does not exist. You must run the XAVIEW.SQL script to create this table before creating the user. Moreover, the grant select privilege on thev\$xatrans\$ table is required only by Oracle Identity Governance. If you do not require Oracle Identity Governance for configuration, or if you do not have the  $v$ \$xatrans\$ table, then remove the following line from the script:

grant select on v\$xatrans\$ to FMW with grant option;

In the example below, password is the password that you set for the FMW user. When granting privileges, make sure that you specify your actual password.

```
create user FMW identified by password;
grant dba to FMW;
grant execute on DBMS_LOB to FMW with grant option;
grant execute on DBMS_OUTPUT to FMW with grant option;
grant execute on DBMS_STATS to FMW with grant option;
grant execute on sys.dbms_aqadm to FMW with grant option;
grant execute on sys.dbms_aqin to FMW with grant option;
grant execute on sys.dbms_aqjms to FMW with grant option;
grant execute on sys.dbms_aq to FMW with grant option;
grant execute on utl_file to FMW with grant option;
grant execute on dbms_lock to FMW with grant option;
grant select on sys.V_$INSTANCE to FMW with grant option;
```
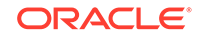

grant select on sys.GV\_\$INSTANCE to FMW with grant option; grant select on sys.V\_\$SESSION to FMW with grant option; grant select on sys.GV\_\$SESSION to FMW with grant option; grant select on dba\_scheduler\_jobs to FMW with grant option; grant select on dba\_scheduler\_job\_run\_details to FMW with grant option; grant select on dba\_scheduler\_running\_jobs to FMW with grant option; grant select on dba\_aq\_agents to FMW with grant option; grant execute on sys.DBMS\_SHARED\_POOL to FMW with grant option; grant select on dba\_2pc\_pending to FMW with grant option; grant select on dba\_pending\_transactions to FMW with grant option; grant execute on DBMS\_FLASHBACK to FMW with grant option; grant execute on dbms\_crypto to FMW with grant option; grant execute on DBMS\_REPUTIL to FMW with grant option; grant execute on dbms\_job to FMW with grant option; grant select on pending\_trans\$ to FMW with grant option; grant select on dba\_scheduler\_job\_classes to FMW with grant option; grant select on sys.DBA\_TABLESPACE\_USAGE\_METRICS to FMW with grant option; grant select on SYS.DBA\_DATA\_FILES to FMW with grant option; grant select on SYS.V\_\$ASM\_DISKGROUP to FMW with grant option; grant select on v\$xatrans\$ to FMW with grant option; grant execute on sys.dbms\_system to FMW with grant option; grant execute on DBMS\_SCHEDULER to FMW with grant option; grant select on dba\_data\_files to FMW with grant option; grant execute on UTL\_RAW to FMW with grant option; grant execute on DBMS\_XMLDOM to FMW with grant option; grant execute on DBMS\_APPLICATION\_INFO to FMW with grant option; grant execute on DBMS\_UTILITY to FMW with grant option; grant execute on DBMS\_SESSION to FMW with grant option; grant execute on DBMS\_METADATA to FMW with grant option; grant execute on DBMS\_XMLGEN to FMW with grant option; grant execute on DBMS\_DATAPUMP to FMW with grant option; grant execute on DBMS\_MVIEW to FMW with grant option; grant select on ALL\_ENCRYPTED\_COLUMNS to FMW with grant option; grant select on dba\_queue\_subscribers to FMW with grant option; grant execute on SYS.DBMS\_ASSERT to FMW with grant option; grant select on dba\_subscr\_registrations to FMW with grant option; grant manage scheduler to FMW;

#### If you are upgrading Oracle Identity Manager (OIM) schema, ensure that the FMW user has the following additional privileges:

grant execute on SYS. DBMS FLASHBACK to fmw with grant option; grant execute on sys. DBMS SHARED POOL to fmw with grant option; grant execute on SYS.DBMS XMLGEN to FMW with grant option; grant execute on SYS. DBMS DB VERSION to FMW with grant option; grant execute on SYS.DBMS\_SCHEDULER to FMW with grant option; grant execute on SYS.DBMS\_SQL to FMW with grant option; grant execute on SYS.DBMS\_UTILITY to FMW with grant option; grant ctxapp to FMW with admin option; grant execute on SYS.DBMS\_FLASHBACK TO FMW with grant option; grant create MATERIALIZED VIEW to FMW with admin option; grant all on SCHEMA\_VERSION\_REGISTRY TO FMW with grant option; grant create SYNONYM to FMW with admin option;

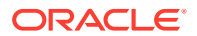

<span id="page-28-0"></span>grant execute on CTXSYS.CTX\_ADM to FMW with grant option; grant execute on CTXSYS.CTX\_CLS TO FMW with grant option; grant execute on CTXSYS.CTX\_DDL TO FMW with grant option; grant execute on CTXSYS.CTX\_DOC TO FMW with grant option; grant execute on CTXSYS.CTX\_OUTPUT TO FMW with grant option; grant execute on CTXSYS.CTX\_QUERY TO FMW with grant option; grant execute on CTXSYS.CTX\_REPORT TO FMW with grant option; grant execute on CTXSYS.CTX\_THES TO FMW with grant option; grant execute on CTXSYS.CTX\_ULEXER TO FMW with grant option; grant create JOB to FMW with admin option;

## Disabling Internal SSL

You must disable SSL on the internal communication links before you start the upgrade process.

To disable internal SSL:

**1.** Stop the system by entering the following command:

(UNIX) EXISTING\_DOMAIN\_HOME/bitools/bin/stop.sh

(Windows) EXISTING\_DOMAIN\_HOME\bitools\bin\stop.cmd

**2.** Enter the following command to disable SSL on WebLogic internal channels and internal components:

(UNIX) EXISTING\_DOMAIN\_HOME/bitools/bin/ssl.sh internalssl false

(Windows) EXISTING DOMAIN HOME\bitools\bin\ssl.cmd internalssl false

**3.** Restart the system by entering the following command:

(UNIX) EXISTING\_DOMAIN\_HOME/bitools/bin/start.sh

(Windows) EXISTING DOMAIN HOME\bitools\bin\start.cmd

## Creating a Baseline Report with the Oracle BI Baseline Validation Tool

The Oracle BI Baseline Validation Tool lets you compare two system installations. Run this tool on your pre-upgrade environment to extract result sets from your existing BI deployment and generate comparison files in order to determine whether any changes are needed before making a modified system available to your user community.

#### **Note:**

You can download the Oracle BI Validation Tool along with the other Oracle Business Intelligence download on the Oracle Technology Network. See the Readme document that is included in the Oracle BI Validation Tool download for more information. For specific information on the distributions you want to download for each product, see Oracle Fusion Middleware Download, Installation, and Configuration Readme Files page.

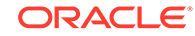

To know more about using the Oracle BI Baseline Validation Tool, see *Comparing Oracle Business Intelligence Deployments Using the Oracle Business Intelligence Baseline Validation Tool*. This documentation is available with the Oracle BI Baseline Validation Tool.

# <span id="page-30-0"></span>3 Upgrading Oracle Business Intelligence from 11*g* (Out-of-Place Migration)

Oracle has introduced many enhancements to existing features in the 12*c* release for Business Intelligence. Sometimes, these enhancements replace the existing functionality or reimplement it in a different way. Wherever possible, the existing 11*g* functionality and configuration is migrated to the corresponding 12*c* system. Although the appearance and behavior of the 12*c* system can be different, the end result is expected to be functionally equivalent. Review the flowchart and roadmap for an overview of the migration process for Oracle Business Intelligence from a 11*g* release.

An efficient migration strategy allows you to migrate your metadata and configuration from Oracle BI 11*g* to the 12*c* environment. The goal of this process is to not exactly replicate the appearance and behavior of the original 11*g* system in the 12*c* environment. Replicating the 11*g* appearance and behavior is time-consuming and sometimes difficult, if not impossible. For example, the dashboards and prompts are represented differently in 12*c* and would require significant manual intervention to recreate the 11*g* appearance. It also undermines the rationale behind moving on to Oracle BI 12*c*; namely, to take advantage of the enhancements that are introduced in 12*c*.

#### • [About the Oracle Business Intelligence Migration Process](#page-31-0)

During migration, you migrate your 11*g* metadata and configuration of the BI components that you have installed on your system. Migration is a two-step process. In the first step, you create an export bundle from a read-only 11*g* certified Release (11.1.1.7.0 or later) by using the BI Migration Tool (bi-migrationtool.jar). In the second step, you import the export bundle in to the 12*c* system by using the BI Migration Script (migration-tool.sh).

[11g to 12c Migration Prerequisites](#page-35-0) Ensure that you configure the environment as per Oracle recommendations in readiness for the migration.

#### • [Installing the Product Distributions](#page-37-0)

Before you begin your upgrade, download Oracle Fusion Middleware Infrastructure and Oracle Business Intelligence 12*c* (12.2.1.3.0) distributions on the target system and install them by using Oracle Universal Installer.

#### • [Creating the Required 12c Schemas](#page-39-0)

When upgrading from 11*g*, you must create the required 12*c* schemas. You can use the Repository Creation Utility (RCU) to create customized schemas or, optionally, you can use the Upgrade Assistant to create schemas using the default schema settings. This procedure describes how to create schemas using the RCU. Information about using the Upgrade Assistant to create schemas is covered in the upgrade procedures.

• [Configuring Oracle BI Domain with the Configuration Assistant](#page-42-0) The Oracle BI 12*c* Configuration Assistant is a .sh (UNIX) or .cmd (Windows) file. Start the Configuration Assistant by starting the config executable from the <span id="page-31-0"></span>bi/bin directory inside the Oracle home. Follow the procedure in this topic to complete the configuration step-by-step.

- **[Stopping Servers and Processes](#page-46-0)** Before you migrate your 11*g* metadata and configuration to 12*c*, stop the Oracle BI 12*c* instance, OBIS1, OBIPS1, Administration Servers, Managed Servers, and the Node Manager.
- [Generating the BI Migration Tool \(bi-migration-tool.jar\)](#page-46-0)

The BI Migration Tool (bi-migration-tool.jar) is self-executing and self-contained. You must generate the BI Migration Tool jar file by using the BI Migration Script (migration-tool.sh|cmd). The BI Migration Script is made available after you configure the 12*c* domain. This step packages the components of the BI Migration Tool into a single, self-executing jar file, so that it can be easily transported on to an 11*g* system. To do this, you must have access to a 12*c* system with a configured domain. You must set up the 12*c* domain to provide sufficient infrastructure to run the BI Migration Tool and allow it to repackage itself. The 12*c* domain can be empty at this stage.

• [Creating the Export Bundle](#page-47-0)

The export bundle is a ".jar " file and consists of the metadata information from the 11*g* Oracle home.

• [Importing with the BI Migration Script \(migration-tool.sh|cmd\)](#page-48-0)

You must import the export bundle using the BI Migration Script (migration-tool.sh) cmd). The BI Migration Script automatically determines the Oracle home and the Domain home directories.

**[Starting Servers and Processes](#page-50-0)** After you migrate your 11*g* metadata and configuration to 12*c*, start the Oracle BI 12*c* instance, OBIS1, OBIPS1, Administration Servers, Managed Servers, and the Node Manager.

#### • [Validating the Oracle BI Deployments](#page-50-0)

The Oracle BI Baseline Validation Tool enables you to identify differences during life cycle operations, such as migrating from the Oracle BI 11*g* release to the 12*c* release. After you complete the migration procedure, you can use this tool to compare the two deployments and verify whether the results from the 11*g* environment are the same as the results from the 12*c* environment.

## About the Oracle Business Intelligence Migration Process

During migration, you migrate your 11*g* metadata and configuration of the BI components that you have installed on your system. Migration is a two-step process. In the first step, you create an export bundle from a read-only 11*g* certified Release (11.1.1.7.0 or later) by using the BI Migration Tool (bi-migration-tool.jar). In the second step, you import the export bundle in to the 12*c* system by using the BI Migration Script (migration-tool.sh).

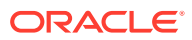

#### **Note:**

The export process is read-only. Data, configuration, or existing binaries are not modified or deleted on the source system. During export, the metadata and configuration (specifically the data model and connection pools), the catalog content, and the security store authorization policy are retained. You must reconfigure the following:

The WebLogic authentication configuration

WebLogic does not support migration from 11*g* to 12*c*. Therefore, you must reconfigure the security realm in 12*c* as it is not a part of the 11*g* to 12*c* migration. If your users and groups are in an external LDAP, you must configure your Oracle BI 12*c* to point to the external LDAP. If your Oracle BI 11*g* users were hosted in the WebLogic LDAP, you can use the WebLogic Server to export users from 11*g* in to 12*c* WebLogic LDAP. However, 12*c* does not support a BI System User. Therefore, you must delete the BI System User after you import it in to the 12*c* system.

• Mid-tier database content (such as BI Publisher schedules, the job history of agents, scorecard annotations, and usage tracking tables)

The Agents are migrated from 11*g* to 12*c* in a disabled state. You must reenable them after the migration. Reenabling the agents recreates the entries in the scheduler database. However, the Agent history is not migrated from 11*g* to 12*c*. You must also reconfigure Usage Tracking.

• Application-specific data such as TimesTen aggregates, the global cache, required database schemas, and Essbase applications, data, outlines, rules, and calculations

The import process is offline. During import, metadata content is deployed to customize the specified service instance and it overwrites the existing configuration settings.

The following components are migrated:

- Oracle BI Server: This includes the NQSConfig.INI and the opmn.xml files.
- Oracle BI Presentation Services: This includes the instanceconfig.xml file.
- Oracle BI Publisher: This includes the scanner.xml, xdo.cfg, xmlp-serverconfig.xml, datasources.xml, xdodelivery.cfg, cupsprinters.cfg files, the Map directory, and the Plugins directory.

The following metadata is migrated:

• Content (WebCat), model (RPD), and the authorization policy securing it (Java AuthoriZatioN (JAZN).

The following OPMN properties contained in the opmn.xml file are not migrated to 12*c* during configuration migration:

- obips
- obiccs
- obijh
- obisch

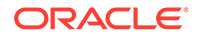

However, the OBIS property is migrated.

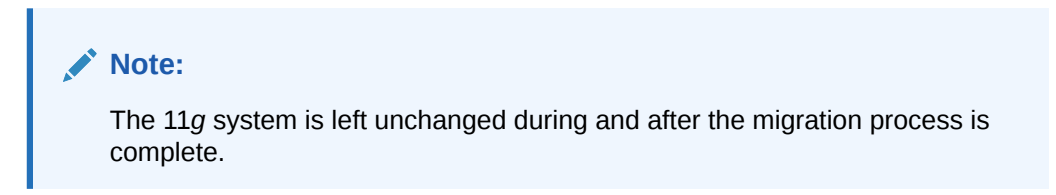

The following flowchart shows the flow of the migration process.

#### **Figure 3-1 Migration Process Flowchart for Oracle Business Intelligence from 11***g* **to 12***c*

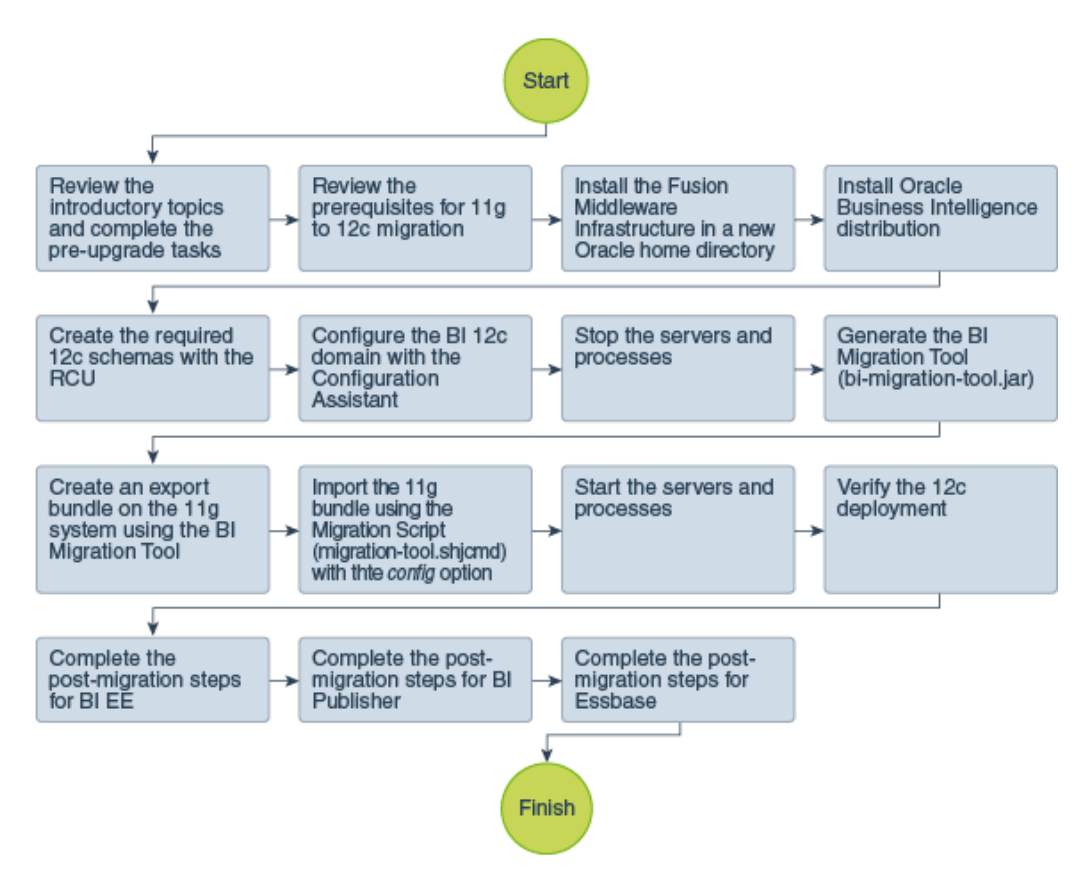

[Table 3-1](#page-34-0) provides a high-level summary of the steps that you must perform to migrate from Oracle BI 11*g* to 12*c*.

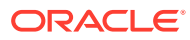

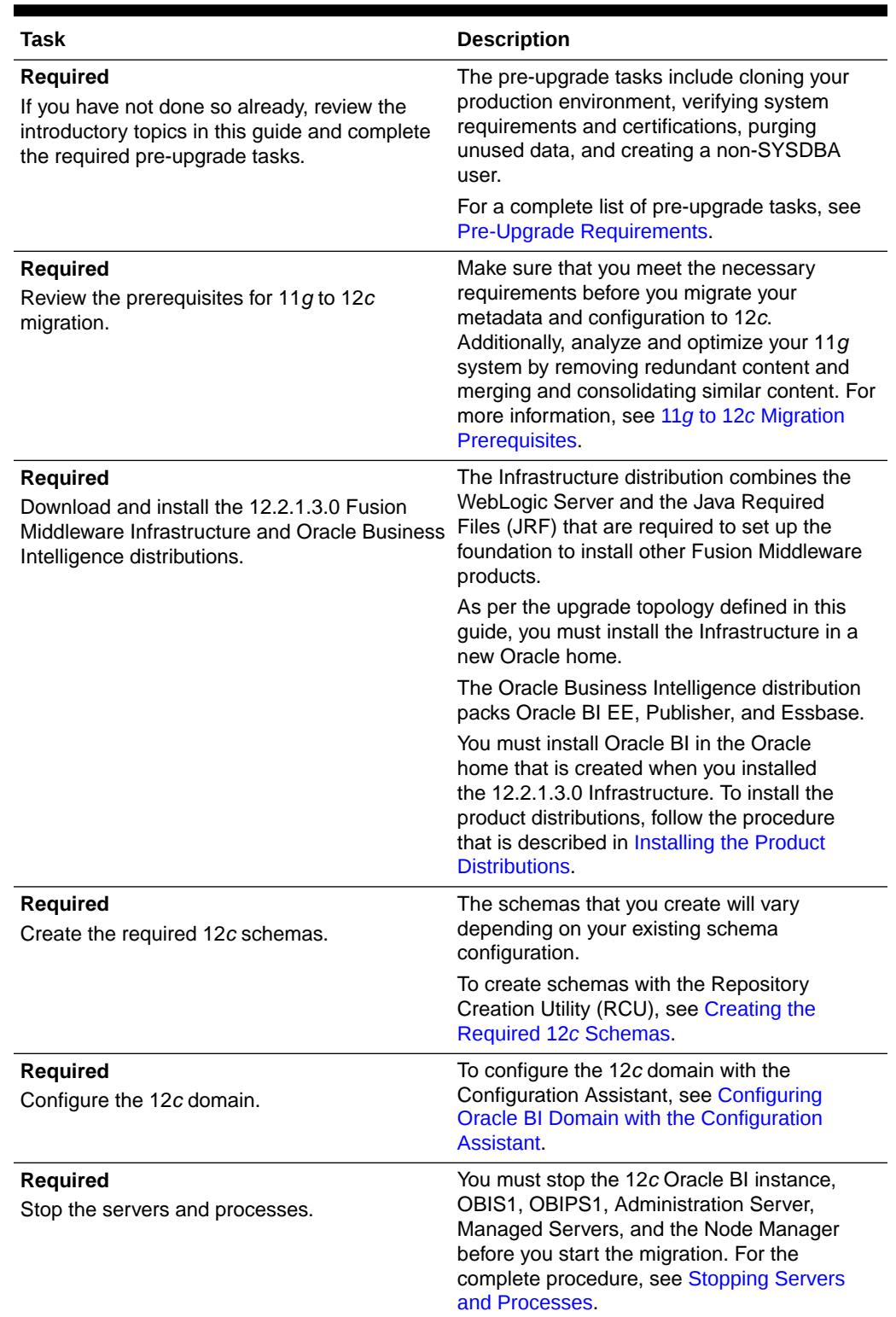

### <span id="page-34-0"></span>**Table 3-1 Tasks for Migrating Oracle Business Intelligence from 11***g* **Release**

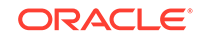

<span id="page-35-0"></span>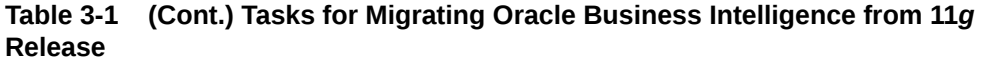

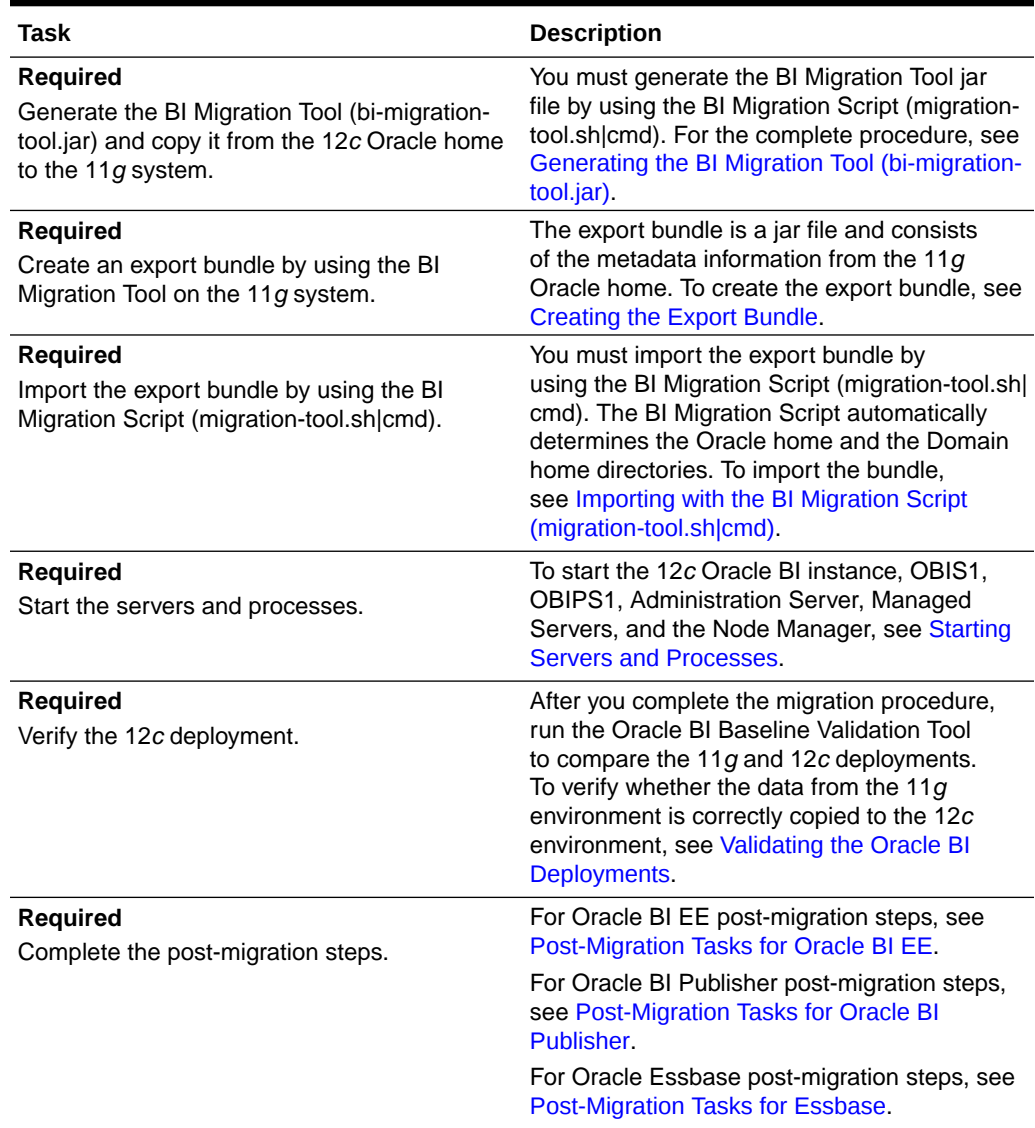

## 11*g* to 12*c* Migration Prerequisites

Ensure that you configure the environment as per Oracle recommendations in readiness for the migration.

Make sure that you have met the following requirements before you proceed to the migration procedure:

- You have file system permission on both the 11*g* and 12*c* systems.
- You have configured the WebLogic authentication chain to enable the 11*g* users to sign in to the 12*c* domain. See Configuring Authentication Providers in *Administering Security for Oracle WebLogic Server*.

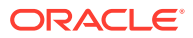
Make sure that you analyze and optimize the existing 11*g* system by removing redundant content and merging and consolidating similar content.

While analyzing the 11*g* system, note the following details:

- Name and size of the repository
- Name and size of the Oracle BI Presentation Catalog
- Existing security model details
- Data sources
- Number of scheduled jobs
- Any links to external systems

To optimize the existing 11*g* system, see:

• Optimizing the 11g System

Migrating metadata and configuration from an existing Oracle BI 11*g* system requires time and resources. A poorly optimized 11*g* deployment can disrupt the migration process and can affect the performance of the 12*c* system. Oracle recommends that you analyze and optimize the existing 11*g* system by removing redundant content and merging and consolidating similar content.

### Optimizing the 11*g* System

Migrating metadata and configuration from an existing Oracle BI 11*g* system requires time and resources. A poorly optimized 11*g* deployment can disrupt the migration process and can affect the performance of the 12*c* system. Oracle recommends that you analyze and optimize the existing 11*g* system by removing redundant content and merging and consolidating similar content.

To optimize the existing 11*g* system in readiness for migration:

- **1.** Run the Consistency Checker to check the validity of the 11*g* repository, and to identify and fix the syntax or semantic errors and warnings that can cause the queries to fail on the Oracle BI 12*c* Administration Tool. See Checking the Consistency of a Repository or a Business Model in *Metadata Repository Builder's Guide for Oracle Business Intelligence Enterprise Edition*.
- **2.** Disable the initialization blocks that are no longer being used.
- **3.** Identify and remove users and groups that are no longer required, and therefore do not need to be migrated.
- **4.** Identify and remove objects in the repository and the Oracle BI Presentation Catalog that are no longer required, and therefore do not need to be upgraded.
- **5.** If you have been using the Oracle BI Server usage tracking functionality, then review the usage tracking data to identify unused objects.
- **6.** If you have been using the Oracle BI Server summary advisor functionality, then review the summary advisor for aggregated data and aggregation script.

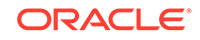

## Installing the Product Distributions

Before you begin your upgrade, download Oracle Fusion Middleware Infrastructure and Oracle Business Intelligence 12*c* (12.2.1.3.0) distributions on the target system and install them by using Oracle Universal Installer.

### **Note:**

When Infrastructure is required for the upgrade, you must install the Oracle Fusion Middleware distribution first before you install other Fusion Middleware products.

To install the 12*c* (12.2.1.3.0) distributions:

- **1.** Sign in to the target system.
- **2.** Download the following from [Oracle Technology Network](http://www.oracle.com/technetwork/indexes/downloads/index.html) or [Oracle Software](http://edelivery.oracle.com) [Delivery Cloud](http://edelivery.oracle.com) to your target system:
	- Oracle Fusion Middleware Infrastructure (fmw\_12.2.1.3.0\_infrastructure\_generic.jar)
	- Oracle Business Intelligence (UNIX: fmw\_12.2.1.3.0\_bi\_platform\_linux64.bin), (Windows: setup fmw 12.2.1.3.0 bi platform win64.exe)
- **3.** Change to the directory where you downloaded the 12*c* (12.2.1.3.0) product distribution.
- **4.** Start the installation program for Oracle Fusion Middleware Infrastructure:
	- (UNIX) JDK HOME/bin/java -jar fmw 12.2.1.3.0 infrastructure generic.jar
	- (Windows) JDK\_HOME\bin\java -jar fmw\_12.2.1.3.0\_infrastructure\_generic.jar
- **5.** On UNIX operating systems, the Installation Inventory Setup screen appears if this is the first time you are installing an Oracle product on this host.

Specify the location where you want to create your central inventory. Make sure that the operating system group name selected on this screen has write permissions to the central inventory location, and click **Next**.

### **Note:**

The Installation Inventory Setup screen does not appear on Windows operating systems.

- **6.** On the Welcome screen, review the information to make sure that you have met all the prerequisites. Click **Next**.
- **7.** On the Auto Updates screen, select an option:
	- **Skip Auto Updates**: If you do not want your system to check for software updates at this time.

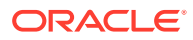

- **Select patches from directory**: To navigate to a local directory if you downloaded patch files.
- **Search My Oracle Support for Updates**: To automatically download software updates if you have a My Oracle Support account. You must enter Oracle Support credentials then click **Search**. To configure a proxy server for the installer to access My Oracle Support, click **Proxy Settings**. Click **Test Connection** to test the connection.

Click **Next**.

**8.** On the Installation Location screen, specify the location for the Oracle home directory and click **Next**.

For more information about Oracle Fusion Middleware directory structure, see Understanding Directories for Installation and Configuration in *Oracle Fusion Middleware Planning an Installation of Oracle Fusion Middleware*.

- **9.** On the Installation Type screen, select the following:
	- For Infrastructure, select **Fusion Middleware Infrastructure**.
	- For Oracle Business Intelligence, select **BI Platform Distribution with Samples**.

Click **Next**.

**10.** The Prerequisite Checks screen analyzes the host computer to ensure that the specific operating system prerequisites have been met.

To view the list of tasks that are verified, select **View Successful Tasks**. To view log details, select **View Log**. If any prerequisite check fails, then an error message appears at the bottom of the screen. Fix the error and click **Rerun** to try again. To ignore the error or the warning message and continue with the installation, click **Skip** (not recommended).

**11.** On the Installation Summary screen, verify the installation options that you selected.

If you want to save these options to a response file, click **Save Response File** and enter the response file location and name. The response file collects and stores all the information that you have entered, and enables you to perform a silent installation (from the command line) at a later time. Click **Install** to begin the installation.

- **12.** On the Installation Progress screen, when the progress bar displays 100%, click **Finish** to dismiss the installer, or click **Next** to see a summary.
- **13.** The Installation Complete screen displays the Installation Location and the Feature Sets that are installed. Review this information and click **Finish** to close the installer.
- **14.** After you have installed Oracle Fusion Middleware Infrastructure, enter the following command to start the installer for your product distribution and repeat the steps above to navigate through the installer screens:

(UNIX) ./fmw\_12.2.1.3.0\_bi\_platform\_linux64.bin

(Windows) setup\_fmw\_12.2.1.3.0\_bi\_platform\_win64.exe

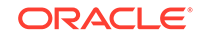

# Creating the Required 12*c* Schemas

When upgrading from 11*g*, you must create the required 12*c* schemas. You can use the Repository Creation Utility (RCU) to create customized schemas or, optionally, you can use the Upgrade Assistant to create schemas using the default schema settings. This procedure describes how to create schemas using the RCU. Information about using the Upgrade Assistant to create schemas is covered in the upgrade procedures.

To create the required schemas:

**1.** (Optional) If you are upgrading from 11*g*, and you wish to confirm the schemas which are present in your existing domain, then connect to the database as a user with DBA privileges, and run the following code from SQL\*Plus:

```
SET LINE 120
COLUMN MRC_NAME FORMAT A14
COLUMN COMP_ID FORMAT A20
COLUMN VERSION FORMAT A12
COLUMN STATUS FORMAT A9
COLUMN UPGRADED FORMAT A8
SELECT MRC_NAME, COMP_ID, OWNER, VERSION, STATUS, UPGRADED FROM 
SCHEMA_VERSION_REGISTRY ORDER BY MRC_NAME, COMP_ID ;
```
**2.** Verify that a certified JDK already exists on your system by running java -version from the command line. For 12*c* (12.2.1.3.0), the certified JDK is 1.8.0\_131 and later.

Ensure that the JAVA\_HOME environment variable is set to the location of the certified JDK. For example:

- (UNIX) setenv JAVA\_HOME=/home/Oracle/Java/jdk1.8.0\_131
- (Windows) set JAVA\_HOME=C:\home\Oracle\Java\jdk1.8.0\_131

Add \$JAVA HOME/bin to \$PATH.

- **3.** Go to the oracle\_common/bin directory:
	- (UNIX) NEW\_ORACLE\_HOME/oracle\_common/bin
	- (Windows) NEW\_ORACLE\_HOME\oracle\_common\bin
- **4.** Start the RCU:
	- (UNIX) ./rcu
	- (Windows) rcu.bat
- **5.** On the Welcome screen, click **Next**.
- **6.** On the Create Repository screen, select **Create Repository** and then select **System Load and Product Load**.

If you do not have DBA privileges, select **Prepare Scripts for System Load**. This will generate a SQL script containing all the same SQL statements and blocks that would have been called if the RCU were to execute the actions for the selected components. After the script is generated, a user with the necessary SYS or SYSDBA privileges can execute the script to complete the system load phase. Click **Next**.

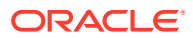

**7.** On the Database Connection Details screen, select the **Database Type** and enter the connection information for the database that hosts the 11*g* schemas. See the pertinent table below.

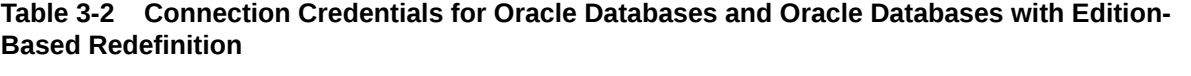

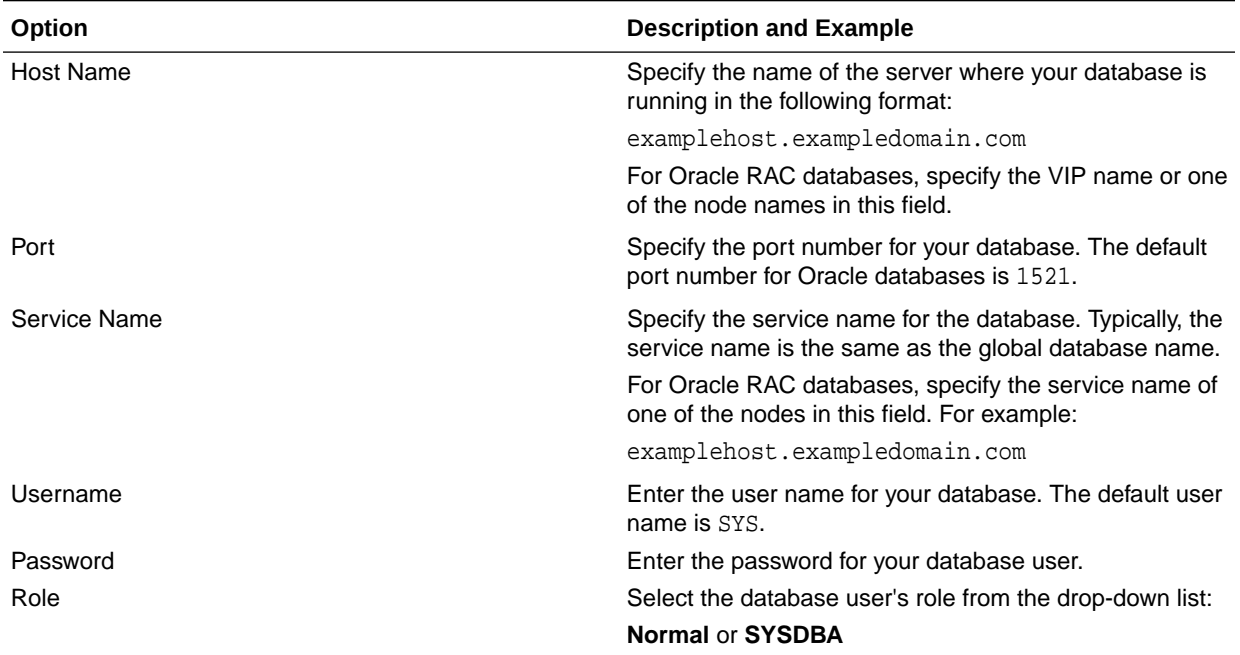

### **Table 3-3 Connection Credentials for MySQL Databases**

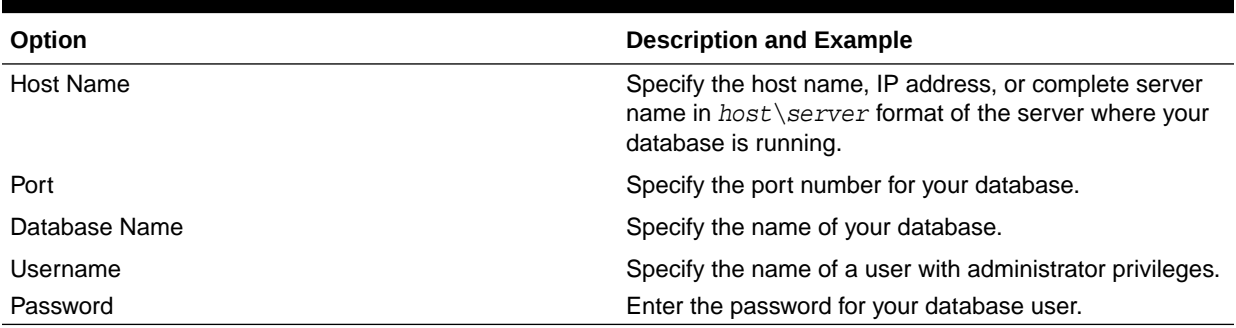

### **Table 3-4 Connection Credentials for Microsoft SQL Server Databases**

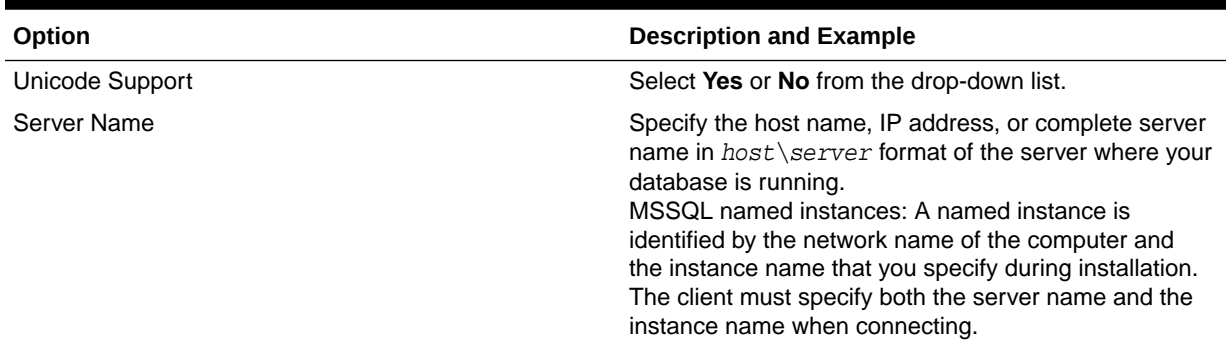

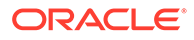

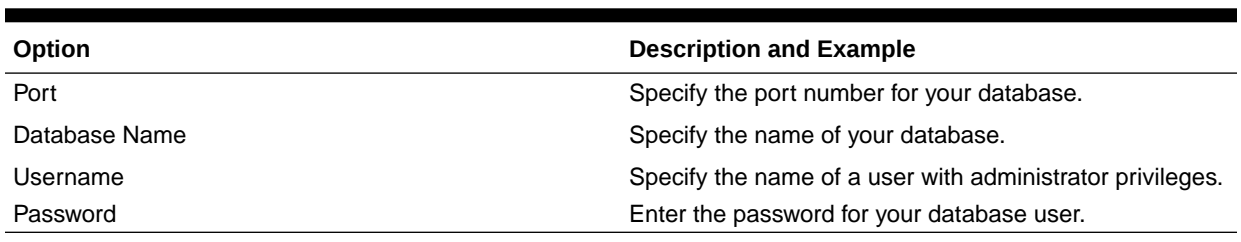

#### **Table 3-4 (Cont.) Connection Credentials for Microsoft SQL Server Databases**

#### **Table 3-5 Connection Credentials for IBM DB2 Databases**

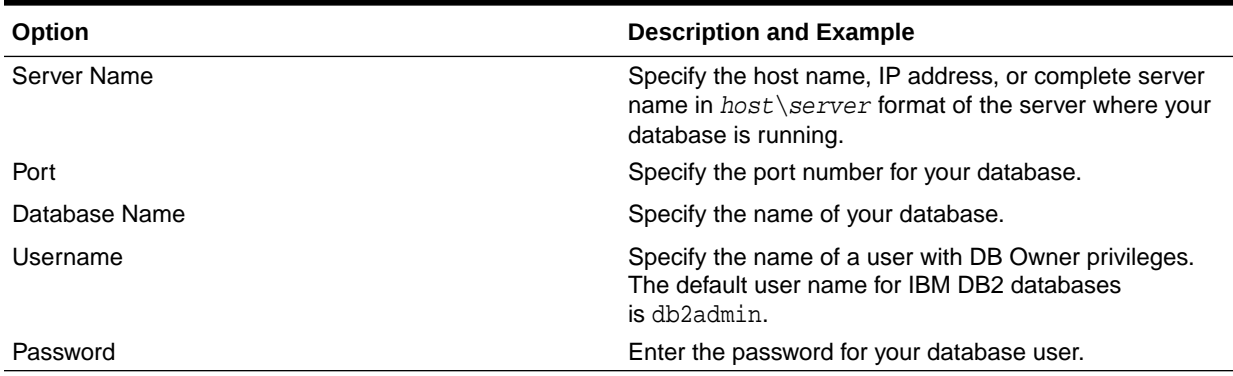

If the prerequisite check is successful, click **OK** to continue to the next screen. If the check fails, review the details you entered and try again.

- **8.** On the Select Components screen:
	- **a.** Specify the custom prefix you want to use to identify the Oracle Fusion Middleware schemas.

The custom prefix is used to logically group these schemas together for use in this domain. For the purposes of this guide, use the prefix FMW12213.

Note the custom prefix that you have specified on this screen. You will need this later, during the domain creation process.

**b.** Select **AS Common Schemas** and **BIPLATFORM**.

When you select **AS Common Schemas** and **BIPLATFORM**, all of the schemas in this section are automatically selected. If the schemas in this section are not automatically selected, then select the required schemas.

**Common Infrastructure Services** schema, also known as STB schema, is automatically created. You cannot select or deselect an STB schema. STB schema enables you to retrieve information from the RCU during domain configuration. For more information about the Service Table schema, see Understanding the Service Table Schema in *Creating Schemas with the Repository Creation Utility*.

For more information about how to organize your schemas in a multi-domain environment, see Planning Your Schema Creation in *Creating Schemas with the Repository Creation Utility*.

- **9.** In the Checking Prerequisites dialog, verify that the prerequisites check is successful, then click **OK**.
- **10.** On the Schema Passwords screen, specify the passwords for your schema owners.

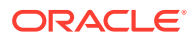

Make a note of the passwords you enter on this screen as you will need this information while configuring your product installation.

**11.** On the Map Tablespaces screen, configure the required tablespace mapping for the schemas you want to create.

Click **Next**, then click **OK** in the confirmation dialog. When the progress dialog shows the tablespace creation is complete, click **OK**.

You see the **Encrypt Tablespace** check box only if you have enabled Transparent Data Encryption (TDE) in the database (Oracle or Oracle EBR) when you start the RCU. Select the **Encrypt Tablespace** check box on the Map Tablespaces screen to encrypt all new tablespaces that the RCU creates.

**12.** Verify the information on the Summary screen and click **Create** to begin schema creation.

This screen contains information about the log files that were created from this RCU operation. Click on the name of a particular log file to view the contents of that file.

**13.** Review the information on the Completion Summary screen to verify that the operation is completed successfully. Click **Close** to complete the schema creation.

# Configuring Oracle BI Domain with the Configuration Assistant

The Oracle BI 12*c* Configuration Assistant is a .sh (UNIX) or .cmd (Windows) file. Start the Configuration Assistant by starting the config executable from the bi/bin directory inside the Oracle home. Follow the procedure in this topic to complete the configuration step-by-step.

### **Note:**

Oracle recommends that you use the Oracle BI 12*c* Configuration Assistant to configure your 12*c* system.

To configure the BI standard topology:

### **Note:**

If you are extending the WebLogic domain with Oracle Business Intelligence by using the Configuration Assistant, make sure that the Administration Server for the domain is named *AdminServer*. Other names for the Administration Server are not supported.

**1.** Change to the following directory:

(UNIX) ORACLE\_HOME/bi/bin

(Windows) ORACLE HOME\bi\bin

**2.** Start the Configuration Assistant by entering the following command:

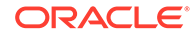

(UNIX) ./config.sh

(Windows) config.cmd

**3.** Select the components to install and click **Next**.

### **Note:**

To ensure that a consistent set of suites are deployed, the Configuration Assistant automatically adjusts your selection.

- Essbase: Includes components such as Essbase Server, Cube Deployment Server, and Analytic Provider Services.
- Business Intelligence Enterprise Edition: Includes components such as Presentation Services, Visual Analyzer, BI Composer, web services, proactive intelligence (Delivers and Actions), Web Services for SOA (WS4SOA), and Mobile Application Designer.
- Business Intelligence Publisher: Includes Oracle BI Publisher.
- **4.** On the Prerequisite Checks screen, after the prerequisite checks conclude with no errors, click **Next**.

If any of the prerequisite checks fail, then a short error message appears at the bottom of the screen. Fix the error and click **Rerun** to try again. To ignore the error or warning messages and continue with the installation, click **Skip**, although this approach is not recommended.

### **Note:**

The configuration might not function normally if you continue without resolving the issue that caused an error or warning message during the prerequisite checks.

**5.** On the Define New Domain screen, specify the following, and click **Next**:

#### **Table 3-6 Field-name descriptions for the Define New Domain screen**

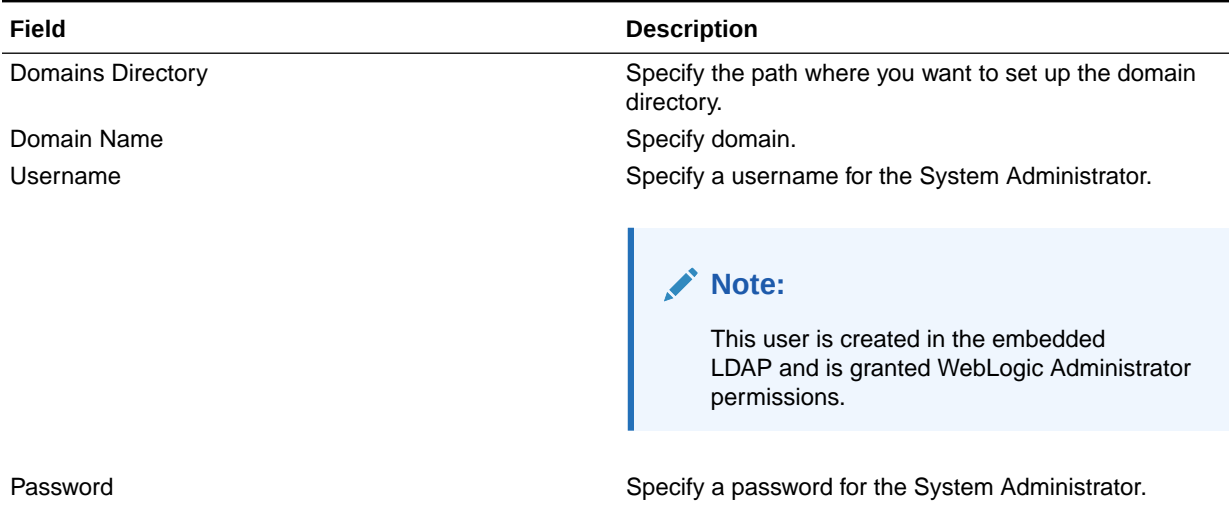

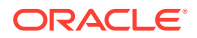

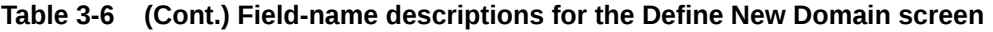

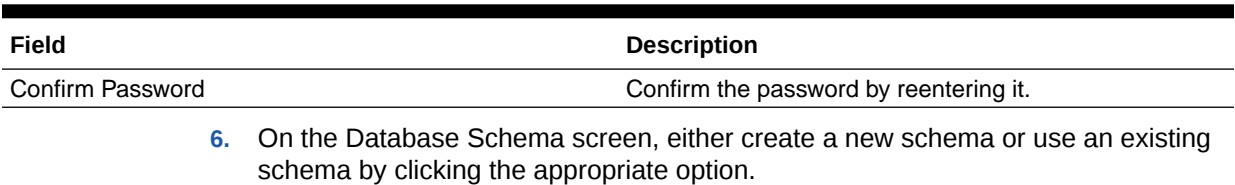

If you select to create a new schema, the Configuration Assistant creates a schema for you. Specify the following and click **Next**.

**Table 3-7 Field-name descriptions for the Database Schema screen**

| Field                 | <b>Description</b>                                                                                                    |
|-----------------------|----------------------------------------------------------------------------------------------------|
| Schema prefix         | Specify a unique schema prefix.                                                                                                    |
| Schema password       | Specify a password for your schema.                                                                                                    |
| Confirm password      | Confirm the password by reentering it.                                                                                                    |
| Database type         | Select the database that you are using from the list of<br>values. Supported databases are:<br>Oracle Database<br>Microsoft SQL Server<br><b>IBM DB2</b><br>۰                                                                                                    |
| Username              | Enter the privileged username to create the schema.                                                                                                    |
| Password              | Enter the password for the above username.                                                                                                    |
| Simple connect string | The connect string that you specify varies depending on<br>the type of database you are using.<br>(Oracle Database) host:port/service or<br>host: port: SID or TNS connect string<br>(Microsoft SQL Server) //<br>۰<br>host:port;DatabaseName=dbname<br>(IBM DB2) $\frac{1}{1}$<br>۰<br>host:port;DatabaseName=dbname |

If you select to use an existing schema, you must create STB, BIPLATFORM, IAU, MDS, OPSS, and WLS schemas using the RCU. Specify the following and click **Next**.

### **Note:**

If you are using Oracle Database version 12.2.0.1 or higher, you must create a pluggable database within a container database to create repository schemas. You cannot create schemas within a container database without using a pluggable database.

**7.** On the Port Range screen, specify the port range and click **Next**.

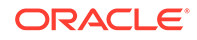

#### **Note:**

The default, allocated port range is from 9500 to 9999, both inclusive. You can keep the default values or specify different values within this range.

- **8.** On the Initial Application screen, select one of the following options as per your requirement, and click **Next**:
	- Oracle sample application (SampleAppLite).
	- Your own existing BI Application from export bundle (.jar).

### **Note:**

This option is applicable if you are migrating from Oracle BI 11*g* to 12*c*. See Upgrading Oracle Business Intelligence from 11*g* (Out-ofplace Migration) in *Upgrading Oracle Business Intelligence*.

- Clean Slate (no predefined application).
- **9.** On the Summary screen, verify the values that you specified on each screen.

Click **Save** to generate a response file used for silent installation (optional).

Click **Configure**.

The configuration process starts and the Configuration Progress screen is displayed.

- **10.** After the configuration concludes without any errors, click **Next** to go to the Configuration Complete screen.
- **11.** On the Configuration Complete screen, review the configuration summary.

Click **Save** to save the information displayed on this screen in a file.

Click **Finish** to close the Configuration Assistant.

The BI Application opens in the browser. Use the login credentials that you specified while configuring to sign in to the BI application home.

You have configured the standard BI topology. The Configuration Assistant automatically starts the newly configured BI instance after successful completion. However, if you want to restart a domain that has been shut down manually, see [Starting Servers and Processes.](#page-50-0)

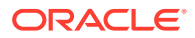

### Stopping Servers and Processes

Before you migrate your 11*g* metadata and configuration to 12*c*, stop the Oracle BI 12*c* instance, OBIS1, OBIPS1, Administration Servers, Managed Servers, and the Node Manager.

### **Note:**

The procedure in this section describe how to stop servers and processes using the WLST command-line utility or a script. You can also use the Fusion Middleware Control and the Oracle WebLogic Server Administration Console. See Starting and Stopping Administration and Managed Servers and Node Manager

To stop your Fusion Middleware environment:

**1.** Change to the following directory:

(UNIX) 12c\_DOMAIN\_HOME/bitools/bin

(Windows) 12c\_DOMAIN\_HOME\bitools\bin

**2.** To stop the Oracle BI instance and servers, enter the following command:

(UNIX) stop.sh

(Windows) stop.cmd

### **Note:**

When prompted to enter the password, specify the Node Manager password that you entered while configuring the Oracle BI domain.

# Generating the BI Migration Tool (bi-migration-tool.jar)

The BI Migration Tool (bi-migration-tool.jar) is self-executing and self-contained. You must generate the BI Migration Tool jar file by using the BI Migration Script (migrationtool.sh|cmd). The BI Migration Script is made available after you configure the 12*c* domain. This step packages the components of the BI Migration Tool into a single, self-executing jar file, so that it can be easily transported on to an 11*g* system. To do this, you must have access to a 12*c* system with a configured domain. You must set up the 12*c* domain to provide sufficient infrastructure to run the BI Migration Tool and allow it to repackage itself. The 12*c* domain can be empty at this stage.

To generate the BI Migration Tool jar:

**1.** The BI Migration Script (migration-tool.sh  $|cmd|$ ) is available at the following location:

(UNIX) 12c\_DOMAIN\_HOME/bitools/bin/

(Windows) 12c\_DOMAIN\_HOME\bitools\bin\

**2.** Run the following command to generate the BI Migration Tool:

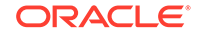

(UNIX) 12c\_DOMAIN\_HOME/bitools/bin/migration-tool.sh package bi-migration-tool.jar

(Windows) 12c\_DOMAIN\_HOME\bitools\bin\migration-tool.cmd package bi-migration-tool.jar

Where,

#### **Table 3-8 Command Description**

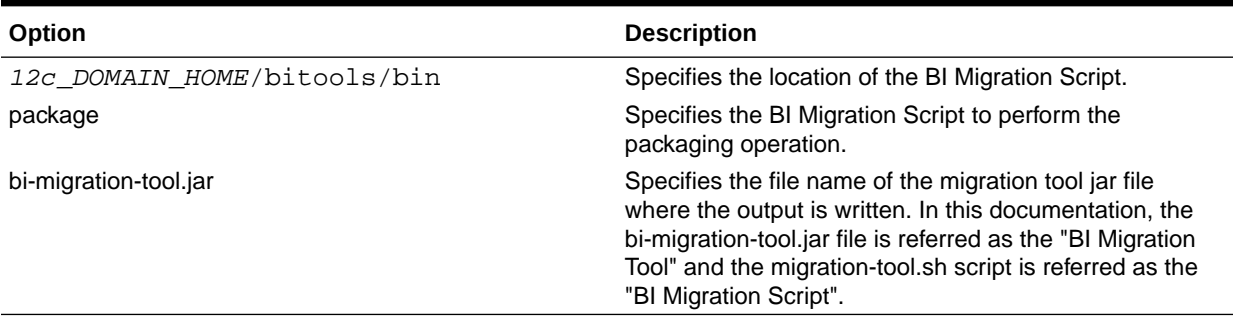

**3.** Copy the BI Migration Tool to the host system from where you want to export data.

## Creating the Export Bundle

The export bundle is a ".jar " file and consists of the metadata information from the 11*g* Oracle home.

To create an export bundle:

- **1.** Change to the directory where you created the bi-migration-tool.jar file.
- **2.** Run the BI Migration Tool without passing parameters. Enter the following command:

(UNIX) JDK\_HOME/bin/java -jar bi-migration-tool.jar

(Windows) JDK\_HOME\bin\java -jar bi-migration-tool.jar

This command displays the list of parameters that you can include for the BI Migration Tool to locate various parts of the 11*g* system.

**3.** Run the BI Migration Tool with the following parameters this time to create an export bundle.

#### **Table 3-9 Parameter Description: Creating Export Bundle**

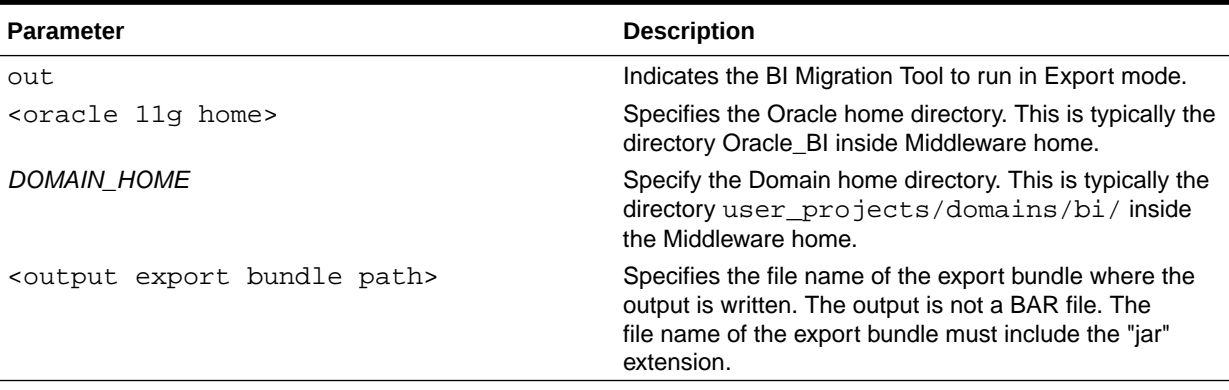

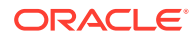

Following is a sample command for creating an export bundle:

(UNIX) JDK\_HOME/bin/java -jar bi-migration-tool.jar out ORACLE\_HOME/Oracle\_BI1 DOMAIN\_HOME/tmp/migration-tool-test/ test\_export.jar

(Windows) JDK\_HOME\bin\java -jar bi-migration-tool.jar out ORACLE HOME/Oracle BI1 DOMAIN HOME\tmp\migration-tooltest\test\_export.jar

Where,

#### **Table 3-10 Parameter Values: Creating Export Bundle**

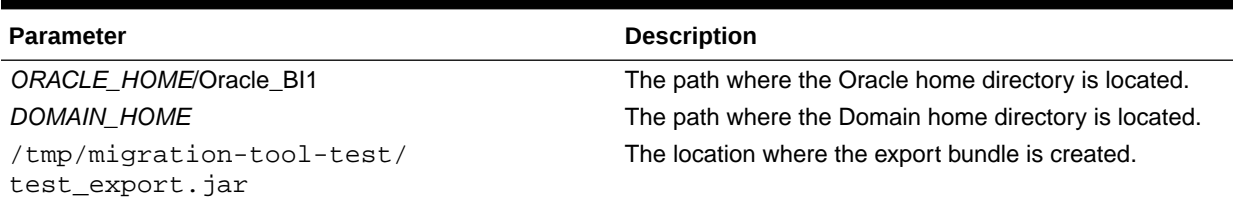

### **Note:**

Make sure to replace these file paths with the respective paths on your system.

The following message indicates a successful export: Export succeeded

Copy the export bundle in to the 12*c* system.

# Importing with the BI Migration Script (migration-tool.sh|cmd)

You must import the export bundle using the BI Migration Script (migration-tool.sh) cmd). The BI Migration Script automatically determines the Oracle home and the Domain home directories.

You can include the following parameters while running the BI Migration Script to import the export bundle in to the 12*c* system:

#### **Table 3-11 Parameter Description: Importing the export bundle**

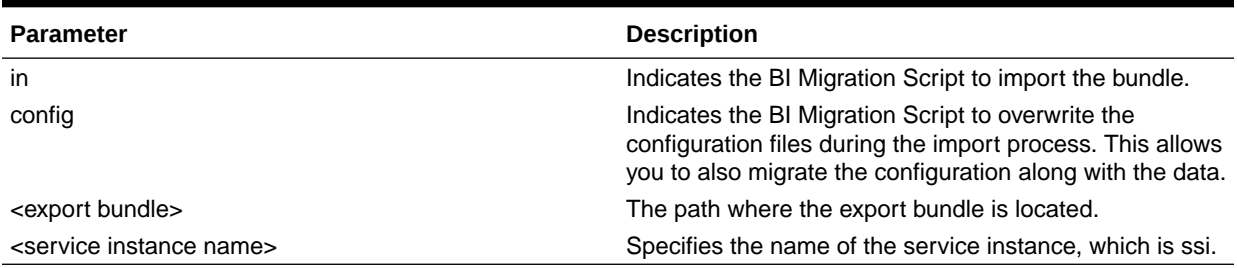

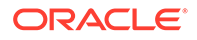

#### **Note:**

The default service instance name is "ssi". However, if you install Oracle BI in a silent mode using a response file, you can specify a service instance name during the product installation. In that case, you must specify the service instance name you have specified in the response file.

To import the metadata and configuration in to the 12*c* system:

**1.** Run the BI Migration Script with the following parameters:

(UNIX) 12c\_DOMAIN\_HOME/bitools/bin/migration-tool.sh in config <export bundle> <service instance name>

For example,

12c\_DOMAIN\_HOME/bitools/bin/migration-tool.sh in config /tmp/ migration-tool-test/test\_export.jar ssi

(Windows) 12c\_DOMAIN\_HOME\bitools\bin\migration-tool.cmd in config <export bundle> <service instance name>

For example,

12c\_DOMAIN\_HOME\bitools\bin\migration-tool.cmd in config /tmp/migration-tool-test/test\_export.jar ssi

Where,

#### **Table 3-12 Parameter Values: Importing the export bundle**

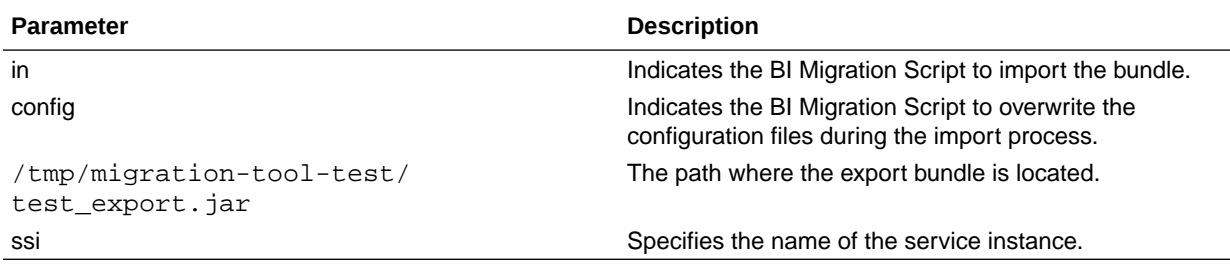

#### **2.** If the migration is successful, you see the output such as the following:

Import succeeded About to close down logging to: DOMAIN\_HOME/bilogs/migration/ migration-2016-05-05-06-13-05.log This is so that the log file can be archived into the diagnostics zip Any remaining log entries will go to '/tmp/migration.log', and will not appear in the diagnostics zip Migration action succeeded

You can now start the 12*c* system. For more information about starting the 12*c* system, see About Managing Oracle Business Intelligence Processes in *System Administrator's Guide for Oracle Business Intelligence Enterprise Edition*.

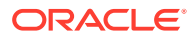

### <span id="page-50-0"></span>**Note:**

It takes about 10 more minutes for the application roles and policies to migrate after the migration process is complete.

After completing the import process, you must start OBIS1 and OBIPS1 which you stopped before beginning the migration process.

### Starting Servers and Processes

After you migrate your 11*g* metadata and configuration to 12*c*, start the Oracle BI 12*c* instance, OBIS1, OBIPS1, Administration Servers, Managed Servers, and the Node Manager.

#### **Note:**

The procedure in this section describe how to start servers and processes using the WLST command-line utility or a script. You can also use the Fusion Middleware Control and the Oracle WebLogic Server Administration Console. See Starting and Stopping Administration and Managed Servers and Node Manager

To start your Fusion Middleware environment:

**1.** Change to the following directory:

(UNIX) 12c\_DOMAIN\_HOME/bitools/bin

(Windows) 12c\_DOMAIN\_HOME\bitools\bin

**2.** To start the Oracle BI instance and servers, enter the following command:

(UNIX) start.sh

(Windows) start.cmd

#### **Note:**

When prompted to enter the password, specify the Node Manager password that you entered while configuring the Oracle BI domain.

### Validating the Oracle BI Deployments

The Oracle BI Baseline Validation Tool enables you to identify differences during life cycle operations, such as migrating from the Oracle BI 11*g* release to the 12*c* release. After you complete the migration procedure, you can use this tool to compare the two deployments and verify whether the results from the 11*g* environment are the same as the results from the 12*c* environment.

You can download the Oracle BI Validation Tool from Oracle BI Baseline Validation Tool Downloads.

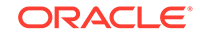

For more information about using the Oracle BI Validation Tool, see Comparing Oracle Business Intelligence Deployments Using the Oracle Business Intelligence Baseline Validation Tool.

### **Note:**

You can download the Oracle BI Validation Tool along with the other Oracle Business Intelligence download on the Oracle Technology Network. See the document that is included in the Oracle BI Validation Tool download for more information. For specific information on the distributions you want to download for each product, see Oracle Fusion Middleware Download, Installation, and Configuration Readme Files page.

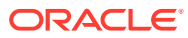

# 4 Post-Migration Tasks for Oracle BI EE

After migrating the Oracle BI EE metadata, manually migrate the configuration settings for catalog groups and other components such as security for WebLogic and Enterprise Manager, BI Server, and BI Presentation Services.

- [Migrating Catalog Groups](#page-53-0) Catalog groups were a feature of Oracle BI EE that allowed administrators to organize users and application roles for security administration purposes.
- [Migrating Configuration of Oracle BI EE](#page-53-0)

After migrating the data, manually migrate the configuration information from the 11*g* system to the 12*c* system, which includes WebLogic security, Enterprise Manager security, the managed BI configurations, BI logs, BI Server, and BI Presentation Server configuration settings.

• [Configuring the Database to Use DataDirect Drivers](#page-57-0)

You must configure the database to use the appropriate DataDirect drivers. If you are using a database that is already configured to use the DataDirect drivers, modify the database configuration's  $\text{ode}.$  ini file to use the correct DataDirect drivers.

• [Configuring Usage Tracking](#page-58-0)

The Oracle BI Server supports the collection of usage tracking data. When usage tracking is enabled, the BI Server collects usage tracking data for each query. The statistics are then written to a usage tracking log file or are inserted directly in to a database table. After you complete migrating and configuring the 12*c* system, you must enable usage tracking in the NQSConfig.INI file.

• [Configuring the SQL Server](#page-58-0)

After configuring the 12*c* system, you must configure the SQL Server settings in the odbc.ini file.

• [Adding Roles and Permissions](#page-59-0)

After migrating the data, you must add roles and permissions for BI Administrator, BI Author, and BI Consumer groups.

- [Configuring MySQL for Oracle BI](#page-60-0) You must configure the MySQL database to use the DataDirect driver. If you are using a database that is already configured to use the DataDirect drivers, modify the database configuration's odbc.ini file to use the correct DataDirect drivers.
- [Checking Oracle BI JavaHost Configuration](#page-60-0) Make sure that the XMLP and Oracle BI JavaHost settings match with the settings specified for the configuration of the 11*g* system.
- **[Enabling Clusters](#page-61-0)** After migrating the data, you must manually enable the ClusterEnabled parameter in the ClusterConfig.xml file to turn on the cluster instances on the 12*c* system.
- [Enabling Oracle Hardware Acceleration and Compatibility Mode](#page-62-0) Hardware acceleration affects the autocompletion of features such as dashboard prompts, trellis charts and microcharts, Summary Advisor functionality, and aggregate persistence for the TimesTen In-Memory database. Therefore, you

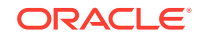

<span id="page-53-0"></span>must manually enable the bi:hw-acceleration flag in the 12*c* bi-config.xml file postmigration. You must also enable the bi:compat-mode-11g flag, so that the state of the 11*g* system is preserved at run time.

• [Setting the Compatibility Framework for Oracle BI Server](#page-63-0)

The compatibility framework allows the BI Server to add new features or bug fixes in Oracle BI 12*c* (12.2.1.1 and later) that are not compatible with the Oracle BI 11*g* releases while providing a flexible framework that enables the BI Server to operate in a compatibility mode with the earlier major release. Individual features and bug fixes can be enabled or disabled independently using compatibility flags. Alternatively, you can set all the compatibility flags to the default values using a single COMPATIBLE\_RELEASE flag for the Oracle BI system to be compatible with the earlier release, which is 11.1.1.9. Add the COMPATIBLE\_RELEASE parameter to the NQSConfig.INI file to ensure that the migrated 12*c* environment behaves as closely as possible to Oracle Business Intelligence 11*g* Release 1 (11.1.1.9) environment.

• [Migrating the Fusion Middleware MapViewer Configuration](#page-64-0)

Oracle Fusion Middleware Mapviewer (MapViewer) is a programmable tool for rendering maps using spatial data managed by Oracle Spatial and Graph or Oracle Locator (also referred to as Locator). MapViewer provides tools that hide the complexity of spatial data queries and cartographic rendering, while providing customizable options for more advanced users. These tools can be deployed in a platform-independent manner and are designed to integrate with map-rendering applications. After migrating the data, you must manually modify the 12*c* MapViewer configuration file to contain the same contents as the 11*g* file except the Logging section.

- [Resolving Authentication Issues After Migration](#page-64-0) To avoid authentication issues post-migration, you must uncheck the **Required for Authentication** option in the DYNAMIC\_OLAP\_LOGIN initialization block.
- [Copying Configuration Files](#page-65-0) You must manually copy the following configuration files after the migration: writebacktemplate.xml, userpref\_currencies.xml, and bicustom.ear.
- [Removing the Display of HTML Codes in a Customized "No Results" Message](#page-66-0) In an analysis, content developers can control the text that is displayed when the results of the analysis return no data. Content developers can accept the default message, or they can customize the text of the message, including by inserting HTML formatting codes in the message.

# Migrating Catalog Groups

Catalog groups were a feature of Oracle BI EE that allowed administrators to organize users and application roles for security administration purposes.

In Oracle BI Release 12*c* (12.2.1.1 and higher), catalog groups are obsolete. The catalog groups are migrated by the upgrade process to application roles.

# Migrating Configuration of Oracle BI EE

After migrating the data, manually migrate the configuration information from the 11*g* system to the 12*c* system, which includes WebLogic security, Enterprise Manager security, the managed BI configurations, BI logs, BI Server, and BI Presentation Server configuration settings.

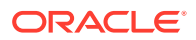

- Migrating the Security Configuration for Oracle BI with Oracle WebLogic Server Oracle BI 12*c* is tightly integrated with the Oracle Fusion Middleware Security architecture and delegates core security functionality to components of that architecture. By default, an Oracle BI installation is configured with an authentication provider that uses the Oracle WebLogic Server embedded LDAP server for user and group information. The Oracle BI default policy store provider and credential store provider stores credentials, application roles, and application policies in files in the domain. You must manually migrate the security configuration for Oracle BI from the 11*g* system to the 12*c* system with Oracle WebLogic Server.
- [Migrating the Oracle Enterprise Manager Fusion Middleware Control Security](#page-55-0) **[Configuration](#page-55-0)**

Most of the security configuration related to application roles, security grants, and application policies are migrated to the Oracle Enterprise Manager Fusion Middleware Control 12*c* during the migration process. You must examine and manually apply any special Security Provider configuration in the Fusion Middleware Control 12*c*.

• [Migrating the Oracle Enterprise Manager Fusion Middleware Control Managed](#page-55-0) [Business Intelligence Configurations](#page-55-0)

The Fusion Middleware Control is used to manage some of the important configurations for Oracle BI. You must manually examine the configuration of the General, Presentation, Performance, and Mail sections of the Fusion Middleware Control 11*g* and apply the same settings to the 12*c* system.

- [Migrating the Oracle Enterprise Manager Fusion Middleware Control Managed](#page-56-0) [Business Intelligence Log Configuration](#page-56-0) The Oracle Enterprise Manager Fusion Middleware Control is used to manage the log configuration for the Oracle BI components. You must manually examine the log configuration settings in the 11*g* system and apply the same settings to your 12*c* system.
- [Migrating the Oracle BI Server Configuration](#page-56-0)

Various files for the BI Server contain configuration information: odbc.ini and tnsnames.ora. The odbc.ini file contains non-Oracle data source (DSN) connection information. The tnsnames.ora file contains network service names mapped to connect descriptors for the local naming method, or net service names mapped to listener protocol addresses. You must examine these 11*g* files and manually copy the configuration information to the respective 12*c* files.

• [Migrating the Oracle BI Presentation Server Configuration](#page-56-0)

The Oracle BI Presentation Services process hosts most of the business logic of the Web server and provides the framework and interface for the presentation of business intelligence data to web clients. The userpref\_currencies.xml file defines the currency options that are displayed in the Currency box of the Preferences tab of the My Account dialog. The bridgeconfig.properties file contains the Presentation Services Plug-in information. Examine these 11*g* files and manually copy the configuration information to the respective 12*c* files.

### Migrating the Security Configuration for Oracle BI with Oracle WebLogic Server

Oracle BI 12*c* is tightly integrated with the Oracle Fusion Middleware Security architecture and delegates core security functionality to components of that architecture. By default, an Oracle BI installation is configured with an authentication

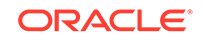

<span id="page-55-0"></span>provider that uses the Oracle WebLogic Server embedded LDAP server for user and group information. The Oracle BI default policy store provider and credential store provider stores credentials, application roles, and application policies in files in the domain. You must manually migrate the security configuration for Oracle BI from the 11*g* system to the 12*c* system with Oracle WebLogic Server.

To migrate the security configuration for Oracle BI:

- **1.** Examine your Oracle BI 11*g* WebLogic security configuration by accessing the Oracle BI 11*g* WebLogic Console to examine the current security configuration for security providers.
- **2.** Manually configure the same security configuration in WebLogic Console of Oracle BI 12*c*.

### Migrating the Oracle Enterprise Manager Fusion Middleware Control Security Configuration

Most of the security configuration related to application roles, security grants, and application policies are migrated to the Oracle Enterprise Manager Fusion Middleware Control 12*c* during the migration process. You must examine and manually apply any special Security Provider configuration in the Fusion Middleware Control 12*c*.

To migrate the Oracle Enterprise Manager Fusion Middleware Control security configuration:

- **1.** Examine the Security Provider configuration in the Oracle Enterprise Manager Fusion Middleware Control 11*g*.
- **2.** Validate the Oracle Enterprise Manager Fusion Middleware Control 12*c* security setup by searching application policies and appropriate users.
- **3.** Apply any special Security Provider configuration in the Oracle Enterprise Manager Fusion Middleware Control 12*c*.
- **4.** Ensure that the user, group, and application roles appear correctly in the 12*c* system.

### Migrating the Oracle Enterprise Manager Fusion Middleware Control Managed Business Intelligence Configurations

The Fusion Middleware Control is used to manage some of the important configurations for Oracle BI. You must manually examine the configuration of the General, Presentation, Performance, and Mail sections of the Fusion Middleware Control 11*g* and apply the same settings to the 12*c* system.

To migrate the Fusion Middleware Control managed BI configurations:

- **1.** In the Fusion Middleware Control 11*g*, navigate to the **Business Intelligence Configuration** link and examine the Configuration tab.
- **2.** Apply the same configuration settings in the **Business Intelligence Configuration** tab of the Fusion Middleware Control 12*c*.

Ensure that the configuration settings of the General, Presentation, Performance, and Mail sections are applied correctly to the Fusion Middleware Control 12*c*.

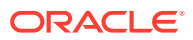

### <span id="page-56-0"></span>Migrating the Oracle Enterprise Manager Fusion Middleware Control Managed Business Intelligence Log Configuration

The Oracle Enterprise Manager Fusion Middleware Control is used to manage the log configuration for the Oracle BI components. You must manually examine the log configuration settings in the 11*g* system and apply the same settings to your 12*c* system.

To migrate the Fusion Middleware Control managed Oracle BI log configuration:

- **1.** In the Fusion Middleware Control 11*g*, navigate to the **Business Intelligence** link and examine the settings in the Diagnostics tab.
- **2.** Note the configuration settings and apply the Oracle BI component log configuration and component log levels in the Fusion Middleware Control 12*c*.

### Migrating the Oracle BI Server Configuration

Various files for the BI Server contain configuration information: odbc.ini and tnsnames.ora. The odbc.ini file contains non-Oracle data source (DSN) connection information. The tnsnames.ora file contains network service names mapped to connect descriptors for the local naming method, or net service names mapped to listener protocol addresses. You must examine these 11*g* files and manually copy the configuration information to the respective 12*c* files.

To migrate the BI Server configuration details:

**1.** View the BI Server information in the 11*g* odbc.ini file present at the following location:

(UNIX) 11g\_DOMAIN\_HOME/config/fmwconfig/bienv/core

(Windows) 11g\_DOMAIN\_HOME\config\fmwconfig\bienv\core

- **2.** Copy the BI Server configuration from the 11*g* odbc.ini file to the 12*c* file.
- **3.** In the existing 12*c* odbc.ini file. integrate the ODBC entries from 11*g*.

### Migrating the Oracle BI Presentation Server Configuration

The Oracle BI Presentation Services process hosts most of the business logic of the Web server and provides the framework and interface for the presentation of business intelligence data to web clients. The userpref\_currencies.xml file defines the currency options that are displayed in the Currency box of the Preferences tab of the My Account dialog. The bridgeconfig.properties file contains the Presentation Services Plug-in information. Examine these 11*g* files and manually copy the configuration information to the respective 12*c* files.

To migrate the Oracle BI Presentation Server configuration:

**1.** View the configuration information in the userpref currencies.xml file present at the following location:

(UNIX) 11g\_DOMAIN\_HOME/config/fmwconfig/biconfig/OBIPS/

(Windows) 11g\_DOMAIN\_HOME\config\fmwconfig\biconfig\OBIPS\

- <span id="page-57-0"></span>**2.** Copy the appropriate configuration information from the 11*g* userpref\_currencies.xml file to the 12*c* file.
- **3.** View the configuration information in the bridgeconfig.properties file present at the following location:

(UNIX) 11g\_DOMAIN\_HOME/config/fmwconfig/biconfig

(Windows) 11g\_DOMAIN\_HOME\config\fmwconfig\biconfig

**4.** Copy the appropriate configuration information from the 11*g* bridgeconfig.properties file to the 12*c* file.

### Configuring the Database to Use DataDirect Drivers

You must configure the database to use the appropriate DataDirect drivers. If you are using a database that is already configured to use the DataDirect drivers, modify the database configuration's odbc.ini file to use the correct DataDirect drivers.

To configure the database to use the DataDirect drivers:

**1.** Open the odbc.ini file located at the following location:

(UNIX) 12c\_DOMAIN\_HOME/config/fmwconfig/bienv/core/odbc.ini

(Windows) 12c\_DOMAIN\_HOME\config\fmwconfig\bienv\core/odbc.ini

Replace the value of *DOMAIN\_HOME* with the actual path to the 12*c* Domain home you created when you installed the 12*c* software.

**2.** Update the ODBC entry to use the DataDirect drivers, as shown in the following example:

```
[DSN name in RPD] 
Driver=MW_HOME/bi/common/ODBC/Merant/7.1.4/lib/<7.1.4.so>
Description=DataDirect 7.1.4 Sybase Wire Protocol 
LogonID=DB username
Password=DB password
NetworkAddress=DB hostname, DB port
Database=DB name
```
Where, RPD indicates rapidfile database. RPD is a binary file used by the BI Server to retrieve data from a source database.

**3.** Update all existing data source names (DSNs) that are configured with the 11*g* DataDirect version. For example, the data source name for SYBASE should point to DataDirect 7.1.4 as shown in the following example:

```
[ODBC Data Sources] 
AnalyticsWeb = Oracle BI Server 
Cluster = Oracle BI Server 
SSL_Sample = Oracle BI Server 
DSN name in RPD = DataDirect 7.1.4
```
**4.** Save and close the odbc.ini file.

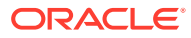

# <span id="page-58-0"></span>Configuring Usage Tracking

The Oracle BI Server supports the collection of usage tracking data. When usage tracking is enabled, the BI Server collects usage tracking data for each query. The statistics are then written to a usage tracking log file or are inserted directly in to a database table. After you complete migrating and configuring the 12*c* system, you must enable usage tracking in the NQSConfig.INI file.

To configure usage tracking:

- **1.** Open the repository in online mode.
- **2.** Import the S\_NQ\_ACCT and the S\_NQ\_DB\_ACCT table from the RCU schema.
- **3.** In the NOSConfig. INI file, set USAGE TRACKING=YES and update the PHYSICAL\_TABLE\_NAME and the CONNECTION\_POOL.
- **4.** Import the following tables to track query statistics related to the initialization block execution and the summary advisor feature:
	- S\_NQ\_INITBLOCK
	- S\_NQ\_SUMMARY\_ADVISOR
- **5.** To enable initialization block logging, update the INIT\_BLOCK\_TABLE\_NAMEand INIT\_BLOCK\_CONNECTION\_POOL in the NQSConfig.INI file.
- **6.** To enable summary advisor logging, set SUMMARY\_STATISTICS\_LOGGING=YES and update the SUMMARY\_ADVISOR\_TABLE\_NAME in the NQSConfig.INI file.
- **7.** Restart the BI Server.

For more information about usage tracking, see Managing Usage Tracking in *System Administrator's Guide for Oracle Business Intelligence Enterprise Edition*.

### **Note:**

Ensure that the queries of the BI Server are being tracked in the table by view data.

# Configuring the SQL Server

After configuring the 12*c* system, you must configure the SQL Server settings in the odbc.ini file.

To configure the SQL Server:

**1.** Open the odbc.ini file located at the following location:

(UNIX) 12c\_DOMAIN\_HOME/config/fmwconfig/bienv/core/odbc.ini

(Windows) 12c\_DOMAIN\_HOME\config\fmwconfig\bienv\core\odbc.ini

Replace the value of *DOMAIN\_HOME* with the actual path to the 12*c* Domain home you created when you installed the 12*c* software.

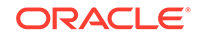

<span id="page-59-0"></span>**2.** Update the ODBC entry to use the DataDirect drivers, as shown in the following example:

```
[DSN name in RPD] 
Driver=$ORACLE_HOME/bi/common/ODBC/Merant/7.1.4/lib/<7.1.4.so>
Description=DataDirect 7.1.4 SQL Server Wire Protocol 
Address=DB HOST\SQLSERVER NAME
Port=PORT NUMBER
AlternateServers= 
AnsiNPW=Yes 
ConnectionRetryCount=0 
ConnectionRetryDelay=3 
Database=DB name
LoadBalancing=0 
LogonID=DB username
Password=DB password
QuotedId=Yes 
SnapshotSerializable=0 
ReportCodePageConversionErrors=
```
**3.** Update all existing data source names (DSNs) that are configured with the 11*g* DataDirect version. For example, the data source name for SQL Server should point to DataDirect 7.1.4 as shown in the following example:

```
[ODBC Data Sources] 
AnalyticsWeb = Oracle BI Server 
Cluster = Oracle BI Server 
SSL_Sample = Oracle BI Server 
DSN name in RPD = DataDirect 7.1.4
```
**4.** Save and close the odbc.ini file.

### Adding Roles and Permissions

After migrating the data, you must add roles and permissions for BI Administrator, BI Author, and BI Consumer groups.

To add roles and permissions:

- **1.** Sign in to the WebLogic Console.
- **2.** Go to **Myrealm** under **Security Realms** and click **Users and Groups**.
- **3.** Create the following groups:

On the **Groups** tab, create the BIAdministrators group.

On the **Membership** tab, create the BIAuthors and the BIConsumers groups.

**4.** Assign the BIAdministrators group to the Administrator or the WebLogic user.

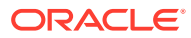

## <span id="page-60-0"></span>Configuring MySQL for Oracle BI

You must configure the MySQL database to use the DataDirect driver. If you are using a database that is already configured to use the DataDirect drivers, modify the database configuration's odbc.ini file to use the correct DataDirect drivers.

To configure MySQL for Oracle BI:

**1.** Open the odbc.ini file located at the following location:

(UNIX) 12c\_DOMAIN\_HOME/config/fmwconfig/bienv/core/odbc.ini

(Windows) 12c\_DOMAIN\_HOME\config\fmwconfig\bienv\core\odbc.ini

Replace the value of *DOMAIN\_HOME* with the actual path to the 12*c* Domain home you created when you installed the 12*c* software.

**2.** Update the ODBC entry to use the DataDirect drivers, as shown in the following example:

```
[DSN name in RPD] 
Driver=NEW_ORACLE_HOME/bi/common/ODBC/Merant/7.1.4/lib/<7.1.4.so>
Description=DataDirect 7.1.4 MySQL Wire Protocol 
ApplicationUsingThreads=1 
ConnectionRetryCount=0 
ConnectionRetryDelay=3
Database=DB name
DefaultLongDataBuffLen=1024 
EnableDescribeParam=0
InteractiveClient=0 
LoadBalancing=0
LogonID=DB username
Password=DB password
PortNumbeR=DB PORT
ReportCodepageConversionErrors=0 
TreatBinaryAsChar=0
```
**3.** Update all existing data source names (DSNs) that are configured with the 11*g* DataDirect version. For example, the data source name for MySQL should point to DataDirect 7.1.4 as shown in the following example:

```
[ODBC Data Sources] 
AnalyticsWeb = Oracle BI Server 
Cluster = Oracle BI Server 
SSL_Sample = Oracle BI Server 
DSN name in RPD = DataDirect 7.1.4
```
**4.** Save and close the odbc.ini file.

### Checking Oracle BI JavaHost Configuration

Make sure that the XMLP and Oracle BI JavaHost settings match with the settings specified for the configuration of the 11*g* system.

To check the XMLP and the BI JavaHost configuration:

ORACLE

<span id="page-61-0"></span>**1.** View the config.xml file on the 11*g* and the 12*c* systems.

The file is present at the following location on the 11*g* system:

(UNIX) EXISTING\_DOMAIN\_HOME/config/OracleBIJavaHostComponent/ coreapplication\_obijh1/config .xml

(Windows)

EXISTING DOMAIN HOME\config\OracleBIJavaHostComponent\coreapp lication\_obijh1\config .xml

The file is present at the following location on the 12*c* system:

```
(UNIX) NEW_DOMAIN_HOME/config/fmwconfig/biconfig/OBIJH/
config.xml
```
(Windows)

```
NEW_DOMAIN_HOME\config\fmwconfig\biconfig\OBIJH\config.xml
```
**2.** Verify that the XMLP configuration on both the 11*g* and the 12*c* systems is as shown in the following code block:

```
<XMLP> 
<InputStreamLimitInKB>8192</InputStreamLimitInKB> 
<ReadRequestBeforeProcessing>true</ReadRequestBeforeProcessing>
</XMLP>
```
**3.** Verify that the OBIJH\_ARGS="-server -Xmx1024M -Xrs" parameter in the 12*c* setOBIJHEnv.sh file matches with the "start-args" value="-server -Xmx1024M -Xrs parameter in the 11*g* opmn.xml file.

The opmn.xml file is located at the following location on the 11*g* system:

MW\_HOME/instances/config/OPMN/opmn/opmn.xml

```
<process-type id="OracleBIJavaHostComponent" module-id="CUSTOM"> 
<module-data> 
<category id="start-parameters"> 
<data id="start-executable" value="$ORACLE_HOME/jdk/bin/java"/> 
<data id="start-args" value="-server -Xmx1024M -Xrs 
.
.
```
The setOBIJHEnv.sh file is located at the following location on the 12*c* system:

```
(UNIX) NEW_ORACLE_HOME/bi/modules/oracle.bi.cam.obijh/
setOBIJHEnv.sh
```

```
(Windows)
```
.

NEW\_ORACLE\_HOME\bi\modules\oracle.bi.cam.obijh\setOBIJHEnv.sh

### Enabling Clusters

After migrating the data, you must manually enable the ClusterEnabled parameter in the ClusterConfig.xml file to turn on the cluster instances on the 12*c* system.

To enable the clusters:

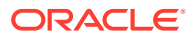

<span id="page-62-0"></span>**1.** Open the ClusterConfig.xml file for editing, located at the following location: On UNIX operating system: DOMAIN\_HOME/config/fmwconfig/biconfig/core On Windows operating system:

DOMAIN\_HOME\config\fmwconfig\biconfig\core

**2.** Locate the following:

<ClusterEnabled>false</ClusterEnabled>

Change it to the following:

<ClusterEnabled>true</ClusterEnabled>

**3.** Save and close the file.

# Enabling Oracle Hardware Acceleration and Compatibility Mode

Hardware acceleration affects the autocompletion of features such as dashboard prompts, trellis charts and microcharts, Summary Advisor functionality, and aggregate persistence for the TimesTen In-Memory database. Therefore, you must manually enable the bi:hw-acceleration flag in the 12*c* bi-config.xml file post-migration. You must also enable the bi:compat-mode-11g flag, so that the state of the 11*g* system is preserved at run time.

To enable the bi:hw-acceleration flag:

**1.** Locate the bi-config.xml, available at the following location:

(UNIX) 12c\_DOMAIN\_HOME/config/fmwconfig/biconfig/core/biconfig.xml

(Windows) 12c\_DOMAIN\_HOME\config\fmwconfig\biconfig\core\biconfig.xml

Replace the value of *DOMAIN\_HOME* with the path of the Oracle BI domain on the 12*c* system.

**2.** Locate the following:

<bi:hw-acceleration>false</bi:hw-acceleration>

Replace it with the following:

<bi:hw-acceleration>true</bi:hw-acceleration>

**3.** Locate the following:

<bi:compat-mode-11g>false</bi:compat-mode-11g>

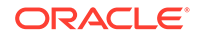

Replace it with the following:

<bi:compat-mode-11g>true</bi:compat-mode-11g>

**4.** Save and close the file.

# <span id="page-63-0"></span>Setting the Compatibility Framework for Oracle BI Server

The compatibility framework allows the BI Server to add new features or bug fixes in Oracle BI 12*c* (12.2.1.1 and later) that are not compatible with the Oracle BI 11*g* releases while providing a flexible framework that enables the BI Server to operate in a compatibility mode with the earlier major release. Individual features and bug fixes can be enabled or disabled independently using compatibility flags. Alternatively, you can set all the compatibility flags to the default values using a single COMPATIBLE\_RELEASE flag for the Oracle BI system to be compatible with the earlier release, which is 11.1.1.9. Add the COMPATIBLE\_RELEASE parameter to the NQSConfig.INI file to ensure that the migrated 12*c* environment behaves as closely as possible to Oracle Business Intelligence 11*g* Release 1 (11.1.1.9) environment.

#### **Note:**

If the COMPATIBLE\_RELEASE parameter is not set, then the system defaults to the behavior of the current release, such as 12.2.1.3.0.

The framework does not distinguish individual bundle patches (only the first four digits of the version number are significant for determining compatibility).

When applying new features, enhancements, or bug fixes that are not inherently backward-compatible, ensure that you specify a compatibility flag using the guidelines described in this topic.

### **Note:**

The NQSConfig.INI file does not contain the COMPATIBLE\_RELEASE parameter by default. The global bi:compat-mode-11g is the default flag and it applies to all Oracle BI EE components. When the bi:compat-mode-11g element in the bi-config.xml file is set to true, the BI Server compatibility framework behaves as if the COMPATIBLE\_RELEASE were set to 11.1.1.9 and it disables any features or bug fixes that would cause major compatibility issues during migration from 11*g* to 12*c*. However, if you explicitly edit the NOSConfig. INI file to set the COMPATIBLE\_RELEASE parameter or any other compatibility flag, then the setting in the NQSConfig.INI file takes precedence over the global bi:compat-mode-11g flag specified in the biconfig.xml file.

In addition to setting the general COMPATIBLE\_RELEASE parameter, you can set compatibility flags for specific features or bug fixes, which begin with the prefix

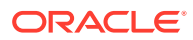

<span id="page-64-0"></span>"OBIS\_". Instructions to set these specific compatibility flags are provided by the support team to solve certain issues on a need basis. For example,

```
[ COMPATIBILITY ]
COMPATIBLE RELEASE=11.1.1.9;
OBIS ENABLE DIMENSIONALITY=0;
```
Setting the COMPATIBLE\_RELEASE parameter or specific compatibility flags in the NQSConfig.INI file applies the changes to the entire system. You can also set the COMPATIBLE\_RELEASE parameter or the specific feature flag as a session variable or an environment variable so that the compatibility mode is set to specific reports or dashboards. You can do this by adding a query prefix to an analysis request. The following is an example of a variable setting:

```
set variable COMPATIBLE RELEASE='11.1.1.9':
```
# Migrating the Fusion Middleware MapViewer Configuration

Oracle Fusion Middleware Mapviewer (MapViewer) is a programmable tool for rendering maps using spatial data managed by Oracle Spatial and Graph or Oracle Locator (also referred to as Locator). MapViewer provides tools that hide the complexity of spatial data queries and cartographic rendering, while providing customizable options for more advanced users. These tools can be deployed in a platform-independent manner and are designed to integrate with map-rendering applications. After migrating the data, you must manually modify the 12*c* MapViewer configuration file to contain the same contents as the 11*g* file except the Logging section.

To migrate the MapViewer configuration:

- **1.** Go to the 12*c* Fusion Middleware MapViewer Administration Console.
- **2.** Create a copy of the default 12*c* MapViewer configuration file.
- **3.** Overwrite the contents in the copy of the 12*c* MapViewer configuration file with the content from the mapViewerConfig.xml file from the 11*g* MapViewer install.
- **4.** Replace the logging section of the MapViewer configuration file copy with the settings from the default 12*c* MapViewer configuration file.
- **5.** Update the logging settings log levels of the MapViewer configuration file as needed for the 12*c*.
- **6.** Click **Save** on the 12*c* MapViewer Administration Console and then click **Restart**.

# Resolving Authentication Issues After Migration

To avoid authentication issues post-migration, you must uncheck the **Required for Authentication** option in the DYNAMIC\_OLAP\_LOGIN initialization block.

### **Note:**

Follow this procedure only if you are migrating from Oracle BI Release 11.1.1.7 to 12*c*.

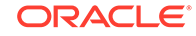

<span id="page-65-0"></span>To resolve the authentication issues after migration:

- **1.** Open the repository in offline mode.
	- **a.** Change to the following directory on the 12*c* system:

(UNIX) 12c\_DOMAIN\_HOME/bitools/bin/

(Windows) 12c\_DOMAIN\_HOME\bitools\bin\

Replace the value of *DOMAIN\_HOME* with the actual Domain home on your 12*c* system.

**b.** Run the following command:

```
sh data-model-cmd.sh downloadrpd –u uname –p pwd –o
downloaded.rpd –w rpd_password
```
Where,

```
-o is the output RPD
-w rpd_password is the RPD password, say Admin123
```
- **c.** Open the downloaded repository offline in the BI Administration Tool, which you installed with the client installer.
- **2.** Complete the following steps:
	- **a.** From the Manage menu in the BI Administration Tool, select **Variables**.
	- **b.** In the Variable Manager dialog, from the Action menu, select **Session**, then **Initialization Blocks**.
	- **c.** In the Variable Initialization Block dialog, locate DYNAMIC\_OLAP\_LOGIN.
	- **d.** Open the DYNAMIC\_OLAP\_LOGIN properties, and uncheck the **Required for Authentication** checkbox.
	- **e.** Click **Apply** and save the repository.
- **3.** Open the repository in online mode using the uploadrpd command.

```
12c_DOMAIN_HOME/bitools/bin/data-model-cmd.sh uploadrpd –u
uname -p pwd -i downloaded.rpd -w rpd_password
```
## Copying Configuration Files

You must manually copy the following configuration files after the migration: writebacktemplate.xml, userpref\_currencies.xml, and bicustom.ear.

Copy the following configuration files to the new BI instance:

**1.** Change to the following directory:

(UNIX) DOMAIN\_HOME/bi/bifoundation/web/msgdb/messages

(Windows) DOMAIN\_HOME\bi\bifoundation\web\msgdb\messages

- **2.** Copy the writebacktemplate.xml file to the 12*c* instance.
- **3.** Change to the following directory:

(UNIX) APPLICATION\_HOME/bi/bidata/components/OBIPS/

(Windows) APPLICATION\_HOME\bi\bidata\components\OBIPS\

**4.** Copy the bicustom.ear file to the 12*c* instance.

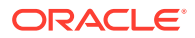

<span id="page-66-0"></span>**5.** Change to the following directory:

(UNIX) DOMAIN\_HOME/config/fmwconfig/biconfig/OBIPS

(Windows) DOMAIN\_HOME\config\fmwconfig\biconfig\OBIPS

- **6.** Copy the userpref\_currencies.xml file to the 12*c* instance.
- **7.** Open the userpref currencies.xml file for editing and add the following lines:

```
<Config>
<UserCurrencyPreferences currencyTagMappingType="static">
   <UserCurrencyPreference sessionVarValue="gc1" displayText="Global 
Currency 1" currencyTag="int:USD" />
   <UserCurrencyPreference sessionVarValue="gc2" displayText="Global 
Currency 2" currencyTag="int:euro-l" />
   <UserCurrencyPreference sessionVarValue="gc3" displayText="Global 
Currency 3" currencyTag="loc:ja-JP" />
   <UserCurrencyPreference sessionVarValue="orgc" displayText="Org 
Currency" currencyTag="loc:en-BZ" />
   <UserCurrencyPreference sessionVarValue="lc1" 
displayTag="int:DEM" currencyTag="int:DEM" />
</UserCurrencyPreferences>
</Config>
```
Save and close the file.

**8.** Change to the following directory:

(UNIX) DOMAIN\_HOME/config/fmwconfig/biconfig/OBIPS

(Windows) DOMAIN\_HOME\config\fmwconfig\biconfig\OBIPS

**9.** Open the instanceconfig.xml file for editing and add the following line:

<UserprefCurrenciesConfigFile>DOMAIN\_HOME/config/fmwconfig/biconfig/ OBIPS/userpref\_currencies.xml</UserprefCurrenciesConfigFile>

Save and close the file.

**10.** Restart the services.

# Removing the Display of HTML Codes in a Customized "No Results" Message

In an analysis, content developers can control the text that is displayed when the results of the analysis return no data. Content developers can accept the default message, or they can customize the text of the message, including by inserting HTML formatting codes in the message.

If content developers customized the message and included HTML codes in Release 11*g*, then the message is displayed with the codes showing as readable text in Release 12*c*, rather than performing their functions to format the message. To work around this issue, open the Analysis Properties dialog for each analysis whose custom message includes HTML codes and select the **Contains HTML Markup** option.

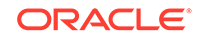

For information on the use of the **Contains HTML Markup** option, see EnableSavingContentWithHTML in *Security Guide for Oracle Business Intelligence Enterprise Edition*.

# 5 Post-Migration Tasks for Oracle BI Publisher

After completing the data migration, you must migrate the BI Publisher configuration, scheduler jobs, and job history. You must also remove the BISystemUser policy from the JMSResource security configuration.

- Migrating Scheduler Jobs and Job History After migrating the 11g configuration to a new 12c environment, you must migrate the scheduler jobs and the job history data from the 11g BIPLATFORM schema to a 12c BIPLATFORM schema. You can connect to 12c BIPLATFROM schema through SQL\*PLUS or any other tool and execute the script.
- [Removing the BISystemUser Policy from the JMSResource Security Configuration](#page-69-0) BISystemUser is not supported in the 12*c* environment. When the users and policies are migrated from an 11*g* instance, the JMSResource policy blocks the scheduled jobs. Therefore, you must remove this policy from the JMSResource security configuration. You can manually remove the BISystemUser policy from WebLogic console. Alternatively, you can execute a WLST (Python) script to accomplish this task.

# Migrating Scheduler Jobs and Job History

After migrating the 11g configuration to a new 12c environment, you must migrate the scheduler jobs and the job history data from the 11g BIPLATFORM schema to a 12c BIPLATFORM schema. You can connect to 12c BIPLATFROM schema through SQL\*PLUS or any other tool and execute the script.

The bip\_12c\_scheduler\_migration.sql script requires the user ID, the password, and the connection string for 11g BIPLATFROM schema. The script creates a database link called BIP11g\_DBLINK and imports all schedule objects using that link. You must have Database Administrator privileges to run the script.

### **Note:**

You cannot migrate scheduler data from DB2 and SQL Server databases. You can migrate scheduler data only from Oracle databases.

To migrate scheduler jobs and job history:

**1.** Change to the directory appropriate for your platform:

(UNIX) NEW\_ORACLE\_HOME/bi/modules/oracle.bi.publisher/ upgradeutil

#### (Windows)

NEW\_ORACLE\_HOME\bi\modules\oracle.bi.publisher\upgradeutil

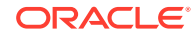

Replace *NEW\_ORACLE\_HOME* with the actual path to the 12c Oracle home you created when you installed the 12c software.

<span id="page-69-0"></span>**2.** Connect to the target 12c BIPLATFORM schema from SQLPLUS or SQL Developer by entering the following command:

```
sqlplus userid/password@connectionString -- for 12c RCU
Schema
```
For example:

sqlplus username/password@hostname.yourcompany.com:1521/ pdborcl.yourcompany.com

**3.** Run the bip 12c scheduler migration.sql script, passing the command-line parameters 11g\_RCU\_SCHEMA, 11G\_PASSWORD, 11G\_CONNECTION\_STRING, and 12C\_BIPLATFORM\_SCHEMA.

Usage:

SQL> @bip 12c scheduler migrationg.sql 11g userid 11g\_password 11g\_connection\_string

#### Sample command:

```
SOL> bip_12c_scheduler_migration.sql 11g_RCU_USERNAME
11g_PASSSWORD 11G_hostname.yourcompany.com:1521/
orcl.yourcompany.com 12C_BIPLATFROM_SCHEMA_NAME
System output:
old 1: &&1
new 1: adc00ccq_biplatform
old 2: &&2
new 2: your_password
old 3: '&&3'
new 3: 'bipdev4.yourcompany.com:1521/ora11g.yourcompany.com'
old 4: '&&4'
new 4: 12C_BIPLATFROM_SCHEMA_NAME
Database link created.
9979 rows created.
9769 rows created.
9739 rows created.
4159 rows created.
6 rows created.
6 rows created.
6 rows created.
Commit complete.
Database link dropped.
SQL>
```
After the import operation completes, the database link is deleted.

# Removing the BISystemUser Policy from the JMSResource Security Configuration

BISystemUser is not supported in the 12*c* environment. When the users and policies are migrated from an 11*g* instance, the JMSResource policy blocks the scheduled jobs. Therefore, you must remove this policy from the JMSResource security

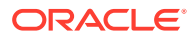

configuration. You can manually remove the BISystemUser policy from WebLogic console. Alternatively, you can execute a WLST (Python) script to accomplish this task.

- Manually Removing the BISystemUser Policy This topic describes the procedure to remove the BISystemUser policy from the WebLogic Console.
- [Removing the BISystemUser Policy using a WLST Script](#page-71-0) This topic describes the procedure to remove the BISystemUser policy using a WLST script.

### Manually Removing the BISystemUser Policy

This topic describes the procedure to remove the BISystemUser policy from the WebLogic Console.

To manually remove the BISystemUser policy:

- **1.** Sign in to the WebLogic Console.
- **2.** Under **Services**, click **Messaging** and then **JMSModules**, and select **BipJmsResource**.

#### **Figure 5-1 JMS Modules**

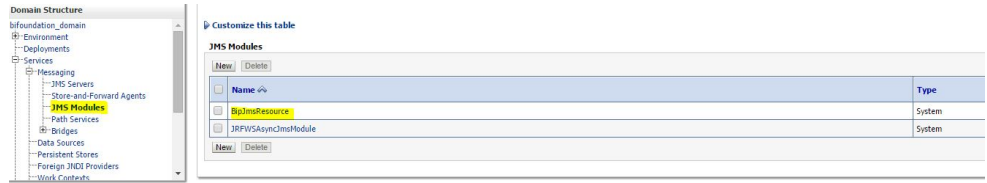

- **3.** Under the Security tab, click **Policies**.
- **4.** Under Policy Conditions, select the **User: BISystemUser** checkbox and click **Remove**.

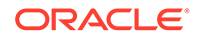

<span id="page-71-0"></span>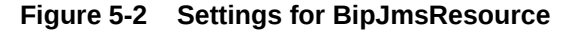

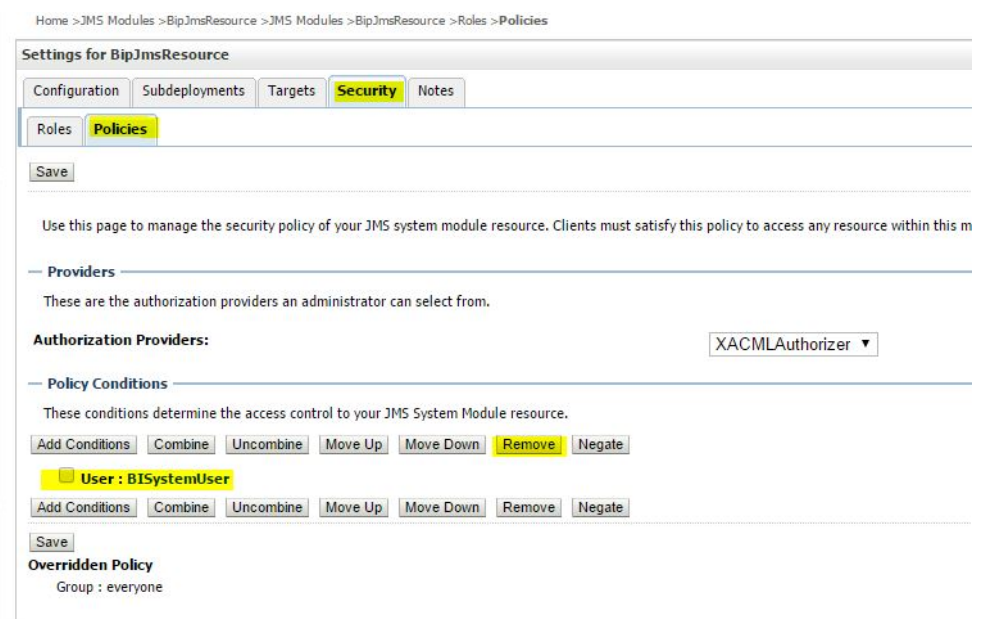

**5.** Restart the BI Publisher and check the scheduled jobs.

### Removing the BISystemUser Policy using a WLST Script

This topic describes the procedure to remove the BISystemUser policy using a WLST script.

To remove the BISystemUser policy:

**1.** Copy the BIPRemoveJMSResourcePolicy.py script from the following location:

(UNIX) NEW\_ORACLE\_HOME/bi/modules/oracle.bi.publisher

(Windows) NEW\_ORACLE\_HOME\bi\modules\oracle.bi.publisher

- **2.** Go to NEW\_ORACLE\_HOME/server/bin directory.
- **3.** Set the WLS environment. Enter

source ./setWLSEnv.sh

**4.** Run the script to remove JMS Resource policy. Enter

java weblogic.WLST BIPRemoveJMSResourcePolicy.py <WL Admin Username> <WL Admin Password> <Admin Server URL: t3:// localhost:port>

**5.** Sign in to the WebLogic Console and verify whether the policy is removed.

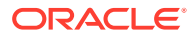
# 6 Post-Migration Tasks for Essbase

After completing data migration, manually migrate the configuration settings from the 11*g* system in to the 12*c* system and complete the post-migration tasks.

See Understanding Essbase Deployed in BI 12.2.1 in Oracle® Essbase Database Administrator's Guide for the procedure to migrate the following configuration settings from the 11*g* system to the 12*c* system and to complete the post-migration tasks:

- Thread Pool Configuration for Essbase
- **ESSLANG Configuration Setting for Essbase Server**
- Configuring Modes, Ports, and Cipher Suites
- Configuring wallets for root, Essbase Server, and Essbase clients
- Importing certificates in to the key store

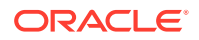

# 7 Upgrading Oracle Business Intelligence from a Previous 12*c* Release

This chapter contains the procedure to upgrade Oracle Business Intelligence from Release 12.2.1.x to Release 12.2.1.3.0. The upgrade is performed in-place, that is, the upgrade operations are performed on the existing 12.2.1.x domain.

- [About the Oracle Business Intelligence Upgrade Process](#page-74-0) Review the flowchart and roadmap for an overview of the upgrade process for Oracle Business Intelligence upgrade from a previous 12*c* release.
- [Installing the Product Distributions](#page-76-0)

Before you begin your upgrade, download Oracle Fusion Middleware Infrastructure and Oracle Business Intelligence 12*c* (12.2.1.3.0) distributions on the target system and install them by using Oracle Universal Installer.

• [Running a Pre-Upgrade Readiness Check](#page-78-0)

To identify potential issues with the upgrade, Oracle recommends that you run a readiness check before you start the upgrade process. Be aware that the readiness check may not be able to discover all potential issues with your upgrade. An upgrade may still fail, even if the readiness check reports success.

**[Stopping Servers and Processes](#page-88-0)** 

Before you run the Upgrade Assistant to upgrade your schemas and configurations, you must shut down all of the pre-upgrade processes and servers, including the Administration Server and any managed servers.

• [Upgrading Product Schemas](#page-88-0)

After stopping servers and processes, use the Upgrade Assistant to upgrade supported product schemas to the current release of Oracle Fusion Middleware.

- [Backing Up the mapViewerConfig.xml File](#page-96-0) The mapViewerConfig.xml file is overwritten by the reconfiguration templates when you run the Reconfiguration Wizard. Therefore, you must back up the mapViewerConfig.xml file before reconfiguring your existing domain.
- [About Reconfiguring the Domain](#page-96-0) Run the Reconfiguration Wizard to reconfigure your domain component configurations to 12*c* (12.2.1.3.0).
- [Restoring the mapViewerConfig.xml File](#page-104-0) The mapViewerConfig.xml file is overwritten when you run the Reconfiguration Wizard on your domain. You can know that the mapViewerConfig.xml file is overwritten by checking its file size. You must restore the original file that you backed up before upgrading your domain with the Upgrade Assistant.
- [Upgrading Domain Component Configurations](#page-105-0) After reconfiguring the domain, use the Upgrade Assistant to upgrade the domain *component* configurations inside the domain to match the updated domain configuration.

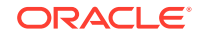

- <span id="page-74-0"></span>• [Verifying the Domain-Specific-Component Configurations Upgrade](#page-110-0) To verify that the domain-specific-component configurations upgrade was successful, sign in to the Administration console and the Oracle Enterprise Manager Fusion Middleware Control and verify that the version numbers for each component is 12.2.1.3.0.
- **[Starting Servers and Processes](#page-111-0)** After a successful upgrade, restart all processes and servers, including the Administration Server and any Managed Servers.
- [Validating the Oracle BI Deployments](#page-111-0) The Oracle BI Baseline Validation Tool enables you to identify differences during life cycle operations, such as migrating from the Oracle BI 11*g* release to the 12*c* release. After you complete the migration procedure, you can use this tool to compare the two deployments and verify whether the results from the 11*g* environment are the same as the results from the 12*c* environment.

# About the Oracle Business Intelligence Upgrade Process

Review the flowchart and roadmap for an overview of the upgrade process for Oracle Business Intelligence upgrade from a previous 12*c* release.

#### **Figure 7-1 Upgrade Process Flowchart for Oracle Business Intelligence from a Previous 12***c* **Release**

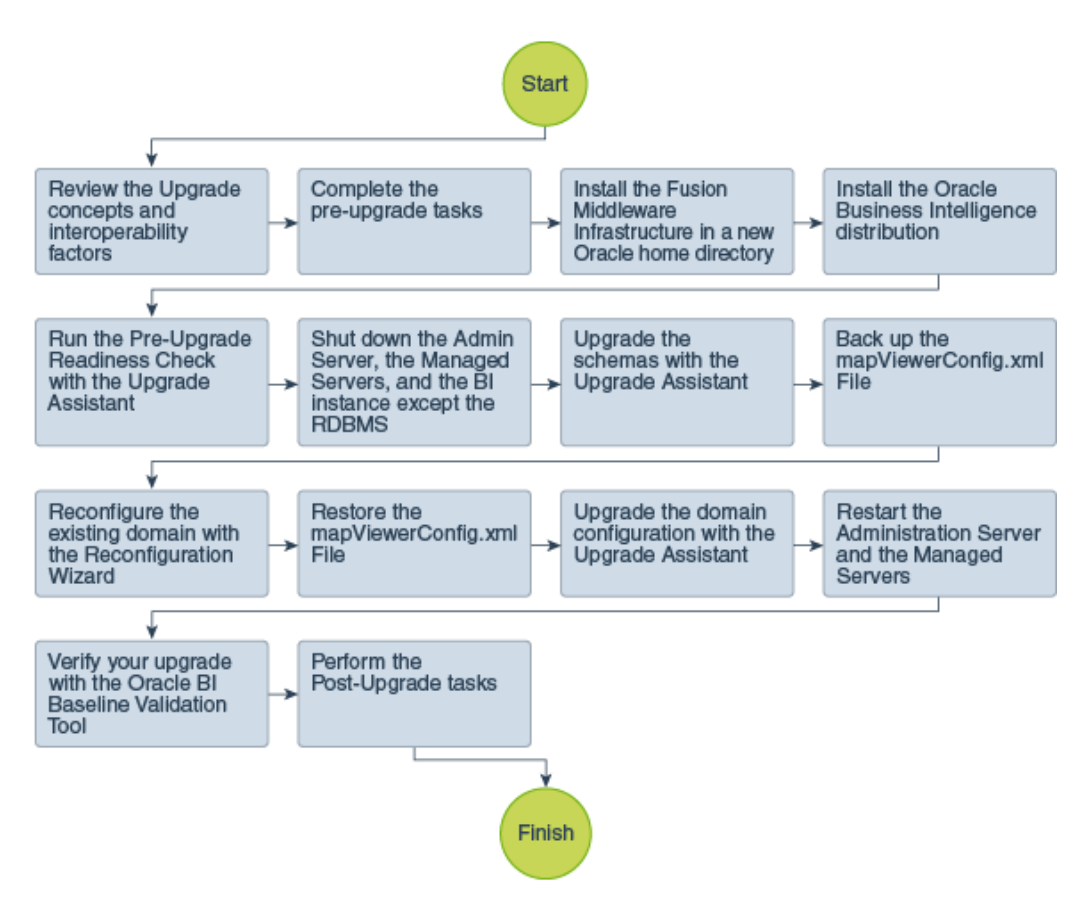

Table 7-1 lists the high-level steps that you need to perform to upgrade to Oracle BI Release 12.2.1.3.0:

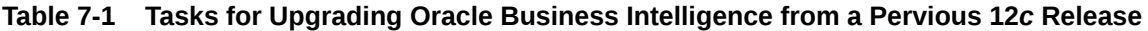

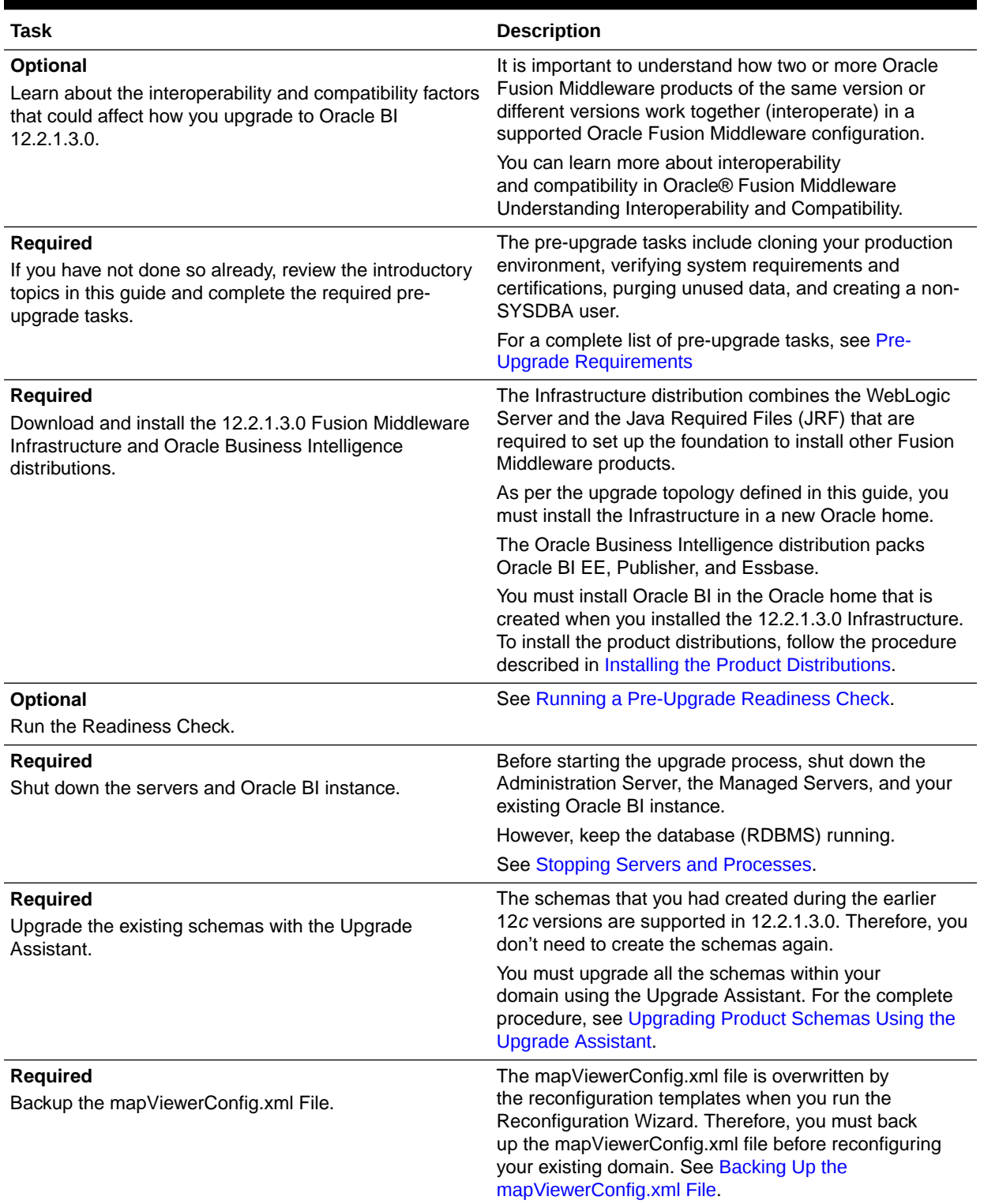

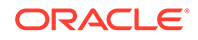

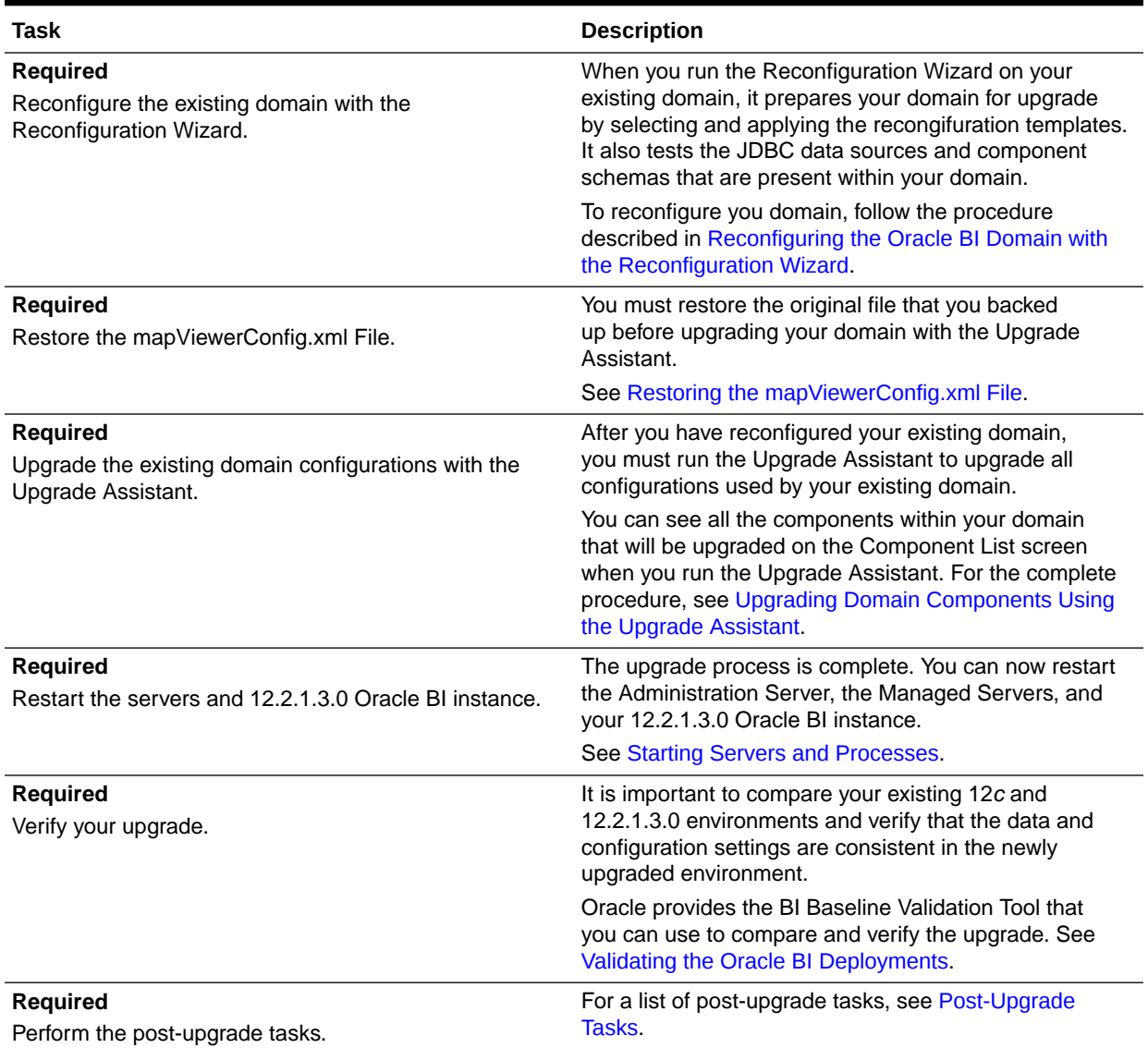

#### <span id="page-76-0"></span>**Table 7-1 (Cont.) Tasks for Upgrading Oracle Business Intelligence from a Pervious 12***c* **Release**

# Installing the Product Distributions

Before you begin your upgrade, download Oracle Fusion Middleware Infrastructure and Oracle Business Intelligence 12*c* (12.2.1.3.0) distributions on the target system and install them by using Oracle Universal Installer.

#### **Note:**

When Infrastructure is required for the upgrade, you must install the Oracle Fusion Middleware distribution first before you install other Fusion Middleware products.

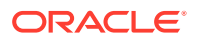

To install the 12*c* (12.2.1.3.0) distributions:

- **1.** Sign in to the target system.
- **2.** Download the following from [Oracle Technology Network](http://www.oracle.com/technetwork/indexes/downloads/index.html) or [Oracle Software](http://edelivery.oracle.com) [Delivery Cloud](http://edelivery.oracle.com) to your target system:
	- Oracle Fusion Middleware Infrastructure (fmw\_12.2.1.3.0\_infrastructure\_generic.jar)
	- Oracle Business Intelligence (UNIX: fmw\_12.2.1.3.0\_bi\_platform\_linux64.bin), (Windows: setup fmw 12.2.1.3.0 bi platform win64.exe)
- **3.** Change to the directory where you downloaded the 12*c* (12.2.1.3.0) product distribution.
- **4.** Start the installation program for Oracle Fusion Middleware Infrastructure:
	- (UNIX) JDK HOME/bin/java -jar fmw\_12.2.1.3.0\_infrastructure\_generic.jar
	- (Windows) JDK\_HOME\bin\java -jar fmw\_12.2.1.3.0\_infrastructure\_generic.jar
- **5.** On UNIX operating systems, the Installation Inventory Setup screen appears if this is the first time you are installing an Oracle product on this host.

Specify the location where you want to create your central inventory. Make sure that the operating system group name selected on this screen has write permissions to the central inventory location, and click **Next**.

#### **Note:**

The Installation Inventory Setup screen does not appear on Windows operating systems.

- **6.** On the Welcome screen, review the information to make sure that you have met all the prerequisites. Click **Next**.
- **7.** On the Auto Updates screen, select an option:
	- **Skip Auto Updates**: If you do not want your system to check for software updates at this time.
	- **Select patches from directory**: To navigate to a local directory if you downloaded patch files.
	- **Search My Oracle Support for Updates**: To automatically download software updates if you have a My Oracle Support account. You must enter Oracle Support credentials then click **Search**. To configure a proxy server for the installer to access My Oracle Support, click **Proxy Settings**. Click **Test Connection** to test the connection.

Click **Next**.

**8.** On the Installation Location screen, specify the location for the Oracle home directory and click **Next**.

For more information about Oracle Fusion Middleware directory structure, see Understanding Directories for Installation and Configuration in *Oracle Fusion Middleware Planning an Installation of Oracle Fusion Middleware*.

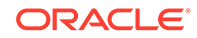

- <span id="page-78-0"></span>**9.** On the Installation Type screen, select the following:
	- For Infrastructure, select **Fusion Middleware Infrastructure**.
	- For Oracle Business Intelligence, select **BI Platform Distribution with Samples**.

Click **Next**.

**10.** The Prerequisite Checks screen analyzes the host computer to ensure that the specific operating system prerequisites have been met.

To view the list of tasks that are verified, select **View Successful Tasks**. To view log details, select **View Log**. If any prerequisite check fails, then an error message appears at the bottom of the screen. Fix the error and click **Rerun** to try again. To ignore the error or the warning message and continue with the installation, click **Skip** (not recommended).

**11.** On the Installation Summary screen, verify the installation options that you selected.

If you want to save these options to a response file, click **Save Response File** and enter the response file location and name. The response file collects and stores all the information that you have entered, and enables you to perform a silent installation (from the command line) at a later time. Click **Install** to begin the installation.

- **12.** On the Installation Progress screen, when the progress bar displays 100%, click **Finish** to dismiss the installer, or click **Next** to see a summary.
- **13.** The Installation Complete screen displays the Installation Location and the Feature Sets that are installed. Review this information and click **Finish** to close the installer.
- **14.** After you have installed Oracle Fusion Middleware Infrastructure, enter the following command to start the installer for your product distribution and repeat the steps above to navigate through the installer screens:

(UNIX) ./fmw\_12.2.1.3.0\_bi\_platform\_linux64.bin

(Windows) setup  $f$ mw 12.2.1.3.0 bi platform win64.exe

# Running a Pre-Upgrade Readiness Check

To identify potential issues with the upgrade, Oracle recommends that you run a readiness check before you start the upgrade process. Be aware that the readiness check may not be able to discover all potential issues with your upgrade. An upgrade may still fail, even if the readiness check reports success.

- [About Running a Pre-Upgrade Readiness Check](#page-79-0) You can run the Upgrade Assistant in -readiness mode to detect issues before you perform the actual upgrade. You can run the readiness check in GUI mode using the Upgrade Assistant or in silent mode using a response file.
- [Starting the Upgrade Assistant in Readiness Mode](#page-79-0) Use the -readiness parameter to start the Upgrade Assistant in readiness mode.
- [Performing a Readiness Check with the Upgrade Assistant](#page-82-0) Navigate through the screens in the Upgrade Assistant to complete the preupgrade readiness check.

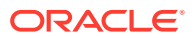

#### • [Understanding the Readiness Report](#page-83-0)

After performing a readiness check for your domain, review the report to determine whether you need to take any action for a successful upgrade.

# <span id="page-79-0"></span>About Running a Pre-Upgrade Readiness Check

You can run the Upgrade Assistant in -readiness mode to detect issues before you perform the actual upgrade. You can run the readiness check in GUI mode using the Upgrade Assistant or in silent mode using a response file.

The Upgrade Assistant readiness check performs a read-only, pre-upgrade review of your Fusion Middleware schemas and WebLogic domain configurations that are at a supported starting point. The review is a read-only operation.

The readiness check generates a formatted, time-stamped readiness report so you can address potential issues before you attempt the actual upgrade. If no issues are detected, you can begin the upgrade process. Oracle recommends that you read this report thoroughly before performing an upgrade.

You can run the readiness check while your existing Oracle Fusion Middleware domain is online (while other users are actively using it) or offline.

You can run the readiness check any number of times before performing any actual upgrade. However, do not run the readiness check after an upgrade has been performed, as the report results may differ from the result of pre-upgrade readiness checks.

#### **Note:**

To prevent performance from being affected, Oracle recommends that you run the readiness check during off-peak hours.

### Starting the Upgrade Assistant in Readiness Mode

Use the -readiness parameter to start the Upgrade Assistant in readiness mode.

To perform a readiness check on your pre-upgrade environment with the Upgrade Assistant:

- **1.** Go to the oracle common/upgrade/bin directory:
	- (UNIX) NEW ORACLE HOME/oracle common/upgrade/bin
	- (Windows) NEW\_ORACLE\_HOME\oracle\_common\upgrade\bin
- **2.** Start the Upgrade Assistant.
	- $(UNIX)$ ./ua -readiness
	- (Windows) ua.bat -readiness

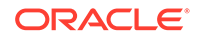

#### **Note:**

If the DISPLAY environment variable is not set up properly to allow for GUI mode, you may encounter the following error:

Xlib: connection to ":1.0" refused by server Xlib: No protocol specified

To resolve this issue, set the DISPLAY environment variable to the system name or IP address of your local workstation, and rerun Upgrade Assistant.

If you continue to receive these errors after setting DISPLAY, try launching another GUI tool, such as vncconfig. If you see the same errors, your DISPLAY environment variable may still not be set correctly.

For information about other parameters that you can specify on the command line, see:

• Upgrade Assistant Parameters

### Upgrade Assistant Parameters

When you start the Upgrade Assistant from the command line, you can specify additional parameters.

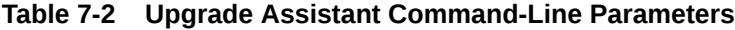

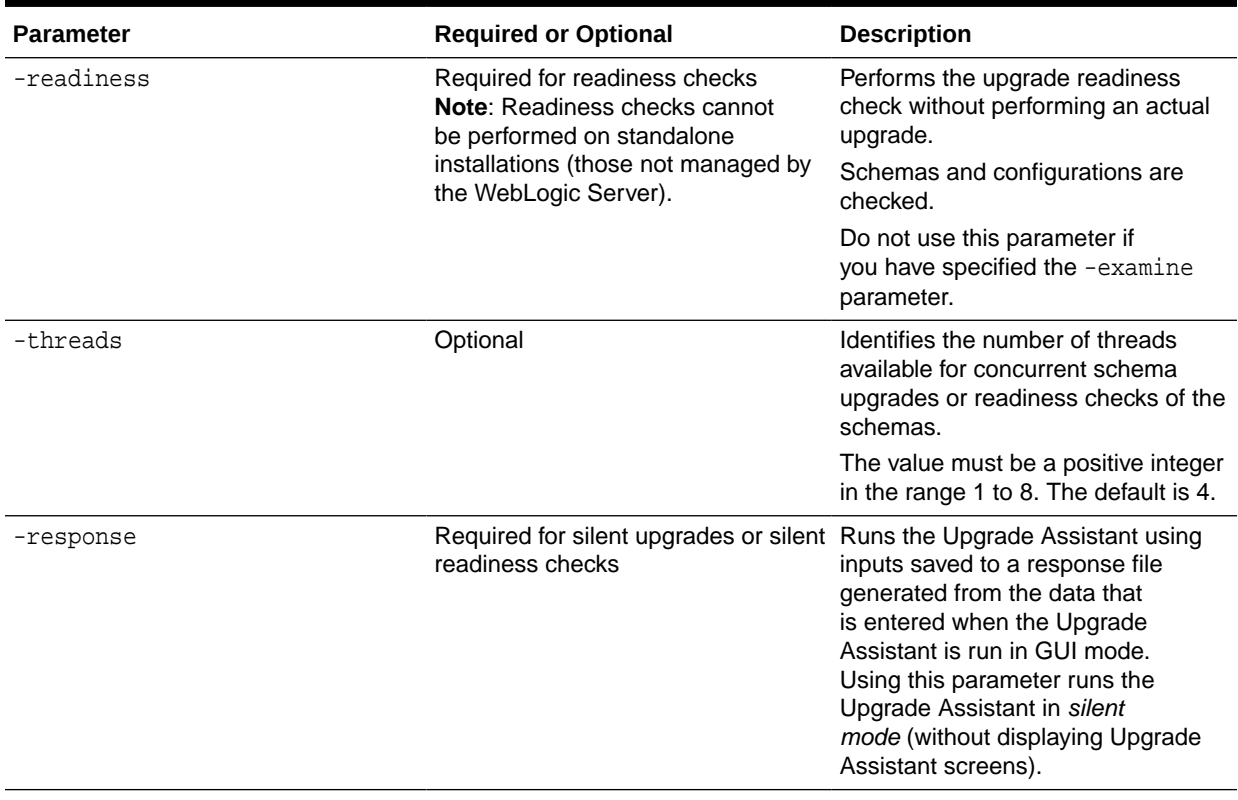

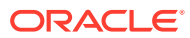

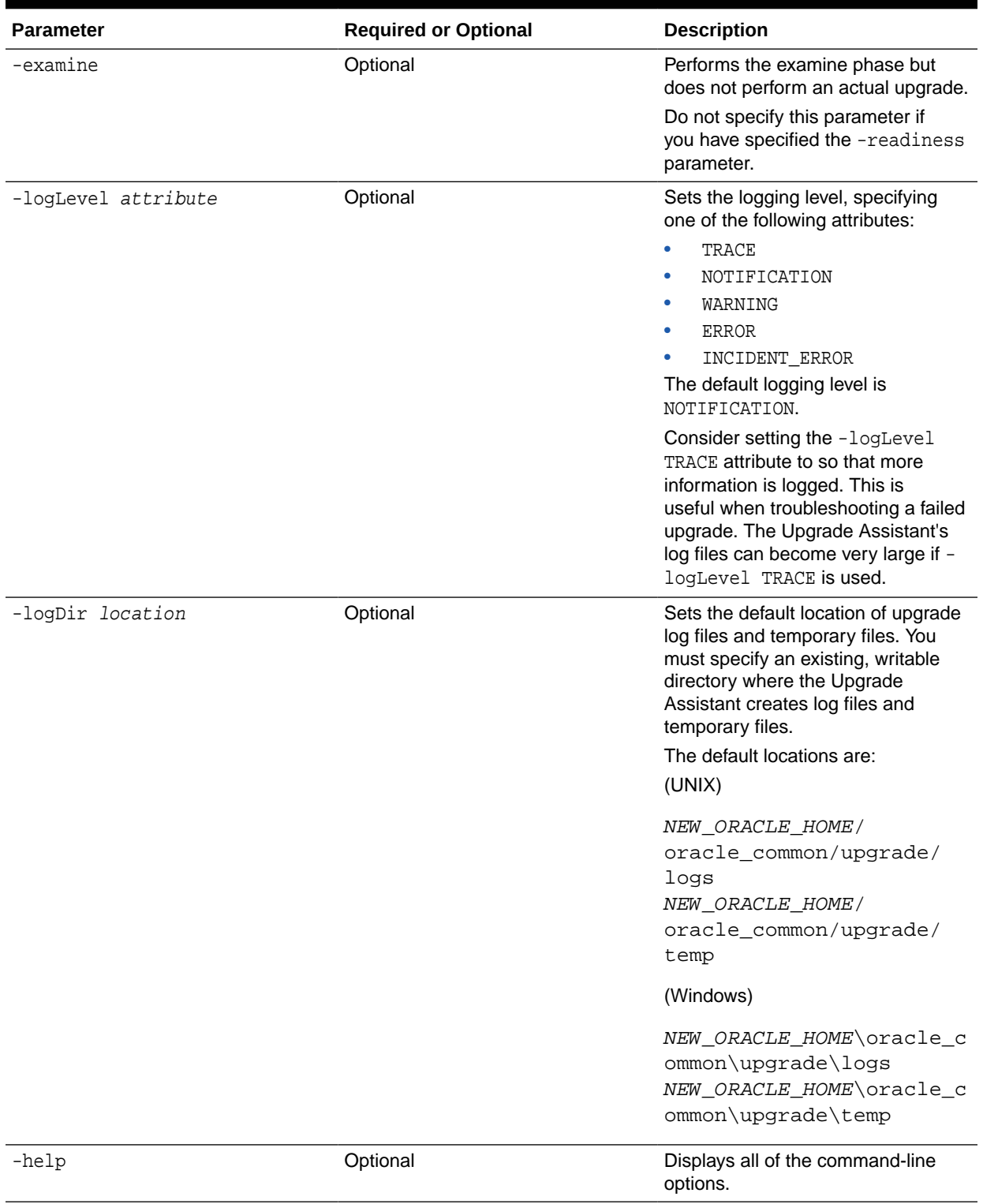

#### **Table 7-2 (Cont.) Upgrade Assistant Command-Line Parameters**

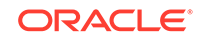

# <span id="page-82-0"></span>Performing a Readiness Check with the Upgrade Assistant

Navigate through the screens in the Upgrade Assistant to complete the pre-upgrade readiness check.

Readiness checks are performed only on schemas or component configurations that are at a supported upgrade starting point.

To complete the readiness check:

- **1.** On the Welcome screen, review information about the readiness check. Click **Next**.
- **2.** On the Readiness Check Type screen, select the readiness check that you want to perform:
	- **Individually Selected Schemas** allows you to select individual schemas for review before upgrade. The readiness check reports whether a schema is supported for an upgrade or where an upgrade is needed. When you select this option, the screen name changes to Selected Schemas.
	- **Domain Based** allows the Upgrade Assistant to discover and select all upgrade-eligible schemas or component configurations in the domain specified in the **Domain Directory** field.

When you select this option, the screen name changes to Schemas and Configuration.

Leave the default selection if you want the Upgrade Assistant to check all schemas and component configurations at the same time, or select a specific option:

- **Include checks for all schemas** to discover and review all components that have a schema available to upgrade.
- **Include checks for all configurations** to review component configurations for a managed WebLogic Server domain.

Click **Next**.

**3.** If you selected **Individually Selected Schemas**: On the Available Components screen, select the components that have a schema available to upgrade for which you want to perform a readiness check.

If you selected **Domain Based**: On the Component List screen, review the list of components that are present in your domain for which you want to perform a readiness check.

If you select a component that has dependent components, those components are automatically selected. For example, if you select Oracle Platform Security Services, Oracle Audit Services is automatically selected.

Depending on the components you select, additional screens may display. For example, you may need to:

- Specify the domain directory.
- Specify schema credentials to connect to the selected schema: **Database Type**, **DBA User Name**, and **DBA Password**. Then click **Connect**.

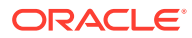

#### <span id="page-83-0"></span>**Note:**

Oracle database is the default database type. Make sure that you select the correct database type before you continue. If you discover that you selected the wrong database type, do not go back to this screen to change it to the correct type. Instead, close the Upgrade Assistant and restart the readiness check with the correct database type selected to ensure that the correct database type is applied to all schemas.

• Select the **Schema User Name** option and specify the **Schema Password**.

Click **Next** to start the readiness check.

**4.** On the Readiness Summary screen, review the summary of the readiness checks that will be performed based on your selections.

If you want to save your selections to a response file to run the Upgrade Assistant again later in response (or silent) mode, click **Save Response File** and provide the location and name of the response file. A silent upgrade performs exactly the same function that the Upgrade Assistant performs, but you do not have to manually enter the data again.

For a detailed report, click **View Log**.

Click **Next**.

**5.** On the Readiness Check screen, review the status of the readiness check. The process can take several minutes.

If you are checking multiple components, the progress of each component displays in its own progress bar in parallel.

When the readiness check is complete, click **Continue**.

- **6.** On the End of Readiness screen, review the results of the readiness check (**Readiness Success** or **Readiness Failure**):
	- If the readiness check is successful, click **View Readiness Report** to review the complete report. Oracle recommends that you review the Readiness Report before you perform the actual upgrade even when the readiness check is successful. Use the **Find** option to search for a particular word or phrase within the report. The report also indicates where the completed Readiness Check Report file is located.
	- If the readiness check encounters an issue or error, click **View Log** to review the log file, identify and correct the issues, and then restart the readiness check. The log file is managed by the command-line options you set.

# Understanding the Readiness Report

After performing a readiness check for your domain, review the report to determine whether you need to take any action for a successful upgrade.

The format of the readiness report file is:

readiness<timestamp>.txt

Where, timestamp indicates the date and time of when the readiness check was run.

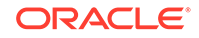

A readiness report contains the following information:

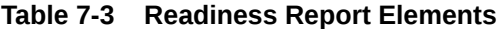

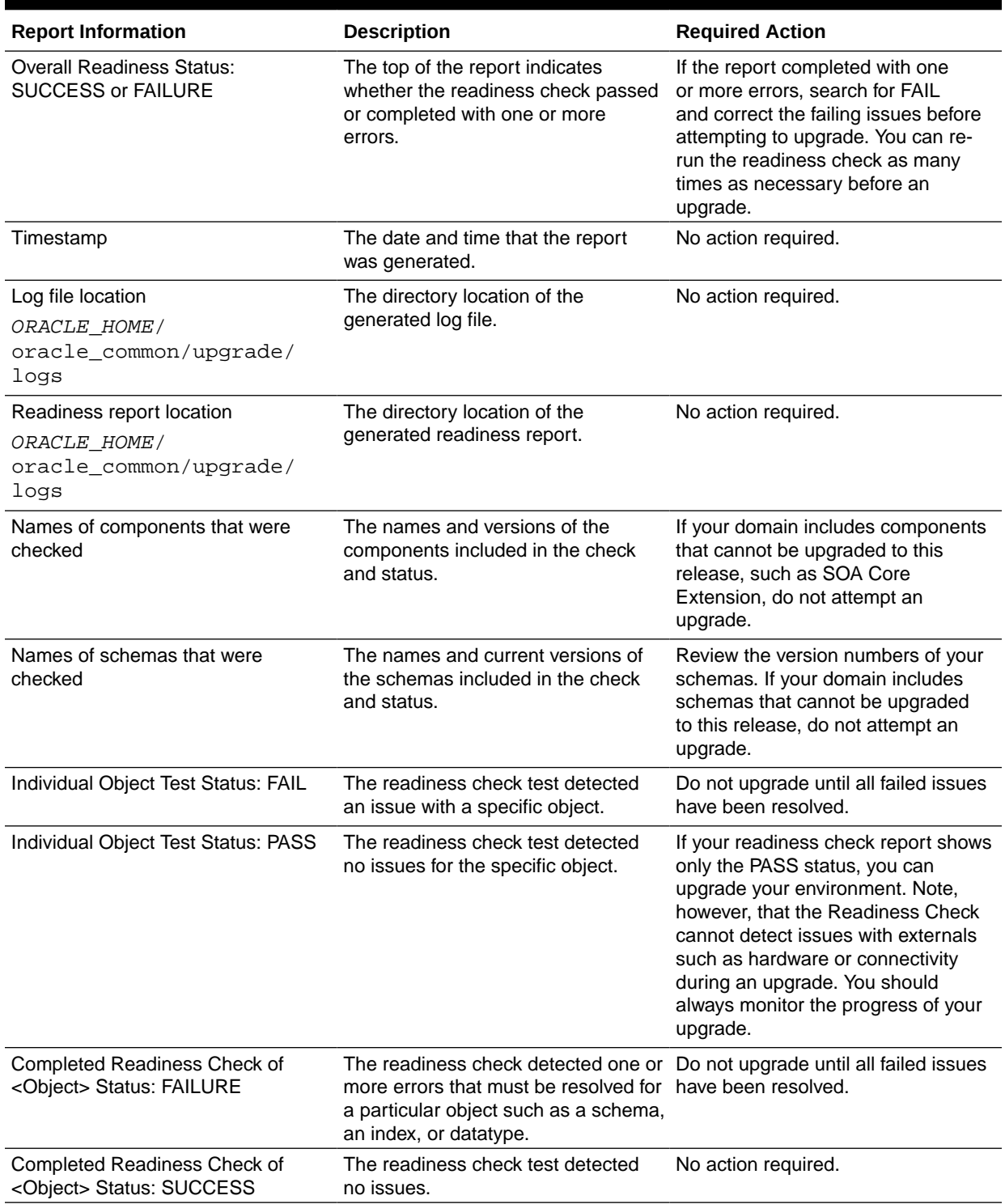

Here is a sample Readiness Report file. Your report may not include all of these checks. Upgrade readiness check completed with one or more errors. This readiness check report was created on Tue March 30 11:15:52 EDT 2019 Log file is located at: ORACLE\_HOME/oracle\_common/upgrade/logs/ ua2016-05-30-11-14-06AM.log Readiness Check Report File: ORACLE\_HOME/oracle\_common/upgrade/logs/ readiness2016-05-30-11-15-52AM.txt Starting readiness check of components. Oracle Metadata Services Starting readiness check of Oracle Metadata Services. Schema User Name: DEV11\_MDS Database Type: Oracle Database Database Connect String: machinename@yourcompany.com VERSION Schema DEV11\_MDS is currently at version 12.2.1.4.0. Readiness checks will now be performed. Starting schema test: TEST\_REQUIRED\_TABLES Test that the schema contains all the required tables Completed schema test: TEST\_REQUIRED\_TABLES --> Test that the schema contains all the required tables +++ PASS Starting schema test: TEST\_REQUIRED\_PROCEDURES Test that the schema contains all the required stored procedures **EXCEPTION Schema is missing a required procedure: GETREPOSITORYFEATURES Completed schema test: TEST\_REQUIRED\_PROCEDURES --> Test that the schema contains all the required stored procedures +++ FAIL** Starting schema test: TEST\_REQUIRED\_VIEWS Test that the schema contains all the required database views Completed schema test: TEST\_REQUIRED\_VIEWS --> Test that the schema contains all the required database views +++ PASS Starting index test for table MDS ATTRIBUTES: TEST REQUIRED INDEXES --> Test that the table contains all the required indexes Completed index test for table MDS\_ATTRIBUTES: TEST\_REQUIRED\_INDEXES --> Test that the table contains all the required indexes +++ PASS Starting index test for table MDS COMPONENTS: TEST REQUIRED INDEXES --> Test that the table contains all the required indexes Completed index test for table MDS\_TXN\_LOCKS: TEST\_REQUIRED\_INDEXES --> Test that the table contains all the required indexes +++ PASS Starting schema test: TEST\_REQUIRED\_TRIGGERS Test that the schema has all the required triggers Completed schema test: TEST\_REQUIRED\_TRIGGERS --> Test that the schema has all the required triggers +++ PASS Starting schema test: TEST\_MISSING\_COLUMNS Test that tables and views are not missing any required columns Completed schema test: TEST\_MISSING\_COLUMNS --> Test that tables and views are not missing any required columns +++ PASS Starting schema test: TEST\_UNEXPECTED\_TABLES Test that the schema does not contain any unexpected tables Completed schema test: TEST\_UNEXPECTED\_TABLES --> Test that the

schema does not contain any unexpected tables +++ PASS

 Starting schema test: TEST\_UNEXPECTED\_PROCEDURES Test that the schema does not contain any unexpected stored procedures Completed schema test: TEST\_UNEXPECTED\_PROCEDURES --> Test that the schema does not contain any unexpected stored procedures +++ PASS Starting schema test: TEST\_UNEXPECTED\_VIEWS Test that the schema does not contain any unexpected views Completed schema test: TEST\_UNEXPECTED\_VIEWS --> Test that the schema does not contain any unexpected views +++ PASS Starting index test for table MDS\_ATTRIBUTES: TEST\_UNEXPECTED\_INDEXES --> Test that the table does not contain any unexpected indexes Completed index test for table MDS\_ATTRIBUTES: TEST\_UNEXPECTED\_INDEXES --> Test that the table does not contain any unexpected indexes +++ PASS Completed index test for table MDS\_LABELS: TEST\_UNEXPECTED\_INDEXES --> Test that the table does not contain any unexpected indexes +++ PASS Starting index test for table MDS\_LARGE\_ATTRIBUTES: TEST\_UNEXPECTED\_INDEXES --> Test that the table does not contain any unexpected indexes Starting schema test: TEST\_UNEXPECTED\_TRIGGERS Test that the schema does not contain any unexpected triggers Completed schema test: TEST\_UNEXPECTED\_TRIGGERS --> Test that the schema does not contain any unexpected triggers +++ PASS Starting schema test: TEST\_UNEXPECTED\_COLUMNS Test that tables and views do not contain any unexpected columns Completed schema test: TEST\_UNEXPECTED\_COLUMNS --> Test that tables and views do not contain any unexpected columns +++ PASS Starting datatype test for table MDS\_ATTRIBUTES: TEST\_COLUMN\_DATATYPES\_V2 --> Test that all table columns have the proper datatypes Completed datatype test for table MDS\_ATTRIBUTES: TEST\_COLUMN\_DATATYPES\_V2 --> Test that all table columns have the proper datatypes +++ PASS Starting datatype test for table MDS\_COMPONENTS: TEST\_COLUMN\_DATATYPES\_V2 --> Test that all table columns have the proper datatypes Starting permissions test: TEST\_DBA\_TABLE\_GRANTS Test that DBA user has privilege to view all user tables Completed permissions test: TEST\_DBA\_TABLE\_GRANTS --> Test that DBA user has privilege to view all user tables +++ PASS Starting schema test: TEST\_ENOUGH\_TABLESPACE Test that the schema tablespaces automatically extend if full Completed schema test: TEST\_ENOUGH\_TABLESPACE --> Test that the schema tablespaces automatically extend if full +++ PASS Starting schema test: TEST\_USER\_TABLESPACE\_QUOTA Test that tablespace quota for this user is sufficient to perform the upgrade Completed schema test: TEST\_USER\_TABLESPACE\_QUOTA --> Test that tablespace quota for this user is sufficient to perform the upgrade +++ PASS Starting schema test: TEST\_ONLINE\_TABLESPACE Test that schema tablespaces are online Completed schema test: TEST\_ONLINE\_TABLESPACE --> Test that schema tablespaces are online +++ PASS Starting schema test: TEST\_DATABASE\_VERSION Test that the database server version number is supported for upgrade

 INFO Database product version: Oracle Database 12c Enterprise Edition Release 12.2.1.4.0 - 64bit Production With the Partitioning, OLAP, Data Mining and Real Application Testing options

 Completed schema test: TEST\_DATABASE\_VERSION --> Test that the database server version number is supported for upgrade +++ PASS

 Finished readiness check of Oracle Metadata Services with status: FAILURE.

If you are running the 12.1.3.0 version of Oracle Fusion Middleware IAU Schemas, and those schemas were upgraded from 11*g* (11.1.1.7 and later) or 12*c* (12.1.2.0), your readiness check may fail with the following error:

Starting index test for table IAU\_COMMON: TEST\_REQUIRED\_INDEXES --> Test that the table contains all the required indexes

 INFO Audit schema index DYN\_EVENT\_CATEGORY\_INDEX in table IAU\_COMMON is missing the required columns or index itself is missing. This maybe caused by a known issue, anyway, this missing index will be added in 12.2.2 upgrade. INFO Audit schema index DYN\_EVENT\_TYPE\_INDEX in table IAU\_COMMON is

missing the required columns or index itself is missing. This maybe caused by a known issue, anyway, this missing index will be added in 12.2.2 upgrade.

 INFO Audit schema index DYN\_TENANT\_INDEX in table IAU\_COMMON is missing the required columns or index itself is missing. This maybe caused by a known issue, anyway, this missing index will be added in 12.2.2 upgrade.

 INFO Audit schema index DYN\_USER\_INDEX in table IAU\_COMMON is missing the required columns or index itself is missing. This maybe caused by a known issue, anyway, this missing index will be added in 12.2.2 upgrade.

 INFO Audit schema index DYN\_COMPONENT\_TYPE\_INDEX in table IAU\_COMMON is missing the required columns or index itself is missing. This maybe caused by a known issue, anyway, this missing index will be added in 12.2.2 upgrade.

 INFO Audit schema index DYN\_USER\_TENANT\_INDEX in table IAU\_COMMON is missing the required columns or index itself is missing. This maybe caused by a known issue, anyway, this missing index will be added in 12.2.2 upgrade.

 Completed index test for table IAU\_COMMON: TEST\_REQUIRED\_INDEXES --> Test that the table contains all the required indexes +++ FAIL

#### **Note:**

You can ignore the missing index error in the readiness report. This is a known issue. The corresponding missing index is added during the schema upgrade operation. This error does not occur if the schema to be upgraded was created in 12*c* (12.2.1.3.0) by using the RCU.

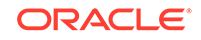

# <span id="page-88-0"></span>Stopping Servers and Processes

Before you run the Upgrade Assistant to upgrade your schemas and configurations, you must shut down all of the pre-upgrade processes and servers, including the Administration Server and any managed servers.

#### **Note:**

The procedure in this section describe how to stop servers and processes using the WLST command-line utility or a script. You can also use the Fusion Middleware Control and the Oracle WebLogic Server Administration Console. See Starting and Stopping Administration and Managed Servers and Node Manager

To stop your Fusion Middleware environment:

**1.** Change to the following directory:

(UNIX) 12c\_DOMAIN\_HOME/bitools/bin

(Windows) 12c DOMAIN HOME\bitools\bin

**2.** To stop the Oracle BI instance and servers, enter the following command:

(UNIX) stop.sh

(Windows) stop.cmd

#### **Note:**

When prompted to enter the password, specify the Node Manager password that you entered while configuring the Oracle BI domain.

# Upgrading Product Schemas

After stopping servers and processes, use the Upgrade Assistant to upgrade supported product schemas to the current release of Oracle Fusion Middleware.

The Upgrade Assistant allows you to upgrade individually selected schemas or all schemas associated with a domain. The option you select determines which Upgrade Assistant screens you will use.

**[Starting the Upgrade Assistant](#page-89-0)** 

Run the Upgrade Assistant to upgrade product schemas, domain component configurations, or standalone system components to 12*c* (12.2.1.3.0). Oracle recommends that you run the Upgrade Assistant as a non-SYSDBA user, completing the upgrade for one domain at a time.

• [Upgrading Product Schemas Using the Upgrade Assistant](#page-91-0) Navigate through the screens in the Upgrade Assistant to upgrade the product schemas.

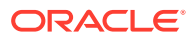

#### • [Verifying the Schema Upgrade](#page-95-0)

After completing all the upgrade steps, verify that the upgrade was successful by checking that the schema version in schema\_version\_registry has been properly updated.

### <span id="page-89-0"></span>Starting the Upgrade Assistant

Run the Upgrade Assistant to upgrade product schemas, domain component configurations, or standalone system components to 12*c* (12.2.1.3.0). Oracle recommends that you run the Upgrade Assistant as a non-SYSDBA user, completing the upgrade for one domain at a time.

To start the Upgrade Assistant:

#### **Note:**

Before you start the Upgrade Assistant, make sure that the JVM character encoding is set to UTF-8 for the platform on which the Upgrade Assistant is running. If the character encoding is not set to UTF-8, then you will not be able to download files containing Unicode characters in their names. This can cause the upgrade to fail.

- **1.** Go to the oracle\_common/upgrade/bin directory:
	- (UNIX) NEW ORACLE HOME/oracle common/upgrade/bin
	- (Windows) NEW\_ORACLE\_HOME\oracle\_common\upgrade\bin
- **2.** Start the Upgrade Assistant:
	- $(UNIX)$ ./ua
	- (Windows) ua.bat

For information about other parameters that you can specify on the command line, such as logging parameters, see:

• Upgrade Assistant Parameters

#### Upgrade Assistant Parameters

When you start the Upgrade Assistant from the command line, you can specify additional parameters.

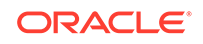

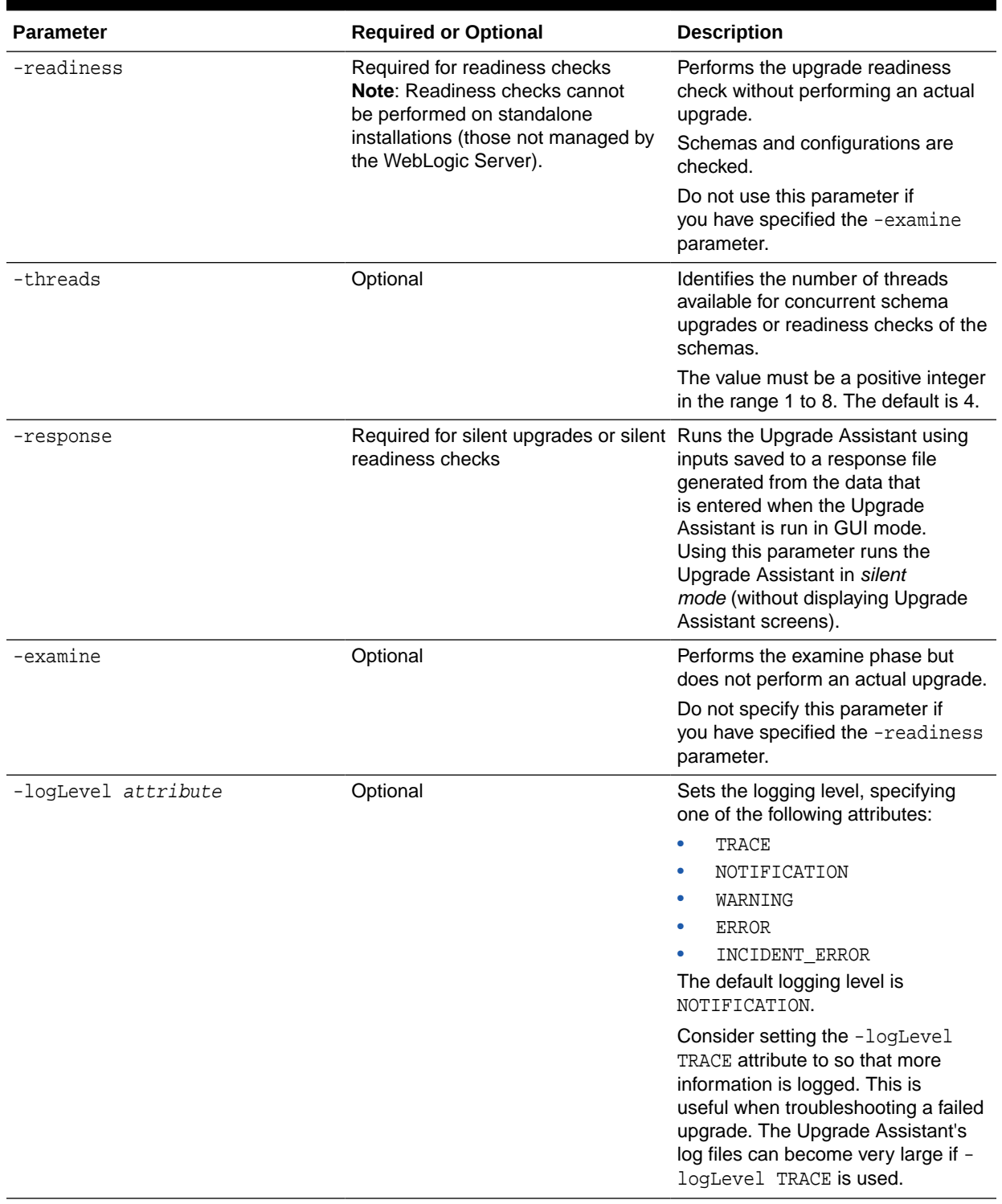

#### **Table 7-4 Upgrade Assistant Command-Line Parameters**

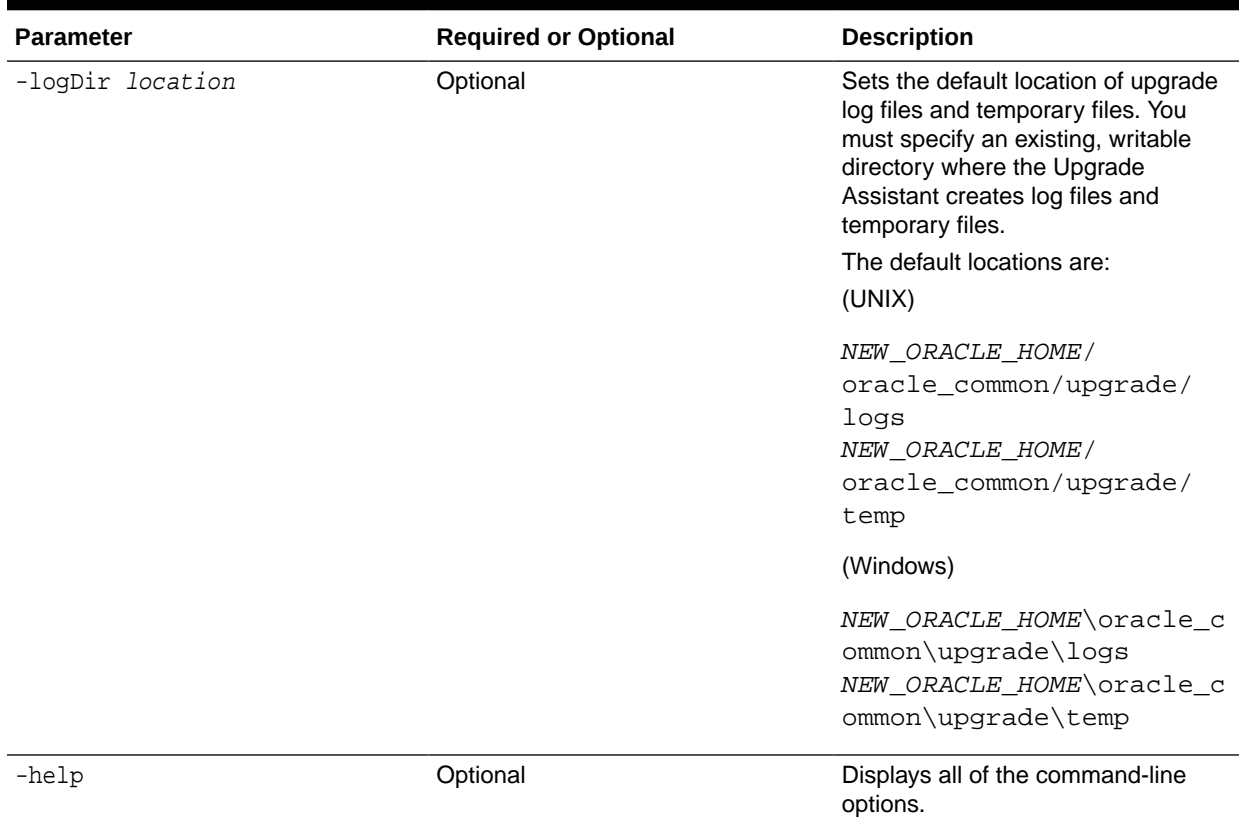

#### <span id="page-91-0"></span>**Table 7-4 (Cont.) Upgrade Assistant Command-Line Parameters**

### Upgrading Product Schemas Using the Upgrade Assistant

Navigate through the screens in the Upgrade Assistant to upgrade the product schemas.

If you are using DB2 in your existing BI instance, then perform the following before starting the upgrade process:

- **1.** Sign in to the WebLogic Console.
- **2.** Go to **Datasources** under **Services** and select **wlsservices\_datasource**.
- **3.** Change the user for data source 'wlsservices' datasource' from *<PREFIX>*\_WLS\_RUNTIME to *<PREFIX>*\_WLS.

For example: Change the user from L1\_WLS\_RUNTIME to L1\_WLS.

You can now proceed with the upgrade process.

To upgrade product schemas with the Upgrade Assistant:

**1.** On the Welcome screen, review an introduction to the Upgrade Assistant and information about important pre-upgrade tasks. Click **Next**.

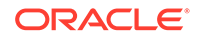

#### **Note:**

For more information about any Upgrade Assistant screen, click **Help** on the screen.

- **2.** On the Selected Schemas screen, select **All Schemas Used by a Domain**.
	- **All Schemas Used by a Domain** to allow the Upgrade Assistant to discover and select all components that have a schema available to upgrade in the domain specified in the **Domain Directory** field. This is also known as a *domain assisted schema upgrade*. Additionally, the Upgrade Assistant prepopulates connection information on the schema input screens.

#### **Note:**

Oracle recommends that you select **All Schemas Used by a Domain** for most upgrades to ensure all of the required schemas are included in the upgrade.

#### Click **Next**.

**3.** If you selected **All Schemas Used by a Domain**: On the Component List screen you will see two lists of schemas. The first list shows the components whose schemas are present in the domain and will be upgraded. The second list shows the list of missing schemas that may need to be created. If none of the required schemas are missing, you will only see the first list. Review both lists and click **Next**.

The Upgrade Assistant will attempt to create any missing schemas using the schema credentials used to create the existing domain schemas. You do not to launch the Repository Creation Utility.

If you want to exclude some components or schemas from the list, navigate back to the All Schemas screen and select **Individually Selected Schemas**. This option allows you to select only those schemas you want included in the upgrade.

**4.** On the Prerequisites screen, acknowledge that the prerequisites have been met by selecting all the check boxes. Click **Next**.

#### **Note:**

The Upgrade Assistant does not verify whether the prerequisites have been met.

**5.** On the BIPLATFORM Schema [BIEE\_PLATFORM] screen, the system automatically populates data in the other fields from the existing 12*c* schema.

Enter the database administrator account: DBA username and password for the database containing the BIEE\_PLATFORM schema and click **Connect**.

When you see the message "Connection to database successfully completed", click **Next**.

**6.** On the IAU Schema [BIEE\_IAU] screen, the system automatically populates data in the other fields from the existing 12*c* schema.

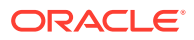

Enter the database administrator account: DBA username and password for the database containing the BIEE\_IAU schema and click **Connect**.

When you see the message "Connection to database successfully completed", click **Next**.

**7.** On the OPSS Schema [BIEE\_OPSS] screen, the system automatically populates data in the other fields from the existing 12*c* schema.

Enter the database administrator account: DBA username and password for the database containing the BIEE\_OPSS schema and click **Connect**.

When you see the message "Connection to database successfully completed", click **Next**.

**8.** On the MDS Schema [BIEE\_MDS] screen, the system automatically populates data in the other fields from the existing 12*c* schema.

Enter the database administrator account: DBA username and password for the database containing the BIEE\_MDS schema and click **Connect**.

When you see the message "Connection to database successfully completed", click **Next**.

**9.** On the STB Schema [BIEE\_STB] screen, the system automatically populates data in the other fields from the existing 12*c* schema.

Enter the database administrator account: DBA username and password for the database containing the BIEE\_STB schema and click **Connect**.

When you see the message "Connection to database successfully completed", click **Next**.

**10.** On the WLS Schema [BIEE\_WLS\_RUNTIME] screen, the system automatically populates data in the other fields from the existing 12*c* schema.

Enter the database administrator account: DBA username and password for the database containing the BIEE\_WLS\_RUNTIME schema and click **Connect**.

When you see the message "Connection to database successfully completed", click **Next**.

**11.** On the Examine screen, review the status of the Upgrade Assistant as it examines each schema, verifying that the schema is ready for upgrade. If the status is **Examine finished**, click **Next**.

If the examine phase fails, Oracle recommends that you cancel the upgrade by clicking **No** in the Examination Failure dialog. Click **View Log** to see what caused the error and refer to Troubleshooting Your Upgrade in *Upgrading with the Upgrade Assistant* for information on resolving common upgrade errors.

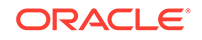

#### **Note:**

- If you resolve any issues detected during the examine phase without proceeding with the upgrade, you can start the Upgrade Assistant again without restoring from backup. However, if you proceed by clicking **Yes** in the Examination Failure dialog box, you need to restore your pre-upgrade environment from backup before starting the Upgrade Assistant again.
- Canceling the examination process has no effect on the schemas or configuration data; the only consequence is that the information the Upgrade Assistant has collected must be collected again in a future upgrade session.
- **12.** On the Upgrade Summary screen, review the summary of the schemas that will be upgraded and/or created.

Verify that the correct Source and Target Versions are listed for each schema you intend to upgrade.

If you want to save these options to a response file to run the Upgrade Assistant again later in response (or silent) mode, click **Save Response File** and provide the location and name of the response file. A silent upgrade performs exactly the same function that the Upgrade Assistant performs, but you do not have to manually enter the data again.

Click **Next** .

**13.** On the Upgrade Progress screen, monitor the status of the upgrade.

#### **Caution:**

Allow the Upgrade Assistant enough time to perform the upgrade. Do not cancel the upgrade operation unless absolutely necessary. Doing so may result in an unstable environment.

If any schemas are not upgraded successfully, refer to the Upgrade Assistant log files for more information.

#### **Note:**

The progress bar on this screen displays the progress of the current upgrade procedure. It does not indicate the time remaining for the upgrade.

#### Click **Next**.

**14.** If the upgrade is successful: On the Upgrade Success screen, click **Close** to complete the upgrade and close the wizard.

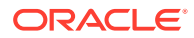

<span id="page-95-0"></span>If the upgrade fails: On the Upgrade Failure screen, click **View Log** to view and troubleshoot the errors. The logs are available at  $NEW\_ORACLE\_HOME/$ oracle\_common/upgrade/logs.

**Note:**

If the upgrade fails, you must restore your pre-upgrade environment from backup, fix the issues, then restart the Upgrade Assistant.

## Verifying the Schema Upgrade

After completing all the upgrade steps, verify that the upgrade was successful by checking that the schema version in schema\_version\_registry has been properly updated.

If you are using an Oracle database, connect to the database as a user having Oracle DBA privileges, and run the following from SQL\*Plus to get the current version numbers:

```
SET LINE 120
COLUMN MRC_NAME FORMAT A14
COLUMN COMP_ID FORMAT A20
COLUMN VERSION FORMAT A12
COLUMN STATUS FORMAT A9
COLUMN UPGRADED FORMAT A8
SELECT MRC_NAME, COMP_ID, OWNER, VERSION, STATUS, UPGRADED FROM 
SCHEMA_VERSION_REGISTRY ORDER BY MRC_NAME, COMP_ID ;
```
In the query result:

• Check that the number in the VERSION column matches the latest version number for that schema. For example, verify that the schema version number is 12.2.1.3.0.

#### **Note:**

However, that not all schema versions will be updated. Some schemas do not require an upgrade to this release and will retain their preupgrade version number.

- The STATUS field will be either UPGRADING or UPGRADED during the schema patching operation, and will become VALID when the operation is completed.
- If the status appears as INVALID, the schema update failed. You should examine the logs files to determine the reason for the failure.
- Synonym objects owned by IAU APPEND and IAU VIEWER will appear as INVALID, but that does not indicate a failure.

They become invalid because the target object changes after the creation of the synonym. The synonyms objects will become valid when they are accessed. You can safely ignore these INVALID objects.

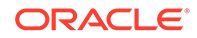

# <span id="page-96-0"></span>Backing Up the mapViewerConfig.xml File

The mapViewerConfig.xml file is overwritten by the reconfiguration templates when you run the Reconfiguration Wizard. Therefore, you must back up the mapViewerConfig.xml file before reconfiguring your existing domain.

# Backing Up the mapViewerConfig.xml File on UNIX Operating **Systems**

To back up the mapViewerConfig.xml file on UNIX systems:

**1.** The mapViewerConfig.xml file is present in the following location on your system. Use the list command:  $ls -ltr$  to check its file size.

EXISTING\_DOMAIN\_HOME/config/fmwconfig/mapviewer/conf/ mapViewerConfig.xml

-rw-r----- 1 mwport svrtech **2xxx7** May 5 18:45 EXISTING\_DOMAIN\_HOME/config/ fmwconfig/mapviewer/conf/mapViewerConfig.xml

**2.** Copy the mapViewerConfig.xml file as shown in the following example:

cp EXISTING\_DOMAIN\_HOME/config/fmwconfig/mapviewer/conf/ mapViewerConfig.xml EXISTING\_DOMAIN\_HOME/config/fmwconfig/ mapviewer/conf/mapViewerConfig\_orig.xml

A copy of the mapViewerConfig.xml file is created with the filename 'mapViewerConfig\_orig.xml'.

# Backing Up the mapViewerConfig.xml File on Windows Operating **Systems**

To back up the mapViewerConfig.xml file on Windows systems:

**1.** Open a command prompt window and change to the following directory:

EXISTING DOMAIN HOME\confiq\fmwconfig\mapviewer\conf\mapViewe rConfig.xml

**2.** Enter the following command to check the file size of the mapViewerConfig.xml file:

dir

**3.** Copy the mapViewerConfig.xml file as shown in the following example:

copy "mapViewerConfig.xml" "mapViewerConfig\_original.xml"

A copy of the mapViewerConfig.xml file is created with the filename 'mapViewerConfig\_original.xml'.

# About Reconfiguring the Domain

Run the Reconfiguration Wizard to reconfigure your domain component configurations to 12*c* (12.2.1.3.0).

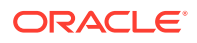

When you reconfigure a WebLogic Server domain, the following items are automatically updated, depending on the applications in the domain:

- WebLogic Server core infrastructure
- Domain version

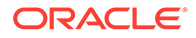

#### **Note:**

Before you begin the domain reconfiguration, note the following limitations:

- The Reconfiguration Wizard does not update any of your own applications that are included in the domain.
- Transforming a non-dynamic cluster domain to a dynamic cluster domain during the upgrade process is not supported.

The dynamic cluster feature is available when running the Reconfiguration Wizard, but Oracle only supports upgrading a nondynamic cluster upgrade and then adding dynamic clusters. You cannot add dynamic cluster during the upgrade process.

If the installation that you're upgrading does not use Oracle Access Management (OAM), then you must edit two files to prevent the Reconfiguration Wizard from attempting to update the nonexistent OAM Infrastructure schema, which causes the upgrade to fail.

Comment out the lines in your \$DOMAIN/init-info/domain-info.xml that are similar to this example:

```
<!--extention-template-ref name="Oracle Identity Navigator" 
  version="11.1.1.3.0" 
  location="/u01/app/
oracle/product/fmw/iam111130/common/templates/applications/
oracle.oinav 11.1.1.3.0 template.jar"
   symbol=""/-->
<!--install-comp-ref name="oracle.idm.oinav" 
version="11.1.1.3.0"
```

```
symbol="oracle.idm.oinav_11.1.1.3.0_iam111130_ORACLE_HOME" 
  product_home="/u01/app/oracle/product/fmw/iam111130"/-->
```
and similarly comment out the lines in \$DOMAIN/config/config.xml that are similar to this example:

```
<!--app-deployment> 
  <name>oinav#11.1.1.3.0</name> <target>AdminServer</target>
   <module-type>ear</module-type>
   <source-path>/u01/app/oracle/product/fmw/iam111130/oinav/
modules/oinav.ear_11.1.1.3.0/oinav.ear</source-path>
   <deployment-order>500</deployment-order>
   <security-dd-model>DDOnly</security-dd-model>
   <staging-mode>nostage</staging-mode>
</app-deployment-->
```
Specifically, when you reconfigure a domain, the following occurs:

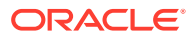

- The domain version number in the config.xml file for the domain is updated to the Administration Server's installed WebLogic Server version.
- Reconfiguration templates for all installed Oracle products are automatically selected and applied to the domain. These templates define any reconfiguration tasks that are required to make the WebLogic domain compatible with the current WebLogic Server version.
- Start scripts are updated.

If you want to preserve your modified start scripts, be sure to back them up before starting the Reconfiguration Wizard.

#### **Note:**

When the domain reconfiguration process starts, you can't undo the changes that it makes. Before running the Reconfiguration Wizard, ensure that you have backed up the domain as covered in the pre-upgrade checklist. If an error or other interruption occurs while running the Reconfiguration Wizard, you must restore the domain by copying the files and directories from the backup location to the original domain directory. This is the only way to ensure that the domain has been returned to its original state before reconfiguration.

Follow these instructions to reconfigure the existing domain using the Reconfiguration Wizard. See Reconfiguring WebLogic Domains in *Upgrading Oracle WebLogic Server*.

- Backing Up the Domain
- **[Starting the Reconfiguration Wizard](#page-100-0)**
- [Reconfiguring the Oracle BI Domain with the Reconfiguration Wizard](#page-101-0) Navigate through the screens in the Reconfiguration Wizard to reconfigure your existing domain.

### Backing Up the Domain

Before running the Reconfiguration Wizard, create a backup copy of the domain directory.

To create a backup of the domain directory:

**1.** Copy the source domain to a separate location to preserve the contents.

(Windows) copy C:\domains\mydomain to C:\domains\mydomain\_backup.

(UNIX) cp mydomain /domains/mydomain\_backup

- **2.** Before updating the domain on each remote Managed Server, create a backup copy of the domain directory on each remote machine.
- **3.** Verify that the backed up versions of the domain are complete.

If domain reconfiguration fails for any reason, you must copy all files and directories from the backup directory into the original domain directory to ensure that the domain is returned entirely to its original state before reconfiguration.

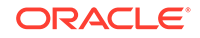

# <span id="page-100-0"></span>Starting the Reconfiguration Wizard

#### **Note:**

Shut down the administration server and all collocated managed servers before starting the reconfiguration process. See [Stopping Servers and](#page-181-0) [Processes](#page-181-0) .

To start the Reconfiguration Wizard in graphical mode:

- **1.** Sign in to the system on which the domain resides.
- **2.** Open the command shell (on UNIX operating systems) or open a command prompt window (on Windows operating systems).
- **3. Edition Based Database Users Only**: If your schemas are configured with EBR database, a default edition name must be manually supplied before you run the Reconfiguration Wizard.

Run the following SQL command to set the default edition: ALTER DATABASE DEFAULT EDITION = edition\_name;

where edition name is the child edition name.

- **4.** Go to the oracle\_common/common/bin directory:
	- (UNIX) NEW\_ORACLE\_HOME/oracle\_common/common/bin
	- (Windows) NEW\_ORACLE\_HOME\oracle\_common\commom\bin
- **5.** Start the Reconfiguration Wizard with the following logging options:
	- (UNIX) ./reconfig.sh -log=log\_file -log\_priority=ALL
	- (Windows) reconfig.cmd -log=log\_file -log\_priority=ALL

where  $log$  file is the absolute path of the log file you'd like to create for the domain reconfiguration session. This can be helpful if you need to troubleshoot the reconfiguration process.

The parameter -log\_priority=ALL ensures that logs are logged in fine mode.

#### **Note:**

When you run this command, the following error message might appear to indicate that the default cache directory is not valid:

\*sys-package-mgr\*: can't create package cache dir

You can change the cache directory by setting the environment variable CONFIG\_JVM\_ARGS. For example:

CONFIG\_JVM\_ARGS=-Dpython.cachedir=valid\_directory

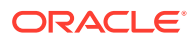

## <span id="page-101-0"></span>Reconfiguring the Oracle BI Domain with the Reconfiguration Wizard

Navigate through the screens in the Reconfiguration Wizard to reconfigure your existing domain.

To reconfigure the domain:

- **1.** On the Select Domain screen, specify the location of the domain you want to upgrade or click **Browse** to navigate and select the domain directory. Click **Next**.
- **2.** On the Reconfiguration Setup Progress screen, view the progress of the setup process. When complete, click **Next**.

During this process:

- The reconfiguration templates for your installed products, including Fusion Middleware products, are automatically applied. This updates various domain configuration files such as config.xml, config-groups.xml, and security.xml (among others).
- Schemas, scripts, and other such files that support your Fusion Middleware products are updated.
- The domain upgrade is validated.
- **3.** On the Domain Mode and JDK screen, select the JDK to use in the domain or click **Browse** to navigate to the JDK you want to use. The supported JDK version for 12*c* (12.2.1.3.0) is 1.8.0\_131 and later. Click **Next**.

**Note:**

You cannot change the **Domain Mode** at this stage.

For a list of JDKs that are supported for a specific platform, see Oracle Fusion Middleware Supported System Configurations.

**4.** On the JDBC Data Sources screen, configure the JDBC data sources defined in your domain source.

The JDBC data sources associated with the products for which you are creating the domain are listed in the lower half of the screen. A JDBC data source contains a pool of database connections that are created when the data source instance is created, deployed or targeted, or at server startup. Applications look up a data source on the JNDI tree, and then request a connection. When the applications no longer need the connections, they return the connections to the connection pool in the data source.

From the **Data Source Name** drop-down list, select the data source(s) for which you want to specify the settings. The values that you specify are displayed in the appropriate columns in the data source list, for the selected data source.

For Oracle RAC Configuration for data sources, you can select one of the three options:

- Convert to GridLink
- Convert to RAC multi data source
- Don't convert

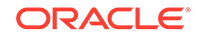

For more information about each option, click **Help**.

After specifying the details, click **Next**.

If you do not select any data sources on the JDBC Data Sources screen, the following warning displays:

Missing Driver

Click Ok to proceed without verification, click Cancel to return to the JDBC Data Sources page.

In this case, if you click **Ok**, the data sources are not verified.

**5.** On the JDBC Data Sources Test screen, select the check box for the data source connection you configured on the JDBC Data Sources screen and click **Test Selected Connections** to test the data source connection.

#### **Note:**

To test the database connections, the database to which you are connecting must be running. If you do not want to test the connections at this time, do not select any data sources. Click **Next** to continue.

**6.** On the Database Configuration Type screen, select **RCU Data** to connect to the Server Table ( STB) schema.

Enter the database connection details using the RCU service table ( $STB$ ) schema credentials and click **Get RCU Configuration**.

The Reconfiguration Wizard uses this connection to automatically configure the data sources required for components in your domain.

#### **Note:**

By default **Oracle's Driver (Thin) for Service connections; Versions: Any** is the selected driver. If you specified an instance name in your connection details — instead of the service name — you must select **Oracle's Driver (Thin) for pooled instance connections; Versions:** Any If you do not change the driver type, then the connection will fail.

#### **Note:**

For any existing 11*g* datasource, the reconfiguration will preserve the existing values. For new datasources where the schema was created for 12*c* by the RCU, the default connection data will be retrieved from the \_STB schema. If no connection data for a given schema is found in the STB schema, then the default connection data is used.

If the check is successful, click **Next**. If the check fails, reenter the connection details correctly and try again.

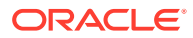

#### **Note:**

If you are upgrading from 11*g*, and your database has \_OPSS or \_IAU 11*g* database schemas, you must manually enter database connection details for those schemas. These schemas were not required in 11*g* and had to be created manually. Users could assign any name to these schemas, therefore the Reconfiguration Wizard does not recognize them. When providing connection information for \_IAU, use the IAU\_APPEND user information.

**7.** On the JDBC Component Schema Test screen, select all the component schemas and click **Test Selected Connections** to test the connection for each schema. The result of the test is indicated in the Status column.

When the check is complete, click **Next**.

**8.** On the Advanced Configuration screen, you can select all categories for which you want to perform advanced configuration. For each category you select, the appropriate configuration screen is displayed to allow you to perform advanced configuration.

**Note:**

The categories that are listed on the Advanced Configuration screen depend on the resources defined in the templates you selected for the domain.

For this upgrade, select none of the options and click **Next**.

**9.** On the Configuration Summary screen, review the detailed configuration settings of the domain before continuing.

You can limit the items that are displayed in the right-most panel by selecting a filter option from the **View** drop-down list.

To change the configuration, click **Back** to return to the appropriate screen. To reconfigure the domain, click **Reconfig**.

#### **Note:**

The location of the domain does not change when you reconfigure it.

**10.** The Reconfiguration Progress screen displays the progress of the reconfiguration process.

During this process:

- Domain information is extracted, saved, and updated.
- Schemas, scripts, and other such files that support your Fusion Middleware products are updated.

When the progress bar shows 100%, click **Next**.

**11.** The End of Configuration screen indicates whether the reconfiguration process completed successfully or failed. It also displays the location of the domain that

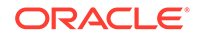

<span id="page-104-0"></span>was reconfigured as well as the Administration Server URL (including the listen port). If the reconfiguration is successful, it displays **Oracle WebLogic Server Reconfiguration Succeeded**.

If the reconfiguration process did not complete successfully, an error message is displayed indicates the reason. Take appropriate action to resolve the issue. If you cannot resolve the issue, contact My Oracle Support.

Note the Domain Location and the Admin Server URL for further operations.

# Restoring the mapViewerConfig.xml File

The mapViewerConfig.xml file is overwritten when you run the Reconfiguration Wizard on your domain. You can know that the mapViewerConfig.xml file is overwritten by checking its file size. You must restore the original file that you backed up before upgrading your domain with the Upgrade Assistant.

### Restoring the mapViewerConfig.xml File on UNIX Operating Systems

To restore the original mapViewerConfig.xml file:

**1.** Change to the following directory:

EXISTING\_DOMAIN\_HOME/config/fmwconfig/mapviewer/conf

**2.** Enter the following command to list the files within this directory and check the file size of the mapViewerConfig.xml file:

ls -ltr

Following is a sample output:

```
-rw-r----- 1 mwport svrtech 2xxx2 May 5 19:07 EXISTING_DOMAIN_HOME/config/
fmwconfig/mapviewer/conf/mapViewerConfig.xml
```
#### **Note:**

The change in the file size implies that the mapViewerConfig.xml file is overwritten by the reconfiguration template.

- **3.** Restore the original file by renaming the mapViewerConfig\_original.xml to mapViewerConfig.xml.
- **4.** Enter the following command to list the files again and check the file size of the mapViewerConfig.xml file:

ls -ltr

The file size of the mapViewerConfig.xml file should now match with the file size you obtained while backing up the mapViewerConfig.xml file.

In this example, **2xxx7**.

# Restoring the mapViewerConfig.xml File on Windows Operating **Systems**

To restore the original mapViewerConfig.xml file:

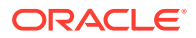

<span id="page-105-0"></span>**1.** Change to the following directory:

EXISTING DOMAIN HOME\config\fmwconfig\mapviewer\conf

**2.** Enter the following command to list the files within this directory and check the file size of the mapViewerConfig.xml file:

dir

#### **Note:**

The change in the file size implies that the mapViewerConfig.xml file is overwritten by the reconfiguration template.

- **3.** Restore the original file by renaming the mapViewerConfig original.xml to mapViewerConfig.xml.
- **4.** Enter the following command to list the files again and check the file size of the mapViewerConfig.xml file:

dir

The file size of the mapViewerConfig.xml file should now match with the file size you obtained while backing up the mapViewerConfig.xml file.

# Upgrading Domain Component Configurations

After reconfiguring the domain, use the Upgrade Assistant to upgrade the domain *component* configurations inside the domain to match the updated domain configuration.

**Starting the Upgrade Assistant** 

Run the Upgrade Assistant to upgrade product schemas, domain component configurations, or standalone system components to 12*c* (12.2.1.3.0). Oracle recommends that you run the Upgrade Assistant as a non-SYSDBA user, completing the upgrade for one domain at a time.

• [Upgrading Domain Components Using the Upgrade Assistant](#page-108-0) Navigate through the screens in the Upgrade Assistant to upgrade component configurations in the WebLogic domain.

### Starting the Upgrade Assistant

Run the Upgrade Assistant to upgrade product schemas, domain component configurations, or standalone system components to 12*c* (12.2.1.3.0). Oracle recommends that you run the Upgrade Assistant as a non-SYSDBA user, completing the upgrade for one domain at a time.

To start the Upgrade Assistant:

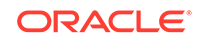

#### **Note:**

Before you start the Upgrade Assistant, make sure that the JVM character encoding is set to UTF-8 for the platform on which the Upgrade Assistant is running. If the character encoding is not set to UTF-8, then you will not be able to download files containing Unicode characters in their names. This can cause the upgrade to fail.

- **1.** Go to the oracle\_common/upgrade/bin directory:
	- (UNIX) NEW\_ORACLE\_HOME/oracle\_common/upgrade/bin
	- (Windows) NEW\_ORACLE\_HOME\oracle\_common\upgrade\bin
- **2.** Start the Upgrade Assistant:
	- $\bullet$  (UNIX)  $.$ /ua
	- (Windows) ua.bat

For information about other parameters that you can specify on the command line, such as logging parameters, see:

• Upgrade Assistant Parameters

#### Upgrade Assistant Parameters

When you start the Upgrade Assistant from the command line, you can specify additional parameters.

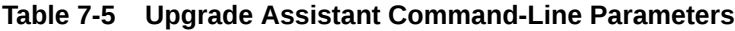

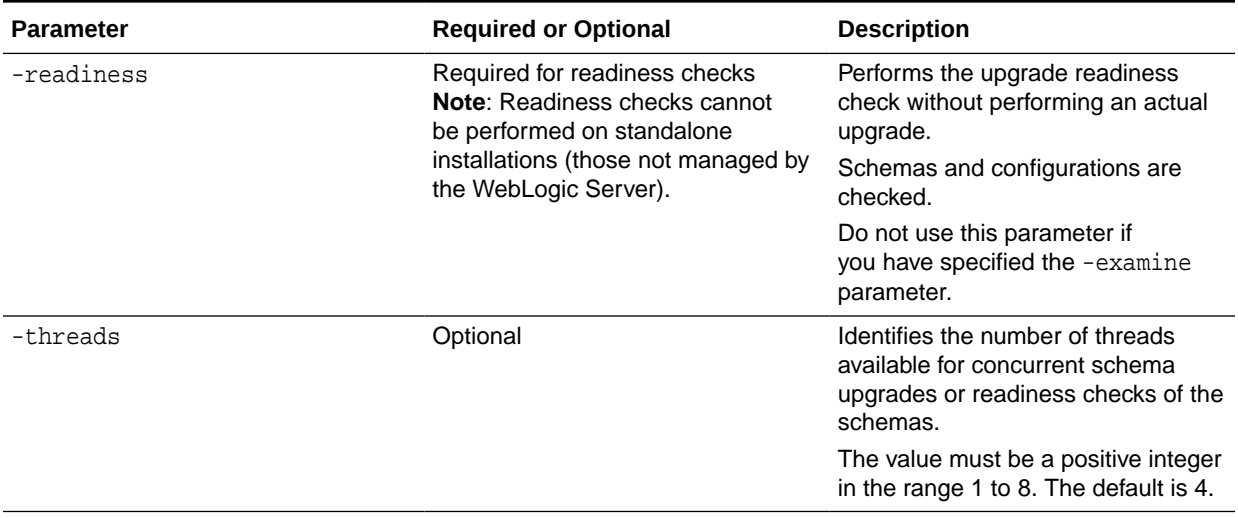

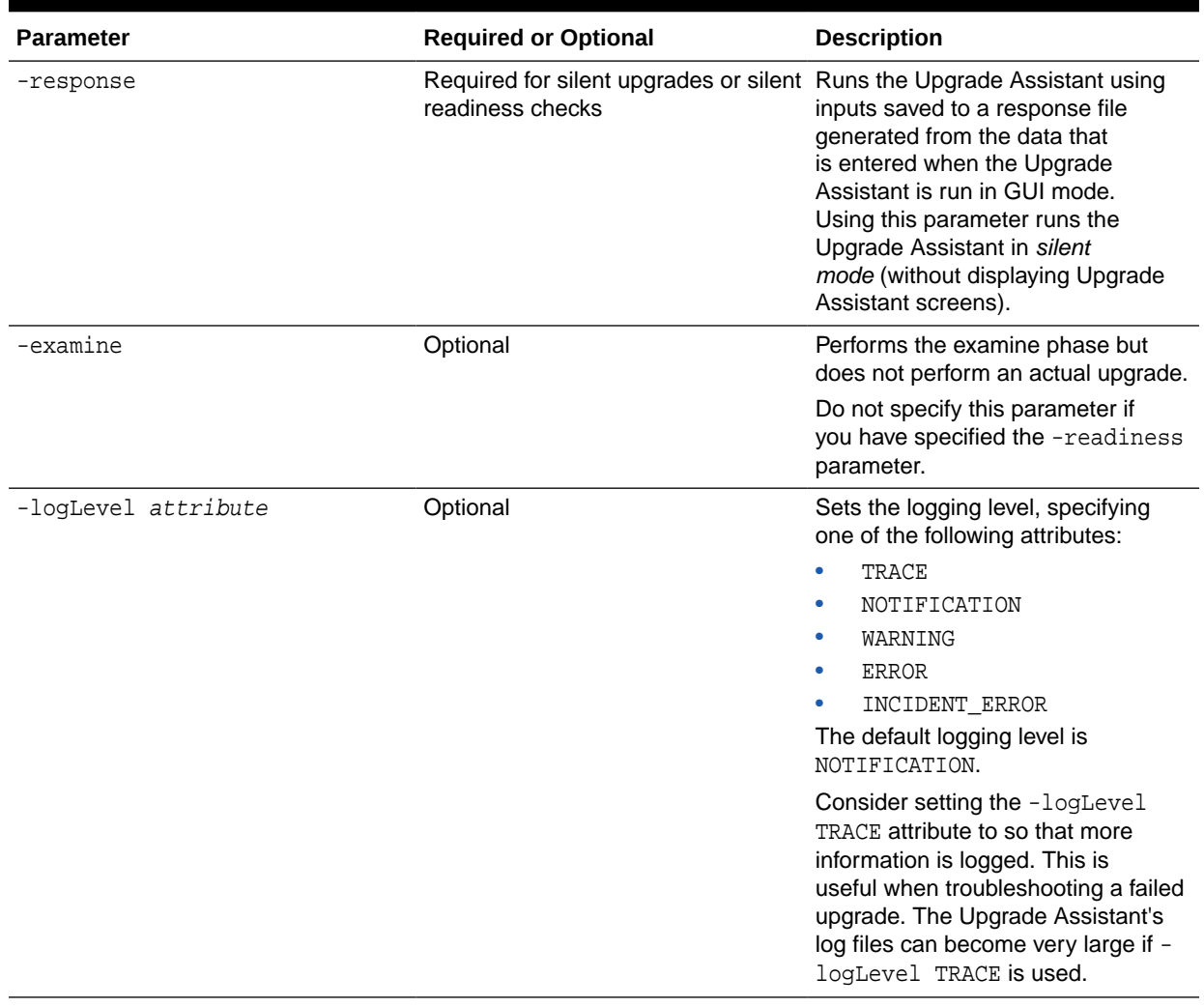

#### **Table 7-5 (Cont.) Upgrade Assistant Command-Line Parameters**

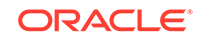
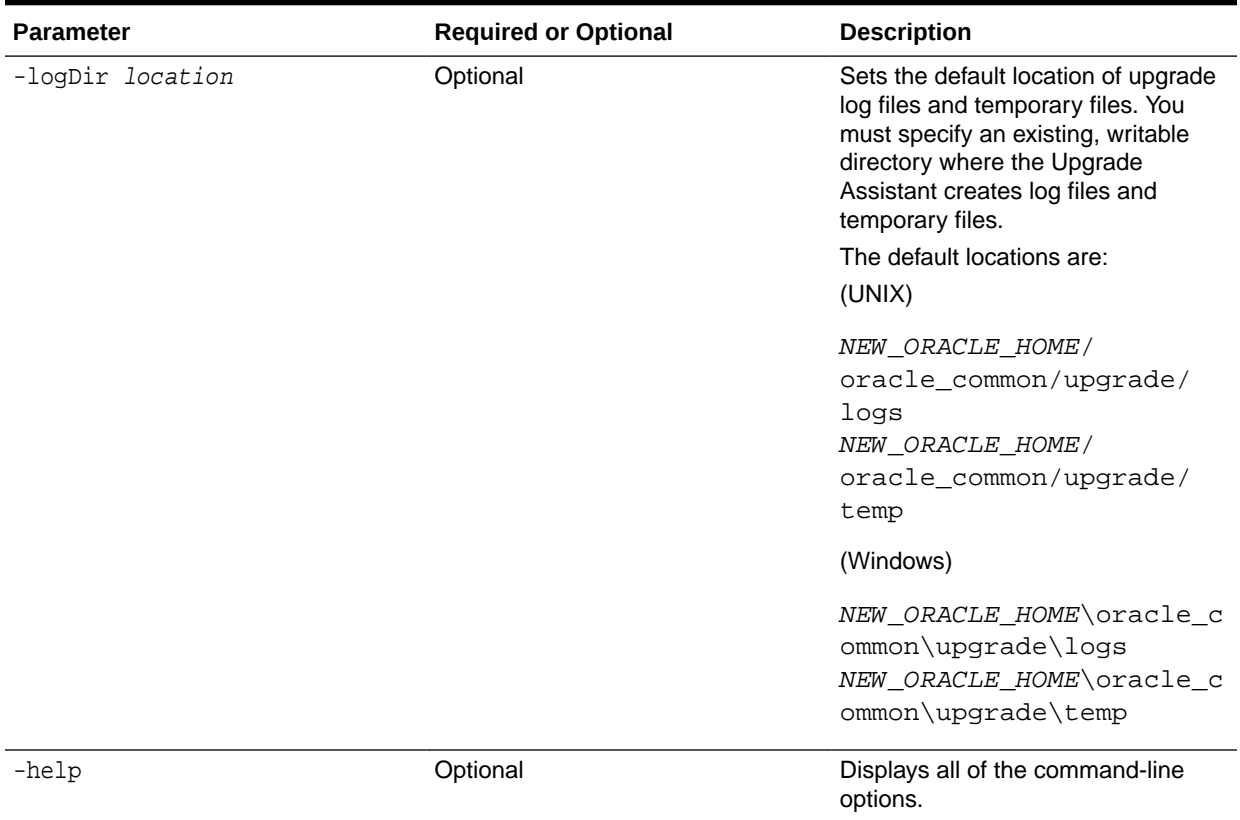

#### **Table 7-5 (Cont.) Upgrade Assistant Command-Line Parameters**

## Upgrading Domain Components Using the Upgrade Assistant

Navigate through the screens in the Upgrade Assistant to upgrade component configurations in the WebLogic domain.

After running the Reconfiguration Wizard to reconfigure the WebLogic domain to 12*c* (12.2.1.3.0), you must run the Upgrade Assistant to upgrade the domain *component* configurations to match the updated domain configuration.

To upgrade the 12.2.1.3.0 domain:

**1.** On the Welcome screen, review an introduction to the Upgrade Assistant and information about important pre-upgrade tasks. Click **Next**.

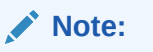

For more information about any Upgrade Assistant screen, click **Help** on the screen.

- **2.** On the next screen:
	- Select **All Configurations Used By a Domain**. The screen name changes to WebLogic Components.
	- In the **Domain Directory** field, enter the WebLogic domain directory path.

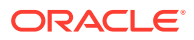

Click **Next**.

**3.** On the Component List screen, verify that the list includes all the components for which you want to upgrade configurations and click **Next**.

If you do not see the components you want to upgrade, click **Back** to go to the previous screen and specify a different domain.

**4.** On the Prerequisites screen, acknowledge that the prerequisites have been met by selecting all the check boxes. Click **Next**.

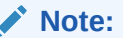

The Upgrade Assistant does not verify whether the prerequisites have been met.

- **5.** On the MapViewer Configuration screen, select **12***c* and click **Next**.
- **6.** On the Examine screen, review the status of the Upgrade Assistant as it examines each component, verifying that the component configuration is ready for upgrade. If the status is **Examine finished**, click **Next**.

If the examine phase fails, Oracle recommends that you cancel the upgrade by clicking **No** in the Examination Failure dialog. Click **View Log** to see what caused the error and refer to Troubleshooting Your Upgrade in *Upgrading with the Upgrade Assistant* for information on resolving common upgrade errors.

### **Note:**

- If you resolve any issues detected during the examine phase without proceeding with the upgrade, you can start the Upgrade Assistant again without restoring from backup. However, if you proceed by clicking **Yes** in the Examination Failure dialog box, you need to restore your pre-upgrade environment from backup before starting the Upgrade Assistant again.
- Canceling the examination process has no effect on the configuration data; the only consequence is that the information the Upgrade Assistant has collected must be collected again in a future upgrade session.
- **7.** On the Upgrade Summary screen, review the summary of the options you have selected for component configuration upgrade.

The response file collects and stores all the information that you have entered, and enables you to perform a silent upgrade at a later time. The silent upgrade performs exactly the same function that the Upgrade Assistant performs, but you do not have to manually enter the data again. If you want to save these options to a response file, click **Save Response File** and provide the location and name of the response file.

Click **Upgrade** to start the upgrade process.

**8.** On the Upgrade Progress screen, monitor the status of the upgrade.

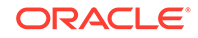

### **Caution:**

Allow the Upgrade Assistant enough time to perform the upgrade. Do not cancel the upgrade operation unless absolutely necessary. Doing so may result in an unstable environment.

If any components are not upgraded successfully, refer to the Upgrade Assistant log files for more information.

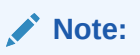

The progress bar on this screen displays the progress of the current upgrade procedure. It does not indicate the time remaining for the upgrade.

#### Click **Next**.

**9.** If the upgrade is successful: On the Upgrade Success screen, click **Close** to complete the upgrade and close the wizard. The Post-Upgrade Actions window describes the manual tasks you must perform to make components functional in the new installation. This window appears only if a component has post-upgrade steps.

If the upgrade fails: On the Upgrade Failure screen, click **View Log** to view and troubleshoot the errors. The logs are available at  $NEW\_ORACLE\_HOME/$ oracle\_common/upgrade/logs.

### **Note:**

If the upgrade fails you must restore your pre-upgrade environment from backup, fix the issues, then restart the Upgrade Assistant.

# Verifying the Domain-Specific-Component Configurations Upgrade

To verify that the domain-specific-component configurations upgrade was successful, sign in to the Administration console and the Oracle Enterprise Manager Fusion Middleware Control and verify that the version numbers for each component is 12.2.1.3.0.

To sign in to the Administration Console, go to: http:// administration\_server\_host:administration\_server\_port/console

To sign in to Oracle Enterprise Manager Fusion Middleware Control Console, go to: http://administration\_server\_host:administration\_server\_port/em

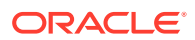

#### **Note:**

After upgrade, make sure you run the administration tools from the new 12*c* Oracle home directory and not from the previous Oracle home directory.

During the upgrade process, some OWSM documents, including policy sets and predefined documents such as policies and assertion templates, may need to be upgraded. If a policy set or a predefined document is upgraded, its version number is incremented by 1.

If you created the FMW user to run the Upgrade Assistant, ensure that you delete the account after verifying your upgrade was successful.

## Starting Servers and Processes

After a successful upgrade, restart all processes and servers, including the Administration Server and any Managed Servers.

### **Note:**

The procedure in this section describe how to start servers and processes using the WLST command-line utility or a script. You can also use the Fusion Middleware Control and the Oracle WebLogic Server Administration Console. See Starting and Stopping Administration and Managed Servers and Node Manager

To start your Fusion Middleware environment:

**1.** Change to the following directory:

(UNIX) 12c\_DOMAIN\_HOME/bitools/bin

(Windows) 12c\_DOMAIN\_HOME\bitools\bin

**2.** To start the Oracle BI instance and servers, enter the following command:

(UNIX) start.sh

(Windows) start.cmd

### **Note:**

When prompted to enter the password, specify the Node Manager password that you entered while configuring the Oracle BI domain.

# Validating the Oracle BI Deployments

The Oracle BI Baseline Validation Tool enables you to identify differences during life cycle operations, such as migrating from the Oracle BI 11*g* release to the 12*c* release. After you complete the migration procedure, you can use this tool to compare the two

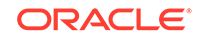

deployments and verify whether the results from the 11*g* environment are the same as the results from the 12*c* environment.

You can download the Oracle BI Validation Tool from Oracle BI Baseline Validation Tool Downloads.

For more information about using the Oracle BI Validation Tool, see Comparing Oracle Business Intelligence Deployments Using the Oracle Business Intelligence Baseline Validation Tool.

### **Note:**

You can download the Oracle BI Validation Tool along with the other Oracle Business Intelligence download on the Oracle Technology Network. See the document that is included in the Oracle BI Validation Tool download for more information. For specific information on the distributions you want to download for each product, see Oracle Fusion Middleware Download, Installation, and Configuration Readme Files page.

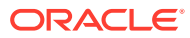

# 8 Upgrading Scaled-Out Systems from a Previous 12*c* Release

This chapter contains the procedure to upgrade a multi-node, scaled-out Oracle Business Intelligence deployment to the latest 12*c* (12.2.1.3.0) release.

- [About the Multi-Node Oracle Business Intelligence Upgrade Process](#page-114-0) Review the flowchart and roadmap for an overview to upgrade a multi-node, scaled-out Oracle Business Intelligence deployment from a previous 12*c* release.
- [Checking the Status of the Servers in the Oracle BI Instance](#page-118-0) The following servers must be in the running state on both the nodes: Servers hosting Oracle BI instance (bi\_server), OBIPS, OBIJH, OBICCS, OBICH, and OBIS.
- [Installing the Product Distributions on Node1 and Node2](#page-119-0) Before beginning your upgrade, download Oracle Fusion Middleware Infrastructure 12.2.1.3.0 and Oracle Business Intelligence 12*c* (12.2.1.3.0) distributions on the target system and install them on both the nodes using Oracle Universal Installer.
- [Running a Pre-Upgrade Readiness Check](#page-121-0)

To identify potential issues with the upgrade, Oracle recommends that you run a readiness check before you start the upgrade process. Be aware that the readiness check may not be able to discover all potential issues with your upgrade. An upgrade may still fail, even if the readiness check reports success.

- **[Stopping Servers and Processes](#page-130-0)** Stop the Oracle BI instance and the system components on Node1.
- [Upgrading Product Schemas](#page-131-0) After stopping servers and processes, use the Upgrade Assistant to upgrade supported product schemas to the current release of Oracle Fusion Middleware.
- [Backing Up the mapViewerConfig.xml File](#page-138-0) The mapViewerConfig.xml file is overwritten by the reconfiguration templates when you run the Reconfiguration Wizard. Therefore, you must back up the mapViewerConfig.xml file before reconfiguring your existing domain.
- [About Reconfiguring the Domain](#page-138-0) Run the Reconfiguration Wizard to reconfigure your domain component configurations to 12*c* (12.2.1.3.0).
	- [Restoring the mapViewerConfig.xml File](#page-146-0) The mapViewerConfig.xml file is overwritten when you run the Reconfiguration Wizard on your domain. You can know that the mapViewerConfig.xml file is overwritten by checking its file size. You must restore the original file that you backed up before upgrading your domain with the Upgrade Assistant.
- [Upgrading Domain Component Configurations](#page-147-0) After reconfiguring the domain, use the Upgrade Assistant to upgrade the domain *component* configurations inside the domain to match the updated domain configuration.

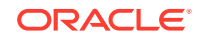

- <span id="page-114-0"></span>• [Verifying the Domain-Specific-Component Configurations Upgrade](#page-152-0) To verify that the domain-specific-component configurations upgrade was successful, sign in to the Administration console and the Oracle Enterprise Manager Fusion Middleware Control and verify that the version numbers for each component is 12.2.1.3.0.
- [Packing the Upgraded Domain on Node1](#page-153-0) After upgrading the existing domain to 12*c* (12.2.1.3.0), pack the upgraded domain on Node1.
- [Unpacking the Upgraded Domain on Node2](#page-154-0) You must unpack the domain that you packed on Node1 to Node2, which is the remote node.
- [Synchronizing Connection Details to the Mid-Tier Database](#page-155-0) Synchronizing connection details to the mid-tier database ensures that the Oracle BI components can access the mid-tier database when connection details, including credentials, are changed.
- [Starting the Node Manager on Node2](#page-155-0) After you have upgraded the Oracle BI domain on Node1, start the Node Manager on Node2.
- **[Starting Servers and Processes](#page-155-0)** Start the Oracle BI instance and the system components on Node1.
- [Checking the Status of the Servers in the Oracle BI Instance](#page-156-0) The following servers must be in the running state on both the nodes: Servers hosting Oracle BI instance (bi\_server), OBIPS, OBIJH, OBICCS, OBICH, and OBIS.

• [Validating the Oracle BI Deployments](#page-157-0)

The Oracle BI Baseline Validation Tool enables you to identify differences during life cycle operations, such as migrating from the Oracle BI 11*g* release to the 12*c* release. After you complete the migration procedure, you can use this tool to compare the two deployments and verify whether the results from the 11*g* environment are the same as the results from the 12*c* environment.

# About the Multi-Node Oracle Business Intelligence Upgrade Process

Review the flowchart and roadmap for an overview to upgrade a multi-node, scaledout Oracle Business Intelligence deployment from a previous 12*c* release.

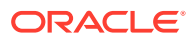

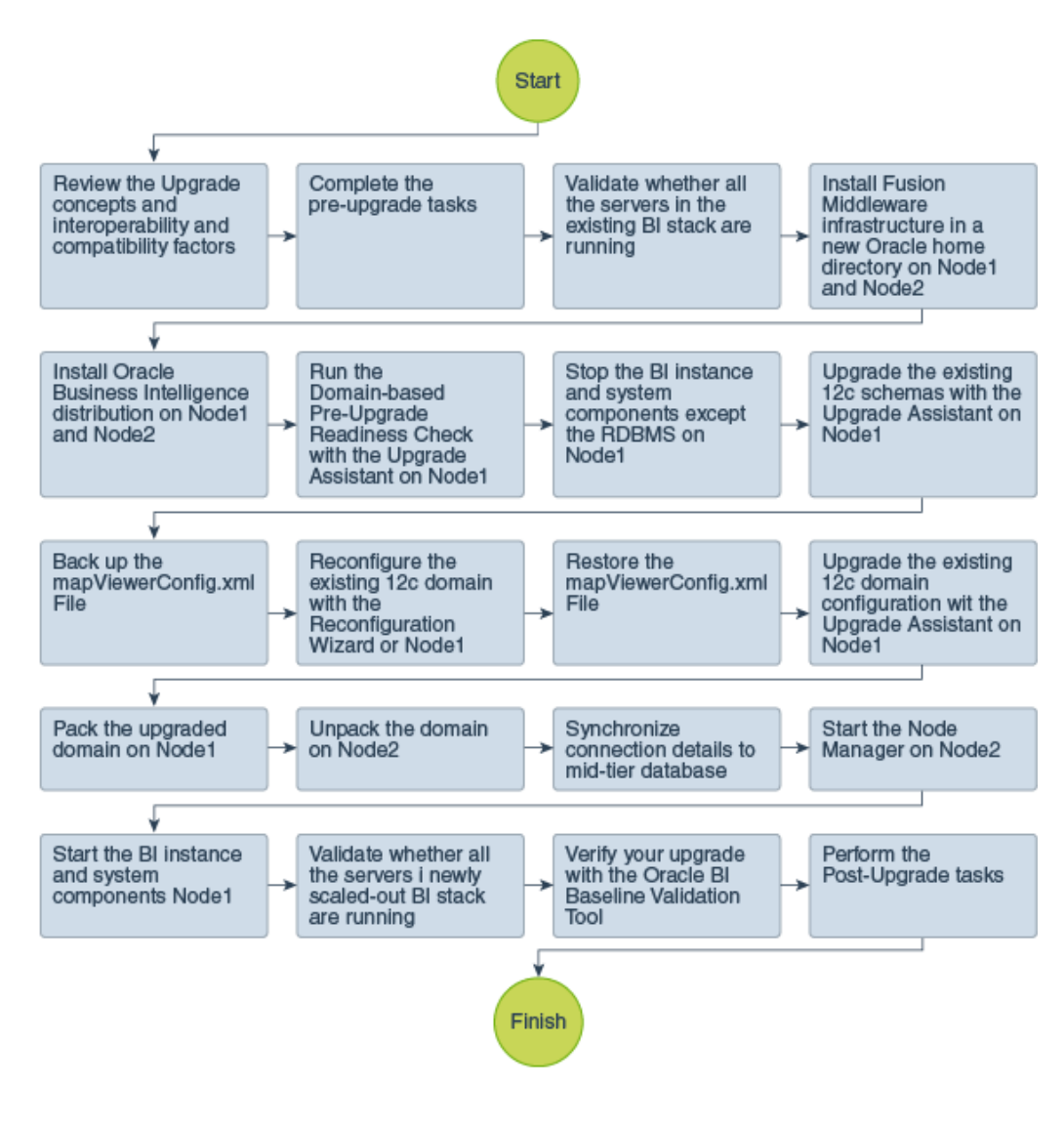

#### **Figure 8-1 Upgrade Process Flowchart for a Multi-Node Oracle Business Intelligence Deployment from a Previous 12***c* **Release**

Table 8-1 lists the high-level steps that you need to perform to upgrade a multi-node Oracle BI deployment to Release 12.2.1.3.0.

#### **Table 8-1 Tasks for Upgrading Multi-Node Oracle Business Intelligence Deployment from a Pervious 12***c* **Release**

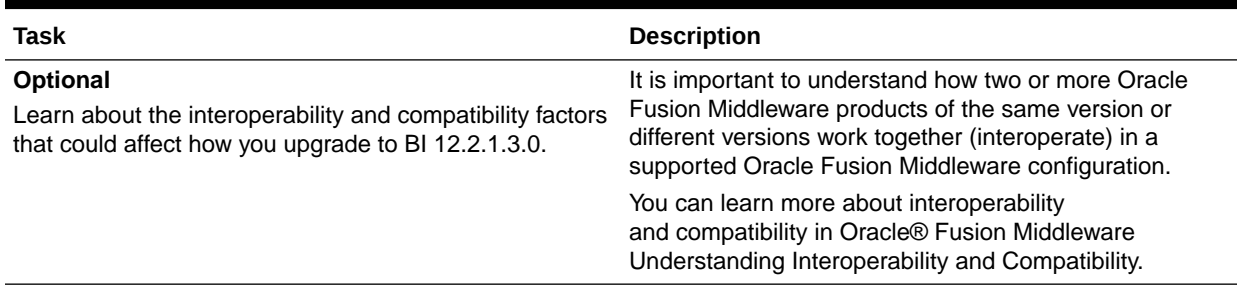

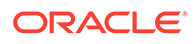

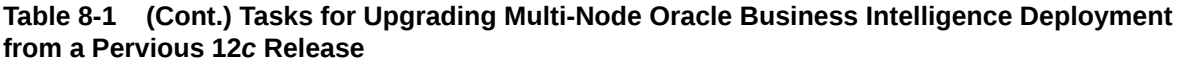

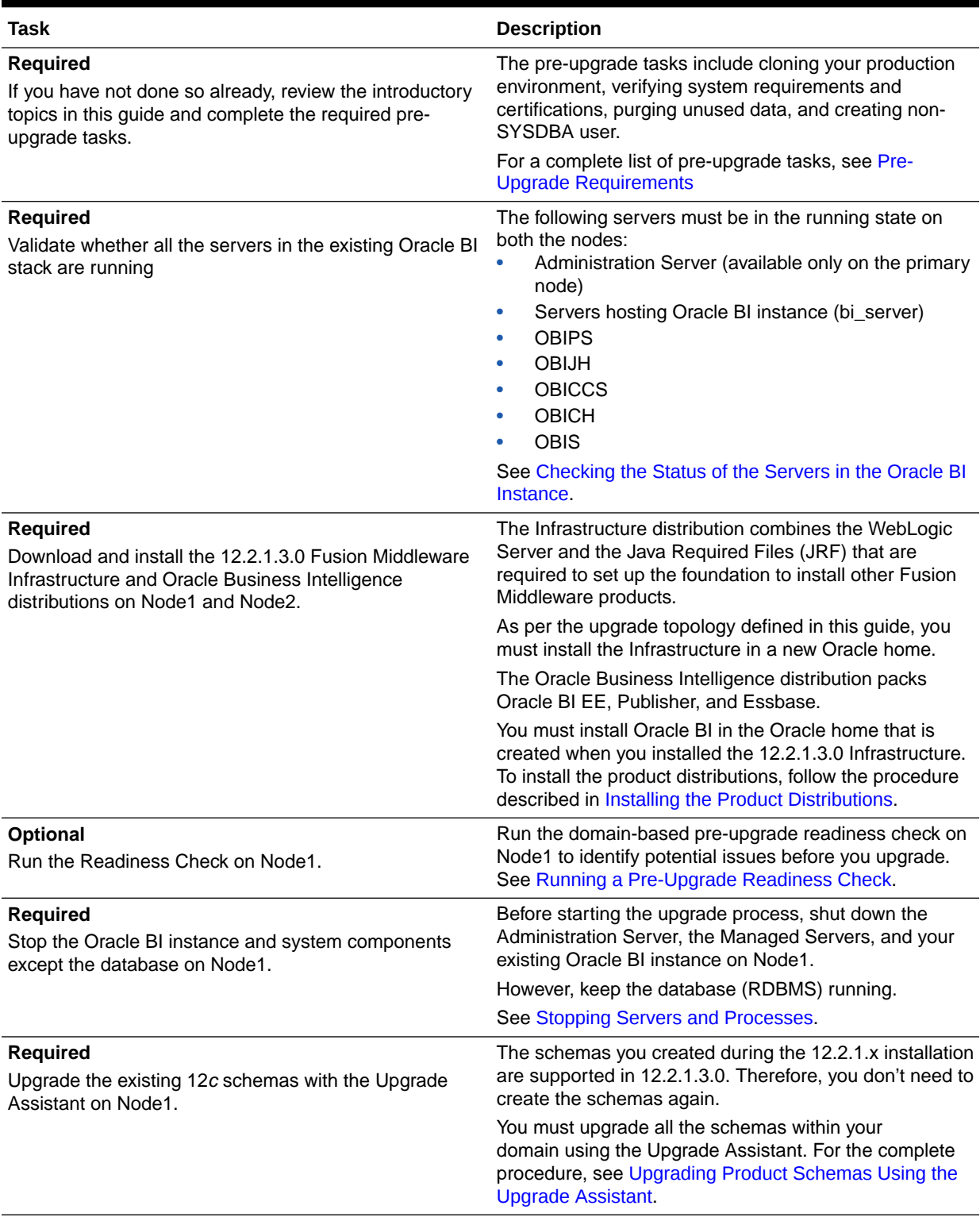

#### **Table 8-1 (Cont.) Tasks for Upgrading Multi-Node Oracle Business Intelligence Deployment from a Pervious 12***c* **Release**

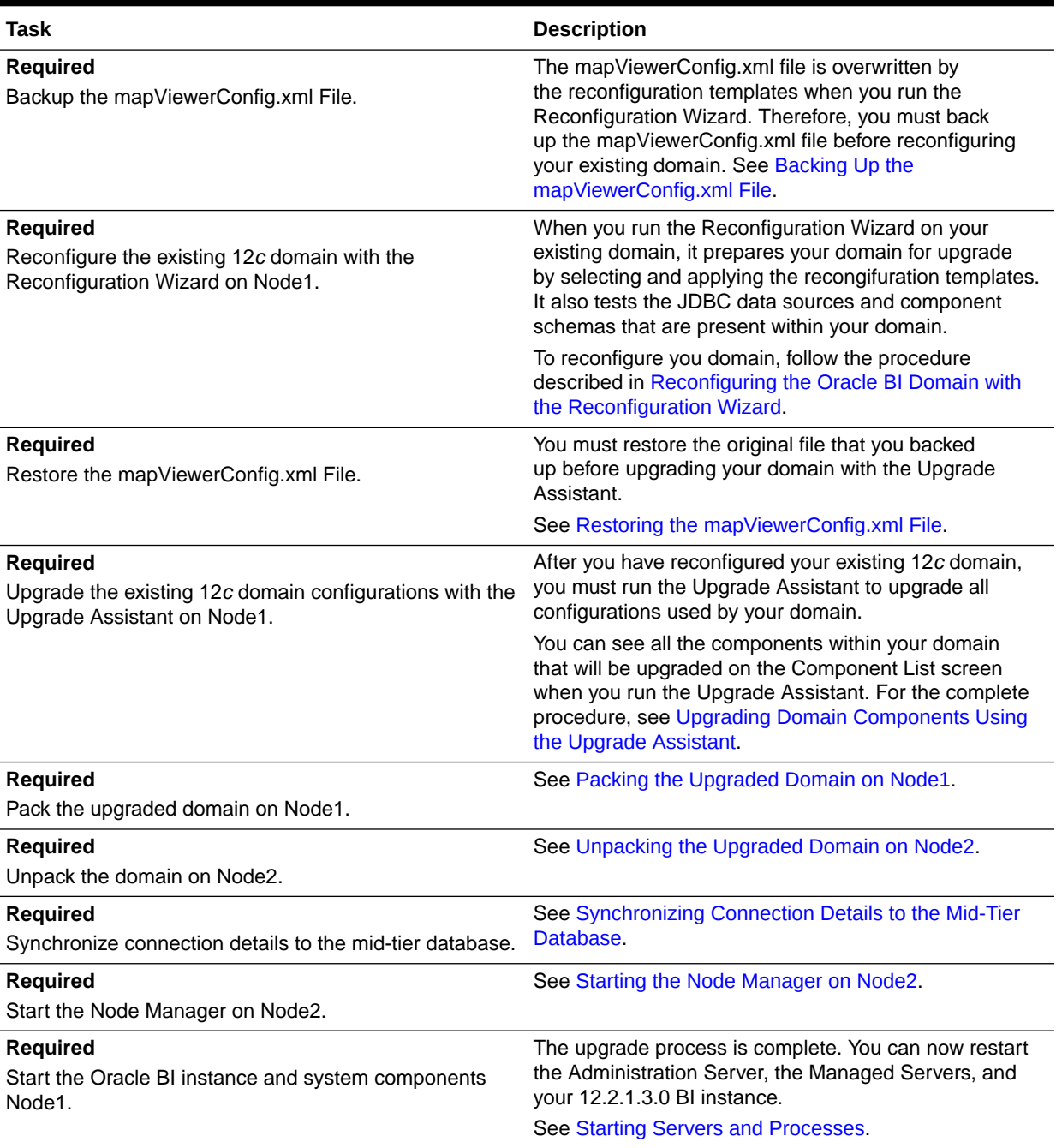

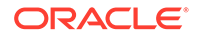

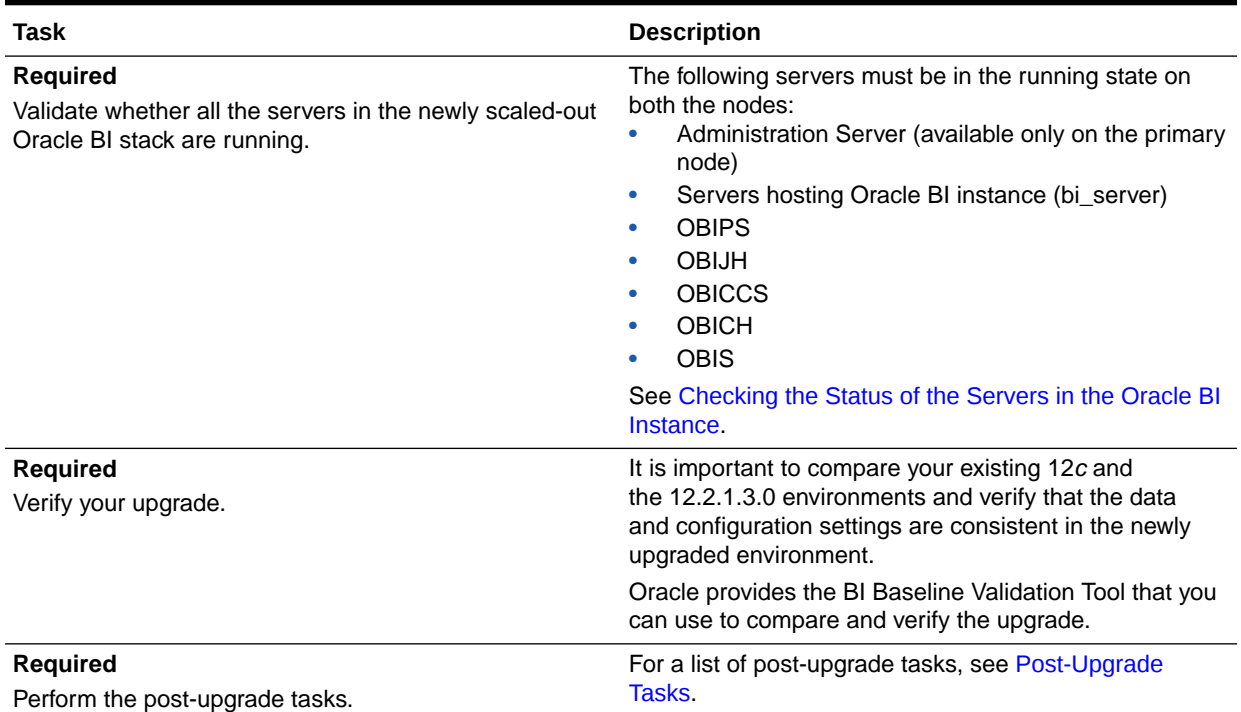

#### <span id="page-118-0"></span>**Table 8-1 (Cont.) Tasks for Upgrading Multi-Node Oracle Business Intelligence Deployment from a Pervious 12***c* **Release**

# Checking the Status of the Servers in the Oracle BI Instance

The following servers must be in the running state on both the nodes: Servers hosting Oracle BI instance (bi\_server), OBIPS, OBIJH, OBICCS, OBICH, and OBIS.

To check the status of the servers:

**1.** Change to the following directory:

(UNIX) EXISTING\_DOMAIN\_HOME/bitools/bin

(Windows) EXISTING\_DOMAIN\_HOME\bitools\bin

**2.** Run the status script by entering the following command:

(UNIX) status.sh

(Windows) status.cmd

Following is a sample output:

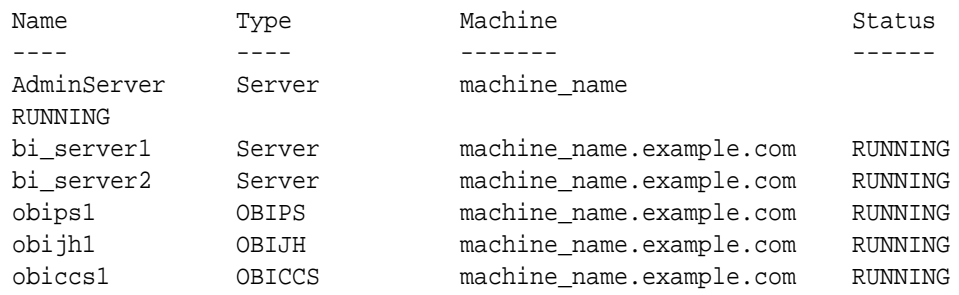

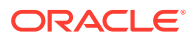

<span id="page-119-0"></span>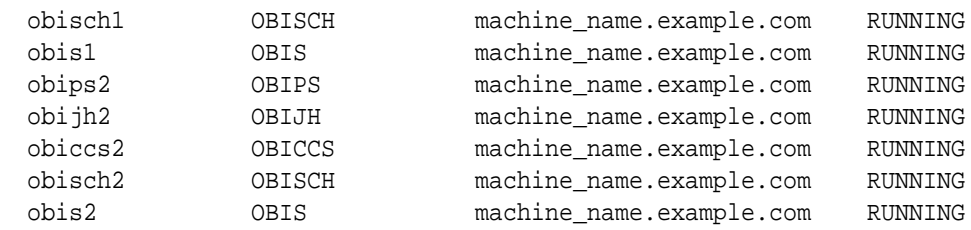

# Installing the Product Distributions on Node1 and Node2

Before beginning your upgrade, download Oracle Fusion Middleware Infrastructure 12.2.1.3.0 and Oracle Business Intelligence 12*c* (12.2.1.3.0) distributions on the target system and install them on both the nodes using Oracle Universal Installer.

### **Note:**

When Infrastructure is required for the upgrade, you must install the Oracle Fusion Middleware distribution first before you install other Fusion Middleware products.

To install the 12*c* (12.2.1.3.0) distributions:

- **1.** Sign in to the target system.
- **2.** Download the following from [Oracle Technology Network](http://www.oracle.com/technetwork/indexes/downloads/index.html) or [Oracle Software](http://edelivery.oracle.com) [Delivery Cloud](http://edelivery.oracle.com) to your target system:
	- Oracle Fusion Middleware Infrastructure (fmw\_12.2.1.3.0\_infrastructure\_generic.jar)
	- Oracle Business Intelligence (UNIX: fmw\_12.2.1.3.0\_bi\_platform\_linux64.bin), (Windows: setup\_fmw\_12.2.1.3.0\_bi\_platform\_win64.exe)
- **3.** Change to the directory where you downloaded the 12*c* (12.2.1.3.0) product distribution.
- **4.** Start the installation program for Oracle Fusion Middleware Infrastructure:
	- (UNIX) JDK\_HOME/bin/java -jar fmw\_12.2.1.3.0\_infrastructure\_generic.jar
	- (Windows) JDK HOME\bin\java -jar fmw\_12.2.1.3.0\_infrastructure\_generic.jar
- **5.** On UNIX operating systems, the Installation Inventory Setup screen appears if this is the first time you are installing an Oracle product on this host.

Specify the location where you want to create your central inventory. Make sure that the operating system group name selected on this screen has write permissions to the central inventory location, and click **Next**.

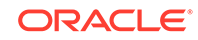

#### **Note:**

The Installation Inventory Setup screen does not appear on Windows operating systems.

- **6.** On the Welcome screen, review the information to make sure that you have met all the prerequisites. Click **Next**.
- **7.** On the Auto Updates screen, select an option:
	- **Skip Auto Updates**: If you do not want your system to check for software updates at this time.
	- **Select patches from directory**: To navigate to a local directory if you downloaded patch files.
	- **Search My Oracle Support for Updates**: To automatically download software updates if you have a My Oracle Support account. You must enter Oracle Support credentials then click **Search**. To configure a proxy server for the installer to access My Oracle Support, click **Proxy Settings**. Click **Test Connection** to test the connection.

#### Click **Next**.

**8.** On the Installation Location screen, specify the location for the Oracle home directory and click **Next**.

For more information about Oracle Fusion Middleware directory structure, see Understanding Directories for Installation and Configuration in *Oracle Fusion Middleware Planning an Installation of Oracle Fusion Middleware*.

- **9.** On the Installation Type screen, select the following:
	- For Infrastructure, select **Fusion Middleware Infrastructure**
	- For Oracle Business Intelligence, select **BI Platform Distribution with Samples**

#### Click **Next**.

**10.** The Prerequisite Checks screen analyzes the host computer to ensure that the specific operating system prerequisites have been met.

To view the list of tasks that are verified, select **View Successful Tasks**. To view log details, select **View Log**. If any prerequisite check fails, then an error message appears at the bottom of the screen. Fix the error and click **Rerun** to try again. To ignore the error or the warning message and continue with the installation, click **Skip** (not recommended).

**11.** On the Installation Summary screen, verify the installation options that you selected.

If you want to save these options to a response file, click **Save Response File** and enter the response file location and name. The response file collects and stores all the information that you have entered, and enables you to perform a silent installation (from the command line) at a later time. Click **Install** to begin the installation.

**12.** On the Installation Progress screen, when the progress bar displays 100%, click **Finish** to dismiss the installer, or click **Next** to see a summary.

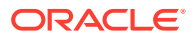

- <span id="page-121-0"></span>**13.** The Installation Complete screen displays the Installation Location and the Feature Sets that are installed. Review this information and click **Finish** to close the installer.
- **14.** After you have installed Oracle Fusion Middleware Infrastructure, enter the following command to start the installer for your product distribution and repeat the steps above to navigate through the installer screens:

 $(UNIX)$ ./fmw 12.2.1.3.0 bi platform linux64.bin

(Windows) setup  $f$ mw 12.2.1.3.0 bi platform win64.exe

# Running a Pre-Upgrade Readiness Check

To identify potential issues with the upgrade, Oracle recommends that you run a readiness check before you start the upgrade process. Be aware that the readiness check may not be able to discover all potential issues with your upgrade. An upgrade may still fail, even if the readiness check reports success.

- About Running a Pre-Upgrade Readiness Check You can run the Upgrade Assistant in -readiness mode to detect issues before you perform the actual upgrade. You can run the readiness check in GUI mode using the Upgrade Assistant or in silent mode using a response file.
- [Starting the Upgrade Assistant in Readiness Mode](#page-122-0) Use the -readiness parameter to start the Upgrade Assistant in readiness mode.
- [Performing a Readiness Check with the Upgrade Assistant](#page-124-0) Navigate through the screens in the Upgrade Assistant to complete the preupgrade readiness check.
- [Understanding the Readiness Report](#page-126-0) After performing a readiness check for your domain, review the report to determine whether you need to take any action for a successful upgrade.

## About Running a Pre-Upgrade Readiness Check

You can run the Upgrade Assistant in -readiness mode to detect issues before you perform the actual upgrade. You can run the readiness check in GUI mode using the Upgrade Assistant or in silent mode using a response file.

The Upgrade Assistant readiness check performs a read-only, pre-upgrade review of your Fusion Middleware schemas and WebLogic domain configurations that are at a supported starting point. The review is a read-only operation.

The readiness check generates a formatted, time-stamped readiness report so you can address potential issues before you attempt the actual upgrade. If no issues are detected, you can begin the upgrade process. Oracle recommends that you read this report thoroughly before performing an upgrade.

You can run the readiness check while your existing Oracle Fusion Middleware domain is online (while other users are actively using it) or offline.

You can run the readiness check any number of times before performing any actual upgrade. However, do not run the readiness check after an upgrade has been performed, as the report results may differ from the result of pre-upgrade readiness checks.

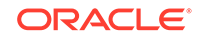

#### **Note:**

To prevent performance from being affected, Oracle recommends that you run the readiness check during off-peak hours.

## <span id="page-122-0"></span>Starting the Upgrade Assistant in Readiness Mode

Use the -readiness parameter to start the Upgrade Assistant in readiness mode.

To perform a readiness check on your pre-upgrade environment with the Upgrade Assistant:

- **1.** Go to the oracle\_common/upgrade/bin directory:
	- (UNIX) NEW\_ORACLE\_HOME/oracle\_common/upgrade/bin
	- (Windows) NEW\_ORACLE\_HOME\oracle\_common\upgrade\bin
- **2.** Start the Upgrade Assistant.
	- (UNIX) ./ua -readiness
	- (Windows) ua.bat -readiness

#### **Note:**

If the DISPLAY environment variable is not set up properly to allow for GUI mode, you may encounter the following error:

```
Xlib: connection to ":1.0" refused by server
Xlib: No protocol specified
```
To resolve this issue, set the DISPLAY environment variable to the system name or IP address of your local workstation, and rerun Upgrade Assistant.

If you continue to receive these errors after setting DISPLAY, try launching another GUI tool, such as vncconfig. If you see the same errors, your DISPLAY environment variable may still not be set correctly.

For information about other parameters that you can specify on the command line, see:

• Upgrade Assistant Parameters

## Upgrade Assistant Parameters

When you start the Upgrade Assistant from the command line, you can specify additional parameters.

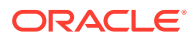

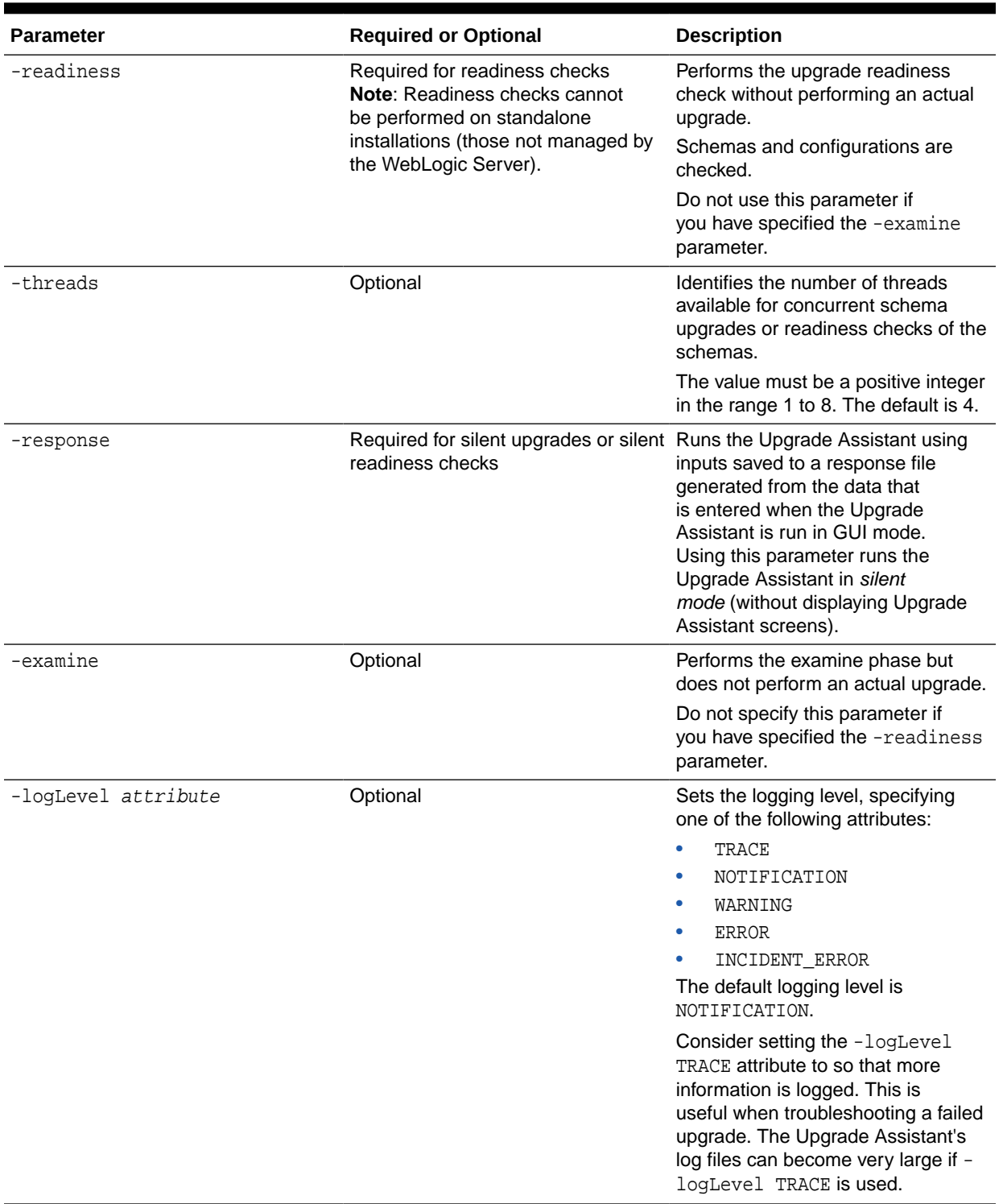

### **Table 8-2 Upgrade Assistant Command-Line Parameters**

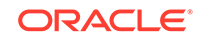

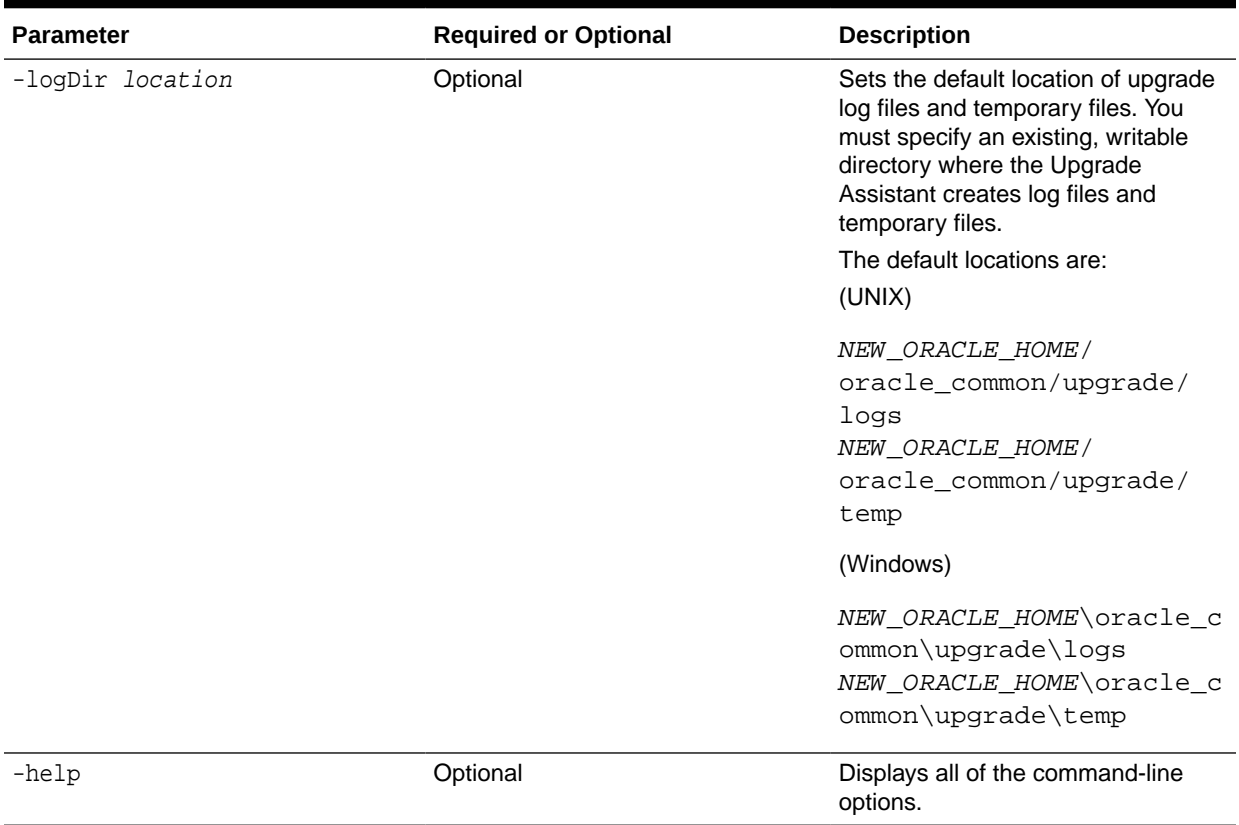

#### <span id="page-124-0"></span>**Table 8-2 (Cont.) Upgrade Assistant Command-Line Parameters**

## Performing a Readiness Check with the Upgrade Assistant

Navigate through the screens in the Upgrade Assistant to complete the pre-upgrade readiness check.

Readiness checks are performed only on schemas or component configurations that are at a supported upgrade starting point.

To complete the readiness check:

- **1.** On the Welcome screen, review information about the readiness check. Click **Next**.
- **2.** On the Readiness Check Type screen, select the readiness check that you want to perform:
	- **Individually Selected Schemas** allows you to select individual schemas for review before upgrade. The readiness check reports whether a schema is supported for an upgrade or where an upgrade is needed. When you select this option, the screen name changes to Selected Schemas.
	- **Domain Based** allows the Upgrade Assistant to discover and select all upgrade-eligible schemas or component configurations in the domain specified in the **Domain Directory** field. When you select this option, the screen name changes to Schemas and

Configuration.

Leave the default selection if you want the Upgrade Assistant to check all schemas and component configurations at the same time, or select a specific option:

- **Include checks for all schemas** to discover and review all components that have a schema available to upgrade.
- **Include checks for all configurations** to review component configurations for a managed WebLogic Server domain.

#### Click **Next**.

**3.** If you selected **Individually Selected Schemas**: On the Available Components screen, select the components that have a schema available to upgrade for which you want to perform a readiness check.

If you selected **Domain Based**: On the Component List screen, review the list of components that are present in your domain for which you want to perform a readiness check.

If you select a component that has dependent components, those components are automatically selected. For example, if you select Oracle Platform Security Services, Oracle Audit Services is automatically selected.

Depending on the components you select, additional screens may display. For example, you may need to:

- Specify the domain directory.
- Specify schema credentials to connect to the selected schema: **Database Type**, **DBA User Name**, and **DBA Password**. Then click **Connect**.

#### **Note:**

Oracle database is the default database type. Make sure that you select the correct database type before you continue. If you discover that you selected the wrong database type, do not go back to this screen to change it to the correct type. Instead, close the Upgrade Assistant and restart the readiness check with the correct database type selected to ensure that the correct database type is applied to all schemas.

• Select the **Schema User Name** option and specify the **Schema Password**.

Click **Next** to start the readiness check.

**4.** On the Readiness Summary screen, review the summary of the readiness checks that will be performed based on your selections.

If you want to save your selections to a response file to run the Upgrade Assistant again later in response (or silent) mode, click **Save Response File** and provide the location and name of the response file. A silent upgrade performs exactly the same function that the Upgrade Assistant performs, but you do not have to manually enter the data again.

For a detailed report, click **View Log**.

Click **Next**.

**5.** On the Readiness Check screen, review the status of the readiness check. The process can take several minutes.

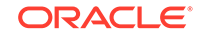

<span id="page-126-0"></span>If you are checking multiple components, the progress of each component displays in its own progress bar in parallel.

When the readiness check is complete, click **Continue**.

- **6.** On the End of Readiness screen, review the results of the readiness check (**Readiness Success** or **Readiness Failure**):
	- If the readiness check is successful, click **View Readiness Report** to review the complete report. Oracle recommends that you review the Readiness Report before you perform the actual upgrade even when the readiness check is successful. Use the **Find** option to search for a particular word or phrase within the report. The report also indicates where the completed Readiness Check Report file is located.
	- If the readiness check encounters an issue or error, click **View Log** to review the log file, identify and correct the issues, and then restart the readiness check. The log file is managed by the command-line options you set.

## Understanding the Readiness Report

After performing a readiness check for your domain, review the report to determine whether you need to take any action for a successful upgrade.

The format of the readiness report file is:

readiness<timestamp>.txt

Where,  $t_{\text{times}}$  indicates the date and time of when the readiness check was run.

A readiness report contains the following information:

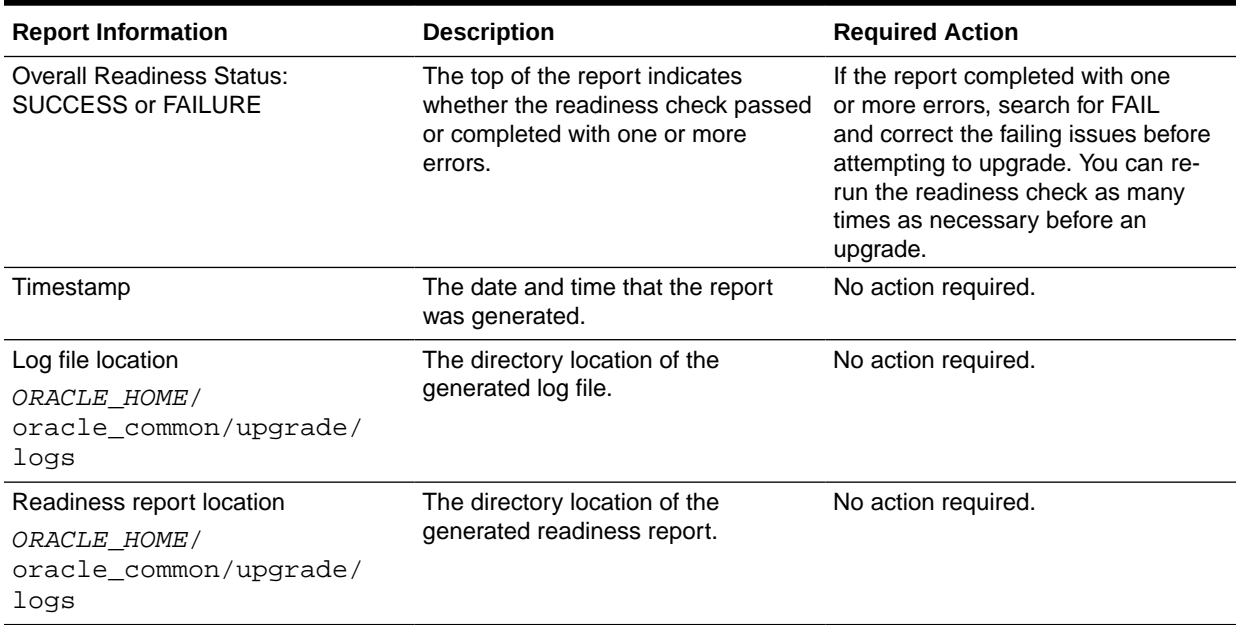

#### **Table 8-3 Readiness Report Elements**

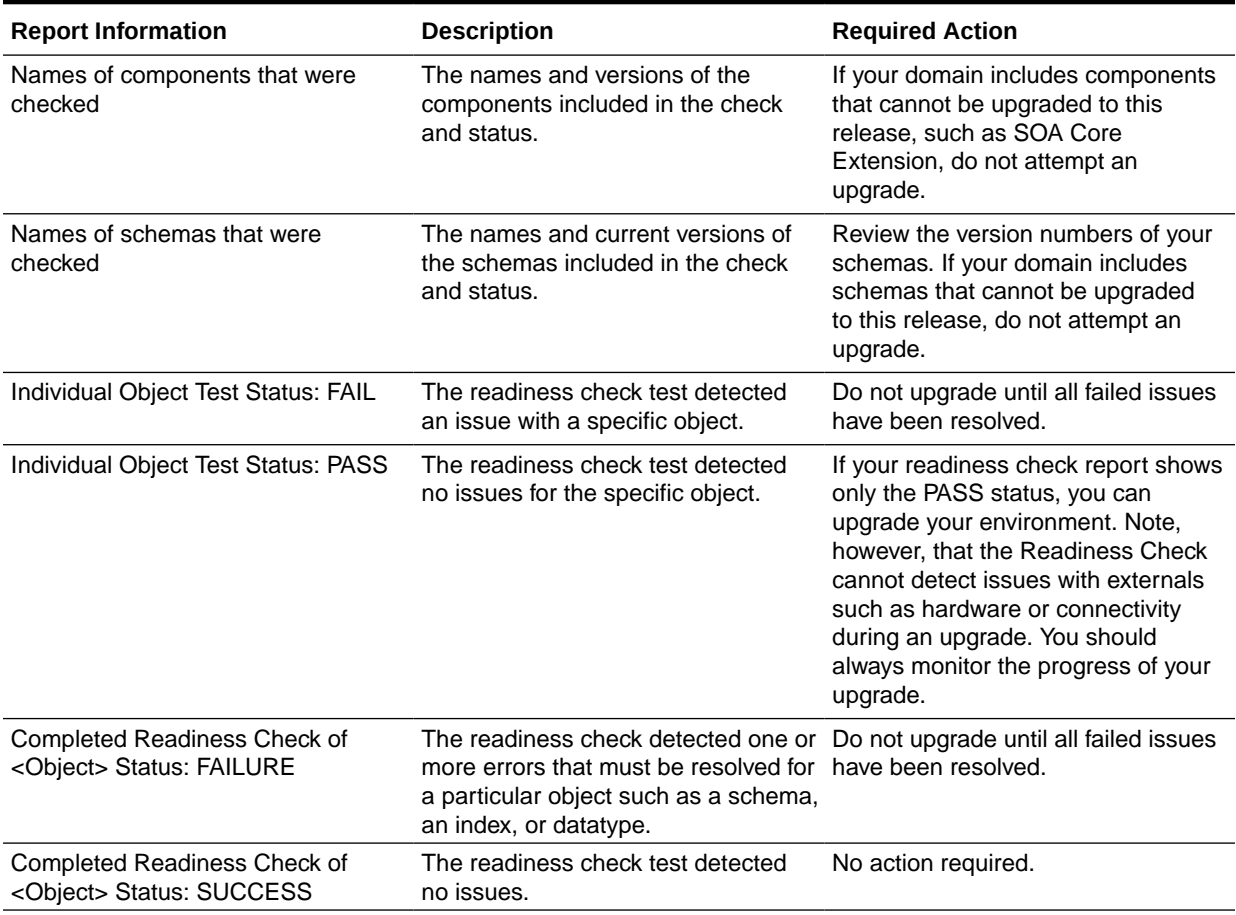

#### **Table 8-3 (Cont.) Readiness Report Elements**

Here is a sample Readiness Report file. Your report may not include all of these checks.

Upgrade readiness check completed with one or more errors.

This readiness check report was created on Tue March 30 11:15:52 EDT 2019 Log file is located at: ORACLE\_HOME/oracle\_common/upgrade/logs/ ua2016-05-30-11-14-06AM.log Readiness Check Report File: ORACLE\_HOME/oracle\_common/upgrade/logs/ readiness2016-05-30-11-15-52AM.txt

Starting readiness check of components.

Oracle Metadata Services Starting readiness check of Oracle Metadata Services. Schema User Name: DEV11\_MDS Database Type: Oracle Database Database Connect String: machinename@yourcompany.com VERSION Schema DEV11\_MDS is currently at version 12.2.1.4.0. Readiness checks will now be performed. Starting schema test: TEST\_REQUIRED\_TABLES Test that the schema

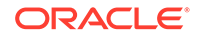

```
contains all the required tables
    Completed schema test: TEST_REQUIRED_TABLES --> Test that the schema 
contains all the required tables +++ PASS
    Starting schema test: TEST_REQUIRED_PROCEDURES Test that the 
schema contains all the required stored procedures
      EXCEPTION Schema is missing a required procedure: 
GETREPOSITORYFEATURES
    Completed schema test: TEST_REQUIRED_PROCEDURES --> Test that the 
schema contains all the required stored procedures +++ FAIL
    Starting schema test: TEST_REQUIRED_VIEWS Test that the schema 
contains all the required database views
    Completed schema test: TEST_REQUIRED_VIEWS --> Test that the schema 
contains all the required database views +++ PASS
    Starting index test for table MDS_ATTRIBUTES: TEST_REQUIRED_INDEXES 
--> Test that the table contains all the required indexes
    Completed index test for table MDS_ATTRIBUTES: TEST_REQUIRED_INDEXES 
--> Test that the table contains all the required indexes +++ PASS
    Starting index test for table MDS_COMPONENTS: TEST_REQUIRED_INDEXES 
--> Test that the table contains all the required indexes
    Completed index test for table MDS_TXN_LOCKS: TEST_REQUIRED_INDEXES 
--> Test that the table contains all the required indexes +++ PASS
    Starting schema test: TEST_REQUIRED_TRIGGERS Test that the schema 
has all the required triggers
    Completed schema test: TEST_REQUIRED_TRIGGERS --> Test that the 
schema has all the required triggers +++ PASS
    Starting schema test: TEST_MISSING_COLUMNS Test that tables and 
views are not missing any required columns
    Completed schema test: TEST_MISSING_COLUMNS --> Test that tables and 
views are not missing any required columns +++ PASS
    Starting schema test: TEST_UNEXPECTED_TABLES Test that the schema 
does not contain any unexpected tables
    Completed schema test: TEST_UNEXPECTED_TABLES --> Test that the 
schema does not contain any unexpected tables +++ PASS
    Starting schema test: TEST_UNEXPECTED_PROCEDURES Test that the 
schema does not contain any unexpected stored procedures
    Completed schema test: TEST_UNEXPECTED_PROCEDURES --> Test that the 
schema does not contain any unexpected stored procedures +++ PASS
   Starting schema test: TEST UNEXPECTED VIEWS Test that the schema
does not contain any unexpected views
    Completed schema test: TEST_UNEXPECTED_VIEWS --> Test that the 
schema does not contain any unexpected views +++ PASS
    Starting index test for table MDS_ATTRIBUTES: 
TEST UNEXPECTED_INDEXES --> Test that the table does not contain any
unexpected indexes
    Completed index test for table MDS_ATTRIBUTES: 
TEST_UNEXPECTED_INDEXES --> Test that the table does not contain any 
unexpected indexes +++ PASS
    Completed index test for table MDS_LABELS: TEST_UNEXPECTED_INDEXES 
--> Test that the table does not contain any unexpected indexes +++ PASS
    Starting index test for table MDS_LARGE_ATTRIBUTES: 
TEST_UNEXPECTED_INDEXES --> Test that the table does not contain any 
unexpected indexes
    Starting schema test: TEST_UNEXPECTED_TRIGGERS Test that the 
schema does not contain any unexpected triggers
    Completed schema test: TEST_UNEXPECTED_TRIGGERS --> Test that the
```
schema does not contain any unexpected triggers +++ PASS Starting schema test: TEST\_UNEXPECTED\_COLUMNS Test that tables and views do not contain any unexpected columns Completed schema test: TEST\_UNEXPECTED\_COLUMNS --> Test that tables and views do not contain any unexpected columns +++ PASS Starting datatype test for table MDS\_ATTRIBUTES: TEST\_COLUMN\_DATATYPES\_V2 --> Test that all table columns have the proper datatypes Completed datatype test for table MDS\_ATTRIBUTES: TEST\_COLUMN\_DATATYPES\_V2 --> Test that all table columns have the proper datatypes +++ PASS Starting datatype test for table MDS\_COMPONENTS: TEST\_COLUMN\_DATATYPES\_V2 --> Test that all table columns have the proper datatypes Starting permissions test: TEST\_DBA\_TABLE\_GRANTS Test that DBA user has privilege to view all user tables Completed permissions test: TEST\_DBA\_TABLE\_GRANTS --> Test that DBA user has privilege to view all user tables +++ PASS Starting schema test: TEST\_ENOUGH\_TABLESPACE Test that the schema tablespaces automatically extend if full Completed schema test: TEST\_ENOUGH\_TABLESPACE --> Test that the schema tablespaces automatically extend if full +++ PASS Starting schema test: TEST\_USER\_TABLESPACE\_QUOTA Test that tablespace quota for this user is sufficient to perform the upgrade Completed schema test: TEST\_USER\_TABLESPACE\_QUOTA --> Test that tablespace quota for this user is sufficient to perform the upgrade +++ PASS Starting schema test: TEST\_ONLINE\_TABLESPACE Test that schema tablespaces are online Completed schema test: TEST\_ONLINE\_TABLESPACE --> Test that schema tablespaces are online +++ PASS Starting schema test: TEST\_DATABASE\_VERSION Test that the database server version number is supported for upgrade INFO Database product version: Oracle Database 12c Enterprise Edition Release 12.2.1.4.0 - 64bit Production With the Partitioning, OLAP, Data Mining and Real Application Testing options Completed schema test: TEST\_DATABASE\_VERSION --> Test that the database server version number is supported for upgrade +++ PASS Finished readiness check of Oracle Metadata Services with status: FAILURE. If you are running the 12.1.3.0 version of Oracle Fusion Middleware IAU Schemas, and those schemas were upgraded from 11*g* (11.1.1.7 and later) or 12*c* (12.1.2.0), your readiness check may fail with the following error:

Starting index test for table IAU\_COMMON: TEST\_REQUIRED\_INDEXES --> Test that the table contains all the required indexes

 INFO Audit schema index DYN\_EVENT\_CATEGORY\_INDEX in table IAU\_COMMON is missing the required columns or index itself is missing. This maybe caused by a known issue, anyway, this missing index will be added in 12.2.2 upgrade. INFO Audit schema index DYN\_EVENT\_TYPE\_INDEX in table IAU\_COMMON is missing the required columns or index itself is missing. This maybe caused by a known issue, anyway, this missing index will be added in 12.2.2 upgrade. INFO Audit schema index DYN\_TENANT\_INDEX in table IAU\_COMMON is missing

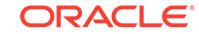

<span id="page-130-0"></span>the required columns or index itself is missing. This maybe caused by a known issue, anyway, this missing index will be added in 12.2.2 upgrade.

 INFO Audit schema index DYN\_USER\_INDEX in table IAU\_COMMON is missing the required columns or index itself is missing. This maybe caused by a known issue, anyway, this missing index will be added in 12.2.2 upgrade.

 INFO Audit schema index DYN\_COMPONENT\_TYPE\_INDEX in table IAU\_COMMON is missing the required columns or index itself is missing. This maybe caused by a known issue, anyway, this missing index will be added in 12.2.2 upgrade.

 INFO Audit schema index DYN\_USER\_TENANT\_INDEX in table IAU\_COMMON is missing the required columns or index itself is missing. This maybe caused by a known issue, anyway, this missing index will be added in 12.2.2 upgrade.

 Completed index test for table IAU\_COMMON: TEST\_REQUIRED\_INDEXES --> Test that the table contains all the required indexes +++ FAIL

### **Note:**

You can ignore the missing index error in the readiness report. This is a known issue. The corresponding missing index is added during the schema upgrade operation. This error does not occur if the schema to be upgraded was created in 12*c* (12.2.1.3.0) by using the RCU.

## Stopping Servers and Processes

Stop the Oracle BI instance and the system components on Node1.

#### **Note:**

The procedure in this section describe how to stop servers and processes using the WLST command-line utility or a script. You can also use the Fusion Middleware Control and the Oracle WebLogic Server Administration Console. See Starting and Stopping Administration and Managed Servers and Node Manager

To stop your Oracle BI instance:

**1.** Change to the following directory:

(UNIX) NEW\_DOMAIN\_HOME/bitools/bin

(Windows) NEW\_DOMAIN\_HOME\bitools\bin

**2.** To stop the Oracle BI instance and servers, enter the following command:

(UNIX) stop.sh -r

(Windows) stop.cmd

#### **Note:**

When prompted to enter the password, specify the Node Manager password that you entered while configuring the Oracle BI domain.

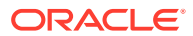

# <span id="page-131-0"></span>Upgrading Product Schemas

After stopping servers and processes, use the Upgrade Assistant to upgrade supported product schemas to the current release of Oracle Fusion Middleware.

The Upgrade Assistant allows you to upgrade individually selected schemas or all schemas associated with a domain. The option you select determines which Upgrade Assistant screens you will use.

#### **Starting the Upgrade Assistant**

Run the Upgrade Assistant to upgrade product schemas, domain component configurations, or standalone system components to 12*c* (12.2.1.3.0). Oracle recommends that you run the Upgrade Assistant as a non-SYSDBA user, completing the upgrade for one domain at a time.

- [Upgrading Product Schemas Using the Upgrade Assistant](#page-133-0) Navigate through the screens in the Upgrade Assistant to upgrade the product schemas.
- [Verifying the Schema Upgrade](#page-137-0)

After completing all the upgrade steps, verify that the upgrade was successful by checking that the schema version in schema\_version\_registry has been properly updated.

## Starting the Upgrade Assistant

Run the Upgrade Assistant to upgrade product schemas, domain component configurations, or standalone system components to 12*c* (12.2.1.3.0). Oracle recommends that you run the Upgrade Assistant as a non-SYSDBA user, completing the upgrade for one domain at a time.

To start the Upgrade Assistant:

### **Note:**

Before you start the Upgrade Assistant, make sure that the JVM character encoding is set to UTF-8 for the platform on which the Upgrade Assistant is running. If the character encoding is not set to UTF-8, then you will not be able to download files containing Unicode characters in their names. This can cause the upgrade to fail.

- **1.** Go to the oracle\_common/upgrade/bin directory:
	- (UNIX) NEW\_ORACLE\_HOME/oracle\_common/upgrade/bin
	- (Windows) NEW\_ORACLE\_HOME\oracle\_common\upgrade\bin
- **2.** Start the Upgrade Assistant:
	- $(UNIX)$ ./ua
	- (Windows) ua.bat

For information about other parameters that you can specify on the command line, such as logging parameters, see:

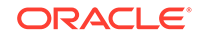

### • Upgrade Assistant Parameters

## Upgrade Assistant Parameters

When you start the Upgrade Assistant from the command line, you can specify additional parameters.

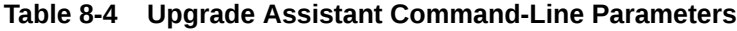

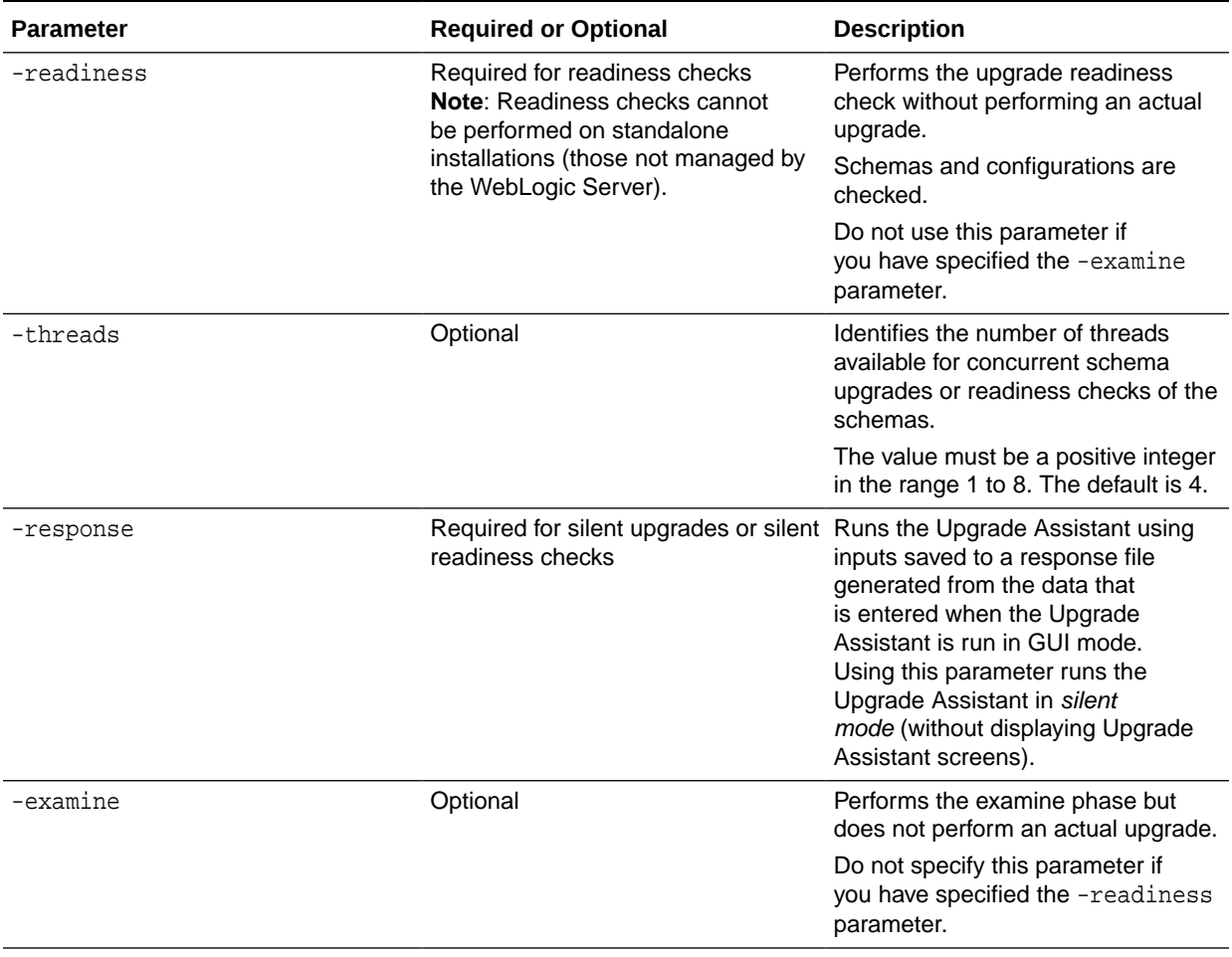

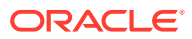

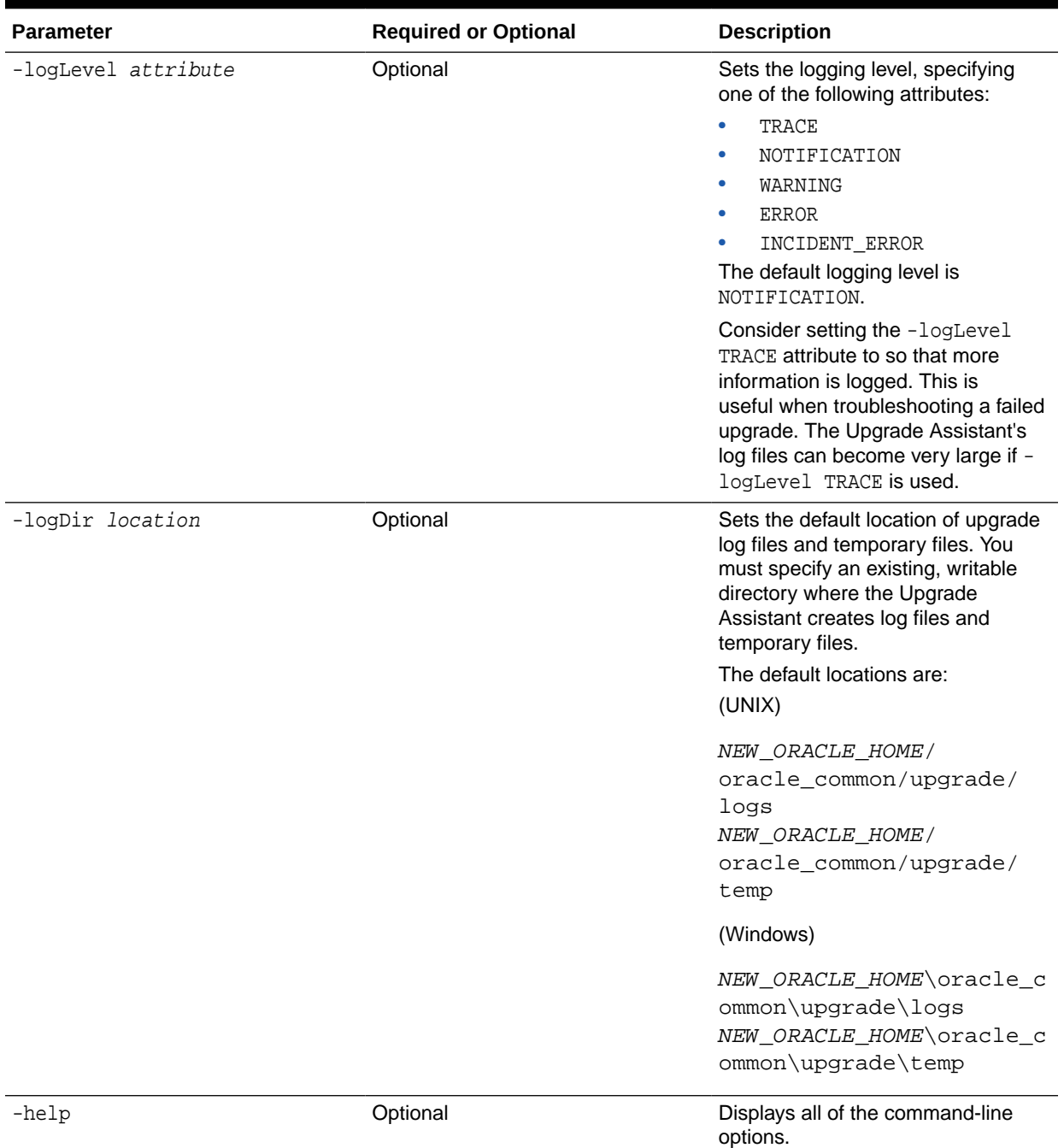

#### <span id="page-133-0"></span>**Table 8-4 (Cont.) Upgrade Assistant Command-Line Parameters**

## Upgrading Product Schemas Using the Upgrade Assistant

Navigate through the screens in the Upgrade Assistant to upgrade the product schemas.

If you are using DB2 in your existing BI instance, then perform the following before starting the upgrade process:

**1.** Sign in to the WebLogic Console.

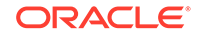

- **2.** Go to **Datasources** under **Services** and select **wlsservices\_datasource**.
- **3.** Change the user for data source 'wlsservices\_datasource' from *<PREFIX>*\_WLS\_RUNTIME to *<PREFIX>*\_WLS.

For example: Change the user from L1\_WLS\_RUNTIME to L1\_WLS.

You can now proceed with the upgrade process.

To upgrade product schemas with the Upgrade Assistant:

**1.** On the Welcome screen, review an introduction to the Upgrade Assistant and information about important pre-upgrade tasks. Click **Next**.

### **Note:**

For more information about any Upgrade Assistant screen, click **Help** on the screen.

- **2.** On the Selected Schemas screen, select **All Schemas Used by a Domain**.
	- **All Schemas Used by a Domain** to allow the Upgrade Assistant to discover and select all components that have a schema available to upgrade in the domain specified in the **Domain Directory** field. This is also known as a *domain assisted schema upgrade*. Additionally, the Upgrade Assistant prepopulates connection information on the schema input screens.

#### **Note:**

Oracle recommends that you select **All Schemas Used by a Domain** for most upgrades to ensure all of the required schemas are included in the upgrade.

Click **Next**.

**3.** If you selected **All Schemas Used by a Domain**: On the Component List screen you will see two lists of schemas. The first list shows the components whose schemas are present in the domain and will be upgraded. The second list shows the list of missing schemas that may need to be created. If none of the required schemas are missing, you will only see the first list. Review both lists and click **Next**.

The Upgrade Assistant will attempt to create any missing schemas using the schema credentials used to create the existing domain schemas. You do not to launch the Repository Creation Utility.

If you want to exclude some components or schemas from the list, navigate back to the All Schemas screen and select **Individually Selected Schemas**. This option allows you to select only those schemas you want included in the upgrade.

**4.** On the Prerequisites screen, acknowledge that the prerequisites have been met by selecting all the check boxes. Click **Next**.

#### **Note:**

The Upgrade Assistant does not verify whether the prerequisites have been met.

**5.** On the BIPLATFORM Schema [BIEE\_PLATFORM] screen, the system automatically populates data in the other fields from the existing 12*c* schema.

Enter the database administrator account: DBA username and password for the database containing the BIEE\_PLATFORM schema and click **Connect**.

When you see the message "Connection to database successfully completed", click **Next**.

**6.** On the IAU Schema [BIEE\_IAU] screen, the system automatically populates data in the other fields from the existing 12*c* schema.

Enter the database administrator account: DBA username and password for the database containing the BIEE\_IAU schema and click **Connect**.

When you see the message "Connection to database successfully completed", click **Next**.

**7.** On the OPSS Schema [BIEE\_OPSS] screen, the system automatically populates data in the other fields from the existing 12*c* schema.

Enter the database administrator account: DBA username and password for the database containing the BIEE\_OPSS schema and click **Connect**.

When you see the message "Connection to database successfully completed", click **Next**.

**8.** On the MDS Schema [BIEE\_MDS] screen, the system automatically populates data in the other fields from the existing 12*c* schema.

Enter the database administrator account: DBA username and password for the database containing the BIEE\_MDS schema and click **Connect**.

When you see the message "Connection to database successfully completed", click **Next**.

**9.** On the STB Schema [BIEE\_STB] screen, the system automatically populates data in the other fields from the existing 12*c* schema.

Enter the database administrator account: DBA username and password for the database containing the BIEE\_STB schema and click **Connect**.

When you see the message "Connection to database successfully completed", click **Next**.

10. On the WLS Schema [BIEE\_WLS\_RUNTIME] screen, the system automatically populates data in the other fields from the existing 12*c* schema.

Enter the database administrator account: DBA username and password for the database containing the BIEE\_WLS\_RUNTIME schema and click **Connect**.

When you see the message "Connection to database successfully completed", click **Next**.

**11.** On the Examine screen, review the status of the Upgrade Assistant as it examines each schema, verifying that the schema is ready for upgrade. If the status is **Examine finished**, click **Next**.

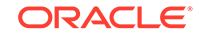

If the examine phase fails, Oracle recommends that you cancel the upgrade by clicking **No** in the Examination Failure dialog. Click **View Log** to see what caused the error and refer to Troubleshooting Your Upgrade in *Upgrading with the Upgrade Assistant* for information on resolving common upgrade errors.

### **Note:**

- If you resolve any issues detected during the examine phase without proceeding with the upgrade, you can start the Upgrade Assistant again without restoring from backup. However, if you proceed by clicking **Yes** in the Examination Failure dialog box, you need to restore your pre-upgrade environment from backup before starting the Upgrade Assistant again.
- Canceling the examination process has no effect on the schemas or configuration data; the only consequence is that the information the Upgrade Assistant has collected must be collected again in a future upgrade session.
- **12.** On the Upgrade Summary screen, review the summary of the schemas that will be upgraded and/or created.

Verify that the correct Source and Target Versions are listed for each schema you intend to upgrade.

If you want to save these options to a response file to run the Upgrade Assistant again later in response (or silent) mode, click **Save Response File** and provide the location and name of the response file. A silent upgrade performs exactly the same function that the Upgrade Assistant performs, but you do not have to manually enter the data again.

Click **Next** .

**13.** On the Upgrade Progress screen, monitor the status of the upgrade.

### **Caution:**

Allow the Upgrade Assistant enough time to perform the upgrade. Do not cancel the upgrade operation unless absolutely necessary. Doing so may result in an unstable environment.

If any schemas are not upgraded successfully, refer to the Upgrade Assistant log files for more information.

#### **Note:**

The progress bar on this screen displays the progress of the current upgrade procedure. It does not indicate the time remaining for the upgrade.

Click **Next**.

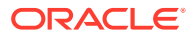

<span id="page-137-0"></span>**14.** If the upgrade is successful: On the Upgrade Success screen, click **Close** to complete the upgrade and close the wizard.

If the upgrade fails: On the Upgrade Failure screen, click **View Log** to view and troubleshoot the errors. The logs are available at  $NEW$  ORACLE\_HOME/ oracle\_common/upgrade/logs.

#### **Note:**

If the upgrade fails, you must restore your pre-upgrade environment from backup, fix the issues, then restart the Upgrade Assistant.

## Verifying the Schema Upgrade

After completing all the upgrade steps, verify that the upgrade was successful by checking that the schema version in schema\_version\_registry has been properly updated.

If you are using an Oracle database, connect to the database as a user having Oracle DBA privileges, and run the following from SQL\*Plus to get the current version numbers:

```
SET LINE 120
COLUMN MRC_NAME FORMAT A14
COLUMN COMP_ID FORMAT A20
COLUMN VERSION FORMAT A12
COLUMN STATUS FORMAT A9
COLUMN UPGRADED FORMAT A8
SELECT MRC_NAME, COMP_ID, OWNER, VERSION, STATUS, UPGRADED FROM 
SCHEMA_VERSION_REGISTRY ORDER BY MRC_NAME, COMP_ID ;
```
In the query result:

• Check that the number in the VERSION column matches the latest version number for that schema. For example, verify that the schema version number is 12.2.1.3.0.

#### **Note:**

However, that not all schema versions will be updated. Some schemas do not require an upgrade to this release and will retain their preupgrade version number.

- The STATUS field will be either UPGRADING or UPGRADED during the schema patching operation, and will become VALID when the operation is completed.
- If the status appears as INVALID, the schema update failed. You should examine the logs files to determine the reason for the failure.
- Synonym objects owned by IAU\_APPEND and IAU\_VIEWER will appear as INVALID, but that does not indicate a failure.

They become invalid because the target object changes after the creation of the synonym. The synonyms objects will become valid when they are accessed. You can safely ignore these INVALID objects.

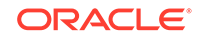

# <span id="page-138-0"></span>Backing Up the mapViewerConfig.xml File

The mapViewerConfig.xml file is overwritten by the reconfiguration templates when you run the Reconfiguration Wizard. Therefore, you must back up the mapViewerConfig.xml file before reconfiguring your existing domain.

## Backing Up the mapViewerConfig.xml File on UNIX Operating **Systems**

To back up the mapViewerConfig.xml file on UNIX systems:

**1.** The mapViewerConfig.xml file is present in the following location on your system. Use the list command:  $ls -ltr$  to check its file size.

EXISTING\_DOMAIN\_HOME/config/fmwconfig/mapviewer/conf/ mapViewerConfig.xml

-rw-r----- 1 mwport svrtech **2xxx7** May 5 18:45 EXISTING\_DOMAIN\_HOME/config/ fmwconfig/mapviewer/conf/mapViewerConfig.xml

**2.** Copy the mapViewerConfig.xml file as shown in the following example:

cp EXISTING\_DOMAIN\_HOME/config/fmwconfig/mapviewer/conf/ mapViewerConfig.xml EXISTING\_DOMAIN\_HOME/config/fmwconfig/ mapviewer/conf/mapViewerConfig\_orig.xml

A copy of the mapViewerConfig.xml file is created with the filename 'mapViewerConfig\_orig.xml'.

## Backing Up the mapViewerConfig.xml File on Windows Operating **Systems**

To back up the mapViewerConfig.xml file on Windows systems:

**1.** Open a command prompt window and change to the following directory:

EXISTING DOMAIN HOME\confiq\fmwconfig\mapviewer\conf\mapViewe rConfig.xml

**2.** Enter the following command to check the file size of the mapViewerConfig.xml file:

dir

**3.** Copy the mapViewerConfig.xml file as shown in the following example:

copy "mapViewerConfig.xml" "mapViewerConfig\_original.xml"

A copy of the mapViewerConfig.xml file is created with the filename 'mapViewerConfig\_original.xml'.

# About Reconfiguring the Domain

Run the Reconfiguration Wizard to reconfigure your domain component configurations to 12*c* (12.2.1.3.0).

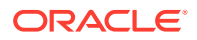

When you reconfigure a WebLogic Server domain, the following items are automatically updated, depending on the applications in the domain:

- WebLogic Server core infrastructure
- Domain version

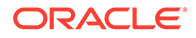

#### **Note:**

Before you begin the domain reconfiguration, note the following limitations:

- The Reconfiguration Wizard does not update any of your own applications that are included in the domain.
- Transforming a non-dynamic cluster domain to a dynamic cluster domain during the upgrade process is not supported.

The dynamic cluster feature is available when running the Reconfiguration Wizard, but Oracle only supports upgrading a nondynamic cluster upgrade and then adding dynamic clusters. You cannot add dynamic cluster during the upgrade process.

If the installation that you're upgrading does not use Oracle Access Management (OAM), then you must edit two files to prevent the Reconfiguration Wizard from attempting to update the nonexistent OAM Infrastructure schema, which causes the upgrade to fail.

Comment out the lines in your \$DOMAIN/init-info/domain-info.xml that are similar to this example:

```
<!--extention-template-ref name="Oracle Identity Navigator" 
  version="11.1.1.3.0" 
  location="/u01/app/
oracle/product/fmw/iam111130/common/templates/applications/
oracle.oinav 11.1.1.3.0 template.jar"
   symbol=""/-->
<!--install-comp-ref name="oracle.idm.oinav" 
version="11.1.1.3.0"
```

```
symbol="oracle.idm.oinav_11.1.1.3.0_iam111130_ORACLE_HOME" 
  product_home="/u01/app/oracle/product/fmw/iam111130"/-->
```
and similarly comment out the lines in \$DOMAIN/config/config.xml that are similar to this example:

```
<!--app-deployment> 
  <name>oinav#11.1.1.3.0</name> <target>AdminServer</target>
   <module-type>ear</module-type>
   <source-path>/u01/app/oracle/product/fmw/iam111130/oinav/
modules/oinav.ear_11.1.1.3.0/oinav.ear</source-path>
   <deployment-order>500</deployment-order>
   <security-dd-model>DDOnly</security-dd-model>
   <staging-mode>nostage</staging-mode>
</app-deployment-->
```
Specifically, when you reconfigure a domain, the following occurs:

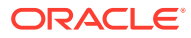

- The domain version number in the config.xml file for the domain is updated to the Administration Server's installed WebLogic Server version.
- Reconfiguration templates for all installed Oracle products are automatically selected and applied to the domain. These templates define any reconfiguration tasks that are required to make the WebLogic domain compatible with the current WebLogic Server version.
- Start scripts are updated.

If you want to preserve your modified start scripts, be sure to back them up before starting the Reconfiguration Wizard.

### **Note:**

When the domain reconfiguration process starts, you can't undo the changes that it makes. Before running the Reconfiguration Wizard, ensure that you have backed up the domain as covered in the pre-upgrade checklist. If an error or other interruption occurs while running the Reconfiguration Wizard, you must restore the domain by copying the files and directories from the backup location to the original domain directory. This is the only way to ensure that the domain has been returned to its original state before reconfiguration.

Follow these instructions to reconfigure the existing domain using the Reconfiguration Wizard. See Reconfiguring WebLogic Domains in *Upgrading Oracle WebLogic Server*.

- Backing Up the Domain
- **[Starting the Reconfiguration Wizard](#page-142-0)**
- [Reconfiguring the Oracle BI Domain with the Reconfiguration Wizard](#page-143-0) Navigate through the screens in the Reconfiguration Wizard to reconfigure your existing domain.

## Backing Up the Domain

Before running the Reconfiguration Wizard, create a backup copy of the domain directory.

To create a backup of the domain directory:

**1.** Copy the source domain to a separate location to preserve the contents.

(Windows) copy C:\domains\mydomain to C:\domains\mydomain\_backup.

(UNIX) cp mydomain /domains/mydomain\_backup

- **2.** Before updating the domain on each remote Managed Server, create a backup copy of the domain directory on each remote machine.
- **3.** Verify that the backed up versions of the domain are complete.

If domain reconfiguration fails for any reason, you must copy all files and directories from the backup directory into the original domain directory to ensure that the domain is returned entirely to its original state before reconfiguration.

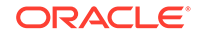

## <span id="page-142-0"></span>Starting the Reconfiguration Wizard

#### **Note:**

Shut down the administration server and all collocated managed servers before starting the reconfiguration process. See [Stopping Servers and](#page-181-0) [Processes](#page-181-0) .

To start the Reconfiguration Wizard in graphical mode:

- **1.** Sign in to the system on which the domain resides.
- **2.** Open the command shell (on UNIX operating systems) or open a command prompt window (on Windows operating systems).
- **3. Edition Based Database Users Only**: If your schemas are configured with EBR database, a default edition name must be manually supplied before you run the Reconfiguration Wizard.

Run the following SQL command to set the default edition: ALTER DATABASE DEFAULT EDITION = edition\_name;

where edition name is the child edition name.

- **4.** Go to the oracle\_common/common/bin directory:
	- (UNIX) NEW\_ORACLE\_HOME/oracle\_common/common/bin
	- (Windows) NEW\_ORACLE\_HOME\oracle\_common\commom\bin
- **5.** Start the Reconfiguration Wizard with the following logging options:
	- (UNIX) ./reconfig.sh -log=log\_file -log\_priority=ALL
	- (Windows)  $reconfigcmd -log=log_file -log\_price$

where  $log$  file is the absolute path of the log file you'd like to create for the domain reconfiguration session. This can be helpful if you need to troubleshoot the reconfiguration process.

The parameter -log\_priority=ALL ensures that logs are logged in fine mode.

### **Note:**

When you run this command, the following error message might appear to indicate that the default cache directory is not valid:

\*sys-package-mgr\*: can't create package cache dir

You can change the cache directory by setting the environment variable CONFIG\_JVM\_ARGS. For example:

CONFIG\_JVM\_ARGS=-Dpython.cachedir=valid\_directory

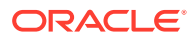

## <span id="page-143-0"></span>Reconfiguring the Oracle BI Domain with the Reconfiguration Wizard

Navigate through the screens in the Reconfiguration Wizard to reconfigure your existing domain.

To reconfigure the domain:

- **1.** On the Select Domain screen, specify the location of the domain you want to upgrade or click **Browse** to navigate and select the domain directory. Click **Next**.
- **2.** On the Reconfiguration Setup Progress screen, view the progress of the setup process. When complete, click **Next**.

During this process:

- The reconfiguration templates for your installed products, including Fusion Middleware products, are automatically applied. This updates various domain configuration files such as config.xml, config-groups.xml, and security.xml (among others).
- Schemas, scripts, and other such files that support your Fusion Middleware products are updated.
- The domain upgrade is validated.
- **3.** On the Domain Mode and JDK screen, select the JDK to use in the domain or click **Browse** to navigate to the JDK you want to use. The supported JDK version for 12*c* (12.2.1.3.0) is 1.8.0\_131 and later. Click **Next**.

**Note:**

You cannot change the **Domain Mode** at this stage.

For a list of JDKs that are supported for a specific platform, see Oracle Fusion Middleware Supported System Configurations.

**4.** On the JDBC Data Sources screen, configure the JDBC data sources defined in your domain source.

The JDBC data sources associated with the products for which you are creating the domain are listed in the lower half of the screen. A JDBC data source contains a pool of database connections that are created when the data source instance is created, deployed or targeted, or at server startup. Applications look up a data source on the JNDI tree, and then request a connection. When the applications no longer need the connections, they return the connections to the connection pool in the data source.

From the **Data Source Name** drop-down list, select the data source(s) for which you want to specify the settings. The values that you specify are displayed in the appropriate columns in the data source list, for the selected data source.

For Oracle RAC Configuration for data sources, you can select one of the three options:

- Convert to GridLink
- Convert to RAC multi data source
- Don't convert

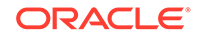
For more information about each option, click **Help**.

After specifying the details, click **Next**.

If you do not select any data sources on the JDBC Data Sources screen, the following warning displays:

Missing Driver

Click Ok to proceed without verification, click Cancel to return to the JDBC Data Sources page.

In this case, if you click **Ok**, the data sources are not verified.

**5.** On the JDBC Data Sources Test screen, select the check box for the data source connection you configured on the JDBC Data Sources screen and click **Test Selected Connections** to test the data source connection.

#### **Note:**

To test the database connections, the database to which you are connecting must be running. If you do not want to test the connections at this time, do not select any data sources. Click **Next** to continue.

**6.** On the Database Configuration Type screen, select **RCU Data** to connect to the Server Table ( STB) schema.

Enter the database connection details using the RCU service table ( $STB$ ) schema credentials and click **Get RCU Configuration**.

The Reconfiguration Wizard uses this connection to automatically configure the data sources required for components in your domain.

#### **Note:**

By default **Oracle's Driver (Thin) for Service connections; Versions: Any** is the selected driver. If you specified an instance name in your connection details — instead of the service name — you must select **Oracle's Driver (Thin) for pooled instance connections; Versions:** Any If you do not change the driver type, then the connection will fail.

### **Note:**

For any existing 11*g* datasource, the reconfiguration will preserve the existing values. For new datasources where the schema was created for 12*c* by the RCU, the default connection data will be retrieved from the \_STB schema. If no connection data for a given schema is found in the STB schema, then the default connection data is used.

If the check is successful, click **Next**. If the check fails, reenter the connection details correctly and try again.

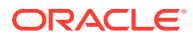

#### **Note:**

If you are upgrading from 11*g*, and your database has \_OPSS or \_IAU 11*g* database schemas, you must manually enter database connection details for those schemas. These schemas were not required in 11*g* and had to be created manually. Users could assign any name to these schemas, therefore the Reconfiguration Wizard does not recognize them. When providing connection information for \_IAU, use the IAU\_APPEND user information.

**7.** On the JDBC Component Schema Test screen, select all the component schemas and click **Test Selected Connections** to test the connection for each schema. The result of the test is indicated in the Status column.

When the check is complete, click **Next**.

**8.** On the Advanced Configuration screen, you can select all categories for which you want to perform advanced configuration. For each category you select, the appropriate configuration screen is displayed to allow you to perform advanced configuration.

**Note:**

The categories that are listed on the Advanced Configuration screen depend on the resources defined in the templates you selected for the domain.

For this upgrade, select none of the options and click **Next**.

**9.** On the Configuration Summary screen, review the detailed configuration settings of the domain before continuing.

You can limit the items that are displayed in the right-most panel by selecting a filter option from the **View** drop-down list.

To change the configuration, click **Back** to return to the appropriate screen. To reconfigure the domain, click **Reconfig**.

#### **Note:**

The location of the domain does not change when you reconfigure it.

**10.** The Reconfiguration Progress screen displays the progress of the reconfiguration process.

During this process:

- Domain information is extracted, saved, and updated.
- Schemas, scripts, and other such files that support your Fusion Middleware products are updated.

When the progress bar shows 100%, click **Next**.

**11.** The End of Configuration screen indicates whether the reconfiguration process completed successfully or failed. It also displays the location of the domain that

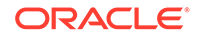

was reconfigured as well as the Administration Server URL (including the listen port). If the reconfiguration is successful, it displays **Oracle WebLogic Server Reconfiguration Succeeded**.

If the reconfiguration process did not complete successfully, an error message is displayed indicates the reason. Take appropriate action to resolve the issue. If you cannot resolve the issue, contact My Oracle Support.

Note the Domain Location and the Admin Server URL for further operations.

### Restoring the mapViewerConfig.xml File

The mapViewerConfig.xml file is overwritten when you run the Reconfiguration Wizard on your domain. You can know that the mapViewerConfig.xml file is overwritten by checking its file size. You must restore the original file that you backed up before upgrading your domain with the Upgrade Assistant.

### Restoring the mapViewerConfig.xml File on UNIX Operating Systems

To restore the original mapViewerConfig.xml file:

**1.** Change to the following directory:

EXISTING\_DOMAIN\_HOME/config/fmwconfig/mapviewer/conf

**2.** Enter the following command to list the files within this directory and check the file size of the mapViewerConfig.xml file:

ls -ltr

Following is a sample output:

```
-rw-r----- 1 mwport svrtech 2xxx2 May 5 19:07 EXISTING_DOMAIN_HOME/config/
fmwconfig/mapviewer/conf/mapViewerConfig.xml
```
#### **Note:**

The change in the file size implies that the mapViewerConfig.xml file is overwritten by the reconfiguration template.

- **3.** Restore the original file by renaming the mapViewerConfig\_original.xml to mapViewerConfig.xml.
- **4.** Enter the following command to list the files again and check the file size of the mapViewerConfig.xml file:

ls -ltr

The file size of the mapViewerConfig.xml file should now match with the file size you obtained while backing up the mapViewerConfig.xml file.

In this example, **2xxx7**.

### Restoring the mapViewerConfig.xml File on Windows Operating **Systems**

To restore the original mapViewerConfig.xml file:

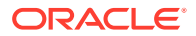

**1.** Change to the following directory:

EXISTING DOMAIN HOME\config\fmwconfig\mapviewer\conf

**2.** Enter the following command to list the files within this directory and check the file size of the mapViewerConfig.xml file:

dir

#### **Note:**

The change in the file size implies that the mapViewerConfig.xml file is overwritten by the reconfiguration template.

- **3.** Restore the original file by renaming the mapViewerConfig original.xml to mapViewerConfig.xml.
- **4.** Enter the following command to list the files again and check the file size of the mapViewerConfig.xml file:

dir

The file size of the mapViewerConfig.xml file should now match with the file size you obtained while backing up the mapViewerConfig.xml file.

### Upgrading Domain Component Configurations

After reconfiguring the domain, use the Upgrade Assistant to upgrade the domain *component* configurations inside the domain to match the updated domain configuration.

**Starting the Upgrade Assistant** 

Run the Upgrade Assistant to upgrade product schemas, domain component configurations, or standalone system components to 12*c* (12.2.1.3.0). Oracle recommends that you run the Upgrade Assistant as a non-SYSDBA user, completing the upgrade for one domain at a time.

• [Upgrading Domain Components Using the Upgrade Assistant](#page-150-0) Navigate through the screens in the Upgrade Assistant to upgrade component configurations in the WebLogic domain.

### Starting the Upgrade Assistant

Run the Upgrade Assistant to upgrade product schemas, domain component configurations, or standalone system components to 12*c* (12.2.1.3.0). Oracle recommends that you run the Upgrade Assistant as a non-SYSDBA user, completing the upgrade for one domain at a time.

To start the Upgrade Assistant:

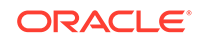

#### **Note:**

Before you start the Upgrade Assistant, make sure that the JVM character encoding is set to UTF-8 for the platform on which the Upgrade Assistant is running. If the character encoding is not set to UTF-8, then you will not be able to download files containing Unicode characters in their names. This can cause the upgrade to fail.

- **1.** Go to the oracle\_common/upgrade/bin directory:
	- (UNIX) NEW\_ORACLE\_HOME/oracle\_common/upgrade/bin
	- (Windows) NEW\_ORACLE\_HOME\oracle\_common\upgrade\bin
- **2.** Start the Upgrade Assistant:
	- $\bullet$  (UNIX)  $.$ /ua
	- (Windows) ua.bat

For information about other parameters that you can specify on the command line, such as logging parameters, see:

• Upgrade Assistant Parameters

### Upgrade Assistant Parameters

When you start the Upgrade Assistant from the command line, you can specify additional parameters.

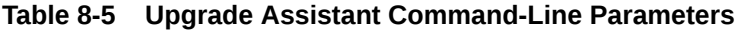

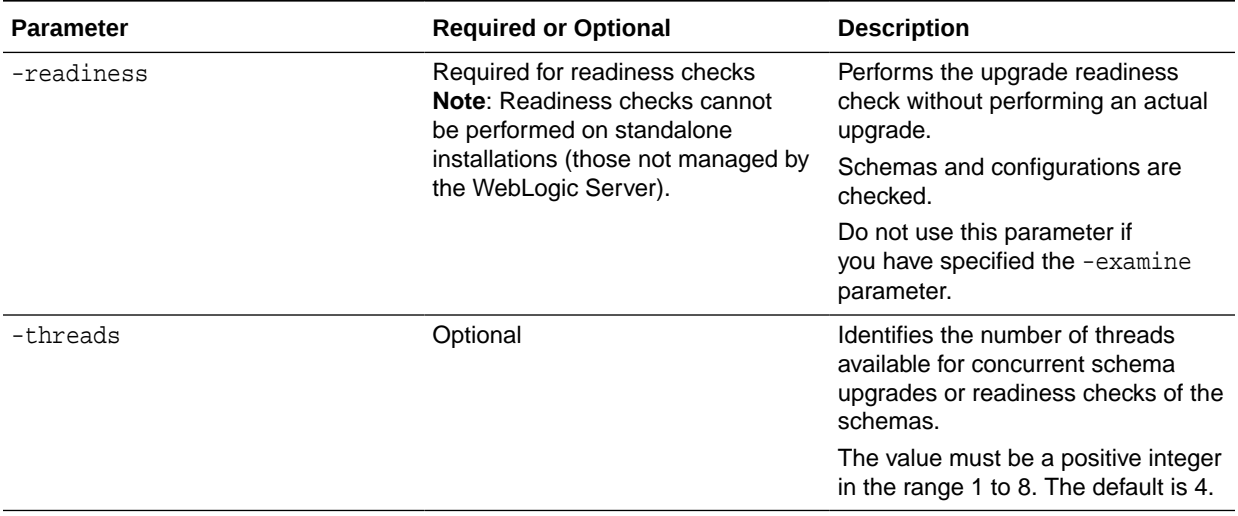

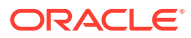

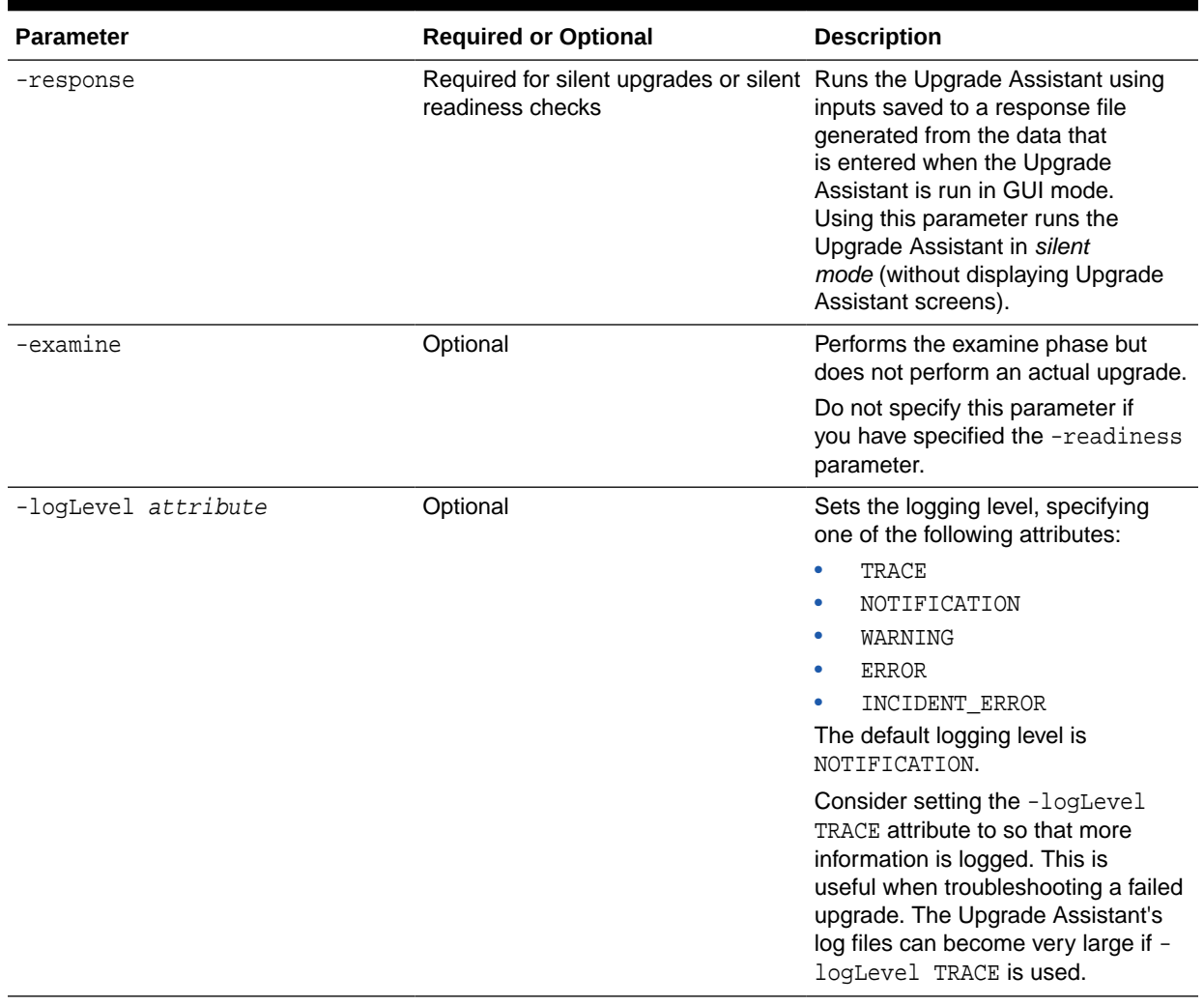

#### **Table 8-5 (Cont.) Upgrade Assistant Command-Line Parameters**

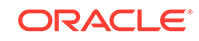

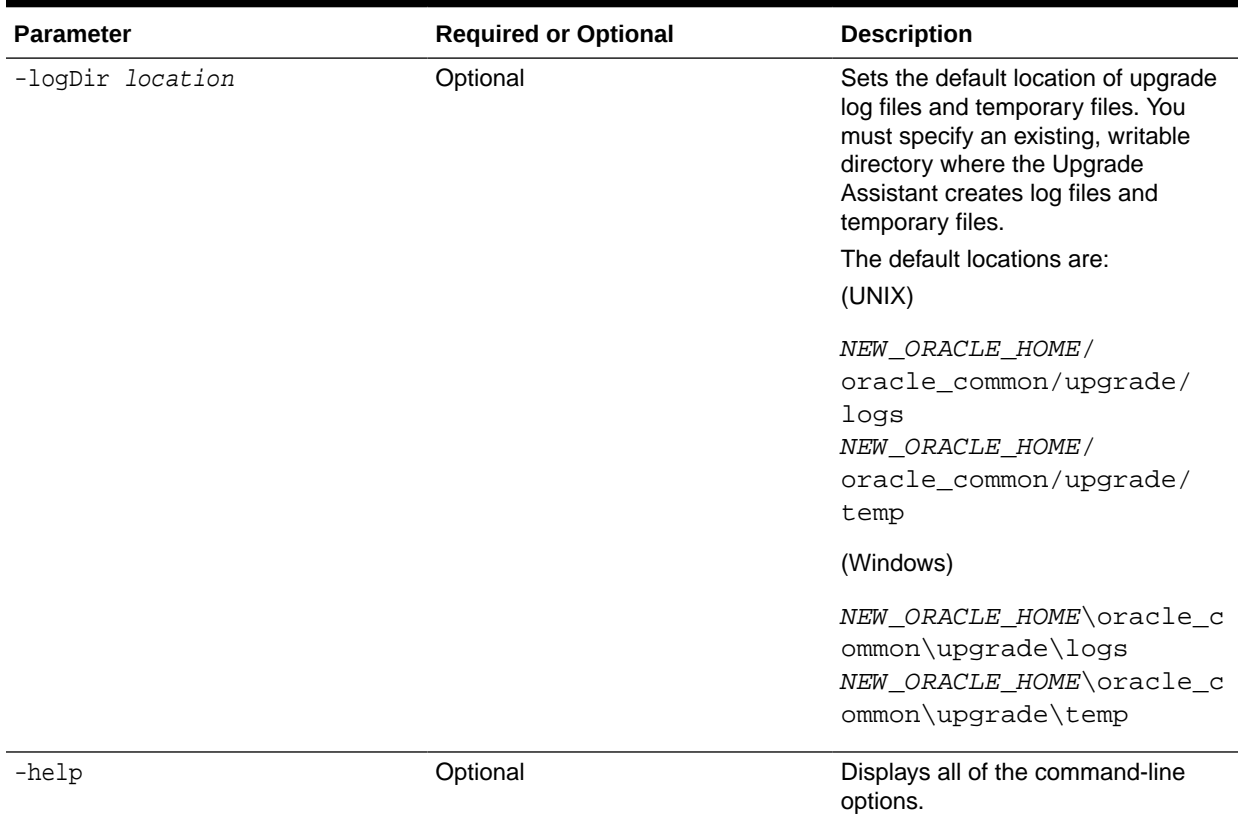

#### <span id="page-150-0"></span>**Table 8-5 (Cont.) Upgrade Assistant Command-Line Parameters**

### Upgrading Domain Components Using the Upgrade Assistant

Navigate through the screens in the Upgrade Assistant to upgrade component configurations in the WebLogic domain.

After running the Reconfiguration Wizard to reconfigure the WebLogic domain to 12*c* (12.2.1.3.0), you must run the Upgrade Assistant to upgrade the domain *component* configurations to match the updated domain configuration.

To upgrade the 12.2.1.3.0 domain:

**1.** On the Welcome screen, review an introduction to the Upgrade Assistant and information about important pre-upgrade tasks. Click **Next**.

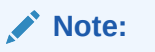

For more information about any Upgrade Assistant screen, click **Help** on the screen.

- **2.** On the next screen:
	- Select **All Configurations Used By a Domain**. The screen name changes to WebLogic Components.
	- In the **Domain Directory** field, enter the WebLogic domain directory path.

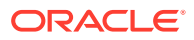

Click **Next**.

**3.** On the Component List screen, verify that the list includes all the components for which you want to upgrade configurations and click **Next**.

If you do not see the components you want to upgrade, click **Back** to go to the previous screen and specify a different domain.

**4.** On the Prerequisites screen, acknowledge that the prerequisites have been met by selecting all the check boxes. Click **Next**.

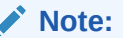

The Upgrade Assistant does not verify whether the prerequisites have been met.

- **5.** On the MapViewer Configuration screen, select **12***c* and click **Next**.
- **6.** On the Examine screen, review the status of the Upgrade Assistant as it examines each component, verifying that the component configuration is ready for upgrade. If the status is **Examine finished**, click **Next**.

If the examine phase fails, Oracle recommends that you cancel the upgrade by clicking **No** in the Examination Failure dialog. Click **View Log** to see what caused the error and refer to Troubleshooting Your Upgrade in *Upgrading with the Upgrade Assistant* for information on resolving common upgrade errors.

#### **Note:**

- If you resolve any issues detected during the examine phase without proceeding with the upgrade, you can start the Upgrade Assistant again without restoring from backup. However, if you proceed by clicking **Yes** in the Examination Failure dialog box, you need to restore your pre-upgrade environment from backup before starting the Upgrade Assistant again.
- Canceling the examination process has no effect on the configuration data; the only consequence is that the information the Upgrade Assistant has collected must be collected again in a future upgrade session.
- **7.** On the Upgrade Summary screen, review the summary of the options you have selected for component configuration upgrade.

The response file collects and stores all the information that you have entered, and enables you to perform a silent upgrade at a later time. The silent upgrade performs exactly the same function that the Upgrade Assistant performs, but you do not have to manually enter the data again. If you want to save these options to a response file, click **Save Response File** and provide the location and name of the response file.

Click **Upgrade** to start the upgrade process.

**8.** On the Upgrade Progress screen, monitor the status of the upgrade.

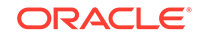

#### **Caution:**

Allow the Upgrade Assistant enough time to perform the upgrade. Do not cancel the upgrade operation unless absolutely necessary. Doing so may result in an unstable environment.

If any components are not upgraded successfully, refer to the Upgrade Assistant log files for more information.

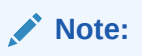

The progress bar on this screen displays the progress of the current upgrade procedure. It does not indicate the time remaining for the upgrade.

#### Click **Next**.

**9.** If the upgrade is successful: On the Upgrade Success screen, click **Close** to complete the upgrade and close the wizard. The Post-Upgrade Actions window describes the manual tasks you must perform to make components functional in the new installation. This window appears only if a component has post-upgrade steps.

If the upgrade fails: On the Upgrade Failure screen, click **View Log** to view and troubleshoot the errors. The logs are available at  $NEW\_ORACLE\_HOME/$ oracle\_common/upgrade/logs.

#### **Note:**

If the upgrade fails you must restore your pre-upgrade environment from backup, fix the issues, then restart the Upgrade Assistant.

## Verifying the Domain-Specific-Component Configurations Upgrade

To verify that the domain-specific-component configurations upgrade was successful, sign in to the Administration console and the Oracle Enterprise Manager Fusion Middleware Control and verify that the version numbers for each component is 12.2.1.3.0.

To sign in to the Administration Console, go to: http:// administration\_server\_host:administration\_server\_port/console

To sign in to Oracle Enterprise Manager Fusion Middleware Control Console, go to: http://administration\_server\_host:administration\_server\_port/em

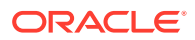

#### **Note:**

After upgrade, make sure you run the administration tools from the new 12*c* Oracle home directory and not from the previous Oracle home directory.

During the upgrade process, some OWSM documents, including policy sets and predefined documents such as policies and assertion templates, may need to be upgraded. If a policy set or a predefined document is upgraded, its version number is incremented by 1.

If you created the FMW user to run the Upgrade Assistant, ensure that you delete the account after verifying your upgrade was successful.

### Packing the Upgraded Domain on Node1

After upgrading the existing domain to 12*c* (12.2.1.3.0), pack the upgraded domain on Node1.

To pack the domain:

- **1.** Sign in to the Node1.
- **2.** Change to the following directory:

(UNIX) NEW\_ORACLE\_HOME/oracle\_common/common/bin

(Windows) NEW ORACLE HOME\oracle common\common\bin

**3.** Enter the following command to pack the domain:

(UNIX) ./pack.sh -domain=path to domain -template=path to template -template name=name -managed=true

```
(Windows) pack.cmd -domain=path to domain -template=path to
template -template_name=name -managed=true
```
Example:

```
pack.cmd -
domain=C:\Oracle\Middleware\Oracle_Home\user_projects\domains
\bi\ -template=C:\aaa\12.2.1.3.0_template_managed.jar -
template_name=Node1_Upgrade -managed=true
```
#### Sample output:

```
<< read domain from 
"C:\Oracle\Middleware\Oracle_Home\user_projects\domains\bi"
>> succeed: read domain from 
"C:\Oracle\Middleware\Oracle_Home\user_projects\domains\bi"
<< set config option Managed to "true"
>> succeed: set config option Managed to "true"
<< write template to "C:\aaa\12.2.1.3.0_template_managed.jar"
..............................
>> succeed: write template to 
"C:\aaa\12.2.1.3.0_template_managed.jar"
<< close template
>> succeed: close template
```
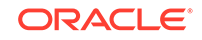

### Unpacking the Upgraded Domain on Node2

You must unpack the domain that you packed on Node1 to Node2, which is the remote node.

To unpack the domain:

- **1.** Sign in to the Node2.
- **2.** Copy the template file that you created from Node1 to Node2 using the following command.

scp template\_filename username@remote\_host:/directory

Example:

scp 12.2.1.3.0\_template\_managed.jar company@Node2:\$12c\_ORACLE\_HOME/oracle\_common/common/bin

**3.** Change to the following directory:

(UNIX) NEW\_ORACLE\_HOME/oracle\_common/common/bin

(Windows) NEW\_ORACLE\_HOME\oracle\_common\common\bin

**4.** Enter the following command to unpack the domain:

(UNIX) ./unpack.sh -domain=path to domain -template=path to template -overwrite\_domain=true

```
(Windows) DOMAIN_HOME\common\bin\pack.cmd -domain=path to
domain -overwrite domain=true
```
Example:

```
unpack.cmd -
domain=C:\Oracle\Middleware\Oracle_Home\user_projects\domains
\chibi -template=c:\aaaa\12.2.1.3.0 template managed.jar -
overwrite_domain=true
```
#### Sample output:

```
<< read template from "C:\aaa\12.2.1.3.0_template_managed.jar"
>> succeed: read template from 
"C:\aaa\12.2.1.3.0_template_managed.jar"
<< set config option OverwriteDomain to "true"
>> succeed: set config option OverwriteDomain to "true"
<< set config option DomainName to "bi"
>> succeed: set config option DomainName to "bi"
<< write Domain to 
"C:\Oracle\Middleware\Oracle_Home\user_projects\domains\bi"
....................................................................
...........................
>> succeed: write Domain to 
"C:\Oracle\Middleware\Oracle_Home\user_projects\domains\bi"
<< close template
>> succeed: close template
```
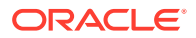

### Synchronizing Connection Details to the Mid-Tier Database

Synchronizing connection details to the mid-tier database ensures that the Oracle BI components can access the mid-tier database when connection details, including credentials, are changed.

Supported mid-tier database types are DB2, SQLServer, MSSQL, and Oracle.

On UNIX, perform this task on the primary host. On Windows, perform this task on every host.

To synchronize connection details:

**1.** Change to the following directory:

(UNIX) NEW\_DOMAIN\_HOME/bitools/bin

(Windows) NEW\_DOMAIN\_HOME\bitools\bin

**2.** Run the synchronisation script:

(UNIX) sync\_midtier\_db.sh

(Windows) sync\_midtier\_db.cmd

### Starting the Node Manager on Node2

After you have upgraded the Oracle BI domain on Node1, start the Node Manager on Node2.

To start the Node Manager:

**1.** Change to the following directory on Node2:

(UNIX) NEW\_DOMAIN\_HOME/bin

(Windows) NEW\_DOMAIN\_HOME\bin

**2.** Enter the following command:.

startNodeManager.sh

startNodeManager.cmd

### Starting Servers and Processes

Start the Oracle BI instance and the system components on Node1.

#### **Note:**

The procedure in this section describe how to start servers and processes using the WLST command-line utility or a script. You can also use the Oracle Fusion Middleware Control and the Oracle WebLogic Server Administration Console. See Starting and Stopping Administration and Managed Servers and Node Manager

To start the Oracle BI instance:

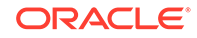

**1.** Change directory to the following:

(UNIX) NEW\_DOMAIN\_HOME/bitools/bin (Windows) NEW\_DOMAIN\_HOME\bitools\bin

**2.** To start the Oracle BI instance and servers, enter the following command:

(UNIX) start.sh

(Windows) start.cmd

### **Note:**

When prompted to enter the password, specify the Node Manager password that you entered while configuring the Oracle BI domain.

## Checking the Status of the Servers in the Oracle BI Instance

The following servers must be in the running state on both the nodes: Servers hosting Oracle BI instance (bi\_server), OBIPS, OBIJH, OBICCS, OBICH, and OBIS.

To check the status of the servers:

**1.** Change to the following directory:

(UNIX) NEW\_DOMAIN\_HOME/bitools/bin

(Windows) NEW\_DOMAIN\_HOME\bitools\bin

**2.** Run the status script by entering the following command:

(UNIX) status.sh

(Windows) status.cmd

Following is a sample output:

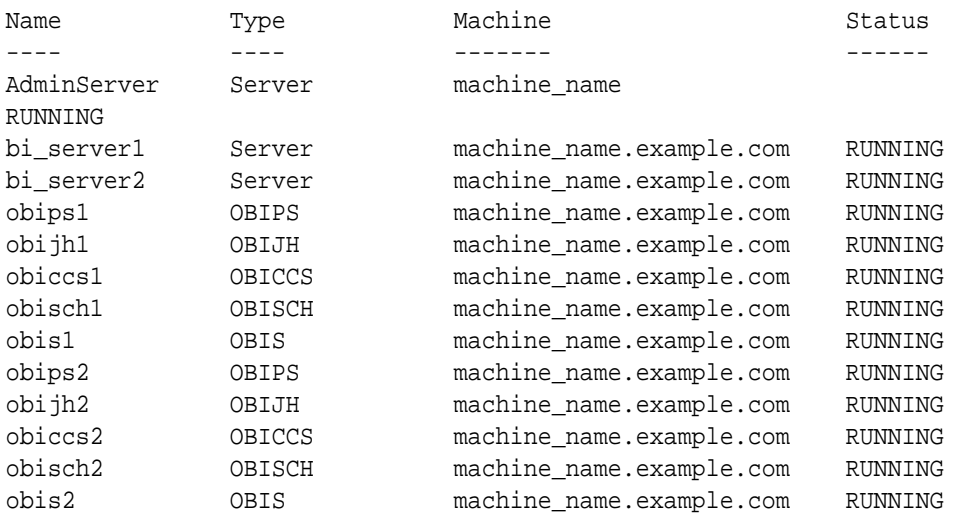

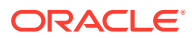

## Validating the Oracle BI Deployments

The Oracle BI Baseline Validation Tool enables you to identify differences during life cycle operations, such as migrating from the Oracle BI 11*g* release to the 12*c* release. After you complete the migration procedure, you can use this tool to compare the two deployments and verify whether the results from the 11*g* environment are the same as the results from the 12*c* environment.

You can download the Oracle BI Validation Tool from Oracle BI Baseline Validation Tool Downloads.

For more information about using the Oracle BI Validation Tool, see Comparing Oracle Business Intelligence Deployments Using the Oracle Business Intelligence Baseline Validation Tool.

### **Note:**

You can download the Oracle BI Validation Tool along with the other Oracle Business Intelligence download on the Oracle Technology Network. See the document that is included in the Oracle BI Validation Tool download for more information. For specific information on the distributions you want to download for each product, see Oracle Fusion Middleware Download, Installation, and Configuration Readme Files page.

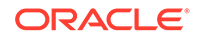

# 9 Post-Upgrade Tasks

After completing the upgrade process, perform the tasks listed in this chapter to start the Oracle BI instance and validate the upgrade.

• Enabling Internal SSL

Enable SSL on internal communication links after you complete the upgrade process.

- [Migrating Catalog Groups](#page-159-0) Catalog groups were a feature of Oracle BI EE that allowed administrators to organize users and application roles for security administration purposes.
- [Allowing Content Developers to Include HTML Markup](#page-159-0)

Oracle BI EE features an option that allows content developers to include HTML markup such as Javascript in various catalog objects. Various properties dialogs in BI EE include the **Contains HTML Markup** option. By default, when you install or upgrade to BI 12*c* (12.2.1.3.0), this option is turned off for security reasons. Having the setting off by default is a change from earlier versions of BI EE.

• [Ensuring the Proper Version of Oracle R](#page-159-0) If you use Oracle R for advanced analytics, then you must ensure that the proper version is installed or error messages might be displayed when using Oracle R functions after upgrading the system. For using advanced analytics, install Oracle R that is distributed with Oracle BI.

## Enabling Internal SSL

Enable SSL on internal communication links after you complete the upgrade process.

To enable internal SSL:

**1.** Stop the system by entering the following command:

(UNIX) EXISTING\_DOMAIN\_HOME/bitools/bin/stop.sh

(Windows) EXISTING\_DOMAIN\_HOME\bitools\bin\stop.cmd

**2.** Enter the following command to ensable SSL on WebLogic internal channels and internal components:

(UNIX) EXISTING\_DOMAIN\_HOME/bitools/bin/ssl.sh internalssl true

(Windows) EXISTING DOMAIN HOME\bitools\bin\ssl.cmd internalssl true

**3.** Restart the system by entering the following command:

(UNIX) EXISTING\_DOMAIN\_HOME/bitools/bin/start.sh

(Windows) EXISTING\_DOMAIN\_HOME\bitools\bin\start.cmd

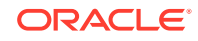

## <span id="page-159-0"></span>Migrating Catalog Groups

Catalog groups were a feature of Oracle BI EE that allowed administrators to organize users and application roles for security administration purposes.

In Oracle BI Release 12*c* (12.2.1.1 and higher), catalog groups are obsolete. The catalog groups are migrated by the upgrade process to application roles.

### Allowing Content Developers to Include HTML Markup

Oracle BI EE features an option that allows content developers to include HTML markup such as Javascript in various catalog objects. Various properties dialogs in BI EE include the **Contains HTML Markup** option. By default, when you install or upgrade to BI 12*c* (12.2.1.3.0), this option is turned off for security reasons. Having the setting off by default is a change from earlier versions of BI EE.

To allow content developers to include HTML markup, you must edit the instanceconfig.xml file to include the EnableSavingContentWithHTML element set to true, and you must specify the appropriate privileges for content developers. See EnableSavingContentWithHTML in *Security Guide for Oracle Business Intelligence Enterprise Edition* for details on enabling this functionality.

### Ensuring the Proper Version of Oracle R

If you use Oracle R for advanced analytics, then you must ensure that the proper version is installed or error messages might be displayed when using Oracle R functions after upgrading the system. For using advanced analytics, install Oracle R that is distributed with Oracle BI.

You must install Oracle R using the R installer provided with Data Visualization. This installation enables Oracle R for the corresponding Data Visualization installation, only. No other installation of Oracle R works with Data Visualization.

The r-installer.zip file contains the installer for Oracle R on Linux servers and Windows client machines. The file is located in the following directory:

NEW ORACLE HOME/bi/bifoundation/advanced analytics.

To ensure the proper version of Oracle R:

- **1.** Manually copy the r-installer.zip from the NEW\_ORACLE\_HOME/bi/bifoundation/advanced\_analytics directory to the EXISTING ORACLE HOME/bi/bifoundation/advanced analytics directory.
- **2.** Unzip r-installer.zip.
- **3.** Run the installer for Oracle R.

For example, r-package-install-linux320.R for Linux or r-package-installwin320.R for Windows.

**4.** Run an Oracle R function to ensure that it works properly.

# A Known Differences: Oracle Business Intelligence 12*c*

This appendix lists the differences in appearance and functionality of the Oracle BI 12*c* system after migration.

Oracle Business Intelligence Release 12*c* includes many new and enhanced features. To learn about the features and enhancements, see the "What's New" sections described in those guides.

• [SCM: DSO and AR Balance Trend Are Displayed Differently in 12c](#page-161-0)

The DSO and AR Balance Trend graph in the Supply Chain and Order Management module can be displayed differently in Oracle BI 12*c* even if the underlying data used to generate this graph is the same. The display difference occurs due to the manner in which the BI Server handles the order of the time period data that is fetched from the database.

• [Visual Cues in BI Composer are Displayed the Same Accessibility Mode](#page-161-0) Visuals cues, such as icons and check boxes, which are displayed on pages in BI Composer, are displayed the same whether you have accessibility mode turned on or not. Even though the list of text-based wizard page links are not displayed on a wizard page in accessibility mode, screen reader applications such as JAWS can read them.

• [Enabling Embedded Content in Dashboards](#page-161-0)

For security reasons, you can no longer embed content from external domains in dashboards. To embed external content in dashboards, you must edit the instanceconfig.xml file.

• [Trellis Views Display Without Grid Lines in 12c](#page-161-0)

A trellis is a view type that presents multidimensional data laid out in a set of cells in a grid, with each cell displaying a subset of data shown as numbers or as graphs. The trellis view allows users to display multiple views all at once for quick comparison, and to display data that reveals trends. In Oracle BI 11*g*, the trellis view contained grid lines, by default. With Oracle BI 12*c*, you can select horizontal or vertical lines, or you can select the default option.

- [Domain Home and bipublisher Folder Path Different in 12c](#page-162-0) The Domain home and bipublisher file paths are different in 12*c* as compared to the 11*g* system.
- [Oracle BI EE Content Changes for 12c](#page-162-0) This topic describes the difference in appearance for analyses and views after you migrate to 12*c*.
- [Changes to Catalog Structure](#page-162-0)

In releases prior to Release 11.1.1.9.0, when you first sign in to Oracle Business Intelligence, folders are automatically created for you to hold content that you eventually create. Examples of these folders are the portal folder to hold personal dashboards and the \_delivers folder to hold alerts. Starting with Release 11.1.1.9.0, these folders are not automatically created when you sign in for the first time. Instead, the folders are created when they are needed.

- <span id="page-161-0"></span>• [Installing Oracle BI with Oracle Database Release 12.2.0.1.0](#page-164-0) If you are installing Oracle BI 12*c* (12.2.1.3.0) on Oracle Database Release 12.2.0.1.0, you might see a "BI Startup failure" error message on the Configuration Progress screen.
- [Specifying Widths of Sections on Dashboard Pages](#page-164-0) HTML style properties, such as those for specifying the widths of sections on pages in dashboards, behave differently in Oracle BI 11*g* than 12*c*.

## SCM: DSO and AR Balance Trend Are Displayed Differently in 12*c*

The DSO and AR Balance Trend graph in the Supply Chain and Order Management module can be displayed differently in Oracle BI 12*c* even if the underlying data used to generate this graph is the same. The display difference occurs due to the manner in which the BI Server handles the order of the time period data that is fetched from the database.

## Visual Cues in BI Composer are Displayed the Same Accessibility Mode

Visuals cues, such as icons and check boxes, which are displayed on pages in BI Composer, are displayed the same whether you have accessibility mode turned on or not. Even though the list of text-based wizard page links are not displayed on a wizard page in accessibility mode, screen reader applications such as JAWS can read them.

## Enabling Embedded Content in Dashboards

For security reasons, you can no longer embed content from external domains in dashboards. To embed external content in dashboards, you must edit the instanceconfig.xml file.

For a complete procedure, see Embedding External Content in Dashboards in *System Administrator's Guide for Oracle Business Intelligence Enterprise Edition*.

## Trellis Views Display Without Grid Lines in 12*c*

A trellis is a view type that presents multidimensional data laid out in a set of cells in a grid, with each cell displaying a subset of data shown as numbers or as graphs. The trellis view allows users to display multiple views all at once for quick comparison, and to display data that reveals trends. In Oracle BI 11*g*, the trellis view contained grid lines, by default. With Oracle BI 12*c*, you can select horizontal or vertical lines, or you can select the default option.

To specify the grid options:

- **1.** Open the trellis view for editing.
- **2.** Click the properties dialog.
- **3.** Based on your choice, select:
	- **Horizontal**

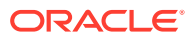

- **Vertical**
- Default option

## <span id="page-162-0"></span>Domain Home and bipublisher Folder Path Different in 12*c*

The Domain home and bipublisher file paths are different in 12*c* as compared to the 11*g* system.

For Domain Home:

In 11*g*: mwhome/user\_projects/domains/bifoundation\_domain/

In 12*c*: ORACLE\_HOME/user\_projects/domains/bi/

For bipublisher folder:

In 11*g*: DOMAIN\_HOME/config/bipublisher/

In 12*c*: DOMAIN\_HOME/bidata/components/bipublisher/

### Oracle BI EE Content Changes for 12*c*

This topic describes the difference in appearance for analyses and views after you migrate to 12*c*.

The following describes changes to analyses and views between 11*g* and 12*c*:

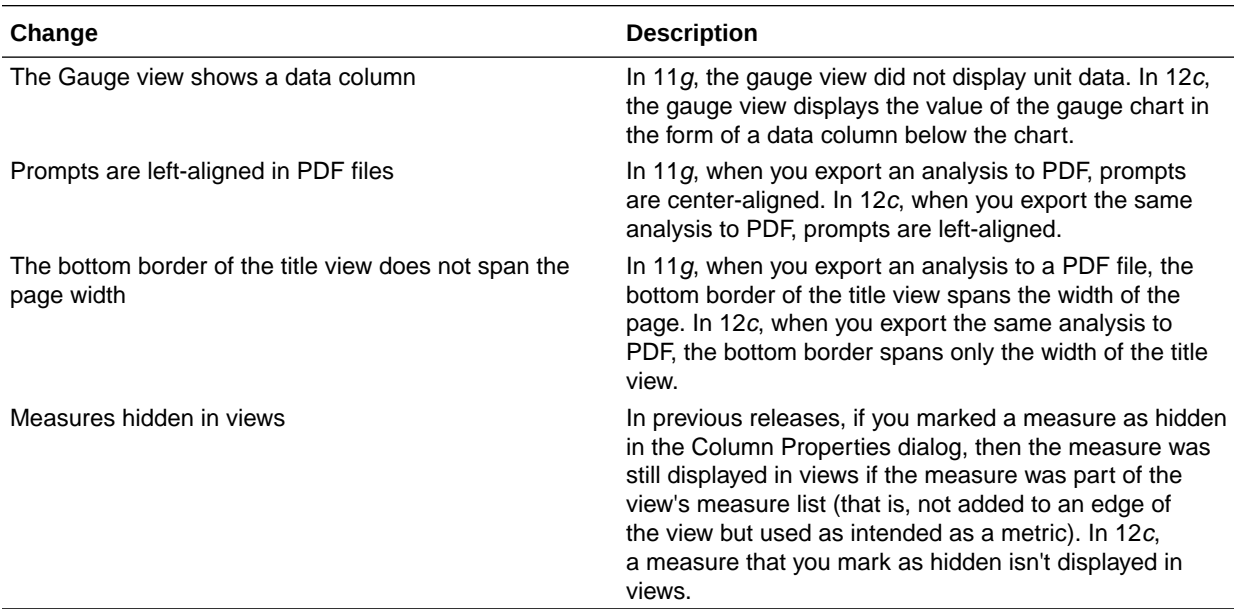

### Changes to Catalog Structure

In releases prior to Release 11.1.1.9.0, when you first sign in to Oracle Business Intelligence, folders are automatically created for you to hold content that you eventually create. Examples of these folders are the \_portal folder to hold personal dashboards and the \_delivers folder to hold alerts. Starting with Release 11.1.1.9.0,

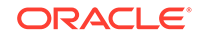

these folders are not automatically created when you sign in for the first time. Instead, the folders are created when they are needed.

The following list shows the structure of the Oracle BI Presentation Catalog for a user before Release 11.1.1.9.0:

```
/users/<user>
/users/<user>/_delivers
   /users/<user>/_delivers/_deliveries
/users/<user>/_filters
/users/<user>/_portal
/users/<user>/_selections
/users/<user>/_savedcolumns
/users/<user>/_subscriptions
/users/<user>/_thumbnails
/users/<user>/_prefs
   /users/<user>/_prefs/deliveryprofiles
/users/<user>/_prefs/devices
```
The following list shows the structure of the Oracle BI Presentation Catalog for a user in Release 11.1.1.9.0 and later. Objects previously stored in the " prefs" and "\_subscriptions" folders are moved to the "\_internals" folder. The "\_deliveries" folder is merged with its parent folder "\_delivers".

```
/users/<user>/_delivers
/users/<user>/_portal
/users/<user>/_filters
/users/<user>/_selections
/users/<user>/_savedcolumns
/users/<user>/_thumbnails
/users/<user>/_internals
   /users/<user>/_internals/subscriptions
       /users/<user>/_internals/subscriptions.atr
   /users/<user>/_internals/_deliveryprofile_profile1
       /users/<user>/_internals/_deliveryprofile_profile1.atr
   /users/<user>/_internals/_device_device1
       /users/<user>/_internals/_device_device1.atr
   /users/<user>/_internals/_favorites
       /users/<user>/_internals/_favorites.atr
   /users/<user>/_internals/cacheduserinfo
       /users/<user>/_internals/cacheduserinfo.atr
   /users/<user>/_internals/volatileuserdata
       /users/<user>/_internals/volatileuserdata.atr
   /users/<user>/_internals/defaultdevices
       /users/<user>/_internals/defaultdevices.atr
   /users/<user>/_internals/defaultdeliveryprofile
       /users/<user>/_internals/defaultdeliveryprofile.atr
   /users/<user>/_internals/userprefsxmlstore
       /users/<user>/_internals/userprefsxmlstore.atr
```
During upgrade, you can optionally remove empty folders within each existing user's home directory or relocate existing folders to their new locations. This change has no effect on folders for existing users.

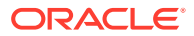

<span id="page-164-0"></span>To remove empty folders within each existing user's home directory or relocate existing folders to their new locations, specify the following elements within the <Catalog></ Catalog> nodes in the instanceconfig.xml file:

- To remove all empty folders: <CleanEmptyFolderInHome>true</ CleanEmptyFolderInHome>
- To relocate existing folders to their new locations: <CoalesceHomeDirectoryFolders>true</ CoalesceHomeDirectoryFolders><

#### **Note:**

Revert the changes after completing the task.

## Installing Oracle BI with Oracle Database Release 12.2.0.1.0

If you are installing Oracle BI 12*c* (12.2.1.3.0) on Oracle Database Release 12.2.0.1.0, you might see a "BI Startup failure" error message on the Configuration Progress screen.

To work around this issue:

**1.** Stop the database listener by entering the following command:

lsnrctl stop

**2.** Open the sqlnet.ora file in an editor.

By default, this file is located in the NEW\_ORACLE\_HOME/network/ admin directory. You might also find the file in the directory that is specified by the TNS ADMIN environment variable.

**3.** Add the following line in the sqlnet.ora file:

SQLNET.ALLOWED\_LOGON\_VERSION\_SERVER=8

- **4.** Save your changes and close the file.
- **5.** Start the database listener by entering the following command:

lsnrctl start

**6.** Try to install Oracle BI 12*c* (12.2.1.3.0) again.

### Specifying Widths of Sections on Dashboard Pages

HTML style properties, such as those for specifying the widths of sections on pages in dashboards, behave differently in Oracle BI 11*g* than 12*c*.

You specify a size by setting the **Size** option in the **Additional Formatting Options** area of the **Section Properties** dialog when editing a dashboard page.

In Oracle BI 12*c*, if you want a section to have a certain width, don't select the **Minimum Size** option in the Size dialog.

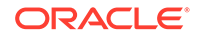

# B Troubleshooting a Migrated Oracle BI **Instance**

This appendix provides procedures to troubleshoot a migrated BI instance from 11*g* to 12*c*.

• [Configuration Failure with TRANSFORMBAREXCEPTION](#page-166-0)

The 12*c* configuration might fail with a TRANSFORMBAREEXCEPTION error, if any objects in the catalog are older than Release 11.1.1.7. You can confirm the need to update the catalog items by viewing the metrics in Oracle Enterprise Manager Fusion Middleware Control. In the Catalog folder, find a metric called Reads Needing Upgrade with the description "The number of objects read that required upgrading." If the number is large, then you can resolve this issue by updating objects in the catalog using the Administration page in Presentation Services.

#### • [Multiple Y-Axis Highcharts Graphs Not Displayed](#page-169-0)

Multiple Y-axis highchart graphs likely don't render after migration, because the Oracle BI 12*c* instance does not include the required JavaScript (.js) files. You must copy the files to the instance manually.

• [Setting the Evaluate Parameter in the NQSConfig.INI File](#page-169-0)

The EVALUATE function in your analyses is not enabled by default in Logical SQL queries because it exposes the database to SQL injection attacks. If you encounter any error while generating any views after migrating to Oracle BI 12*c*, then you must set the value of the EVALUATE\_SUPPORT\_LEVEL parameter appropriately in the NQSConfig.INI file.

#### • [Error: java.lang.NoClassDefFoundError: Could not initialize class](#page-170-0) [sun.awt.X11GraphicsEnvironment](#page-170-0)

If you have set the value of the DISPLAY variable manually or the system has manipulated it automatically, you can encounter the *java.lang.NoClassDefFoundError: Could not initialize class sun.awt.X11GraphicsEnvironment* error . In case you change the value of the DISPLAY variable to a Windows-client system IP, to run the 64-bit Linux installer through a Windows client, reset it to its original value after the installation is complete. If you generate an analysis that contains graphs without resetting the value of the DISPLAY variable, you can get this error.

#### • [Verifying File Data Sources in Oracle BI Publisher](#page-170-0)

While generating reports, if you encounter an error stating oracle.xdo.XDOException: File does not exist or is not readable:..., you might not have copied the supporting XML files to the 12*c* system. To solve this issue, manually validate that the path for each data source points to the appropriate directory on the 12*c* system.

#### • [Error on checkSoftLimit Failed](#page-171-0)

You see the [nQSError: 43119] Query Failed: [nQSError: 46168] Operation RawFile::checkSoftLimit failed, it'll exceed the current limitation. 1073758528 error if the query requires more temporary space to complete than the BI Administrator has allocated.

#### <span id="page-166-0"></span>• [Act As Configuration Failing in 12c](#page-172-0)

The Act As functionality allows you to act for another user in Oracle BI EE. This functionality is useful, for example, when you need to work on another user's dashboard or content, or when IT support staff wants to troubleshoot another user's account. If you have migrated from Oracle BI 11*g* to 12*c* and cannot configure the Act As functionality on the 12*c* instance, you must first copy a file from the 11*g* instance.

#### • [Replacing Custom Links in the Global Header](#page-172-0)

After migrating to Oracle BI 12*c*, you might notice that links that you had added to the global header in the 11*g* instance are no longer available. The links are missing because the customlinks.xml file isn't migrated from the 11*g* to the 12*c* instance. You must manually copy the file to the 12*c* instance and enable the Custom Links functionality in the instanceconfig.xml file.

#### • [Migrating 11g WebLogic Users to 12c](#page-173-0)

After migrating from 11*g* to 12*c*, you must manually migrate the WebLogic users in to your 12*c* domain. You can do this by exporting the security data from a security realm and importing it in to another security realm. Security data includes authentication, authorization, credential map, and role data.

- [View Display Error: Invalid Column Encountered in Orders Outstanding Report](#page-174-0) You might see a View Display Error message that states that an invalid column was encountered when loading the Orders Outstanding Report in 12*c*. This error is displayed because the ID of the column that causes the error exists in the XML definition of the report, but not in the subject area table. You must manually edit the XML definition and remove the invalid column.
- [View Display Error While Generating Oracle R-based Advanced Analytic Reports](#page-175-0) If you see the following error message while generating Oracle R-based Advanced Analytic reports after you have upgraded to Oracle BI 12*c*, see the procedure in this topic to fix the issue. View Display Error: Odbc driver returned an error (SQLExecDirectW). Error codes: OPR4ONWY, U9IM8TAC, U9IM8TAC, U9IM8TAC, OI2DL65P.

### Configuration Failure with TRANSFORMBAREXCEPTION

The 12*c* configuration might fail with a TRANSFORMBAREEXCEPTION error, if any objects in the catalog are older than Release 11.1.1.7. You can confirm the need to update the catalog items by viewing the metrics in Oracle Enterprise Manager Fusion Middleware Control. In the Catalog folder, find a metric called Reads Needing Upgrade with the description "The number of objects read that required upgrading." If the number is large, then you can resolve this issue by updating objects in the catalog using the Administration page in Presentation Services.

To update the catalog:

- **1.** Sign in to Oracle BI EE with administration credentials.
- **2.** In the global header, click **Administration**.
- **3.** Click the **Scan and Update Catalog Objects That Require Updates** link.
- **4.** Click **Update Catalog Objects** to begin the update process.

Click the other links on the page to see which objects were updated and which were not. You can view the log files for details on objects that were not updated.

Restart Oracle BI Presentation Services using Oracle Enterprise Manager Fusion Middleware Control.

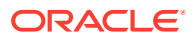

#### • Regenerating User GUIDs

This task requires that you manually edit the configuration files to instruct Oracle BI Server and Oracle BI Presentation Server to regenerate the GUIDs on restart. Once completed, you edit these files again to remove the modification.

• [Updating Oracle BI Presentation Services Catalog](#page-168-0) When migrating from 11*g*, you must manually update your Oracle BI Presentation Services Catalog.

### Regenerating User GUIDs

This task requires that you manually edit the configuration files to instruct Oracle BI Server and Oracle BI Presentation Server to regenerate the GUIDs on restart. Once completed, you edit these files again to remove the modification.

For information about locating the Oracle Business Intelligence configuration files, see Configuration Files in *System Administrator's Guide for Oracle Business Intelligence Enterprise Edition*.

To regenerate user GUIDs:

- **1.** Update the FMW\_UPDATE\_ROLE\_AND\_USER\_REF\_GUIDS parameter in the 11*g* NQSConfig.INI file.
	- **a.** Open the 11*g* NQSConfig.INI file for editing present at these locations:

(UNIX) 11g\_DOMAIN\_HOME/config/OracleBIServerComponent/ coreapplication\_obisn

(Windows) 11g\_DOMAIN\_HOME\config\OracleBIServerComponent\coreapplica tion\_obisn

**b.** Locate the FMW\_UPDATE\_ROLE\_AND\_USER\_REF\_GUIDS parameter and set it to YES, as follows

FMW\_UPDATE\_ROLE\_AND\_USER\_REF\_GUIDS = YES;

- **c.** Save and close the file.
- **2.** Update the Catalog element in the 11*g* instanceconfig.xml file present at these locations:

(UNIX) 11g\_DOMAIN\_HOME/config/ OracleBIPresentationServicesComponent/coreapplication\_obipsn

#### (Windows)

11g\_DOMAIN\_HOME\config\OracleBIPresentationServicesComponent\ coreapplication\_obipsn

- **a.** Open the instanceconfig.xml file for editing:
- **b.** Locate the Catalog element and update it as follows:

```
<Catalog>
<UpgradeAndExit>false</UpgradeAndExit>
<UpdateAccountGUIDs>UpdateAndExit</UpdateAccountGUIDs>
</Catalog>
```
**c.** Save and close the file.

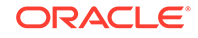

<span id="page-168-0"></span>**3.** Restart the Oracle BI system components using opmnctl:

```
cd ORACLE HOME/admin/instancen/bin
./opmnctl stopall
./opmnctl startall
```
**4.** Set the FMW\_UPDATE\_ROLE\_AND\_USER\_REF\_GUIDS parameter in the NQSConfig.INI file back to NO.

#### **Important:**

You must perform this step to ensure that your system is secure.

- **5.** Update the Catalog element in the 11*g* instanceconfig.xml file to remove the UpdateAccount GUIDs entry.
- **6.** Restart the Oracle BI system components using opmnctl:

```
cd ORACLE_HOME/admin/instancen/bin
./opmnctl stopall
./opmnctl startall
```
### Updating Oracle BI Presentation Services Catalog

When migrating from 11*g*, you must manually update your Oracle BI Presentation Services Catalog.

To update the Oracle BI Presentation Services Catalog:

**1.** Shut down Oracle BI Presentation Services using Oracle Enterprise Manager Fusion Middleware Control.

See Using Fusion Middleware Control to Start and Stop BI System Component Processes in *System Administrator's Guide for Oracle Business Intelligence Enterprise Edition*.

- **2.** Back up your existing Oracle BI Presentation Services Catalog by using the 7-Zip utility to create a compressed file.
- **3.** Create a backup copy of the instanceconfig.xml file present at these locations:

```
(UNIX) 11g_DOMAIN_HOME/config/
OracleBIPresentationServicesComponent/coreapplication_obipsn
```
#### (Windows)

```
11g_DOMAIN_HOME\config\OracleBIPresentationServicesComponent\
coreapplication_obipsn
```
**4.** Change the UpgradeAndExit option to true in the instanceconfig.xml file.

Find the following code:

```
<ps:Catalog xmlns:ps="oracle.bi.presentation.services/config/v1.1">
    <ps:UpgradeAndExit>false</ps:UpgradeAndExit>
</ps:Catalog>
```
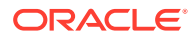

<span id="page-169-0"></span>Change it to the following:

```
<ps:Catalog xmlns:ps="oracle.bi.presentation.services/config/v1.1">
    <ps:UpgradeAndExit>true</ps:UpgradeAndExit>
</ps:Catalog>
```
**5.** Start Oracle BI Presentation Services using the following OPMN command to update the Oracle BI Presentation Services Catalog:

opmnctl startproc ias-component=coreapplication\_obipsn

Where, *n* is the instance.

For example:

(UNIX) cd ORACLE\_INSTANCE/bin

(UNIX) ./opmnctl startproc iascomponent=coreapplication\_obips1

(Windows) cd ORACLE\_INSTANCE\bin

(Windows) opmnctl startproc iascomponent=coreapplication\_obips1

- **6.** After catalog is updated, edit the instanceconfig.xml file again and change the UpgradeAndExit option back to false.
- **7.** Restart Oracle BI Presentation Services using Oracle Enterprise Manager Fusion Middleware Control.

### Multiple Y-Axis Highcharts Graphs Not Displayed

Multiple Y-axis highchart graphs likely don't render after migration, because the Oracle BI 12*c* instance does not include the required JavaScript (.js) files. You must copy the files to the instance manually.

To copy the JavaScript files to the 12*c* instance:

- **1.** Change to the \AnalyticsRes directory on the 11*g* system.
- **2.** Copy the following files from the 11*g* \AnalyticsRes directory to the 12*c* \AnalyticsRes directory:
	- highcharts.js
	- exporting.js
	- jquery-1.8.2.min.js

### Setting the Evaluate Parameter in the NQSConfig.INI File

The EVALUATE function in your analyses is not enabled by default in Logical SQL queries because it exposes the database to SQL injection attacks. If you encounter any error while generating any views after migrating to Oracle BI 12*c*, then you must set the value of the EVALUATE\_SUPPORT\_LEVEL parameter appropriately in the NQSConfig.INI file.

The default value of the EVALUATE\_SUPPORT\_LEVEL parameter is "0", which means that evaluate is not supported.

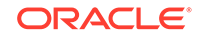

<span id="page-170-0"></span># EVALUATE\_SUPPORT\_LEVEL: #1: evaluate is supported for users with manageRepositories permission # 2: evaluate is supported for any user. # other: evaluate is not supported if the value is anything else. EVALUATE\_SUPPORT\_LEVEL = 0;

Manually set the value of the EVALUATE\_SUPPORT\_LEVEL parameter same as it is in the 11*g* NQSConfig.INI file or as required by your organization.

The NQSConfig.INI file is located at the following location:

(UNIX) 12c\_DOMAIN\_HOME/config/fmwconfig/biconfig/OBISn

(Windows) 12c\_DOMAIN\_HOME\config\fmwconfig\biconfig\OBISn

## Error: java.lang.NoClassDefFoundError: Could not initialize class sun.awt.X11GraphicsEnvironment

If you have set the value of the DISPLAY variable manually or the system has manipulated it automatically, you can encounter the *java.lang.NoClassDefFoundError: Could not initialize class sun.awt.X11GraphicsEnvironment* error . In case you change the value of the DISPLAY variable to a Windows-client system IP, to run the 64 bit Linux installer through a Windows client, reset it to its original value after the installation is complete. If you generate an analysis that contains graphs without resetting the value of the DISPLAY variable, you can get this error.

To fix this error:

- **1.** Reset the value of the DISPLAY variable.
- **2.** Restart the JavaHost process.

### Verifying File Data Sources in Oracle BI Publisher

While generating reports, if you encounter an error stating oracle.xdo.XDOException: File does not exist or is not readable:..., you might not have copied the supporting XML files to the 12*c* system. To solve this issue, manually validate that the path for each data source points to the appropriate directory on the 12*c* system.

To validate paths for the data source names:

- **1.** Sign in to Oracle BI Publisher.
- **2.** Go to **File** under **Data Source** on the Administration page.

On the File page, you can see the directory path for each DSN.

- **3.** Check whether the file is pointing to the correct 12*c* directory.
- **4.** To change the directory path, click the **DSN**.

You see the Update Data Source page.

**5.** Enter the correct and the complete path of the top-level directory and click **Apply**.

### <span id="page-171-0"></span>Error on checkSoftLimit Failed

You see the [nQSError: 43119] Query Failed: [nQSError: 46168] Operation RawFile::checkSoftLimit failed, it'll exceed the current limitation. 1073758528 error if the query requires more temporary space to complete than the BI Administrator has allocated.

To resolve this issue:

- **1.** Modify the query to reduce the volume of data that is processed by the BI Server by:
	- **a.** Adding additional filters to the query.
	- **b.** Replacing the most detailed attribute columns with less detailed columns to reduce the overall level of detail of the query.
	- **c.** Removing attribute columns containing long text values.
	- **d.** Avoiding the use of SQL functions that are not supported by the backend data source.
	- **e.** Removing certain attribute or measure columns that cause more complex internal processing in the BI Server.
- **2.** If you cannot resolve the issue by modifying or restructuring the query and if the system is capable of handling more load, request the BI Administrator to increase the maximum size allowed for temporary files by modifying the following parameters in the NQSConfig.INI file:
	- WORK\_DIRECTORY\_SIZE\_GLOBAL\_LIMIT or
	- MAX\_WORK\_FILE\_SIZE\_PERCENT

For example:

```
[General]
WORK_DIRECTORY_SIZE_GLOBAL_LIMIT = 100 GB;
# No temporary file will be allowed to exceed this percentage of 
the global work
# directory limit.
MAX WORK FILE SIZE PERCENT = 5;
```
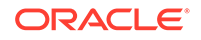

#### <span id="page-172-0"></span>**Note:**

- The maximum size allowed for any single temporary file is determined by multiplying the total size limit of the temporary directory set in the WORK\_DIRECTORY\_SIZE\_GLOBAL\_LIMIT parameter by the percentage specified in MAX\_WORK\_FILE\_SIZE\_PERCENT. By default the temporary file size limit is  $100$  GB  $*$  5% = 5 GB. This per-file limit applies to each temporary file individually, while the total WORK\_DIRECTORY\_SIZE\_GLOBAL\_LIMIT applies collectively to all the temporary files created by the BI Server.
- You must increase the MAX\_WORK\_FILE\_SIZE\_PERCENT parameter cautiously. Setting a large percentage can allow a single request to consume a large portion of the total temporary space, possibly causing the system and other BI requests to run out of temporary space and fail. Increasing the WORK\_DIRECTORY\_SIZE\_GLOBAL\_LIMIT is safer as long as there is sufficient disk space. However, you must observe caution while increasing the value of the WORK\_DIRECTORY\_SIZE\_GLOBAL\_LIMIT parameter. Setting a large value can cause the system to run out of disk space or allow BI requests to consume too many system resources.

### Act As Configuration Failing in 12*c*

The Act As functionality allows you to act for another user in Oracle BI EE. This functionality is useful, for example, when you need to work on another user's dashboard or content, or when IT support staff wants to troubleshoot another user's account. If you have migrated from Oracle BI 11*g* to 12*c* and cannot configure the Act As functionality on the 12*c* instance, you must first copy a file from the 11*g* instance.

Before configuring the Act As functionality in 12*c*:

**1.** Create the "customMessages" folder under the following directory:

(UNIX) NEW\_ORACLE\_HOME/bi/bifoundation/web/msgdb/l\_en

(Windows) NEW\_ORACLE\_HOME\bi\bifoundation\web\msgdb\l\_en

**2.** Copy the 11*g* LogonParamSQLTemplate.xml file to the "customMessages" folder created in step 1.

For more information about creating a custom message template, see [Creating a](https://docs.oracle.com/middleware/bi12214/biee/BIESC/GUID-B935CE36-7F7D-468F-98F2-F60223C64B82.htm#GUID-0E1BDD57-6CD7-40AB-BD57-0F279C7052EE) [Custom Message Template for Proxy Functionality .](https://docs.oracle.com/middleware/bi12214/biee/BIESC/GUID-B935CE36-7F7D-468F-98F2-F60223C64B82.htm#GUID-0E1BDD57-6CD7-40AB-BD57-0F279C7052EE)

### Replacing Custom Links in the Global Header

After migrating to Oracle BI 12*c*, you might notice that links that you had added to the global header in the 11*g* instance are no longer available. The links are missing because the customlinks.xml file isn't migrated from the 11*g* to the 12*c* instance.

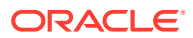

<span id="page-173-0"></span>You must manually copy the file to the 12*c* instance and enable the Custom Links functionality in the instanceconfig.xml file.

See Providing Custom Links in Presentation Services in *System Administrator's Guide for Oracle Business Intelligence Enterprise Edition*.

To enable custom links functionality:

**1.** Copy the customlinks.xml file to the following directory on the 12*c* instance:

(UNIX) 12c\_DOMAIN\_HOME/bidata/components/OBIPS/customMessages (Windows)

12c\_DOMAIN\_HOME\bidata\components\OBIPS\customMessages

**2.** Open the instanceconfig.xml file for editing from the following location:

(UNIX) 12c\_DOMAIN\_HOME/config/fmwconfig/biconfig/OBIPS

(Windows) 12c\_DOMAIN\_HOME\config\fmwconfig\biconfig\OBIPS

**3.** Enable the custom links as shown in the following example:

```
<CustomLinks>
<Enabled>true</Enabled>
</CustomLinks>
```
- **4.** Save your changes and close the file.
- **5.** Restart Presentation Services.

### Migrating 11*g* WebLogic Users to 12*c*

After migrating from 11*g* to 12*c*, you must manually migrate the WebLogic users in to your 12*c* domain. You can do this by exporting the security data from a security realm and importing it in to another security realm. Security data includes authentication, authorization, credential map, and role data.

Understand when you would want to migrate security data. See Overview of Security Data Migration.

Understand the concepts associated with importing and exporting security data. See Migration Concepts.

Understand which formats and constraints are supported by the WebLogic Security providers. See Formats and Constraints Supported by WebLogic Security Providers.

#### **Note:**

You can only export and import security data between security realms in the same WebLogic Server release.

### Exporting the Security Data from a Security Provider

To export security data from a security provider to a file:

**1.** In the left pane, select **Security Realms** and then select the name of the realm you are configuring (for example, myrealm).

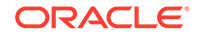

- <span id="page-174-0"></span>**2.** Select the type of provider from which you want to export security data (for example, Authentication).
- **3.** Select the security provider from which you want to export security data.
- **4.** Select **Export** under **Migration**.
- **5.** Specify the directory and filename in which to export the security data in the **Export File on Server** field. The directory must exist.

#### **Note:**

The directory and file into which you export the security data should be carefully protected with operating system security as they contain secure information about your deployment.

- **6.** (Optional) Define a specific set of security data to be exported in the **Export Constraints** box.
- **7.** Click **Save**.

After you export the data from the security provider, you can import it any time.

### Importing the Security Data into a Security Provider

To import security data into a security provider:

- **1.** In the left pane of the Administration Console, select **Security Realms**.
- **2.** Select the name of the security realm into which the security data is to be imported (for example, myrealm).
- **3.** Select **Providers** and then the type of provider into which security data is to be imported (for example, **Authentication** under **Providers**).
- **4.** Select the security provider in which the security data is to be imported and select **Import** under **Migration**.
- **5.** Specify the directory and file name of the file that contains the exported security data in the **Import File on Server** field.
- **6.** Click **Save**.

## View Display Error: Invalid Column Encountered in Orders Outstanding Report

You might see a View Display Error message that states that an invalid column was encountered when loading the Orders Outstanding Report in 12*c*. This error is displayed because the ID of the column that causes the error exists in the XML definition of the report, but not in the subject area table. You must manually edit the XML definition and remove the invalid column.

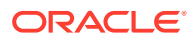

## <span id="page-175-0"></span>View Display Error While Generating Oracle R-based Advanced Analytic Reports

If you see the following error message while generating Oracle R-based Advanced Analytic reports after you have upgraded to Oracle BI 12*c*, see the procedure in this topic to fix the issue. View Display Error: Odbc driver returned an error (SQLExecDirectW). Error codes: OPR4ONWY, U9IM8TAC, U9IM8TAC, U9IM8TAC, OI2DL65P.

To resolve the view display error:

- **1.** Verify that you are able to successfully generate R-based Advanced Analytic reports in 12.2.1.x environment.
- **2.** Back up the 12.2.1.x R script that you have customized.
- **3.** After you have upgraded to 12.2.1.3.0, rerun the R installation packages (r-installer.zip). The R installation packages are bundled with the Oracle BI distribution and are available at the following location:

(UNIX) NEW\_ORACLE\_HOME/bi/bifoundation/advanced\_analytics/

(Windows) NEW\_ORACLE\_HOME\bi\bifoundation\advanced\_analytics\

For detailed information about installing Oracle Enterprise R, see Installing R and Oracle R Enterprise for External Logical SQL Functions in *Installing and Configuring Oracle Business Intelligence*.

**4.** After installing the 12.2.1.3.0 R script, copy the custom settings from the 12.2.1.x R script to the 12.2.1.3.0 R script.

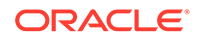

# C Migrating Security Certificates when Using Secure LDAP

From 12*c* (12.2.1.3.0) onwards, the IBM LDAP client libraries used in previous versions of the product have been replaced with Oracle LDAP libraries. If you are using secure LDAP in your Oracle BI deployment, you need to create an Oracle wallet to manage your security credentials, and migrate your existing CA certificate to the wallet.

To check whether you are using secure LDAP:

- **1.** On the Oracle BI Administration Tool, click **Manage** and then **Identity** to open the Identity Manager.
- **2.** On the Identity Manager window, click **Directory Servers** on the left pane.

The right pane displays the available LDAP objects.

- **3.** Select and open the LDAP object to open the LDAP Server dialog.
- **4.** On the LDAP Server dialog, click **Advanced**.

If the **SSL** option is selected, then secure LDAP is in use.

If you are using secure LDAP, then you must first create an Oracle wallet and then specify the Oracle wallet directory on the Repository tab using the Oracle BI Administration Tool.

- Creating an Oracle Wallet
- **Specifying the Wallet Directory**

### Creating an Oracle Wallet

To create an Oracle Wallet:

- **1.** Export the CA certificate from the key database file using the IBM key management utility (iKeyman) and save it in a .kdb file.
- **2.** Run the Oracle Wallet Manager.
- **3.** Create a new wallet and specify a password.
- **4.** From the Operations window, click **Import Trusted Certificate**.
- **5.** On the Import Trusted Certificate dialog, select the **Select a file that contains the certificate** option and click **OK**.
- **6.** Browse and select the file that you exported in step 1.
- **7.** Save the wallet and note its location.

## Specifying the Wallet Directory

To specify the Oracle wallet directory:

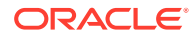

- **1.** In the Oracle BI Administration Tool, click **Tools**.
- **2.** In the Options dialog, select the Repository tab.
- **3.** In the **Wallet directory** field, specify the location of the Oracle wallet that you created.
- **4.** Specify and confirm the password for this wallet and click **OK**.

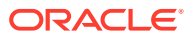

# D Updating the JDK After Installing and Configuring an Oracle Fusion Middleware Product

Consider that you have a JDK version jdk1.8.0\_121 installed on your machine. When you install and configure an Oracle Fusion Middleware product, the utilities, such as Configuration Wizard (config.sh|exe), OPatch, or RCU point to a default JDK, for example, jdk1.8.0\_121. After some time, Oracle releases a new version of the JDK, say jdk1.8.0\_131 that carries security enhancements and bug fixes. From 12*c* (12.2.1.3.0) onwards, you can upgrade the existing JDK to a newer version, and can have the complete product stack point to the newer version of the JDK.

You can maintain multiple versions of JDK and switch to the required version on need basis.

• About Updating the JDK Location After Installing an Oracle Fusion Middleware **Product** 

The binaries and other metadata and utility scripts in the Oracle home and Domain home, such as RCU or Configuration Wizard, use a JDK version that was used while installing the software and continue to refer to the same version of the JDK. The JDK path is stored in a variable called JAVA\_HOME which is centrally located in .globalEnv.properties file inside the ORACLE\_HOME/oui directory.

## About Updating the JDK Location After Installing an Oracle Fusion Middleware Product

The binaries and other metadata and utility scripts in the Oracle home and Domain home, such as RCU or Configuration Wizard, use a JDK version that was used while installing the software and continue to refer to the same version of the JDK. The JDK path is stored in a variable called JAVA\_HOME which is centrally located in .globalEnv.properties file inside the ORACLE\_HOME/oui directory.

The utility scripts such as config.sh|cmd, launch.sh, or opatch reside in the *ORACLE\_HOME*, and when you invoke them, they refer to the JAVA\_HOME variable located in .globalEnv.properties file. To point these scripts and utilities to the newer version of JDK, you must update the value of the JAVA\_HOME variable in the .globalEnv.properties file by following the directions listed in [Updating the JDK](#page-179-0) [Location in an Existing Oracle Home .](#page-179-0)

To make the scripts and files in your Domain home directory point to the newer version of the JDK, you can follow one of the following approaches:

• Specify the path to the newer JDK on the Domain Mode and JDK screen while running the Configuration Wizard.

For example, consider that you installed Oracle Fusion Middleware Infrastructure with the JDK version 8u121. So while configuring the WebLogic domain with the Configuration Assistant, you can select the path to the newer JDK on the Domain

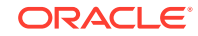

<span id="page-179-0"></span>Mode and JDK screen of the Configuration Wizard. Example: /scratch/jdk/ jdk1.8.0\_131.

Manually locate the files that have references to the JDK using  $q_{\text{rep}}$  (UNIX) or findstr (Windows) commands and update each reference. See [Updating the](#page-180-0) [JDK Location in an Existing Domain Home](#page-180-0).

#### **Note:**

If you install the newer version of the JDK in the same location as the existing JDK by overwriting the files, then you don't need to take any action.

- Updating the JDK Location in an Existing Oracle Home The getProperty.sh|cmd script displays the value of a variable, such as JAVA HOME, from the .globalEnv.properties file. The setProperty.sh|cmd script is used to set the value of variables, such as OLD JAVA\_HOME or JAVA\_HOME that contain the locations of old and new JDKs in the .globalEnv.properties file.
- [Updating the JDK Location in an Existing Domain Home](#page-180-0) You must search the references to the current JDK, for example jdk1.8.0\_121 manually, and replace those instances with the location of the new JDK.

### Updating the JDK Location in an Existing Oracle Home

The getProperty.sh|cmd script displays the value of a variable, such as  $JAVA_HOME$ , from the .globalEnv.properties file. The setProperty.sh cmd script is used to set the value of variables, such as OLD\_JAVA\_HOME or JAVA\_HOME that contain the locations of old and new JDKs in the .globalEnv.properties file.

The getProperty.sh  $|cm$  and setProperty.sh  $|cm$  scripts are located in the following location:

(UNIX) ORACLE\_HOME/oui/bin

(Windows) ORACLE HOME\oui\bin Where, *ORACLE\_HOME* is the directory that contains the products using the current version of the JDK, such as jdk1.8.0 121.

To update the JDK location in the .globalEnv.properties file:

**1.** Use the getProperty.sh  $\lfloor$  cmd script to display the path of the current JDK from the JAVA\_HOME variable. For example:

(UNIX) ORACLE\_HOME/oui/bin/getProperty.sh JAVA\_HOME (Windows) ORACLE\_HOME\oui\bin\getProperty.cmd JAVA\_HOME echo JAVA\_HOME Where JAVA HOME is the variable in the .globalEnv.properties file that contains the location of the JDK.

**2.** Back up the path of the current JDK to another variable such as OLD\_JAVA\_HOME in the .globalEnv.properties file by entering the following commands:

(UNIX) ORACLE\_HOME/oui/bin/setProperty.sh -name OLD\_JAVA\_HOME -value specify\_the\_path\_of\_current\_JDK (Windows) ORACLE\_HOME\oui\bin\setProperty.cmd -name OLD\_JAVA\_HOME -value specify\_the\_path\_of\_current\_JDK

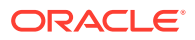
This command creates a new variable called OLD\_JAVA\_HOME in the .globalEnv.properties file, with a value that you have specified.

**3.** Set the new location of the JDK in the JAVA\_HOME variable of the .globalEnv.properties file, by entering the following commands:

(UNIX) ORACLE\_HOME/oui/bin/setProperty.sh -name JAVA\_HOME value specify\_the\_location\_of\_new\_JDK (Windows) ORACLE\_HOME\oui\bin\setProperty.cmd -name JAVA\_HOME -value specify\_the\_location\_of\_new\_JDK

After you run this command, the JAVA\_HOME variable in the .globalEnv.properties file now contains the path to the new JDK, such as jdk1.8.0\_131.

### Updating the JDK Location in an Existing Domain Home

You must search the references to the current JDK, for example jdk1.8.0\_121 manually, and replace those instances with the location of the new JDK.

You can use the grep (UNIX) or findstr (Windows) commands to search for the jdk-related references.

You'll likely be required to update the location of JDK in the following three files:

(UNIX) DOMAIN\_HOME/bin/setNMJavaHome.sh (Windows) DOMAIN HOME\bin\setNMJavaHome.cmd

(UNIX) DOMAIN\_HOME/nodemanager/nodemanager.properties (Windows) DOMAIN\_HOME\nodemanager\nodemanager.properties

(UNIX) DOMAIN\_HOME/bin/setDomainEnv.sh (Windows) DOMAIN HOME\bin\setDomainEnv.cmd

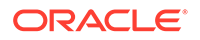

# E Stopping Servers and Processes

Before you run the Upgrade Assistant to upgrade your schemas and configurations, you must shut down all of the pre-upgrade processes and servers, including the Administration Server and any managed servers.

An Oracle Fusion Middleware environment can consist of an Oracle WebLogic Server domain, an Administration Server, multiple managed servers, Java components, system components such as Identity Management components, and a database used as a repository for metadata. The components may be dependent on each other, so they must be stopped in the correct order.

### **Note:**

The procedures in this section describe how to stop the existing, preupgrade servers and processes using the WLST command-line utility or a script. You can also use the Oracle Fusion Middleware Control and the Oracle WebLogic Server Administration Console. See Starting and Stopping Administration and Managed Servers and Node Manager.

To stop your pre-upgrade Fusion Middleware environment, navigate to the preupgrade domain and follow the steps below:

### **Step 1: Stop System Components**

To stop system components, such as Oracle HTTP Server, use the stopComponent script:

- (UNIX) EXISTING\_DOMAIN\_HOME/bin/stopComponent.sh component\_name
- (Windows) EXISTING\_DOMAIN\_HOME\bin\stopComponent.cmd component\_name

You can stop system components in any order.

### **Step 2: Stop the Managed Servers**

To stop a WebLogic Server Managed Server, use the stopManagedWebLogic script:

- (UNIX) EXISTING\_DOMAIN\_HOME/bin/stopManagedWebLogic.sh managed\_server\_name admin\_url
- (Windows) EXISTING DOMAIN HOME\bin\stopManagedWebLogic.cmd managed server name admin url

When prompted, enter your user name and password.

### **Step 3: Stop Oracle Identity Management Components**

Stop any Oracle Identity Management components, such as Oracle Internet Directory:

• (UNIX) EXISTING\_DOMAIN\_HOME/bin/stopComponent.sh component\_name

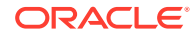

• (Windows) EXISTING\_DOMAIN\_HOME\bin\stopComponent.cmd component\_name

### **Step 4: Stop the Administration Server**

When you stop the Administration Server, you also stop the processes running in the Administration Server, including the WebLogic Server Administration Console and Fusion Middleware Control.

To stop the Administration Server, use the stopWebLogic script:

- (UNIX) EXISTING\_DOMAIN\_HOME/bin/stopWebLogic.sh
- (Windows) EXISTING\_DOMAIN\_HOME\bin\stopWebLogic.cmd

When prompted, enter your user name, password, and the URL of the Administration Server.

### **Step 5: Stop Node Manager**

To stop Node Manager, close the command shell in which it is running.

Alternatively, after setting the nodemanager.properties attribute QuitEnabled to true (the default is false), you can use WLST to connect to Node Manager and shut it down. See stopNodeManager in *WLST Command Reference for WebLogic Server*.

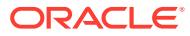

## Starting Servers and Processes

After a successful upgrade, restart all processes and servers, including the Administration Server and any Managed Servers.

The components may be dependent on each other so they must be started in the correct order.

### **Note:**

F

The procedures in this section describe how to start servers and process using the WLST command line or a script. You can also use the Oracle Fusion Middleware Control and the Oracle WebLogic Server Administration Console. See Starting and Stopping Administration and Managed Servers and Node Manager in *Administering Oracle Fusion Middleware.*

To start your Fusion Middleware environment, follow the steps below:

### **Step 1: Start the Administration Server**

When you start the Administration Server, you also start the processes running in the Administration Server, including the WebLogic Server Administration Console and Fusion Middleware Control.

To start the Administration Server, use the startWebLogic script:

- (UNIX) NEW\_DOMAIN\_HOME/bin/startWebLogic.sh
- (Windows) NEW\_DOMAIN\_HOME\bin\startWebLogic.cmd

When prompted, enter your user name, password, and the URL of the Administration Server.

### **Step 2: Start Node Manager**

To start Node Manager, use the startNodeManager script:

- (UNIX) NEW\_DOMAIN\_HOME/bin/startNodeManager.sh
- (Windows) NEW\_DOMAIN\_HOME\bin\startNodeManager.cmd

#### **Step 3: Start Oracle Identity Management Components**

Start any Oracle Identity Management components, such as Oracle Internet Directory, that form part of your environment:

- (UNIX) NEW\_DOMAIN\_HOME/bin/startComponent.sh component\_name
- (Windows) NEW\_DOMAIN\_HOME\bin\startComponent.cmd component\_name

### **Step 4: Start the Managed Servers**

To start a WebLogic Server Managed Server, use the startManagedWebLogic script:

- (UNIX) NEW\_DOMAIN\_HOME/bin/startManagedWebLogic.sh managed\_server\_name admin\_url
- (Windows) NEW\_DOMAIN\_HOME\bin\startManagedWebLogic.cmd managed\_server\_name admin\_url

When prompted, enter your user name and password.

### **Note:**

The startup of a Managed Server will typically start the applications that are deployed to it. Therefore, it should not be necessary to manually start applications after the Managed Server startup.

### **Step 5: Start System Components**

To start system components, such as Oracle HTTP Server, use the startComponent script:

- (UNIX) NEW\_DOMAIN\_HOME/bin/startComponent.sh component\_name
- (Windows) NEW\_DOMAIN\_HOME\bin\startComponent.cmd component\_name

You can start system components in any order.

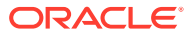